# Operating Instructions iTEMP TMT72

Temperature transmitter

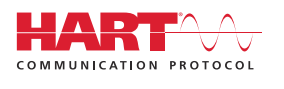

BA01854T/09/EN/04.20

71500587 2020-10-20 Valid as of version 01.01 (device version)

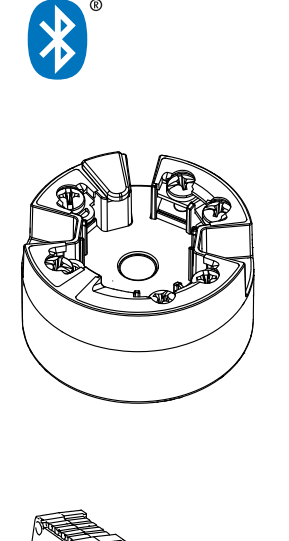

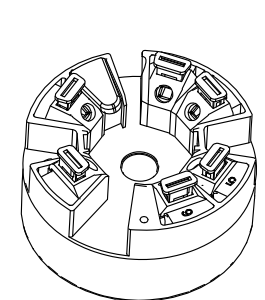

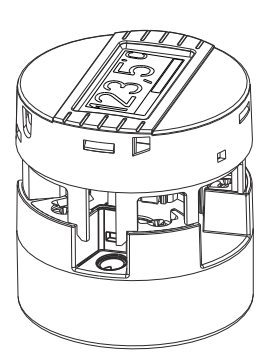

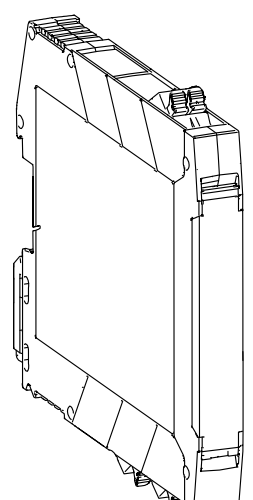

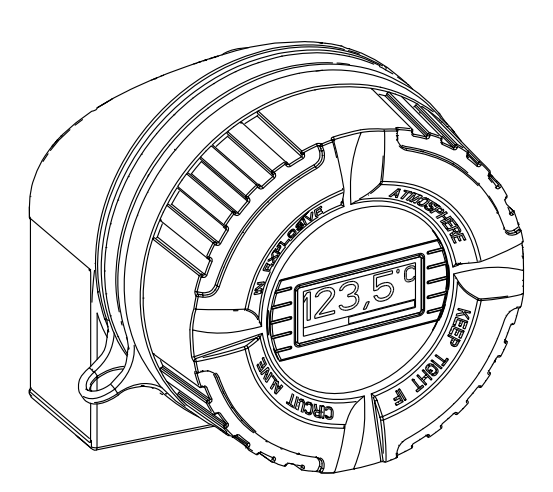

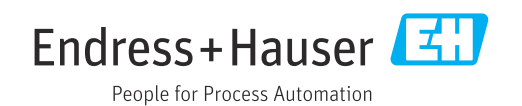

# Table of contents

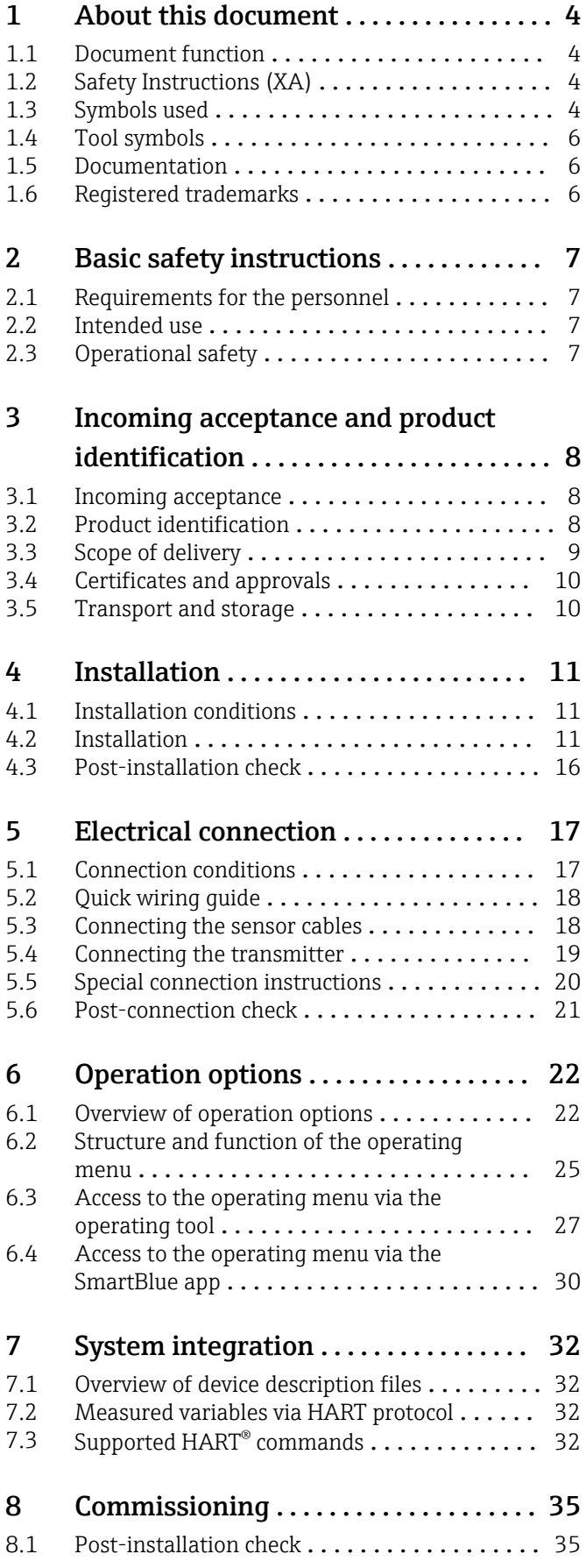

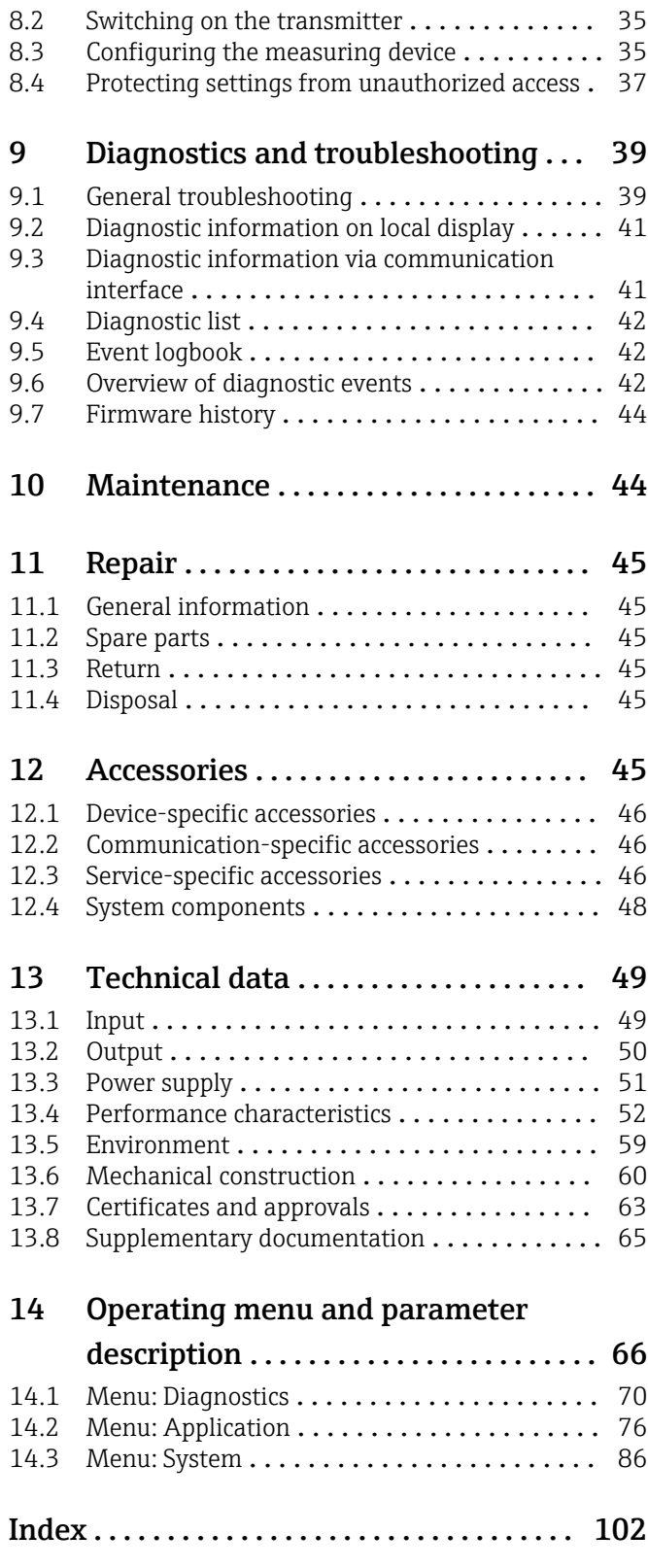

# <span id="page-3-0"></span>1 About this document

## 1.1 Document function

These Operating Instructions contain all the information that is required in various phases of the life cycle of the device: from product identification, incoming acceptance and storage, to mounting, connection, operation and commissioning through to troubleshooting, maintenance and disposal.

# 1.2 Safety Instructions (XA)

When using in hazardous areas, compliance with national regulations is mandatory. Separate Ex-specific documentation is provided for measuring systems that are used in hazardous areas. This documentation is an integral part of these Operating Instructions. The installation specifications, connection data and safety instructions it contains must be strictly observed! Make sure that you use the right Ex-specific documentation for the right device with approval for use in hazardous areas! The number of the specific Ex documentation (XA...) is provided on the nameplate. If the two numbers (on the Ex documentation and the nameplate) are identical, then you may use this Ex-specific documentation.

## 1.3 Symbols used

### 1.3.1 Safety symbols

### **A** DANGER

This symbol alerts you to a dangerous situation. Failure to avoid this situation will result in serious or fatal injury.

### **WARNING**

This symbol alerts you to a dangerous situation. Failure to avoid this situation can result in serious or fatal injury.

### **A** CAUTION

This symbol alerts you to a dangerous situation. Failure to avoid this situation can result in minor or medium injury.

### **NOTICE**

This symbol contains information on procedures and other facts which do not result in personal injury.

### 1.3.2 Electrical symbols

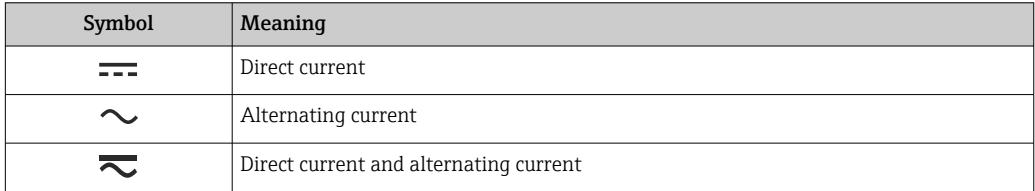

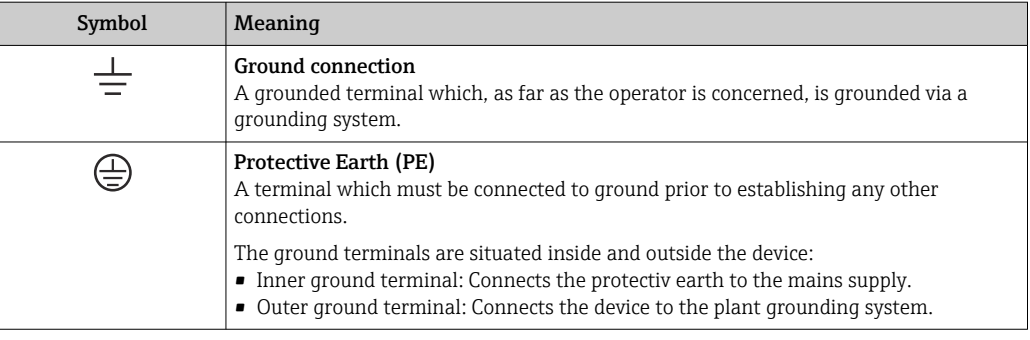

# 1.3.3 Symbols for certain types of information

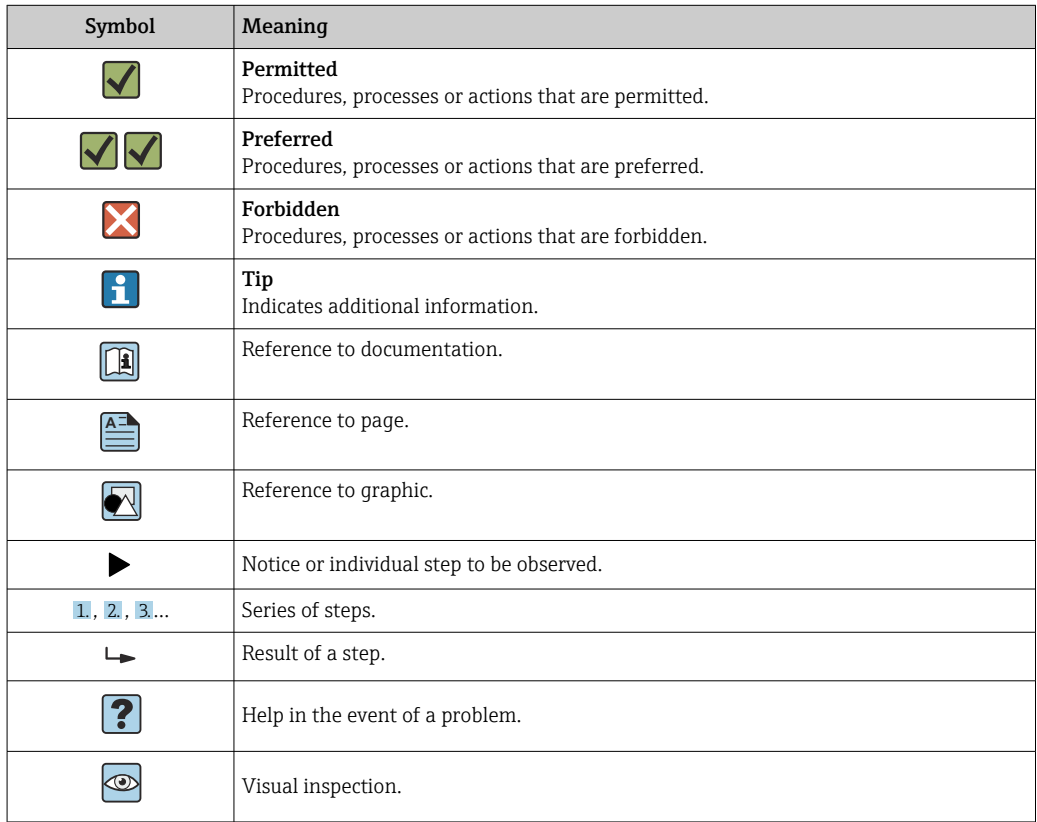

# 1.3.4 Symbols in graphics

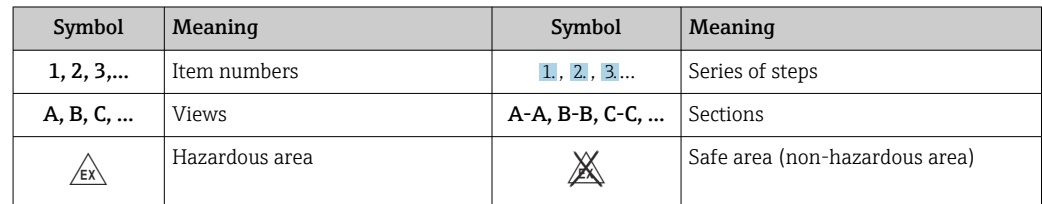

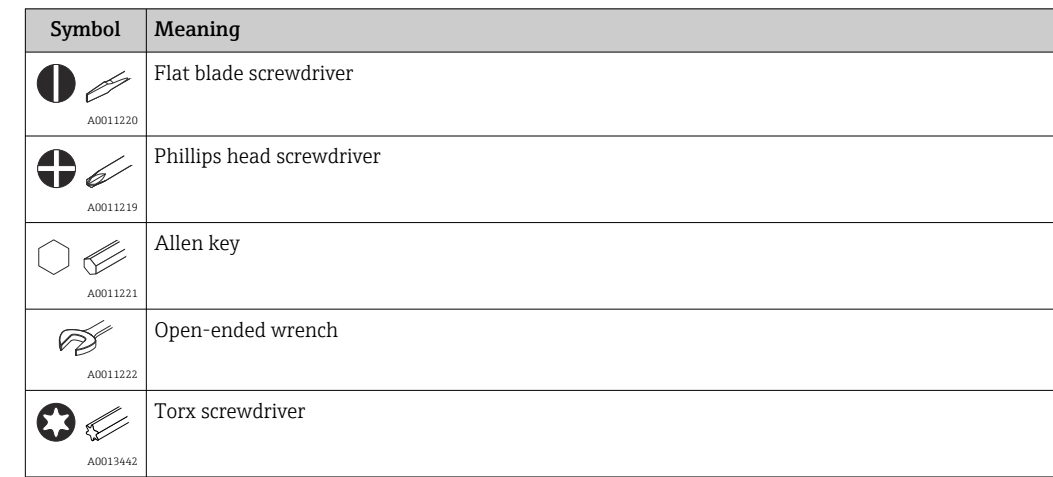

# <span id="page-5-0"></span>1.4 Tool symbols

# 1.5 Documentation

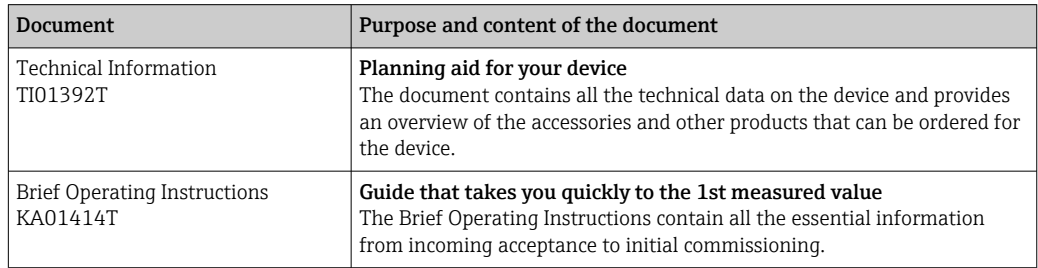

The document types listed are available:

In the Download Area of the Endress+Hauser Internet site: www.endress.com → Download

# 1.6 Registered trademarks

### HART®

Registered trademark of the FieldComm Group, Austin, Texas, USA

### Bluetooth®

The *Bluetooth®* word mark and logos are registered trademarks owned by the Bluetooth SIG, Inc. and any use of such marks by Endress+Hauser is under license. Other trademarks and trade names are those of their respective owners.

# <span id="page-6-0"></span>2 Basic safety instructions

### 2.1 Requirements for the personnel

The personnel for installation, commissioning, diagnostics and maintenance must fulfill the following requirements:

- ‣ Trained, qualified specialists must have a relevant qualification for this specific function and task
- $\blacktriangleright$  Are authorized by the plant owner/operator
- $\blacktriangleright$  Are familiar with federal/national regulations
- ‣ Before beginning work, the specialist staff must have read and understood the instructions in the Operating Instructions and supplementary documentation as well as in the certificates (depending on the application)
- $\blacktriangleright$  Following instructions and basic conditions

The operating personnel must fulfill the following requirements:

- ‣ Being instructed and authorized according to the requirements of the task by the facility's owner-operator
- ‣ Following the instructions in these Operating Instructions

## 2.2 Intended use

The device is a universal and user-configurable temperature transmitter with one sensor input for a resistance thermometer (RTD), thermocouples (TC), resistance and voltage transmitters. The head transmitter version of the device is intended for mounting in a terminal head (flat face) as per DIN EN 50446. It is also possible to mount the device on a DIN rail using the optional DIN rail clip. The device is also optionally available in a version suitable for DIN rail mounting as per IEC 60715 (TH35).

If the equipment is used in a manner not specified by the manufacturer, the protection provided by the equipment may be impaired.

The manufacturer is not liable for damage caused by improper or non-designated use.

## 2.3 Operational safety

- ‣ Operate the device in proper technical condition and fail-safe condition only.
- ‣ The operator is responsible for interference-free operation of the device.

### Hazardous area

To eliminate a danger for persons or for the facility when the device is used in the hazardous area (e.g. explosion protection or safety equipment):

- ‣ Based on the technical data on the nameplate, check whether the ordered device is permitted for the intended use in the hazardous area. The nameplate can be found on the side of the transmitter housing.
- $\triangleright$  Observe the specifications in the separate supplementary documentation that is an integral part of these Instructions.

### Electromagnetic compatibility

The measuring system complies with the general safety requirements as per EN 61010-1, the EMC requirements as per the IEC/EN 61326 series and the NAMUR recommendations NE 21.

### **NOTICE**

 $\blacktriangleright$  The device must only be powered by a power unit that operates using an energy-limited electric circuit according to UL/EN/IEC 61010-1, chapter 9.4 and requirements of table 18.

# <span id="page-7-0"></span>3 Incoming acceptance and product identification

# 3.1 Incoming acceptance

1. Unpack the temperature transmitter carefully. Is the packaging or content damaged?

- $\rightarrow$  Damaged components may not be installed as the manufacturer can otherwise not guarantee compliance with the original safety requirements or the material resistance, and can therefore not be held responsible for any resulting damage.
- 2. Is the delivery complete or is anything missing? Check the scope of delivery against your order.

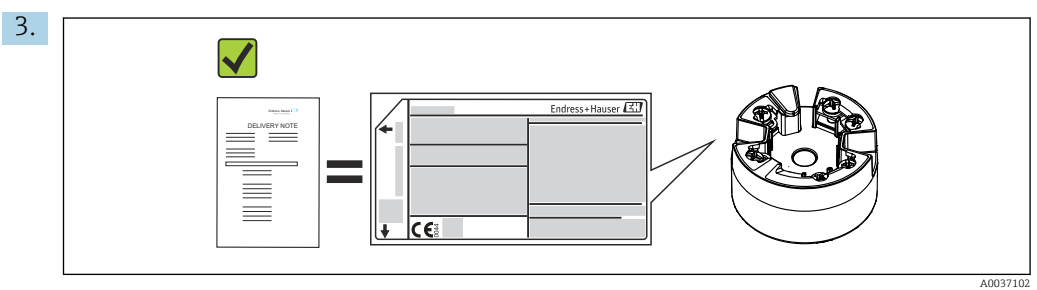

Does the nameplate match the ordering information on the delivery note?

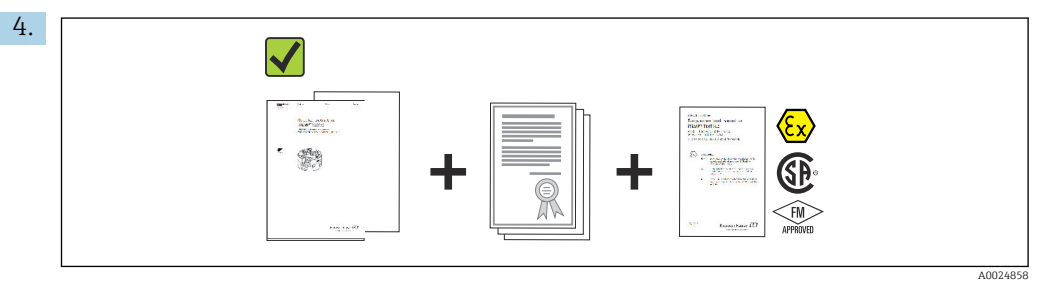

Are the technical documentation and all other necessary documents provided? If applicable: are the Safety Instructions (e.g. XA) for hazardous areas provided?

# 3.2 Product identification

The following options are available for identification of the device:

- Nameplate specifications
- Extended order code with breakdown of the device features on the delivery note
- Enter the serial number from the nameplate in the *W@M Device Viewer* (www.endress.com/deviceviewer): All data relating to the device and an overview of the Technical Documentation supplied with the device are displayed.
- Enter the serial number on the nameplate into the *Endress+Hauser Operations App* or scan the 2-D matrix code (QR code) on the nameplate with the *Endress+Hauser Operations App*: all the information about the device and the technical documentation pertaining to the device is displayed.

## 3.2.1 Nameplate

### The right device?

Compare and check the data on the nameplate of the device against the requirements of the measuring point:

<span id="page-8-0"></span>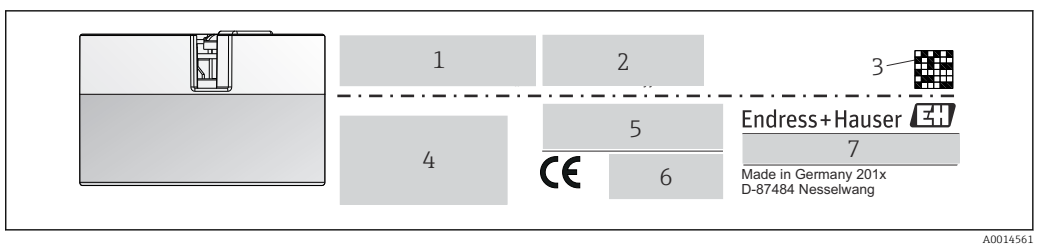

 *1 Nameplate of the head transmitter (example, Ex version)*

- *1 Power supply, current consumption and radio approval (Bluetooth)*
- *2 Serial number, device revision, firmware version and hardware version*
- *3 Data Matrix 2D code*
- *4 2 lines for the TAG name and extended order code*
- *5 Approval in hazardous area with number of the relevant Ex documentation (XA...)*
- *6 Approvals with symbols*
- *7 Order code and manufacturer ID*

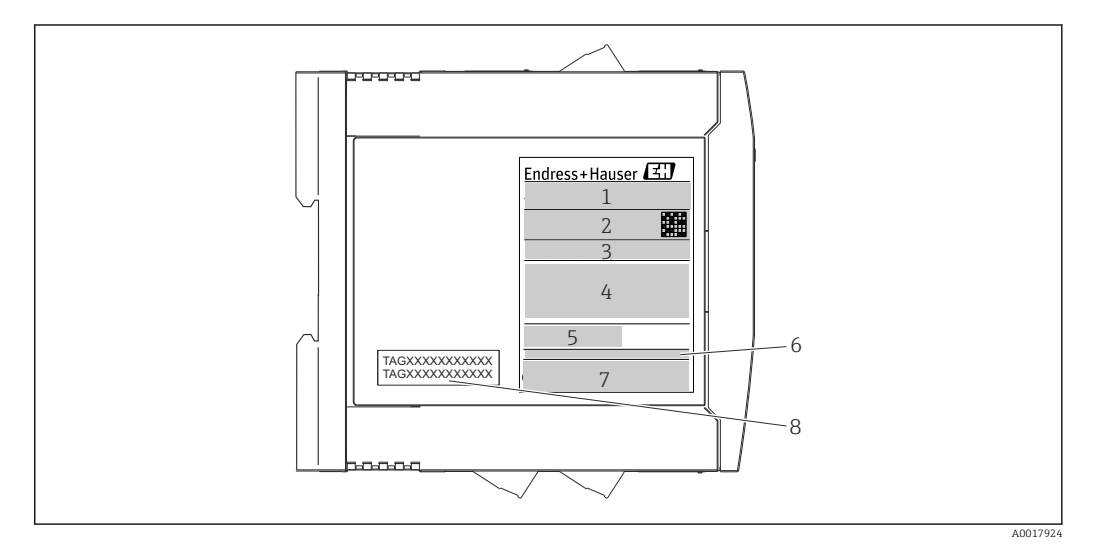

- *2 Nameplate of DIN rail transmitter (example, Ex version)*
- *1 Product name and manufacturer ID*
- *2 Order code, extended order code and serial number, DataMatrix 2D code, FCC-ID (if applicable)*
- *3 Power supply and current consumption, output*
- *4 Approval in hazardous area with number of the relevant Ex documentation (XA...)*
- *5 Fieldbus communication logo*
- *6 Firmware version and device revision*
- *7 Approval logos*
- *8 2 lines for the TAG name*

### 3.2.2 Name and address of manufacturer

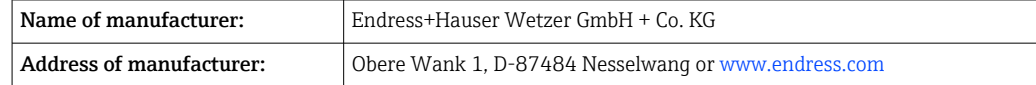

### 3.3 Scope of delivery

The scope of delivery of the device comprises:

- Temperature transmitter
- Mounting material (head transmitter), optional
- Hard copy of multi-language Brief Operating Instructions
- Additional documentation for devices which are suitable for use in the hazardous area (ATEX, FM, CSA)

### <span id="page-9-0"></span>3.4 Certificates and approvals

The device left the factory in a safe operating condition. The device complies with the requirements of the standards EN 61010-1 "Safety Requirements for Electrical Equipment for Measurement, Control, and Laboratory Use" and with the EMC requirements as per the IEC/EN 61326 series.

### 3.4.1 CE/EAC mark, Declaration of Conformity

The device meets the legal requirements of the EU/EEU guidelines. The manufacturer confirms that the device is compliant with the relevant guidelines by applying the CE/EAC mark.

### 3.4.2 HART® protocol certification

The temperature transmitter is registered by the HART® FieldComm Group. The device meets the requirements of the HART® Communication Protocol Specifications, Revision 7 (HCF 7.6).

## 3.5 Transport and storage

Carefully remove all the packaging material and protective covers that are part of the transported package.

Dimensions and operating conditions:  $\rightarrow \blacksquare$  60  $\boxed{4}$ 

When storing (and transporting) the device, pack it so that it is reliably protected against impact. The original packaging offers the best protection.

Storage temperature

- Head transmitter:  $-50$  to  $+100$  °C ( $-58$  to  $+212$  °F)
- DIN rail device:  $-50$  to  $+100$  °C ( $-58$  to  $+212$  °F)

# <span id="page-10-0"></span>4 Installation

### 4.1 Installation conditions

### 4.1.1 Dimensions

The dimensions of the device are provided in the "Technical data" section  $\rightarrow \Box$  60.

### 4.1.2 Mounting location

• Head transmitter:

- In the terminal head, flat face, as per DIN EN 50446, direct mounting on insert with cable entry (middle hole 7 mm)
- In the field housing, separated from the process  $\rightarrow$   $\blacksquare$  45
- DIN rail transmitter:

Designed for mounting on a DIN rail (IEC 60715 TH35).

It is also possible to mount the head transmitter on a DIN rail as per IEC 60715 using the DIN rail clip  $\rightarrow$   $\oplus$  45 accessory.

Information about the conditions (such as the ambient temperature, degree of protection, climate class etc.) that must be present at the installation point so that the device can be mounted correctly is provided in the "Technical data" section  $\rightarrow$  ■ 59.

When using in hazardous areas, the limit values of the certificates and approvals must be observed (see Ex Safety Instructions).

### **NOTICE**

When using DIN rail transmitters with a thermocouple/mV measurement, increased measurement deviations may occur depending on the installation situation and ambient conditions.

‣ If the DIN rail transmitter is mounted on the DIN rail without any adjacent devices, this may result in deviations of up to  $\pm$  1.34 °C. If the DIN rail transmitter is mounted in series between other DIN rail devices (reference operating conditions: 24 V, 12 mA), deviations of up to  $+ 2.94$  °C may occur.

### 4.2 Installation

A Phillips head screwdriver is required to mount the head transmitter.

- Maximum torque for securing screws  $= 1$  Nm ( $\frac{3}{4}$  foot-pound), screwdriver: Pozidriv Z2
- Maximum torque for screw terminals =  $0.35$  Nm ( $\frac{1}{4}$  foot-pound), screwdriver: Pozidriv Z1

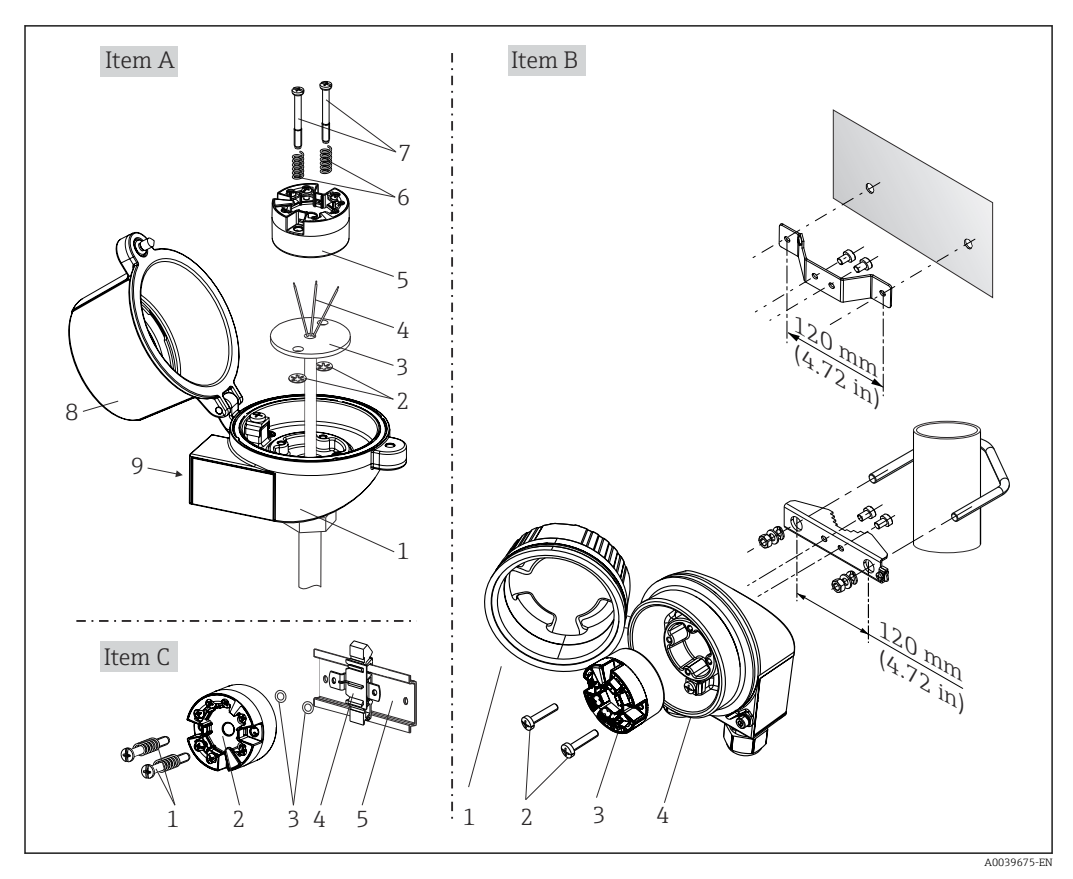

### 4.2.1 Mounting the head transmitter

 *3 Head transmitter mounting (three versions)*

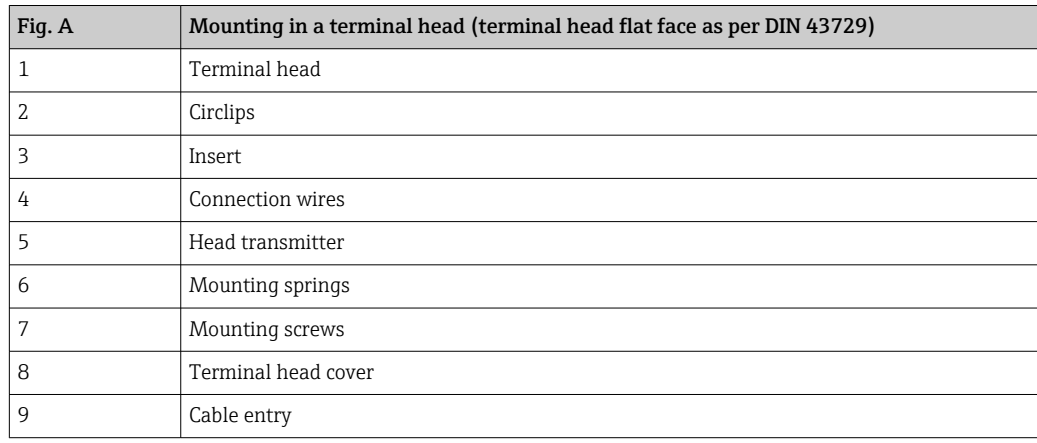

Procedure for mounting in a terminal head, Fig. A:

- 1. Open the terminal head cover (8) on the terminal head.
- 2. Guide the connection wires (4) of the insert (3) through the center hole in the head transmitter (5).
- 3. Fit the mounting springs (6) on the mounting screws (7).
- 4. Guide the mounting screws (7) through the side boreholes of the head transmitter and the insert (3). Then fix both mounting screws with the snap rings (2).
- 5. Then tighten the head transmitter (5) along with the insert (3) in the terminal head.
- 6. After wiring  $\rightarrow \Box$  17, close the terminal head cover (8) tightly again.

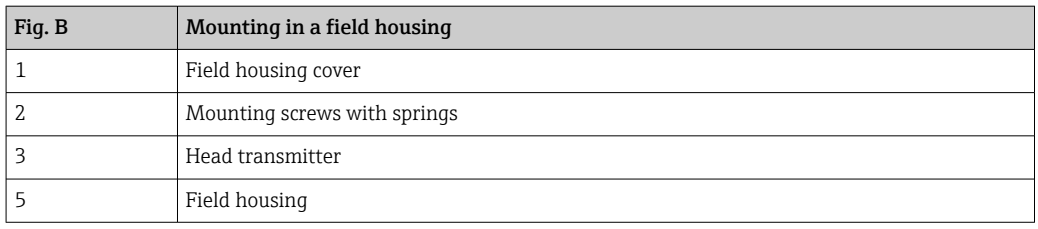

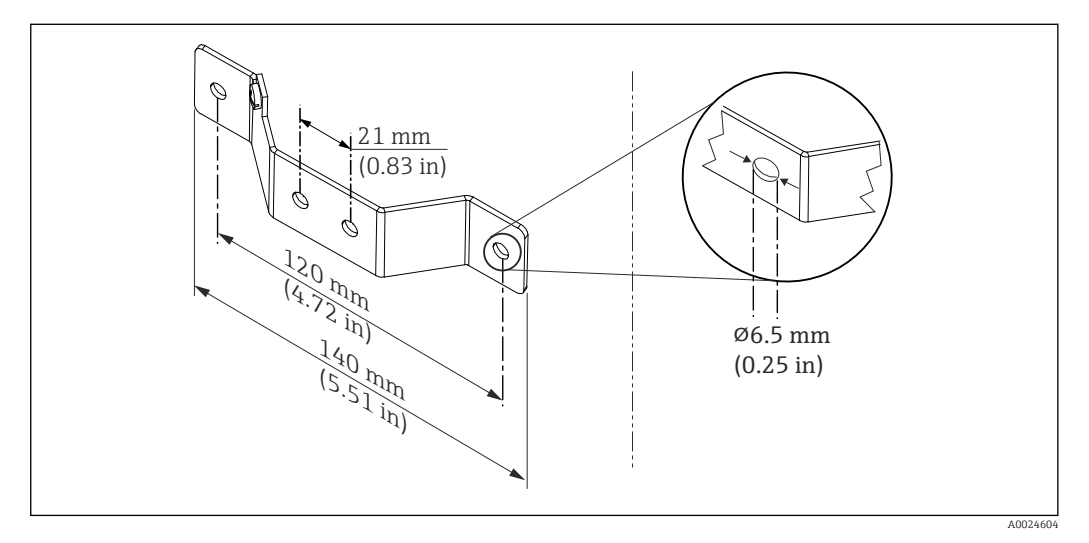

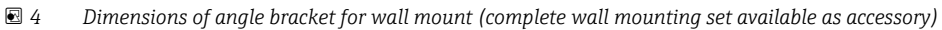

Procedure for mounting in a field housing, Fig. B:

- 1. Open the cover (1) of the field housing (4).
- 2. Guide the mounting screws (2) through the lateral bores in the head transmitter (3).
- 3. Screw the head transmitter to the field housing.
- 4. After wiring, close the field housing cover  $(1) \rightarrow \Box$  17again.

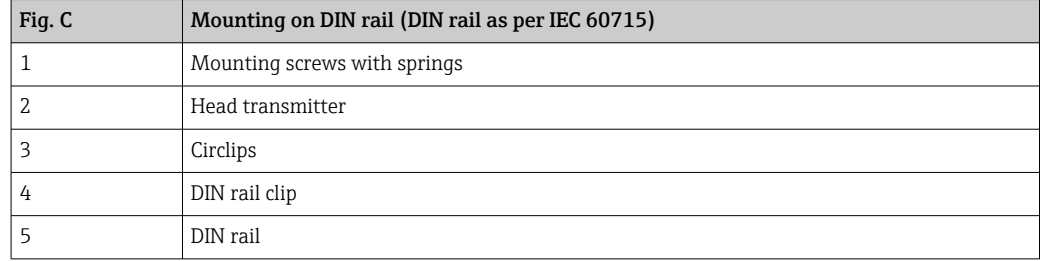

Procedure for mounting on a DIN rail, Fig. C:

- 1. Press the DIN rail clip (4) onto the DIN rail (5) until it engages with a click.
- 2. Fit the mounting springs on the mounting screws (1) and guide the screws through the side boreholes of the head transmitter (2). Then fix both mounting screws with the snap rings (3).
- 3. Screw the head transmitter (2) onto the DIN rail clip (4).

#### Mounting typical of North America

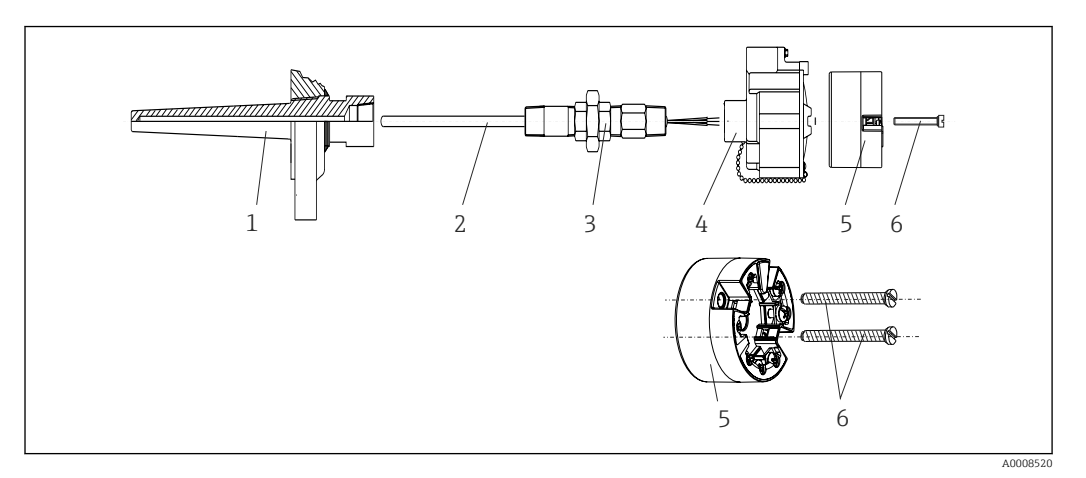

#### *5 Head transmitter mounting*

- *1 Thermowell*
- *2 Insert*
- *3 Adapter, coupling*
- *4 Terminal head*
- *5 Head transmitter*
- *6 Mounting screws*

Thermometer design with thermocouples or RTD sensors and head transmitter:

- 1. Fit the thermowell (1) on the process pipe or the container wall. Secure the thermowell according to the instructions before the process pressure is applied.
- 2. Fit the necessary neck tube nipples and adapter (3) on the thermowell.
- 3. Make sure sealing rings are installed if such rings are needed for harsh environmental conditions or special regulations.
- 4. Guide the mounting screws (6) through the lateral bores of the head transmitter (5).
- 5. Position the head transmitter (5) in the terminal head (4) in such a way that the bus cable (terminals 1 and 2) point to the cable entry.
- 6. Using a screwdriver, screw down the head transmitter (5) in the terminal head (4).
- 7. Guide the connection wires of the insert (3) through the lower cable entry of the terminal head (4) and through the middle hole in the head transmitter (5). Wire the connection wires up to the transmitter  $\rightarrow \blacksquare$  18.
- 8. Screw the terminal head (4), with the integrated and wired head transmitter, onto the ready-mounted nipple and adapter (3).

#### **NOTICE**

#### The terminal head cover must be secured properly to meet the requirements for explosion protection.

‣ After wiring, securely screw the terminal head cover back on.

### Mounting the display on the head transmitter

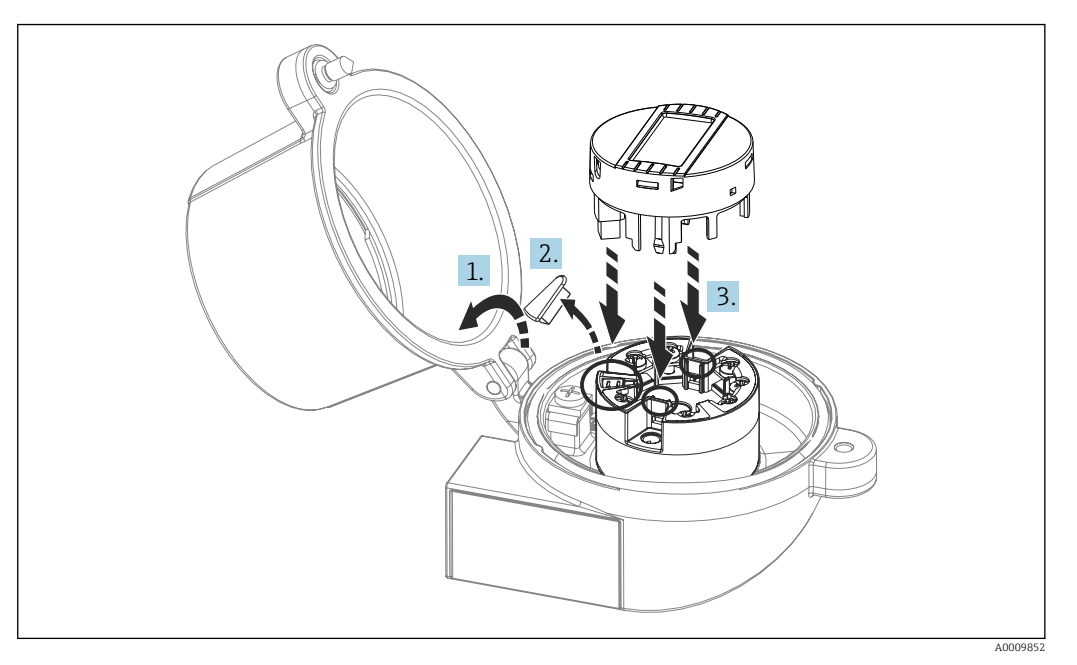

 *6 Mounting the display*

- 1. Loosen the screw on the terminal head cover. Flip back the terminal head cover.
- 2. Remove the cover of the display connection area.
- 3. Fit the display module onto the mounted and wired head transmitter. The fastening pins must click securely into place on the head transmitter. After mounting, securely tighten the terminal head cover.

The display can be used only with the appropriate terminal heads - cover with viewing  $\lceil \cdot \rceil$ window (e.g. TA30 from Endress+Hauser).

### 4.2.2 Mounting the DIN rail transmitter

### **NOTICE**

#### Wrong orientation

Measurement deviates from the maximum accuracy rating when a thermocouple is connected and the internal reference junction is used.

‣ Mount the device vertically and ensure it is oriented correctly!

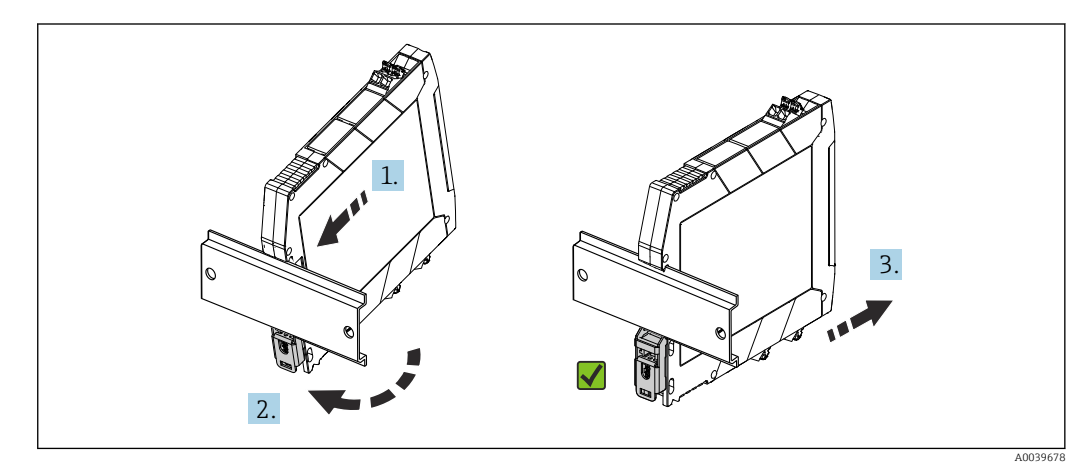

 *7 Mounting the DIN rail transmitter*

- <span id="page-15-0"></span>1. Position the top DIN rail groove at the top end of the DIN rail.
- 2. Slide the bottom of the device over the bottom end of the DIN rail until you can hear the lower DIN rail clip click into place on the DIN rail.
- 3. Pull gently on the device to check if it is correctly mounted on the DIN rail.

If it doesn't move, the DIN rail transmitter is correctly mounted.

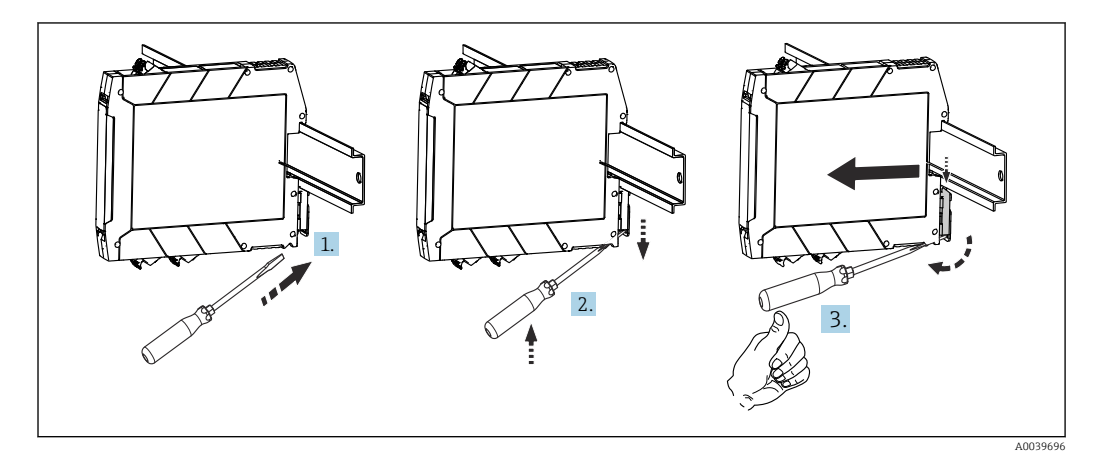

 *8 Dismantling the DIN rail transmitter*

Dismantling the DIN rail transmitter:

- 1. Insert a screwdriver into the tab of the DIN rail clip.
- 2. Use the screwdriver to pull down on the DIN rail clip as shown in the diagram.
- 3. Hold down the screwdriver to remove the device from the DIN rail.

### 4.3 Post-installation check

After installing the device, always run the following final checks:

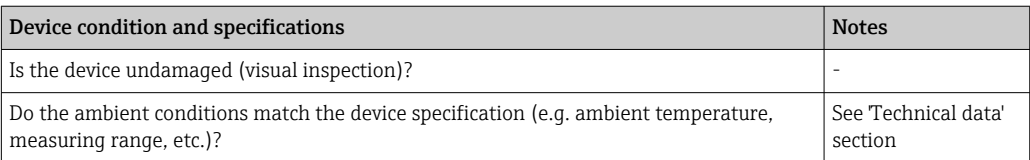

# <span id="page-16-0"></span>5 Electrical connection

### **A**CAUTION

- ‣ Switch off the power supply before installing or connecting the device. Not conforming with this can lead to the destruction of electronic components.
- ‣ Do not occupy the display connection. An incorrect connection can destroy the electronics.

# 5.1 Connection conditions

A Phillips head screwdriver is required to wire the head transmitter with screw terminals. Use a flat blade screwdriver for the DIN rail housing version with screw terminals. The push-in terminal version can be wired without any tools.

Proceed as follows to wire a mounted head transmitter:

- 1. Open the cable gland and the housing cover on the terminal head or the field housing.
- 2. Feed the cables through the opening in the cable gland.
- 3. Connect the cables as shown in  $\rightarrow$   $\blacksquare$  18. If the head transmitter is fitted with pushin terminals, pay particular attention to the information in the "Connecting to push-in terminals" section".  $\rightarrow$   $\blacksquare$  19
- 4. Tighten the cable gland again and close the housing cover.

In order to avoid connection errors always follow the instructions in the post-connection check section before commissioning!

<span id="page-17-0"></span>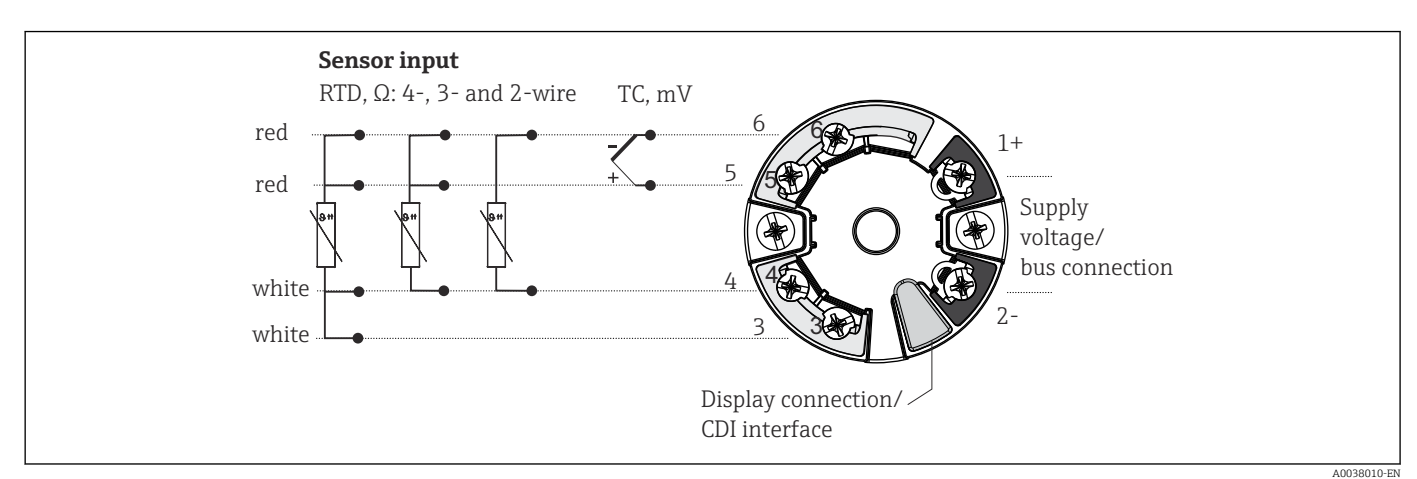

## 5.2 Quick wiring guide

 *9 Terminal assignment of head transmitter*

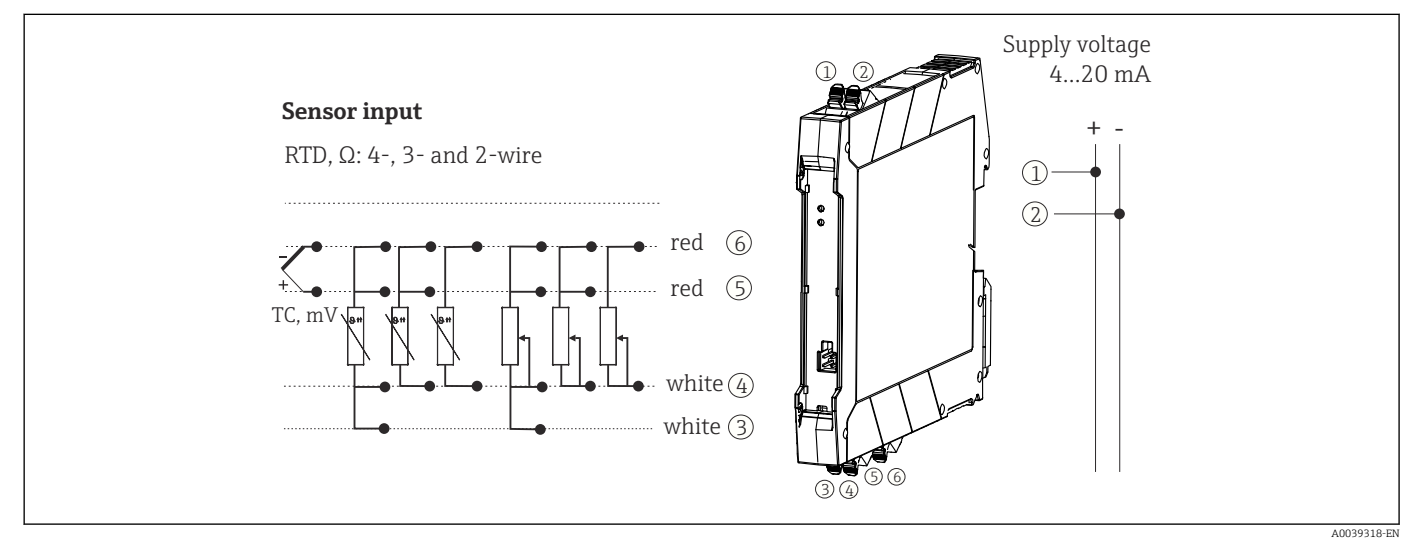

 *10 Assignment of terminal connections for DIN rail transmitter*

A minimum load of 250  $\Omega$  is required in the signal circuit in order to operate the HART<sup>®</sup> transmitter via the HART® protocol (terminals 1 and 2).

In the event of a thermocouple (TC) measurement, a 2-wire RTD can be connected to measure the reference junction temperature. This is connected to terminals 4 and 6.

### **NOTICE**

‣ ESD - electrostatic discharge. Protect the terminals from electrostatic discharge. Failure to observe this may result in the destruction or malfunction of parts of the electronics.

# 5.3 Connecting the sensor cables

Terminal assignment of the sensor connections  $\rightarrow \blacksquare$  9,  $\blacksquare$  18.

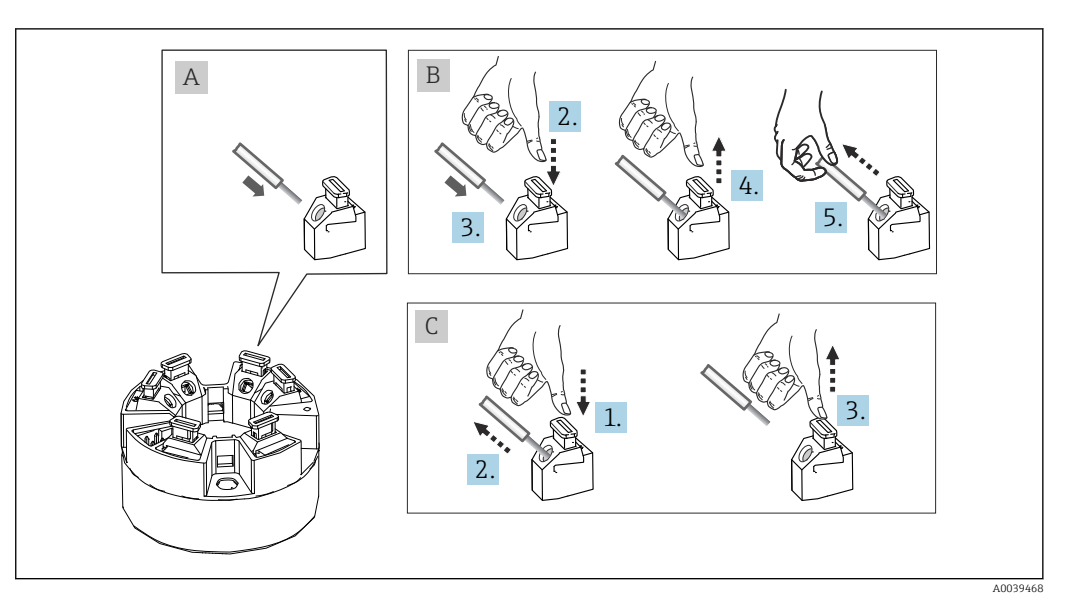

### <span id="page-18-0"></span>5.3.1 Connecting to push-in terminals

 *11 Push-in terminal connection, using the example of a head transmitter*

#### Fig. A, solid wire:

- 1. Strip wire end. Min. stripping length 10 mm (0.39 in).
- 2. Insert the wire end into the terminal.
- 3. Pull the wire gently to ensure it is connected correctly. Repeat from step 1 if necessary.

#### Fig. B, fine-strand wire without ferrule:

- 1. Strip wire end. Min. stripping length 10 mm (0.39 in).
- 2. Press down on the lever opener.
- 3. Insert the wire end into the terminal.
- 4. Release lever opener.
- 5. Pull the wire gently to ensure it is connected correctly. Repeat from step 1 if necessary.

### Fig. C, releasing the connection:

- 1. Press down on the lever opener.
- 2. Remove the wire from the terminal.
- 3. Release lever opener.

### 5.4 Connecting the transmitter

### **Cable specification**

- A normal device cable suffices if only the analog signal is used.
- A shielded cable is recommended for HART<sup>®</sup> communication. Observe grounding concept of the plant.
- In the case of the DIN rail version, a shielded cable must be used if the sensor cable length exceeds 30 m (98.4 ft). The use of shielded sensor cables is generally recommended.

Please also observe the general procedure on  $\rightarrow$  **■** 17.

<span id="page-19-0"></span>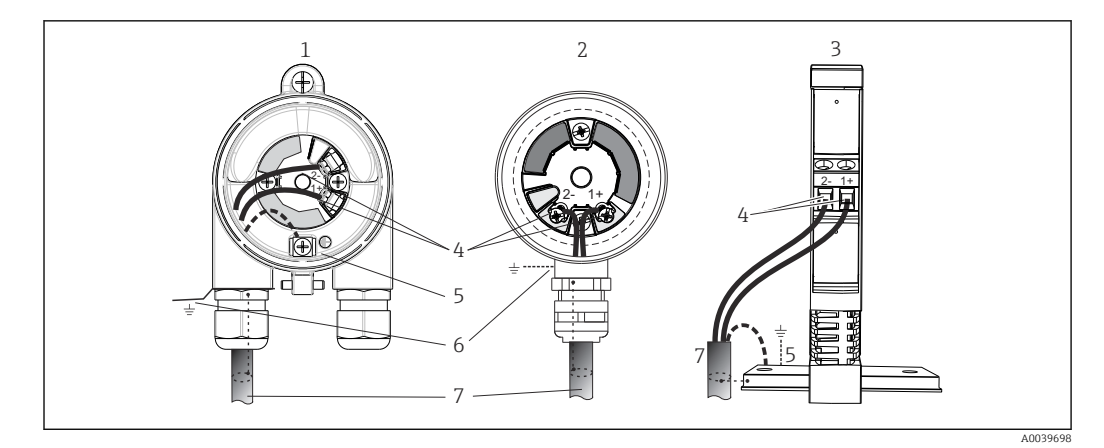

 *12 Connecting the signal cables and power supply*

- *1 Head transmitter installed in field housing*
- *2 Head transmitter installed in terminal head*
- *3 DIN rail transmitter mounted on DIN rail*
- *4 Terminals for HART® protocol and power supply*
- *5 Internal ground connection*
- *6 External ground connection*
- *7 Shielded signal cable (recommended for HART® protocol)*
- The terminals for signal cable connection (1+ and 2-) are protected against reverse polarity.
	- Conductor cross-section:
		- Max. 2.5 mm<sup>2</sup> for screw terminals
		- Max. 1.5 mm<sup>2</sup> for push-in terminals. Min. stripping length of cable 10 mm (0.39 in).

### 5.5 Special connection instructions

### Shielding and grounding

The specifications of the HART® FieldComm Group must be observed when installing a HART® transmitter.

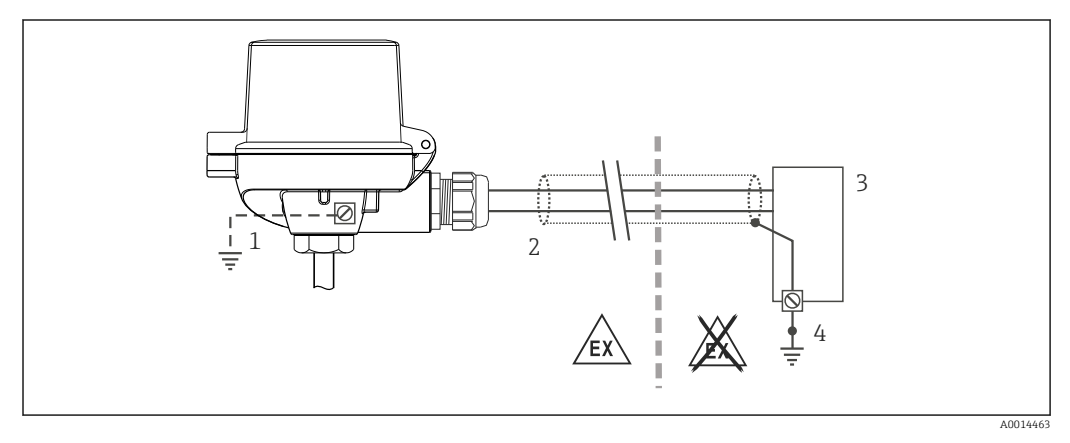

 *13 Shielding and grounding the signal cable at one end with HART® communication*

- *1 Optional grounding of the field device, isolated from cable shielding*
- *2 Grounding of the cable shield at one end*
- *3 Supply unit*
- *4 Grounding point for HART® communication cable shield*

# <span id="page-20-0"></span>5.6 Post-connection check

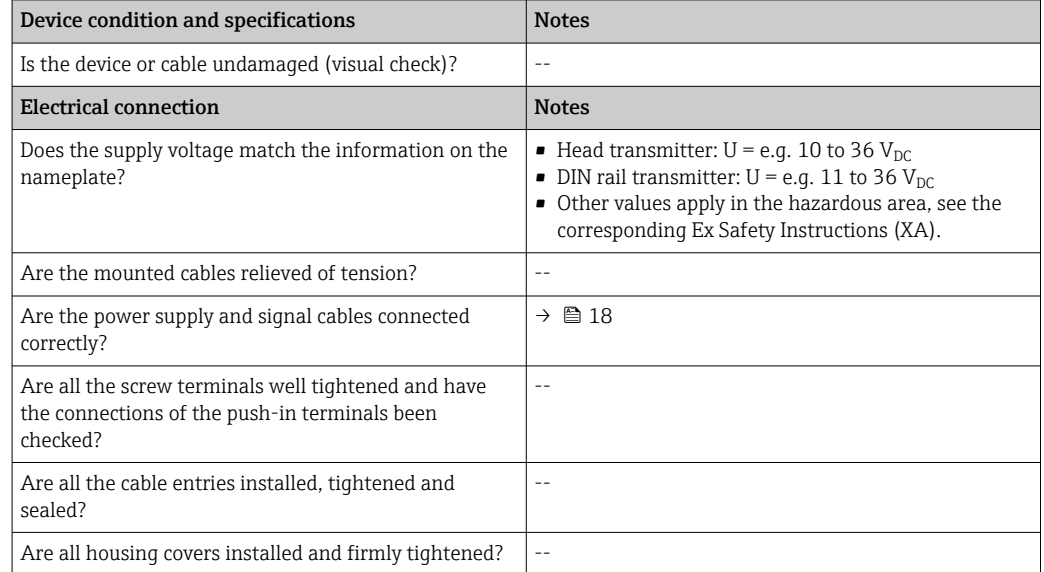

# <span id="page-21-0"></span>6 Operation options

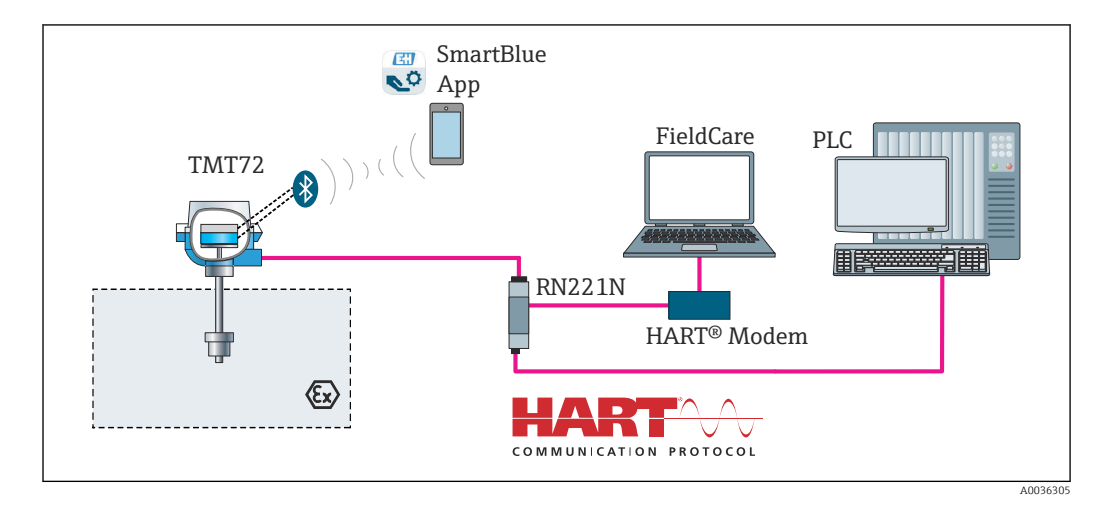

## 6.1 Overview of operation options

 *14 Operation options for the transmitter via HART® communication*

The transmitter's optional Bluetooth interface is only active if a display unit is not  $|1|$ attached or the CDI interface is not used for device configuration.

### 6.1.1 Measured value display and operating elements

### Option: Display TID10 for head transmitter

The display may also be subsequently ordered  $\square$ at any time after purchasing the transmitter, see the 'Accessories' section in the Operating Instructions for the device.

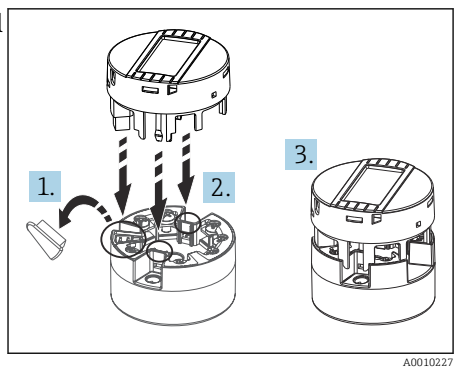

 *15 Attach the display to the transmitter*

### Display elements

*Head transmitter*

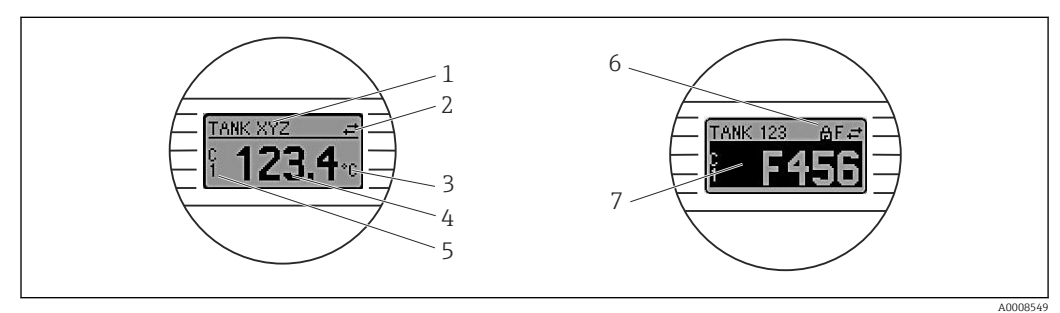

 *16 Optional LC display for head transmitter*

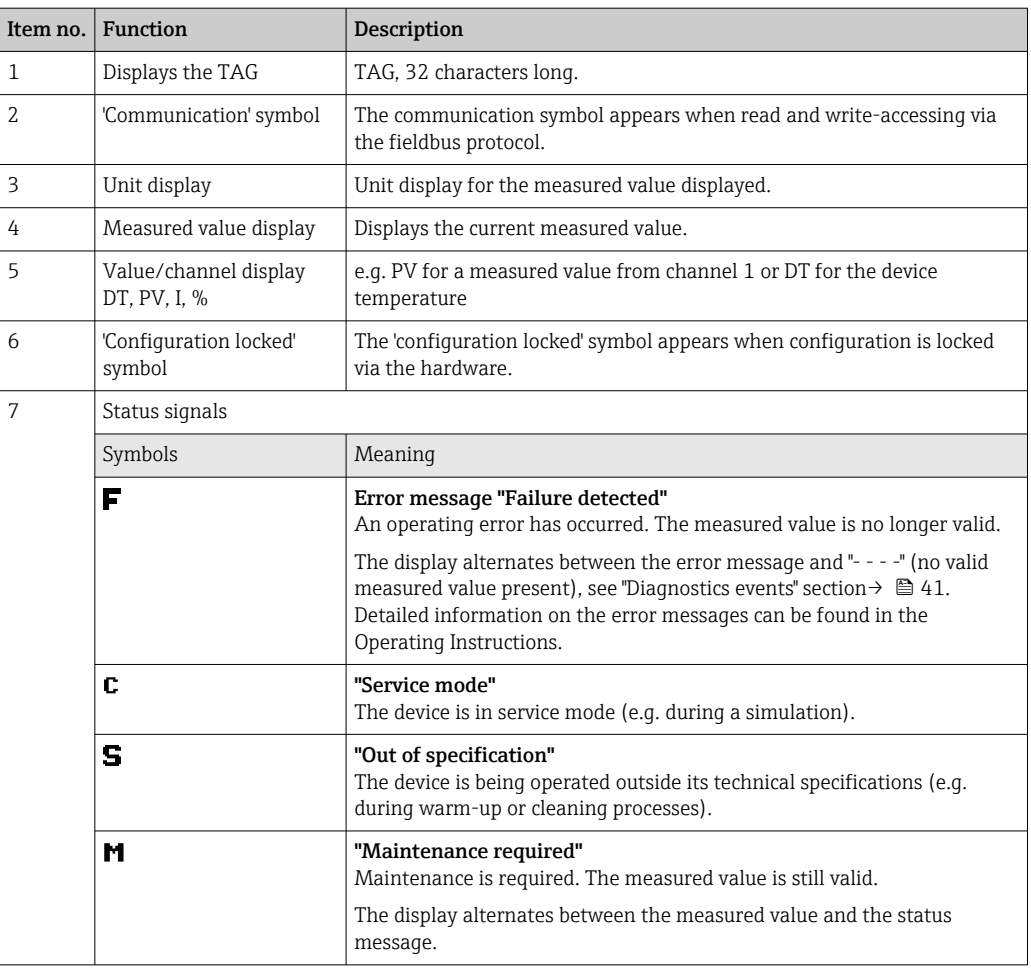

#### *DIN rail transmitter*

*Two LEDs on the front indicate the device status.*

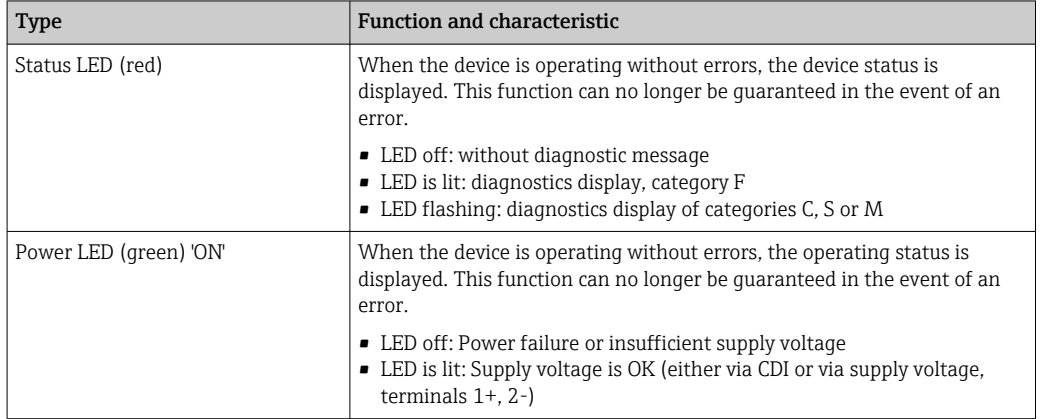

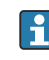

The DIN rail transmitter version does not have an interface to the LC display and therefore does not have a local display either.

### Local operation

You can make various hardware settings using miniature switches (DIP switches) on the rear of the optional display.

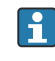

The user has the option of ordering the display with the head transmitter, or as an accessory for subsequent mounting.  $\rightarrow \Box$  45

### **NOTICE**

AESD - electrostatic discharge. Protect the terminals from electrostatic discharge. Failure to observe this may result in the destruction or malfunction of parts of the electronics.

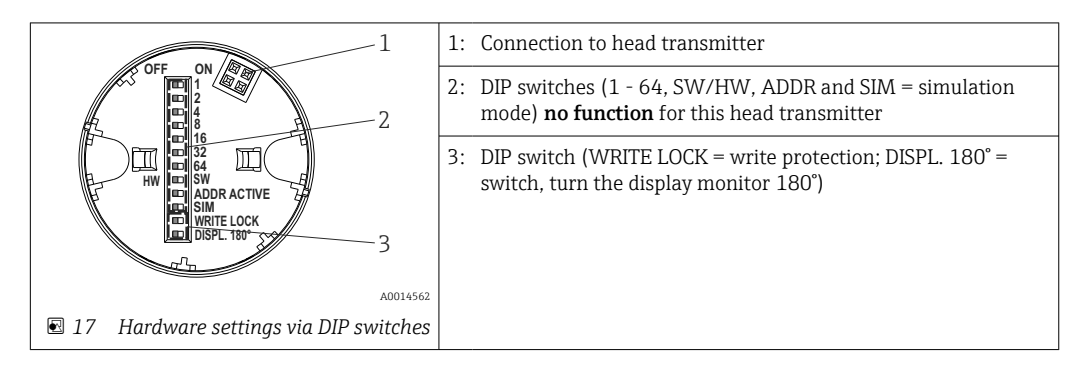

Procedure for setting the DIP switch:

- 1. Open the cover of the terminal head or field housing.
- 2. Remove the attached display from the head transmitter.
- 3. Configure the DIP switch on the rear of the display accordingly. In general: switch to  $ON = function$  enabled, switch to  $OFF = function$  disabled.
- 4. Fit the display onto the head transmitter in the correct position. The head transmitter accepts the settings within one second.
- 5. Secure the cover back onto the terminal head or field housing.

#### *Switching write protection on/off*

Write protection is switched on and off via a DIP switch on the rear of the optional attachable display. When write protection is active, parameters cannot be modified. A lock symbol on the display indicates that write protection is on. Write protection prevents any write access to the parameters. Write protection remains active even when the display is removed. To deactivate write protection, the display must be attached to the transmitter with the DIP switch switched off (WRITE LOCK = OFF). The transmitter adopts the setting during operation and does not need to be restarted.

### *Turning the display*

The display can be rotated 180° using the "DISPL. 180°" DIP switch.

# <span id="page-24-0"></span>6.2 Structure and function of the operating menu

### 6.2.1 Structure of the operating menu

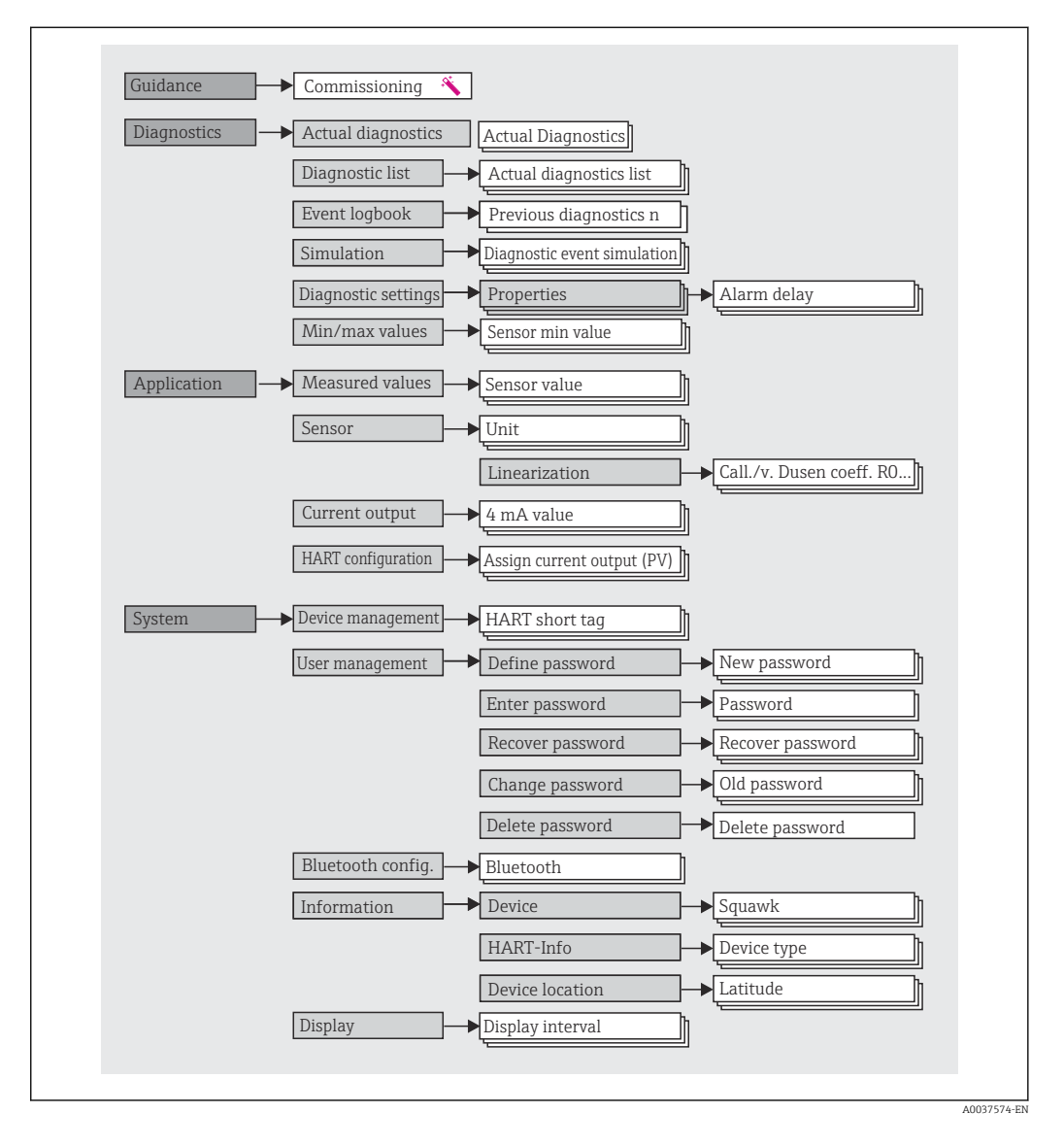

#### User roles

Endress+Hauser's role-based access concept consists of two hierarchical levels for the user and presents the various user roles with defined read/write authorizations derived from the NAMUR shell model.

### • Operator

The plant operator can only change settings that do not affect the application - and particularly the measuring path - and simple, application-specific functions that are used during operation. The operator is able to read all the parameters, however.

• Maintenance

The **Maintenance** user role refers to configuration situations: commissioning and process adaptations as well as troubleshooting. It allows the user to configure and modify all available parameters. In contrast to the Operator user role, in the Maintenance role the user has read and write access to all the parameters.

### • Changing the user role

A user role - and therefore existing read and write authorization - is changed by selecting the desired user role (already pre-selected depending on the operating tool) and entering the correct password when subsequently prompted. When a user logs out, system access always returns to the lowest level in the hierarchy. A user is logged out either by actively selecting the logout function when operating the device or is logged out automatically if the device is not operated for a period of over 600 seconds. Irrespective of this, actions that are already in progress (e.g. active upload/download, data logging, etc.) continue to be executed in the background.

#### • As-delivered state

The **Operator** user role is not enabled when the device is delivered from the factory, i.e. the Maintenance role is the lowest level in the hierarchy ex-works. This state makes it possible to commission the device and make other process adaptations without having to enter a password. Afterwards, a password can be assigned for the **Maintenance** user role to protect this configuration. The **Operator** user role is not visible when the device is delivered from the factory.

#### • Password

The Maintenance user role can assign a password in order to restrict access to device functions. This activates the Operator user role, which is now the lowest hierarchy level where the user is not asked to enter a password. The password can only be changed or disabled in the Maintenance user role. A password can be defined at different points in the operation of the device:

In the menu Guidance  $\rightarrow$  Commissioning wizard: as part of quided device operation

In the menu: System  $\rightarrow$  User management

#### Submenus

<span id="page-26-0"></span>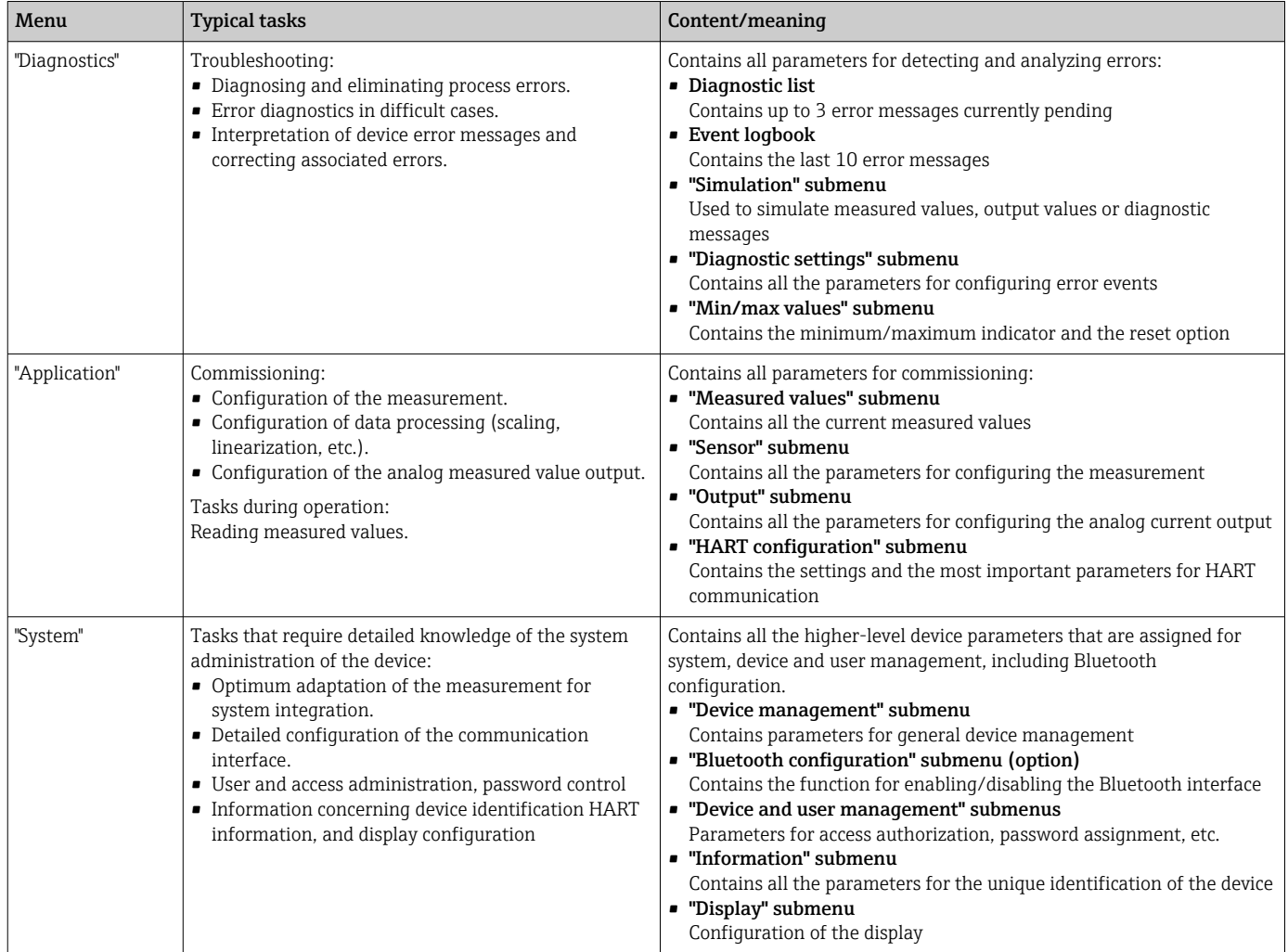

# 6.3 Access to the operating menu via the operating tool

### 6.3.1 DeviceCare

### Function scope

DeviceCare is a free configuration tool for Endress+Hauser devices. It supports devices with the following protocols, provided a suitable device driver (DTM) is installed: HART, PROFIBUS, FOUNDATION Fieldbus, Ethernet/IP, Modbus, CDI, ISS, IPC and PCP. The tool is aimed at customers without a digital network in plants and workshops and Endress +Hauser service technicians. The devices can be connected directly via a modem (point-topoint) or a bus system. DeviceCare is fast, easy and intuitive to use. It can run on a PC, laptop or tablet with a Windows operating system.

#### Source for device description files

See information  $\rightarrow$   $\blacksquare$  32

### 6.3.2 FieldCare

#### Function scope

FDT/DTM-based plant asset management tool from Endress+Hauser. It can configure all smart field units in a system and help you manage them. By using the status information, it is also a simple but effective way of checking their status and condition. Access is via the HART® protocol, CDI (= Endress+Hauser Common Data Interface). It also supports devices with the following protocols, provided a suitable device driver (DTM) is installed: PROFIBUS, FOUNDATION Fieldbus.

Typical functions:

- Configuring parameters of transmitters
- Loading and saving device data (upload/download)
- Documentation of the measuring point
- Visualization of the measured value memory (line recorder) and event logbook
- 

For details, see Operating Instructions BA027S/04/xx and BA059AS/04/xx

#### Source for device description files

See information  $\rightarrow$   $\blacksquare$  32

#### Establishing a connection

Example: HART® modem Commubox FXA195 (USB)

- 1. Make sure that the DTM library is updated for all the connected devices (e.g. FXA19x, TMTxy).
- 2. Start FieldCare and create a project.
- 3. Go to View --> Network: right-click Host PC Add device...  $\rightarrow$  The Add device window opens.
- 4. Select the HART communication option from the list and press OK to confirm.
- 5. Double-click HART communication DTM instance.
	- $\rightarrow$  Check whether the correct modem is connected to the serial interface and press OK to confirm.
- 6. Right-click HART communication and select the Add device option in the context menu that opens.
- 7. Select the desired device from the list and press OK to confirm.
	- $\rightarrow$  The device now appears in the network list.
- 8. Right-click the device and select the **Connect** option in the context menu.
	- $\rightarrow$  The CommDTM is displayed in green.
- 9. Double-click the device in the network to establish the online connection to the device.
	- $\rightarrow$  The online configuration is available.
- If transferring the device parameters following an offline configuration, the password H. for Maintenance - if assigned - must first be entered in the "User management" menu.

#### User interface

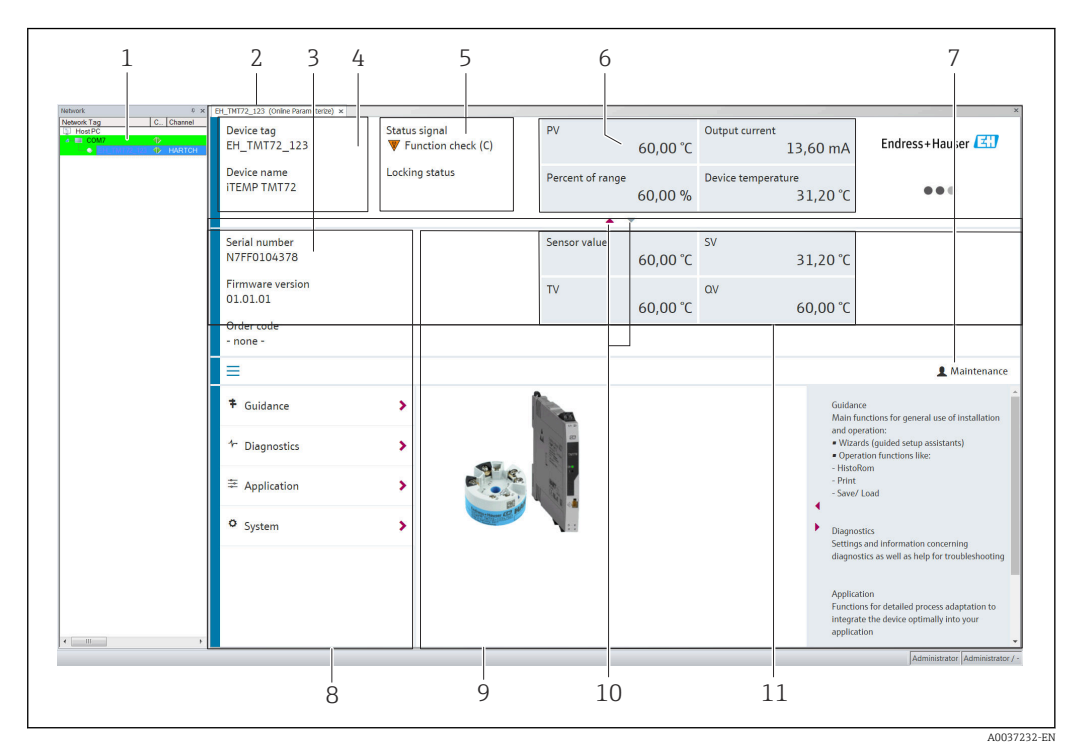

 *18 FieldCare user interface with device information*

- *1 Network view*
- *2 Header*
- *3 Extended header*
- *4 Tag name and device name*
- *5 Status signal*
- *6 Measured values with device and measured value status information, simple presentation, e.g. PV, output current, % span, device temperature*
- *7 Current user role (with direct link to user management)*
- *8 Navigation area with operating menu structure*
- *9 Work area and help section that can be shown/hidden*
- *10 Navigation arrow to show/hide the extended header*
- *11 Extended display of device and measured value information, e.g. sensor value, SV (TV, QV)*

### 6.3.3 Field Xpert

#### Function scope

Field Xpert for mobile plant asset management is available as both a tablet PC and an industrial PDA with an integrated touch screen for the commissioning and maintenance of field devices in hazardous and non-hazardous areas. It enables the efficient configuration of FOUNDATION fieldbus, HART and WirelessHART devices. Communication is wireless via Bluetooth or WiFi interfaces.

*Source for device description files*

See information  $\rightarrow$   $\blacksquare$  32.

### 6.3.4 AMS Device Manager

#### Function scope

Program from Emerson Process Management for operating and configuring measuring devices via the HART® protocol.

### <span id="page-29-0"></span>Source for device description files

See information  $\rightarrow$   $\blacksquare$  32.

### 6.3.5 SIMATIC PDM

#### Function scope

SIMATIC PDM is a standardized, manufacturer-independent program from Siemens for the operation, configuration, maintenance and diagnosis of intelligent field devices via the HART ® protocol.

#### Source for device description files

See information  $\rightarrow$   $\blacksquare$  32.

### 6.3.6 Field Communicator 375/475

### Function scope

Industrial handheld terminal from Emerson Process Management for remote configuration and measured value display via the HART ® protocol.

#### Source for device description files

See information  $\rightarrow \blacksquare$  32.

### 6.4 Access to the operating menu via the SmartBlue app

The device can be operated and configured via the SmartBlue app. The connection is established via the Bluetooth® interface.

Prerequisite:

- The device has the optional Bluetooth interface: order code "Communication; output signal; operation", option P: "HART; 4-20 mA; HART/Bluetooth (app) configuration"
- A smartphone or tablet with the SmartBlue app installed.

*Supported functions*

- Device selection in Live List and access to the device (login)
- Configuration of the device
- Access to measured values, device status and diagnostics information

The SmartBlue app is available for free download for Android devices (Google Playstore) and iOS devices (iTunes Apple Shop) : *Endress+Hauser SmartBlue*

Directly to the app with the QR code:

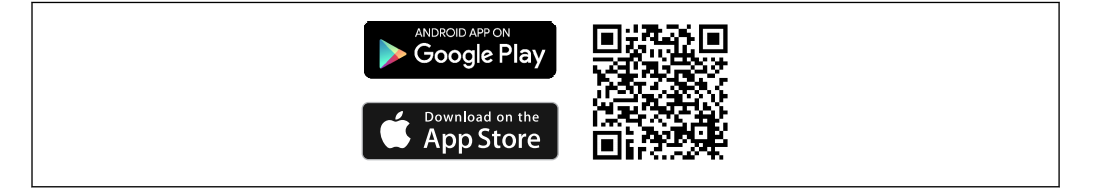

A0037924

### System requirements

- Devices with iOS:
	- iPhone 4S or higher, from iOS9.0
	- iPad2 or higher, from iOS9.0
	- iPod Touch 5th generation or higher, from iOS9.0
- Devices with Android: Android 4.4 KitKat or higher

Download the SmartBlue app:

- 1. Install and start the SmartBlue app.
	- $\rightarrow$  A Live List shows all the devices available.
- 2. Select the device from the Live List.
	- $\rightarrow$  The Login dialog box opens.

Logging in:

- 3. Enter the user name: admin
- 4. Enter the initial password: serial number of the device.

5. Confirm your entry.

 $ightharpoonup$  The device information opens.

**1** Navigate through the various items of information about the device: swipe the screen to the side.

- The range under reference conditions is:
	- 10 m (33 ft) when installed in the terminal head or field housing with a display window or DIN rail transmitter
	- 5 m (16.4 ft) when installed in the terminal head or field housing
- Incorrect operation by unauthorized persons is prevented by means of encrypted communication and password encryption
- The Bluetooth<sup>®</sup> interface can be deactivated.
- The transmitter's optional Bluetooth interface is only active if a display unit is not attached or the CDI interface is not used for device configuration.

# <span id="page-31-0"></span>7 System integration

# 7.1 Overview of device description files

*Version data for the device*

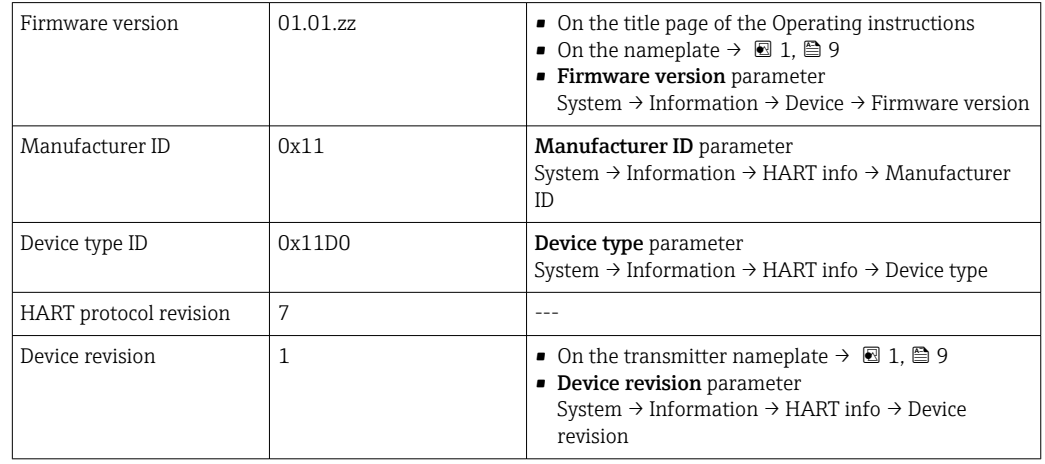

The suitable device driver software (DD/DTM) for the individual operating tools can be acquired from a variety of sources:

- www.endress.com --> Downloads --> Search field: Software --> Software type: Device drivers
- www.endress.com --> Products: Individual product page, e.g. TMTxy --> Documents/ Manuals/Software: Electronic Data Description (EDD) or Device Type Manager (DTM).

Endress+Hauser supports all common operating tools from a variety of manufacturers (e.g. Emerson Process Management, ABB, Siemens, Yokogawa, Honeywell and many others). Endress+Hauser's FieldCare and DeviceCare operating tools are also available for download (www. endress.com --> Downloads --> Search field: Software --> Application software) or on the data storage medium which you can obtain from your local Endress+Hauser sales organization.

# 7.2 Measured variables via HART protocol

The following measured values are assigned to the device variables at the factory:

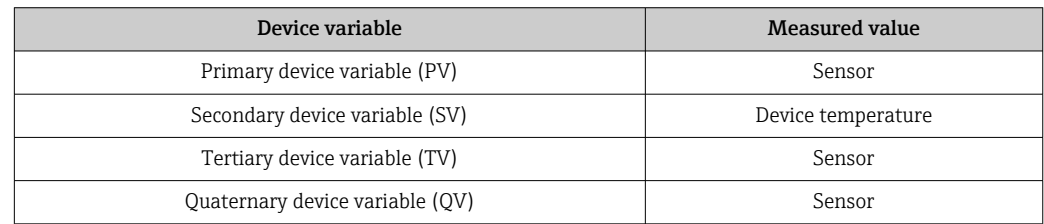

## 7.3 Supported HART® commands

The HART® protocol enables the transfer of measuring data and device data between the HART® master and the field device for configuration and diagnostics purposes.  $HART^{\circ}$  masters such as the handheld terminal or PC-based operating programs (e.g. FieldCare) need device description files (DD, DTM) which are used to access all the information in a HART® device. This information is transmitted exclusively via "commands".

There are three different types of command

- Universal commands:
- All HART® devices support and use universal commands. These are associated with the following functionalities for example:
- Recognition of HART<sup>®</sup> devices
- Reading digital measured values
- Common practice commands: Common practice commands offer functions which are supported and can be executed by
	- many but not all field devices.
- Device-specific commands: These commands allow access to device-specific functions which are not HART® standard. Such commands access individual field device information, among other things.

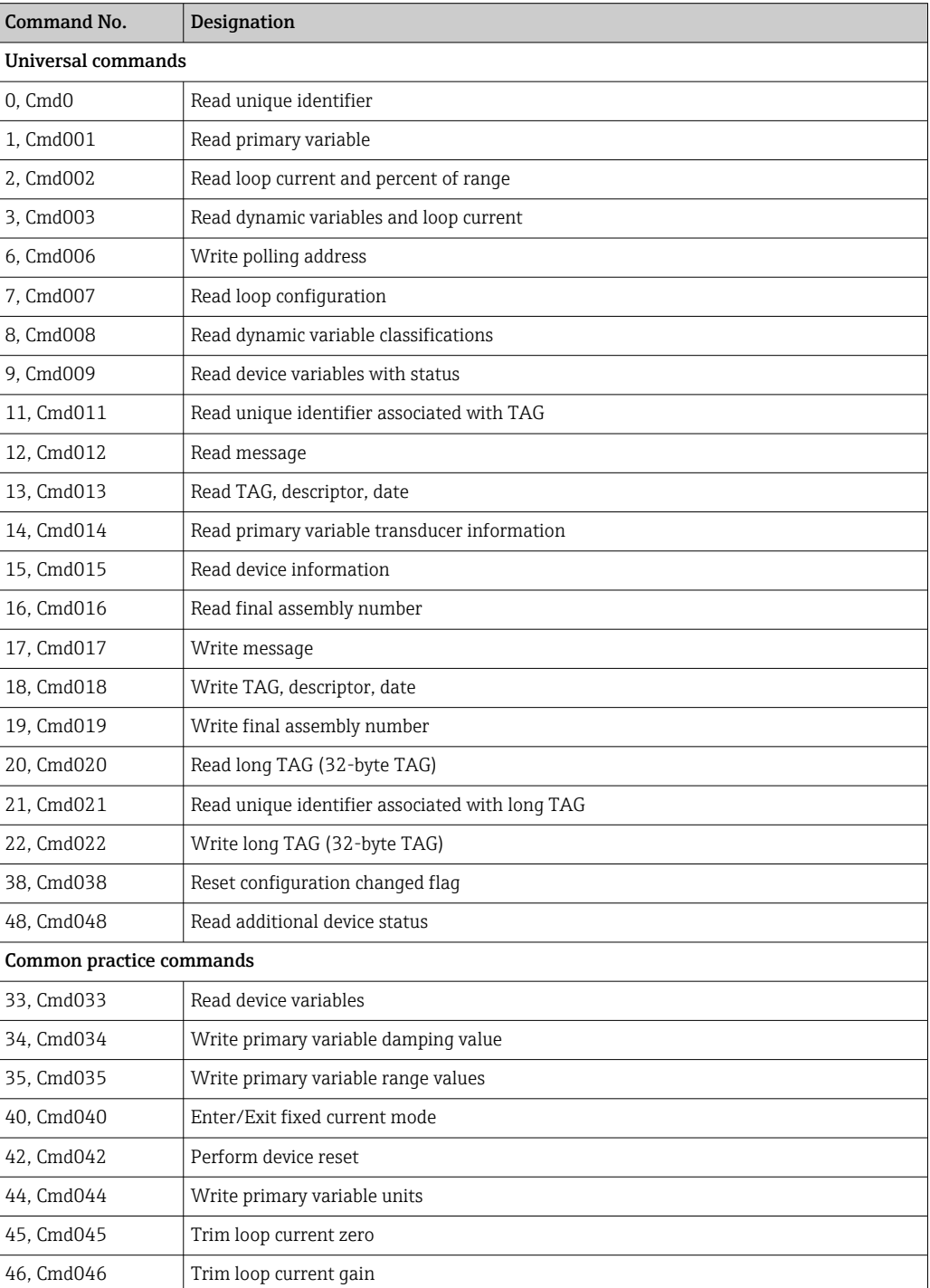

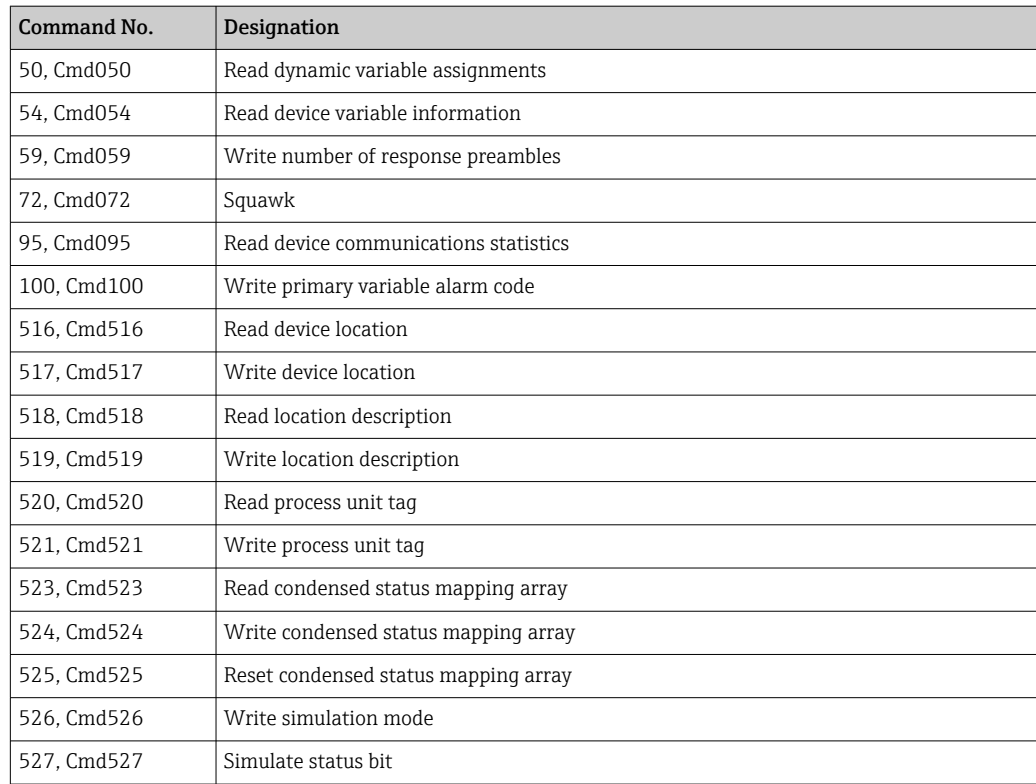

# <span id="page-34-0"></span>8 Commissioning

### 8.1 Post-installation check

Before commissioning the measuring point make sure that all final checks have been carried out:

- "Post-installation check" checklis[t→ 16](#page-15-0)
- "Post-connection check" checklist  $\rightarrow$   $\blacksquare$  21

# 8.2 Switching on the transmitter

Once you have completed the post-connection checks, switch on the supply voltage. The transmitter performs a number of internal test functions after power-up. During this process, the following sequence of messages appears on the display:

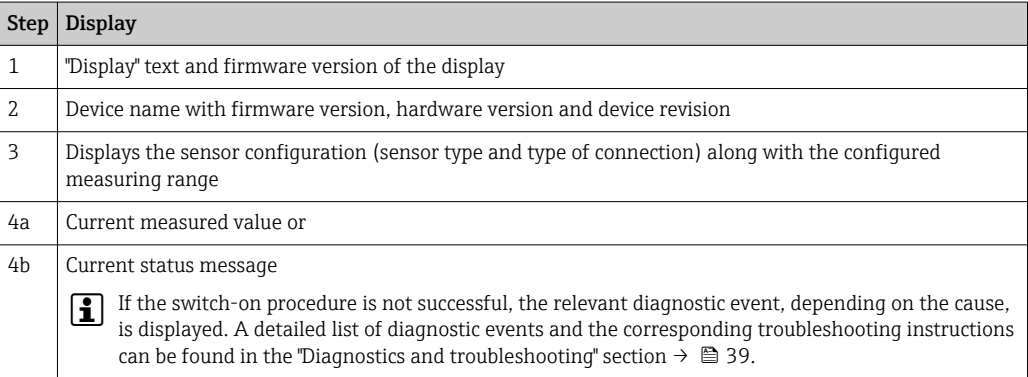

The device operates in normal mode after approx. 7 seconds, including the attached display. Normal measuring mode commences as soon as the switch-on procedure is completed. Measured values and status values appear on the display.

If the display is attached when the Bluetooth interface is activated, display initialization is performed twice and Bluetooth communication is disabled simultaneously.

# 8.3 Configuring the measuring device

### Wizards

The Guidance menu contains various wizards. Wizards not only query individual parameters but also guide the user through the configuration and/or verification of entire sets of parameters with step-by-step instructions, including questions, that are comprehensible for the user. The "Start" button can be disabled for wizards that require specific access authorization (keyhole symbol appears on the screen).

The following five operating elements are supported for navigation in the wizards:

- Start
- Only on the initial page: start the wizard and go to the first section
- Next

Go to the next page of the wizard. Is not enabled until parameters are entered or confirmed.

• Back

Return to the previous page

- Cancel
	- If Cancel is selected, the status before the wizard was started is restored
- Finish

Closes the wizard and possibility of making additional parameter settings on the device. Only enabled on the final page.

### 8.3.1 Commissioning wizard

Commissioning is the first step towards using the device for the designated application. The Commissioning wizard contains an introductory page (with the "Start" operating element) and a short description of the content. The wizard consists of several sections in which the user is guided step-by-step through the commissioning of the device.

"Device management" is the first section that appears when the user runs the wizard, and contains the following parameters. Its main purpose is to provide information about the device:

#### **Navigation Guidance→ Commissioning → Start \***

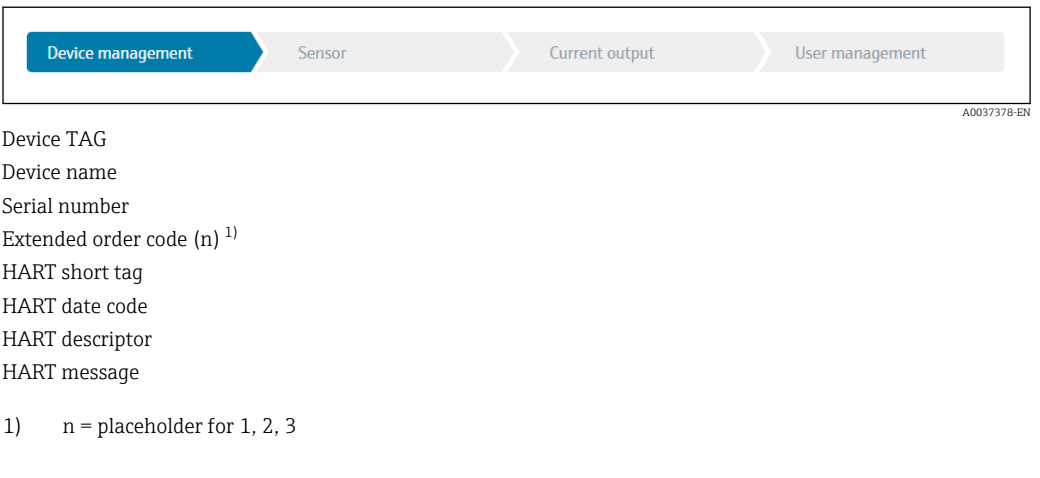

The second section, "Sensor", takes the user through all the relevant settings for the sensor. The number of parameters displayed depends on the corresponding settings. The following parameters can be configured:

#### **Navigation**  $\qquad \qquad \Box$  **Guidance → Commissioning → Sensor**  $\triangle$ Device management Sensor Current output User management A0037389-EN Unit Sensor type Connection type 2-wire compensation Reference junction RJ preset value
In the third section, the settings are made for the analog output and the output's alarm response. The following parameters can be configured:

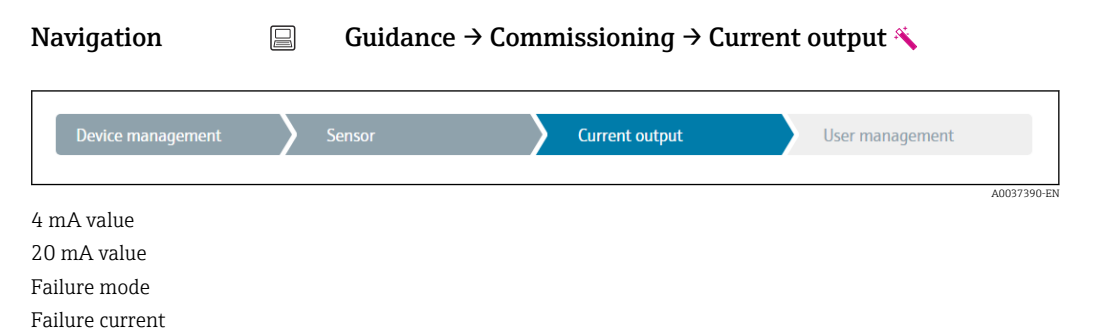

In the final section, a password can be defined for the "Maintenance" user role. This is strongly recommended to protect the device against unauthorized access. The following steps describe how to configure a password for the "Maintenance" role for the first time.

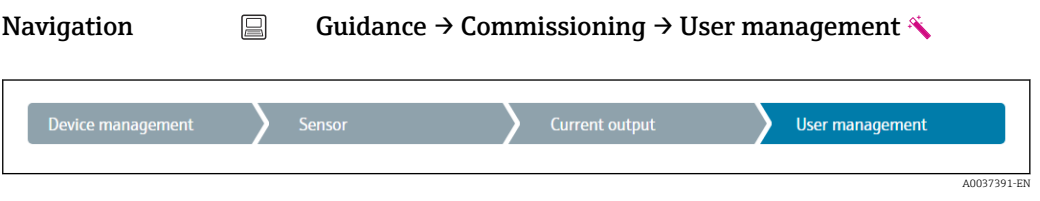

```
Access status
New password
```
Confirm new password

- 1. The Maintenance role appears in the "Access status" picklist. The Maintenance user role must first be selected when operating with the SmartBlue App.
	- $\rightarrow$  Afterwards, the New password and Confirm new password input boxes appear.
- 2. Enter a user-defined password that meets the password rules indicated in the online help.
- 3. Enter the password again in the **Confirm new password** input box.

Once the password has been entered successfully, parameter changes, particularly those that are needed for commissioning, process adaptation/optimization and troubleshooting, can only be implemented in the **Maintenance** user role and if the password is entered successfully.

### 8.4 Protecting settings from unauthorized access

#### 8.4.1 Hardware locking

The device can be protected against unauthorized access by hardware locking. In the locking and access concept, hardware locking always has top priority. The device is writeprotected if the keyhole symbol appears in the header of the measured value display. To disable write protection, switch the write protection switch on the back of the display to the "OFF" position (hardware write protection).  $\rightarrow \blacksquare$  23

#### 8.4.2 Software locking

By assigning a password for the **Maintenance** user role, it is possible to restrict access authorization and protect the device against unauthorized access.

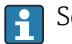

See the Commissioning wizard  $\rightarrow$  ■ 36

The parameters are also protected against modification by logging out of the Maintenance user role and switching to the Operator role. No keyhole symbol is displayed, however.

To disable the write protection, the user must log on with the Maintenance user role via the relevant operating tool.

1 User role concept →  $\bigcirc$  25

## 9 Diagnostics and troubleshooting

### 9.1 General troubleshooting

Always start troubleshooting with the checklists below if faults occur after startup or during operation. The checklists take you directly (via various queries) to the cause of the problem and the appropriate remedial measures.

P Due to its design, the device cannot be repaired. However, it is possible to send the device in for examination. See the information in the "Return" section. . $\rightarrow \blacksquare 45$ 

#### *General errors*

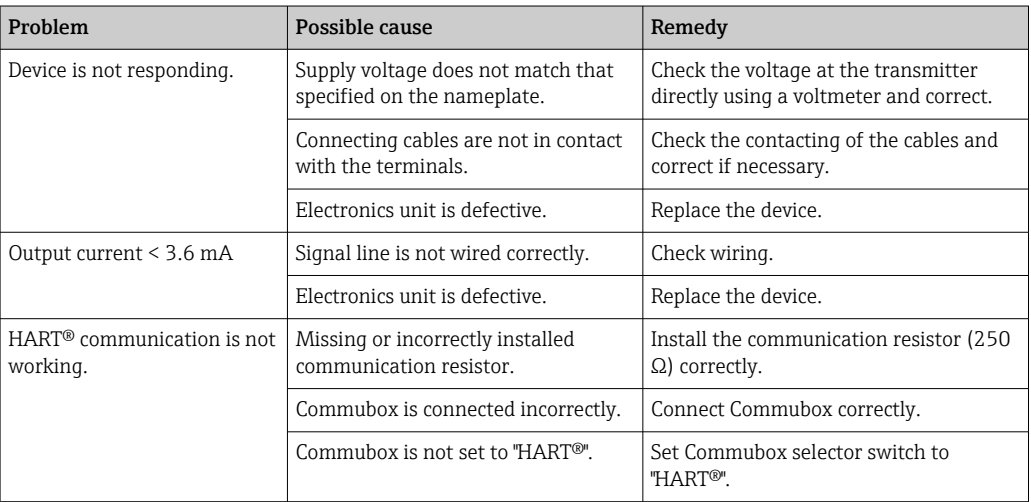

#### $\sqrt{ }$

#### *Check display (optionally in conjunction with head transmitter)*

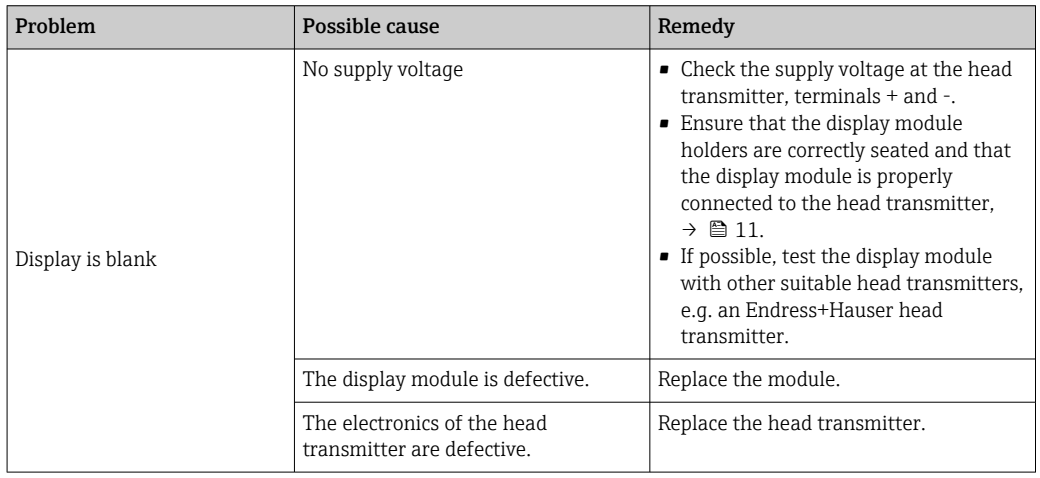

#### $\sqrt{ }$

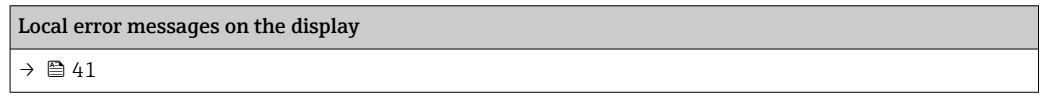

#### $\begin{tabular}{|c|c|c|} \hline \quad \quad & \quad \quad & \quad \quad \\ \hline \end{tabular}$

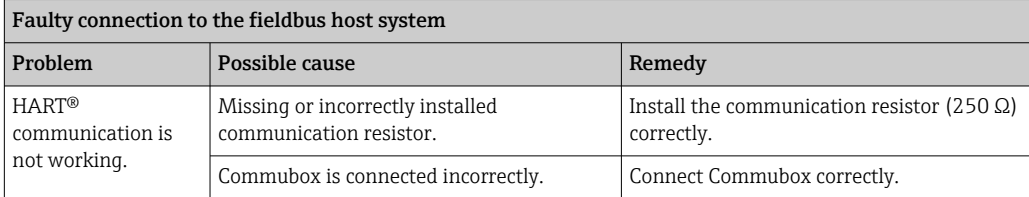

#### $\hfill\textcolor{red}{\blacksquare}$

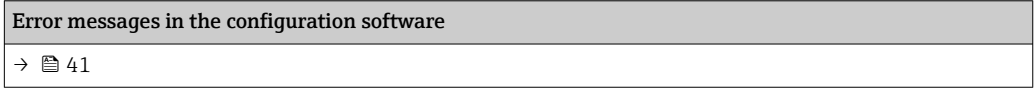

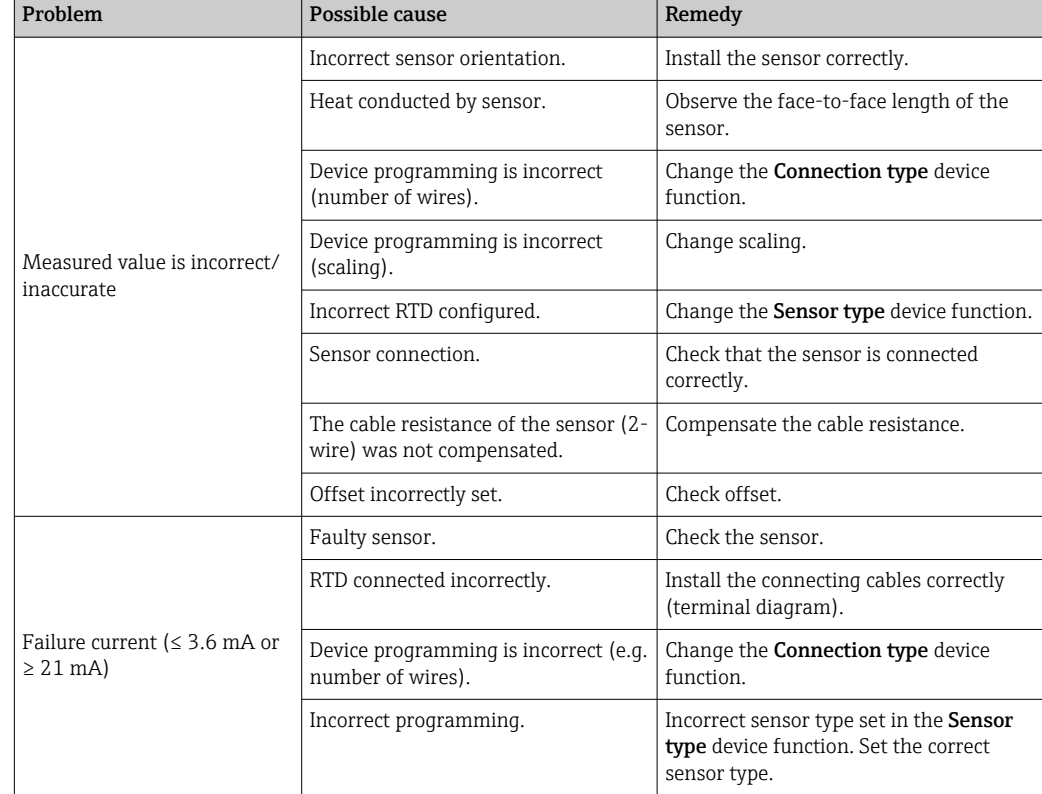

#### *Application errors without status messages for RTD sensor connection*

#### $\begin{tabular}{|c|c|} \hline \quad \quad & \quad \quad \\ \hline \end{tabular}$

*Application errors without status messages for TC sensor connection*

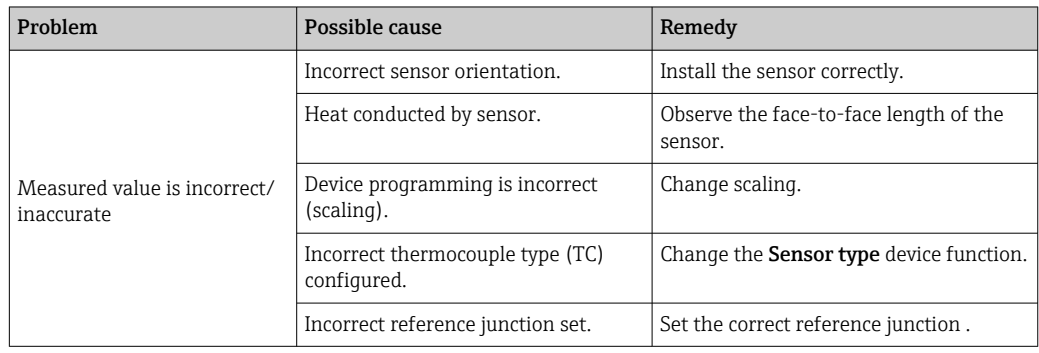

<span id="page-40-0"></span>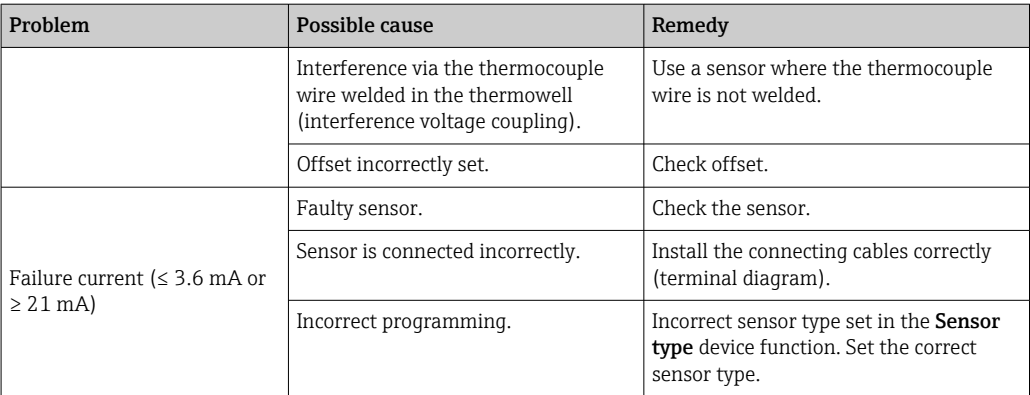

### 9.2 Diagnostic information on local display

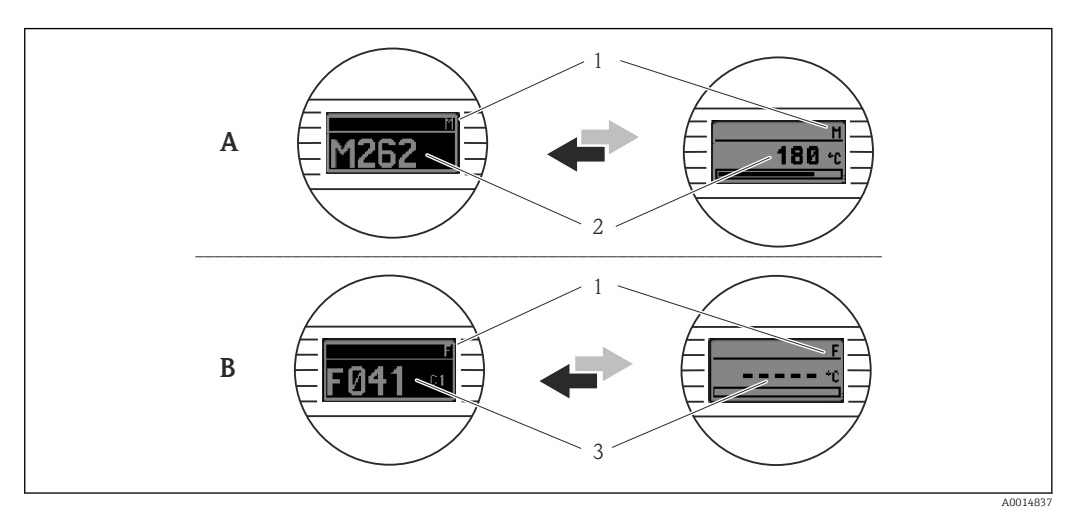

- *A Display in the event of a warning*
- *B Display in the event of an alarm*
- *1 Status signal in the header*
- *2 The display alternates between the primary measured value and the status indicated by the appropriate letter (M, C or S) - plus the defined error number.*
- *3 The display alternates between "- - -" (no valid measured value) and the status indicated by the appropriate letter (F) - plus the defined error number.*

## 9.3 Diagnostic information via communication interface **NOTICE**

Status signals and diagnostic behavior can be configured manually for certain diagnostic events. If a diagnostic event occurs, however, it is not guaranteed that the measured values are valid for the event and comply with the process for the status signals S and M and the diagnostic behavior: 'Warning' and Disabled'.

‣ Reset the status signal assignment to the factory setting.

*Status signals*

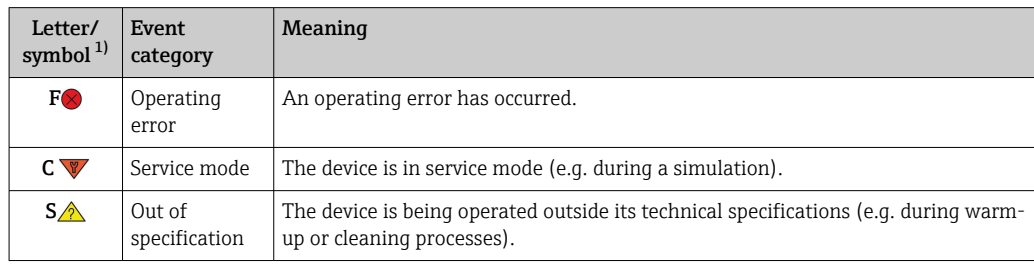

<span id="page-41-0"></span>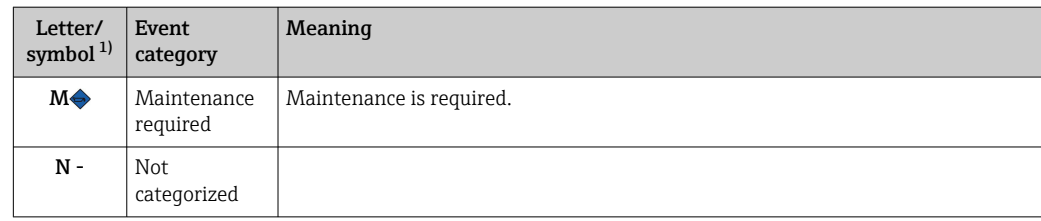

1) As per NAMUR NE107

#### *Diagnostic behavior*

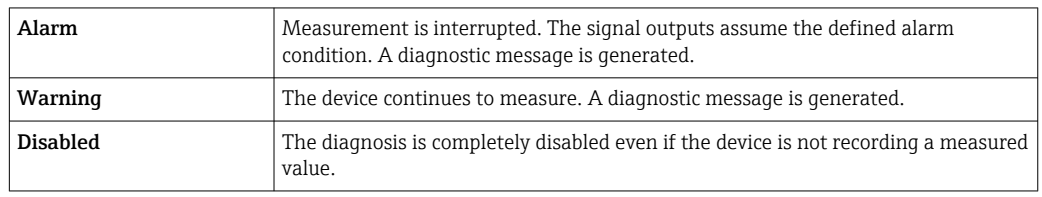

## 9.4 Diagnostic list

If two or more diagnostics events are pending simultaneously, only the message with the highest priority is shown. Additional pending diagnostic messages are shown in the Diagnostic list submenu . The status signal dictates the priority in which the diagnostic messages are displayed. The following order of priority applies: F, C, S, M. If two or more diagnostic events with the same status signal are active simultaneously, the numerical order of the event number dictates the order of priority in which the events are displayed, e.g.: F042 appears before F044 and before S044.

## 9.5 Event logbook

Previous diagnostic messages are displayed in the Event logbook submenu.  $\rightarrow \blacksquare$  71

## 9.6 Overview of diagnostic events

Each diagnostic event is assigned a certain event behavior at the factory. The user can change this assignment for certain diagnostic events.

*Example:*

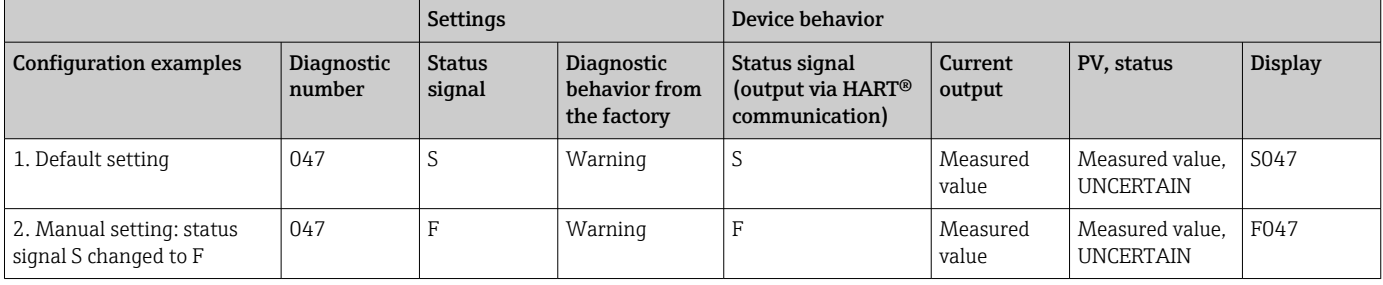

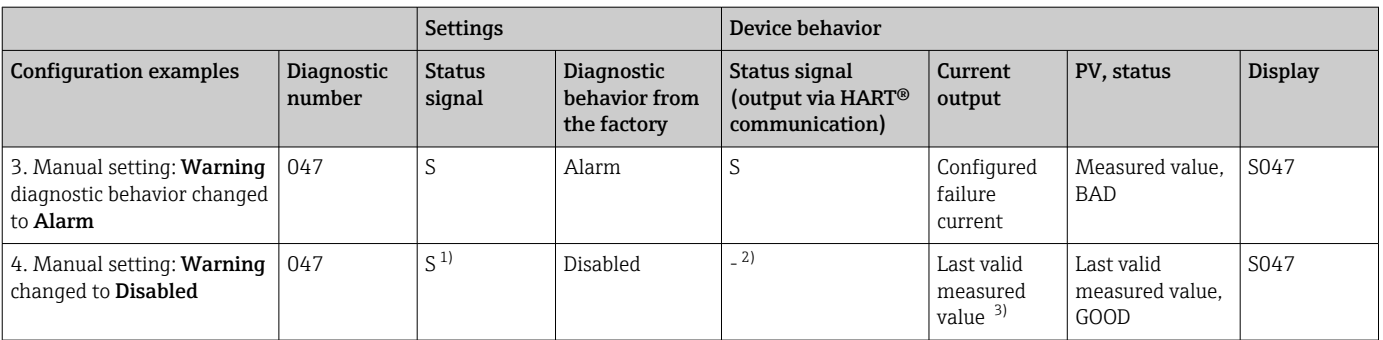

1) Setting is not relevant.

2) Status signal is not displayed.

3) The failure current is output if no valid measured value is available.

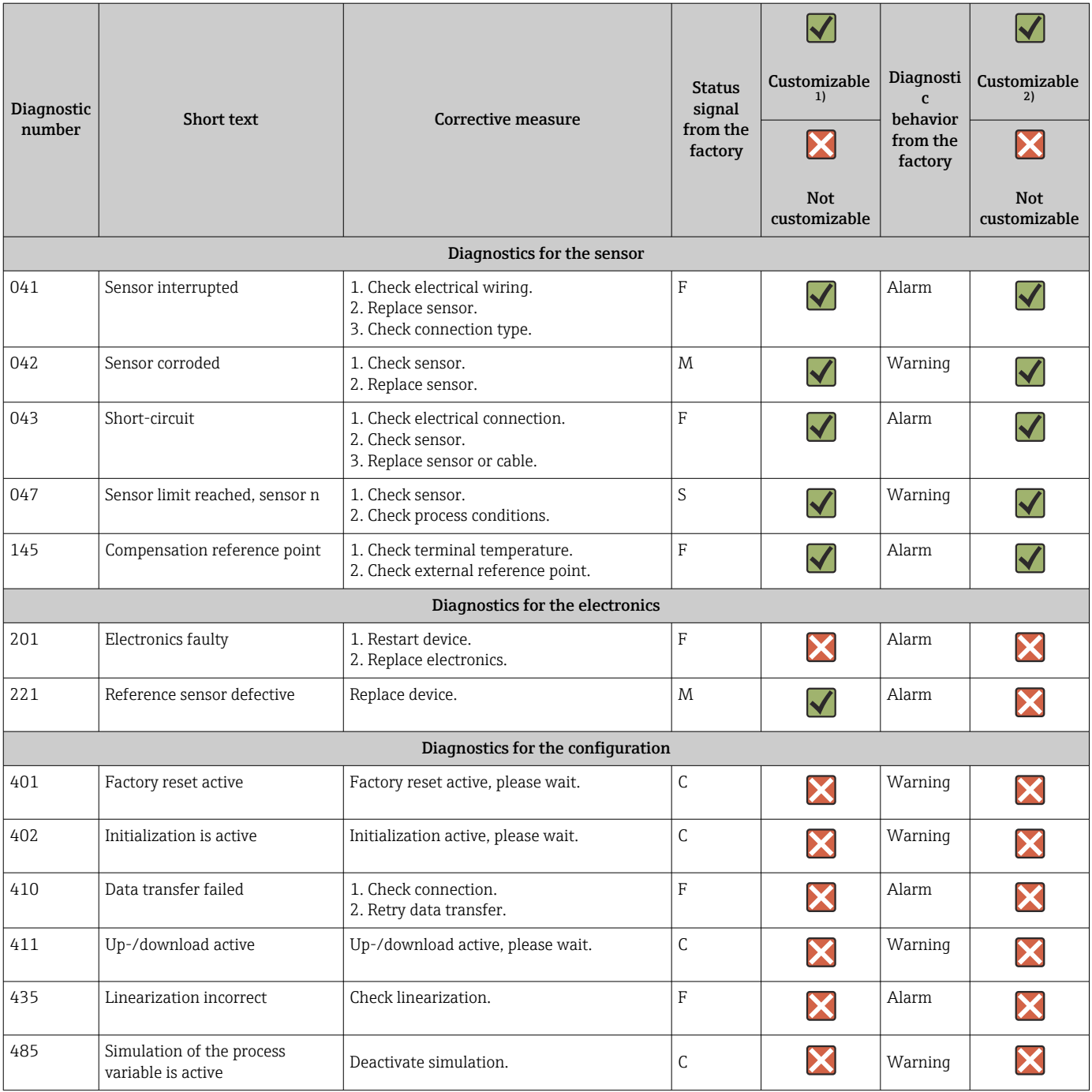

<span id="page-43-0"></span>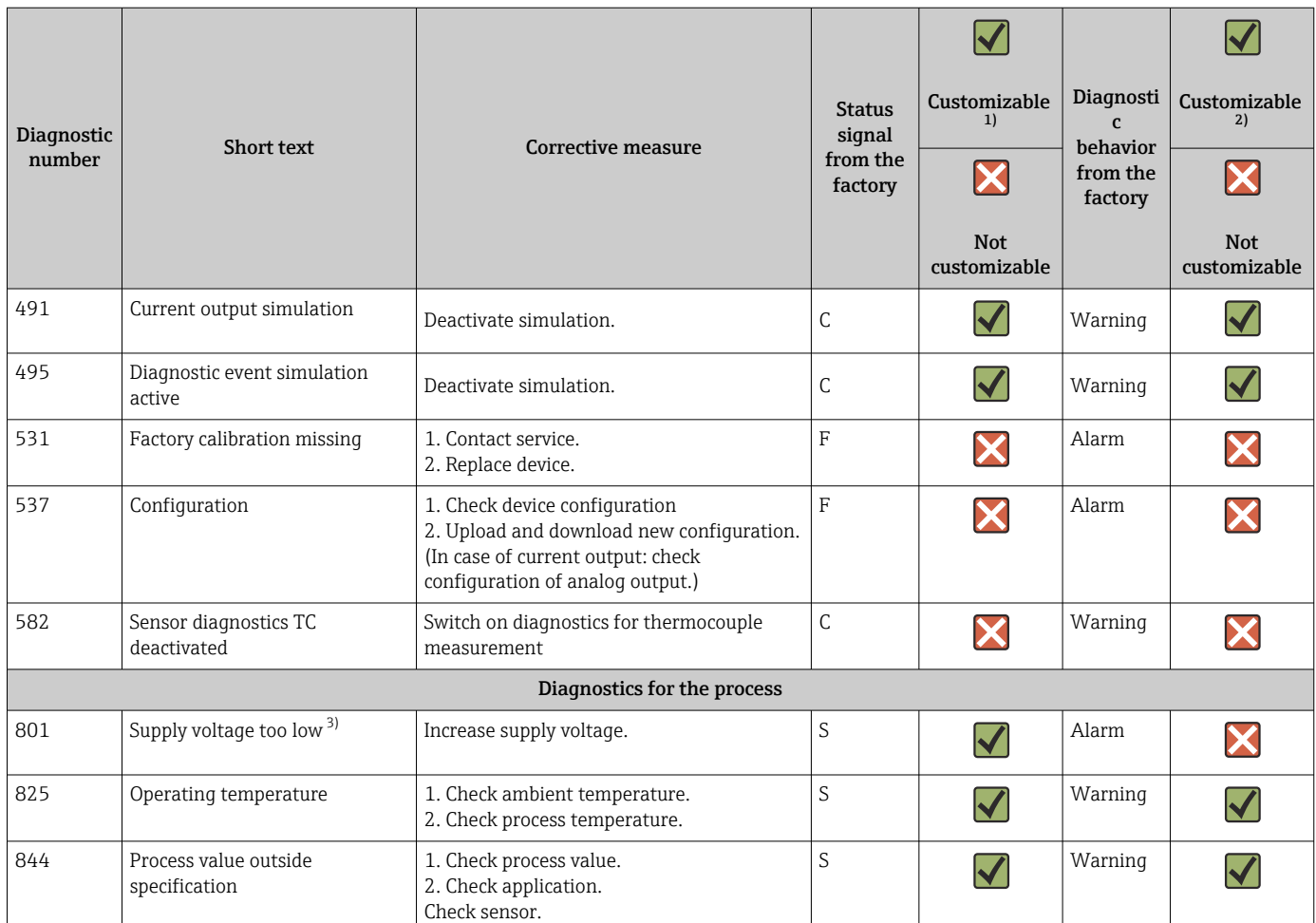

1) Can be set to F, C, S, M, N<br>2) Can be set to 'Alarm', 'War

2) Can be set to 'Alarm', 'Warning' and 'Disabled'

3) In the case of this diagnostic event, the device always outputs a "low" alarm status (output current ≤ 3.6 mA).

## 9.7 Firmware history

#### Revision history

The firmware version (FW) on the nameplate and in the Operating Instructions indicates the device release: XX.YY.ZZ (example 01.02.01).

- XX Change to main version. No longer compatible. The device and Operating Instructions change.
- YY Change to functions and operation. Compatible. The Operating Instructions change.

ZZ Fixes and internal changes. No changes to the Operating Instructions.

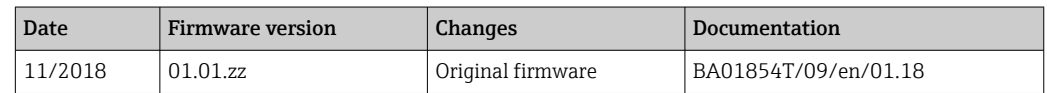

## 10 Maintenance

No special maintenance work is required for the device.

#### Cleaning

A clean, dry cloth can be used to clean the device.

## <span id="page-44-0"></span>11 Repair

### 11.1 General information

The version of the device is such that it cannot be repaired.

## 11.2 Spare parts

Spare parts currently available for the device can be found online at: http://www.products.endress.com/spareparts\_consumables. Always quote the serial number of the device when ordering spare parts!

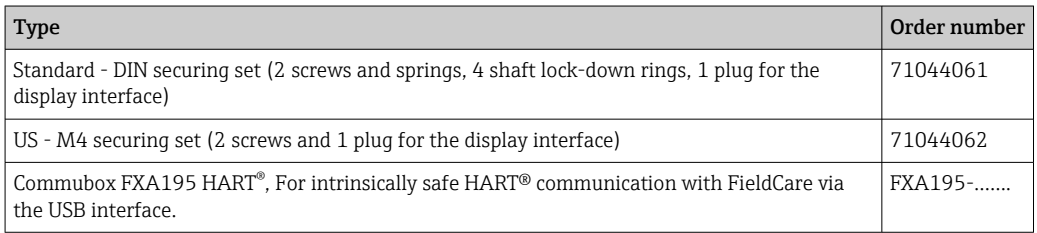

## 11.3 Return

The requirements for safe device return can vary depending on the device type and national legislation.

- 1. Refer to the website for more information: http://www.endress.com/support/return-material
- 2. Return the device if repairs or a factory calibration are required, or if the wrong device was ordered or delivered.

## 11.4 Disposal

## $\boxtimes$

If required by the Directive 2012/19/EU on waste electrical and electronic equipment (WEEE), our products are marked with the depicted symbol in order to minimize the disposal of WEEE as unsorted municipal waste. Such products may not be disposed of as unsorted municipal waste and can be returned to Endress+Hauser for disposal at conditions stipulated in our General Terms and Conditions or as individually agreed.

## 12 Accessories

Various accessories, which can be ordered with the device or subsequently from Endress +Hauser, are available for the device. Detailed information on the order code in question is available from your local Endress+Hauser sales center or on the product page of the Endress+Hauser website: [www.endress.com](http://www.endress.com).

Accessories included in the scope of delivery:

- Multilingual Brief Operating Instructions as hard copy
- ATEX supplementary documentation: ATEX Safety instructions (XA), Control Drawings (CD)
- Mounting material for head transmitter

## 12.1 Device-specific accessories

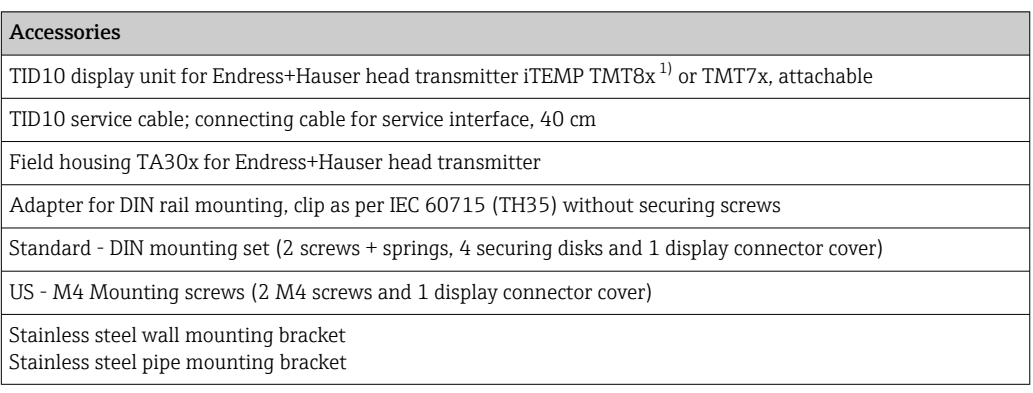

1) Without TMT80

## 12.2 Communication-specific accessories

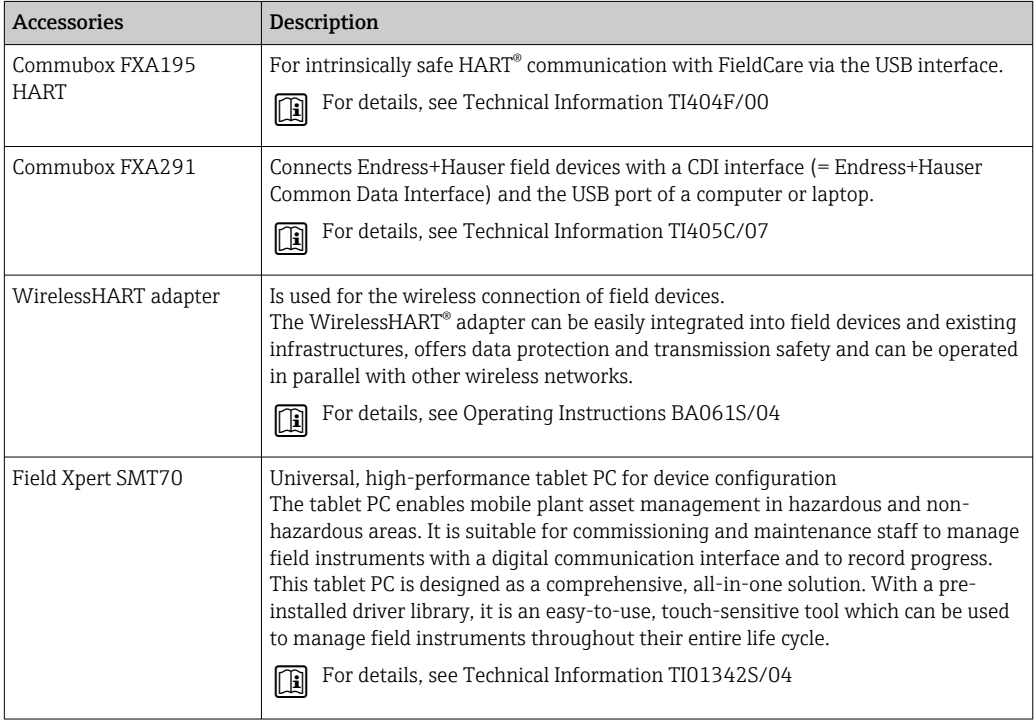

## 12.3 Service-specific accessories

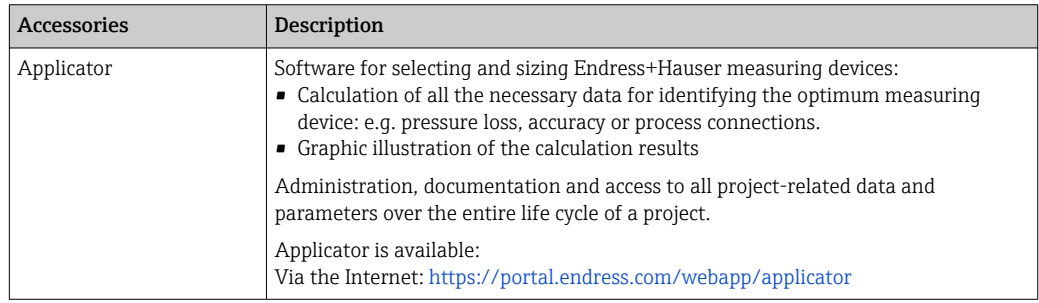

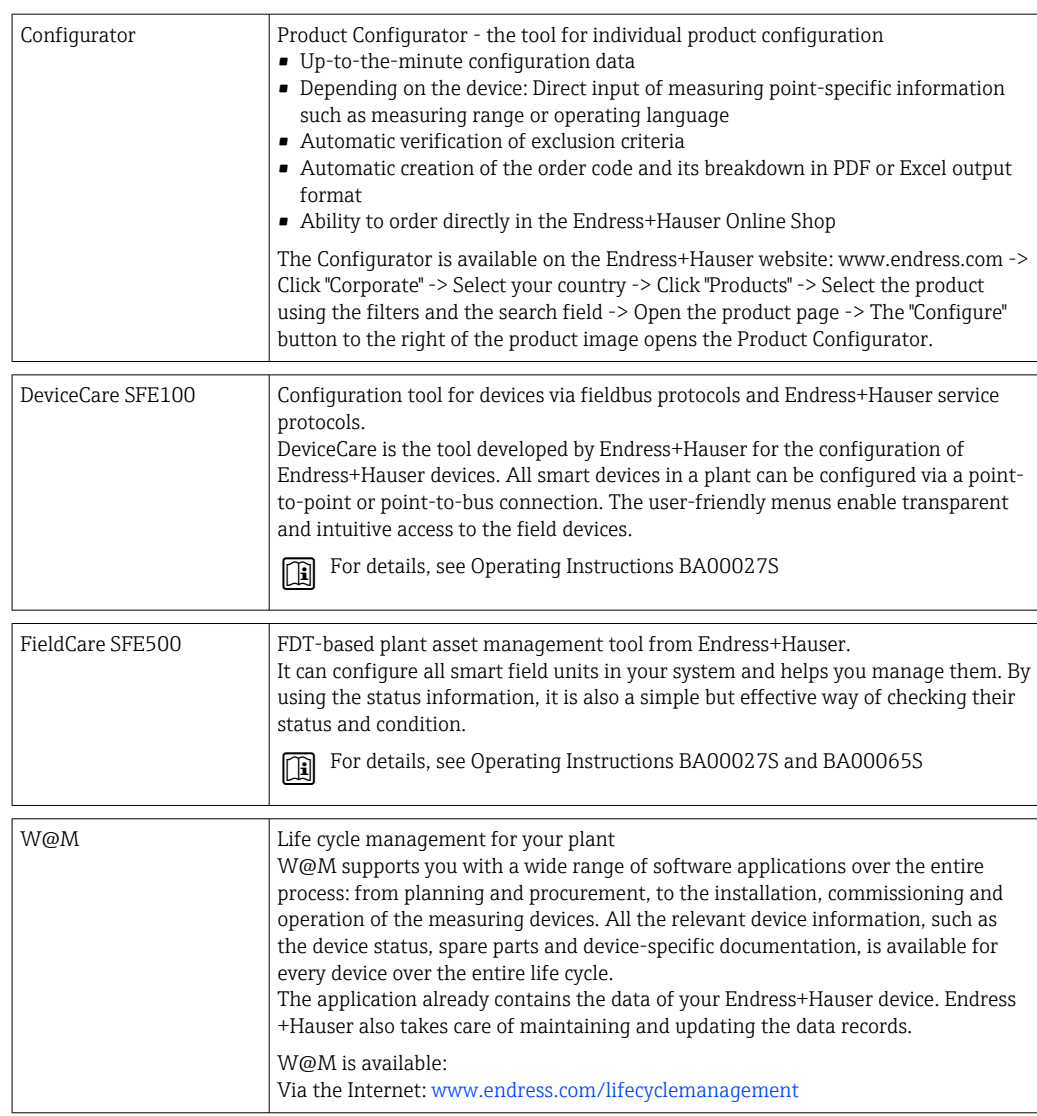

## 12.4 System components

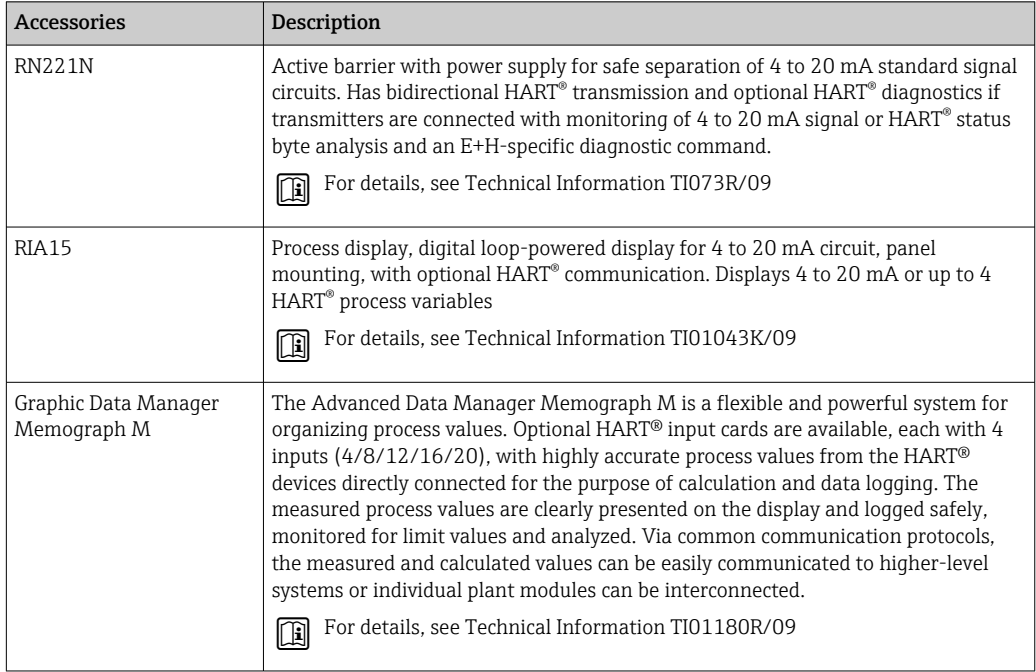

## 13 Technical data

## 13.1 Input

Measured variable Temperature (temperature-linear transmission behavior), resistance and voltage.

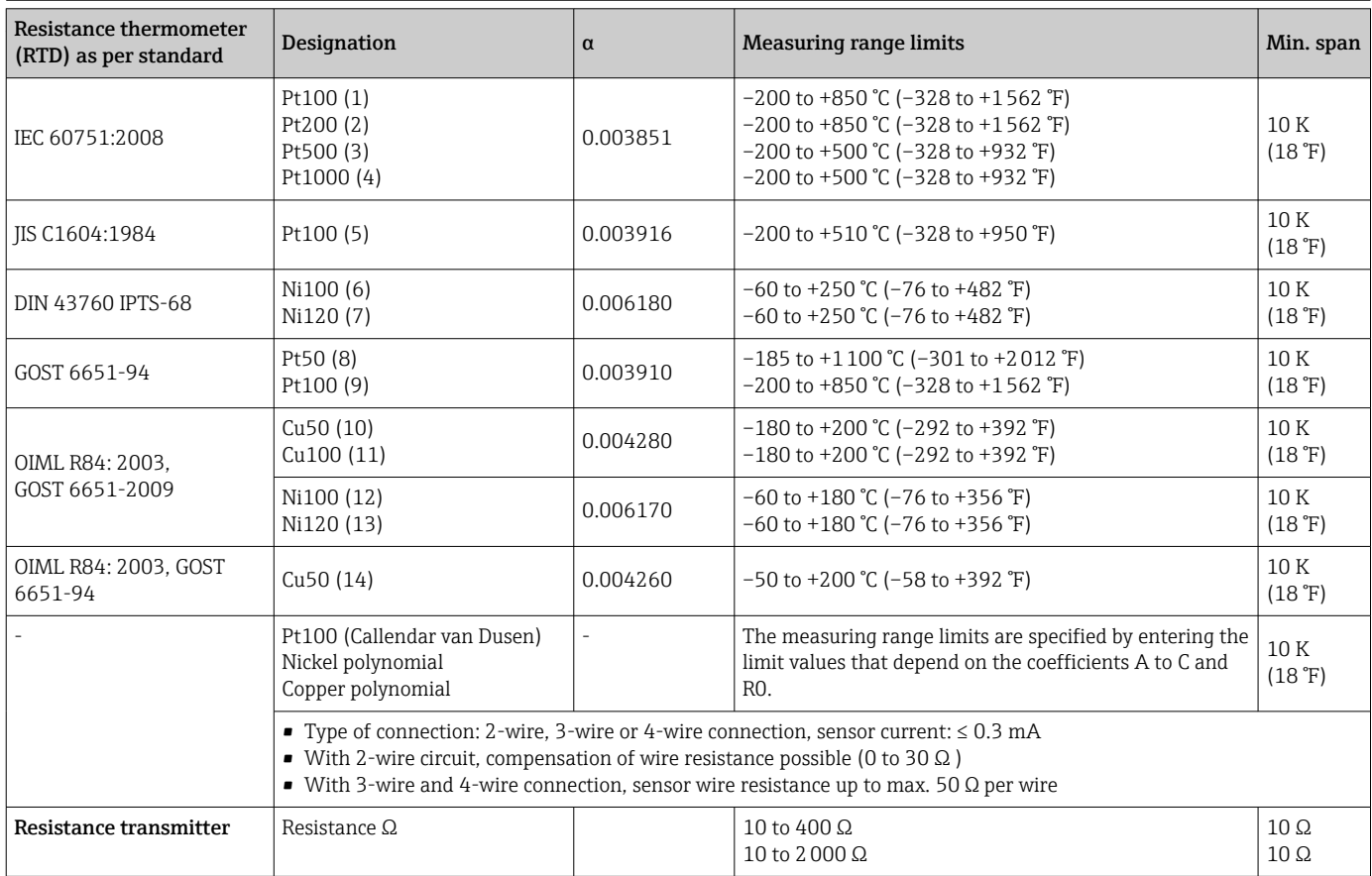

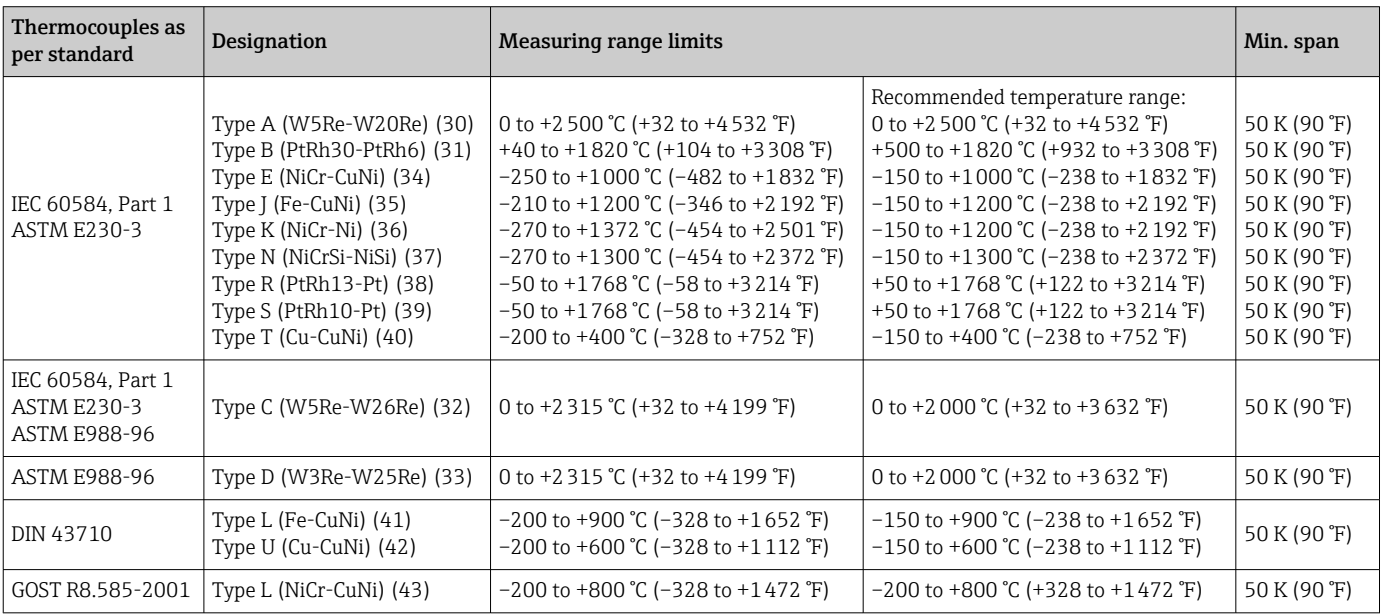

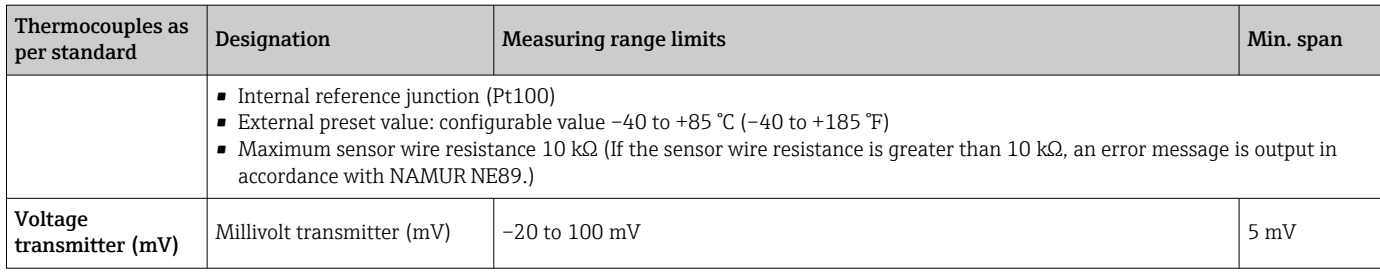

## 13.2 Output

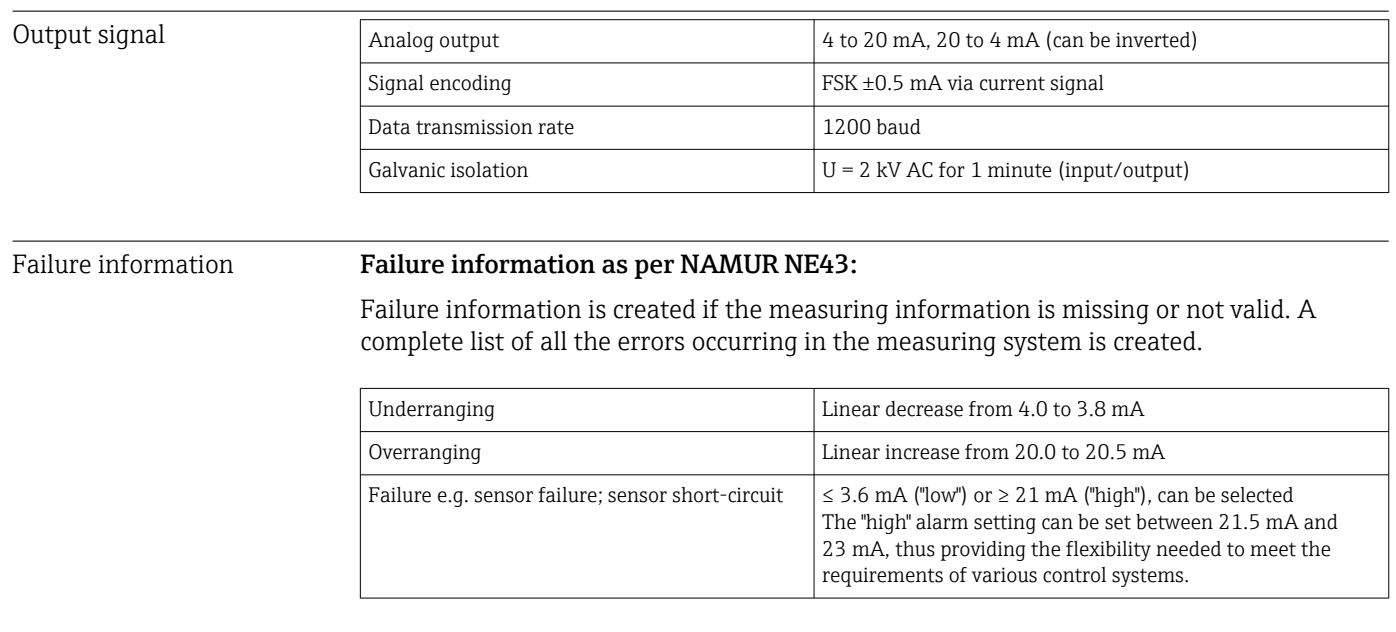

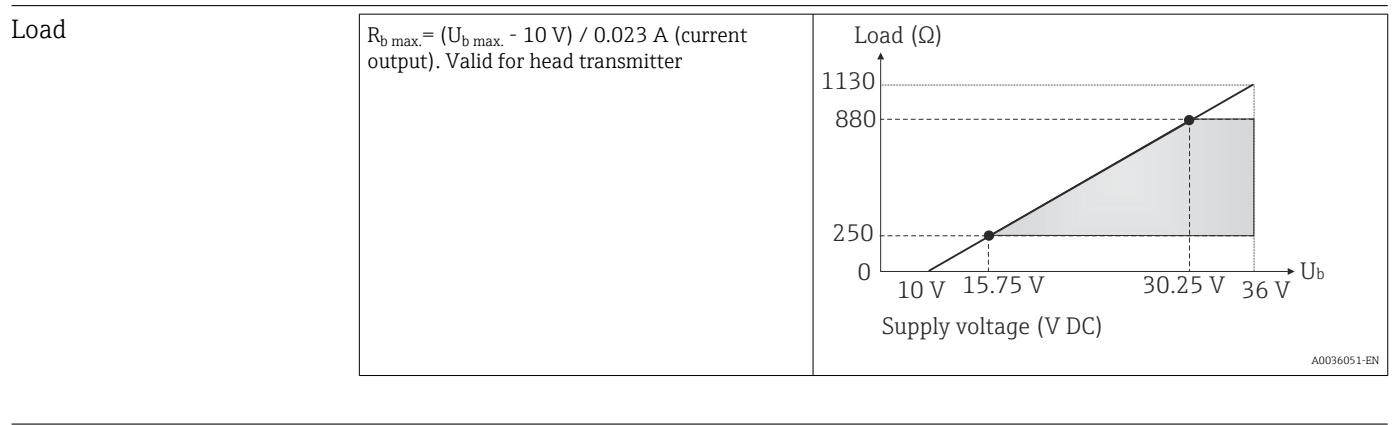

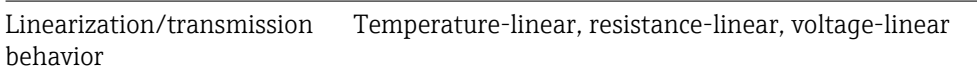

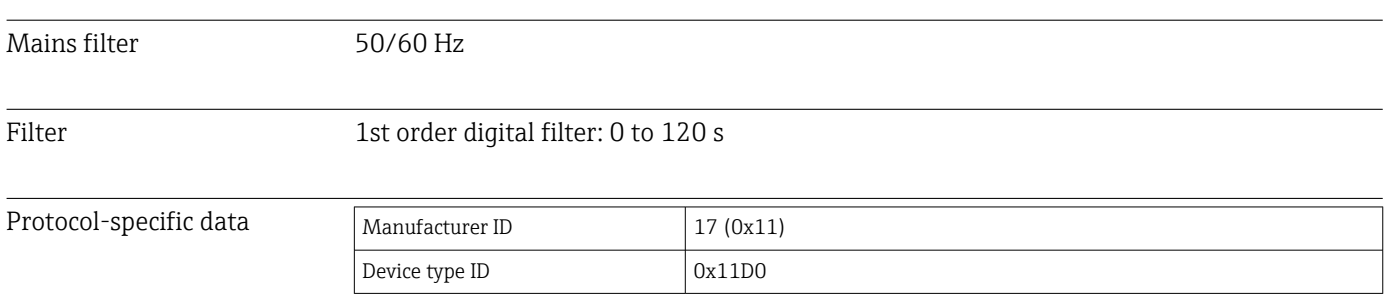

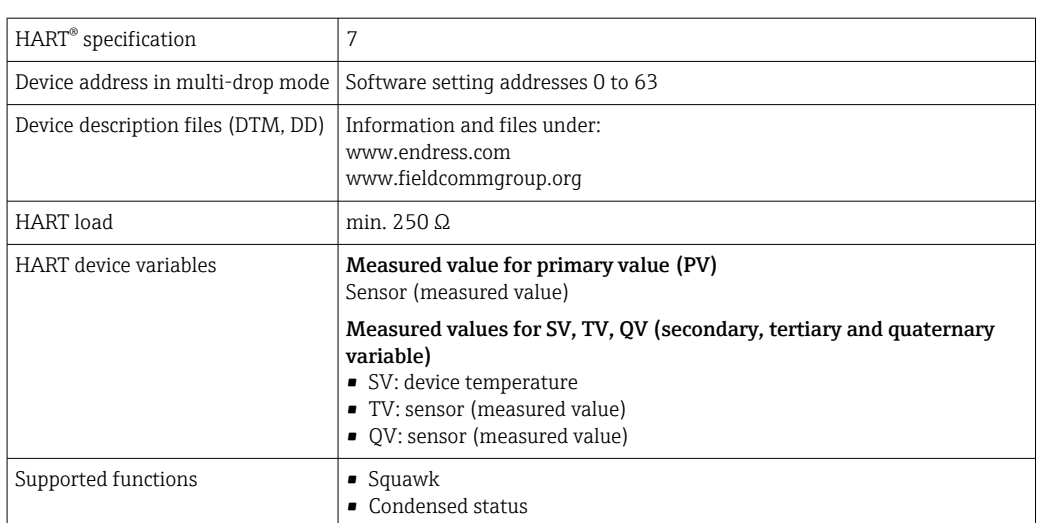

#### *Wireless HART data*

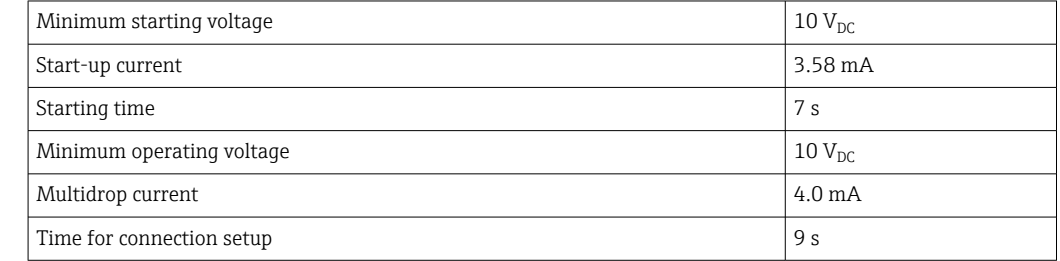

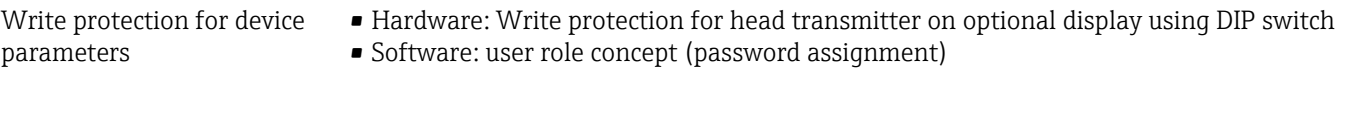

Switch-on delay  $\leq 7$  s until the first valid measured value signal is present at the current output and until the start of HART® communication. While switch-on delay =  $\rm I_a \leq 3.8~mA$ 

#### 13.3 Power supply

Supply voltage Values for non-hazardous areas, protected against polarity reversal: • Head transmitter: 10 V ≤ Vcc ≤ 36 V • DIN rail device: 11 V ≤ Vcc ≤ 36 V

Values for hazardous areas, see Ex documentation .

Current consumption **•** 3.6 to 23 mA

- Minimum current consumption 3.5 mA
- Current limit ≤ 23 mA

Terminals Choice of screw or push-in terminals for sensor and supply cables:

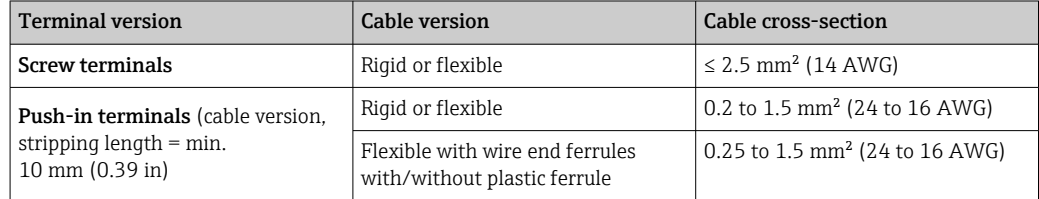

## 13.4 Performance characteristics

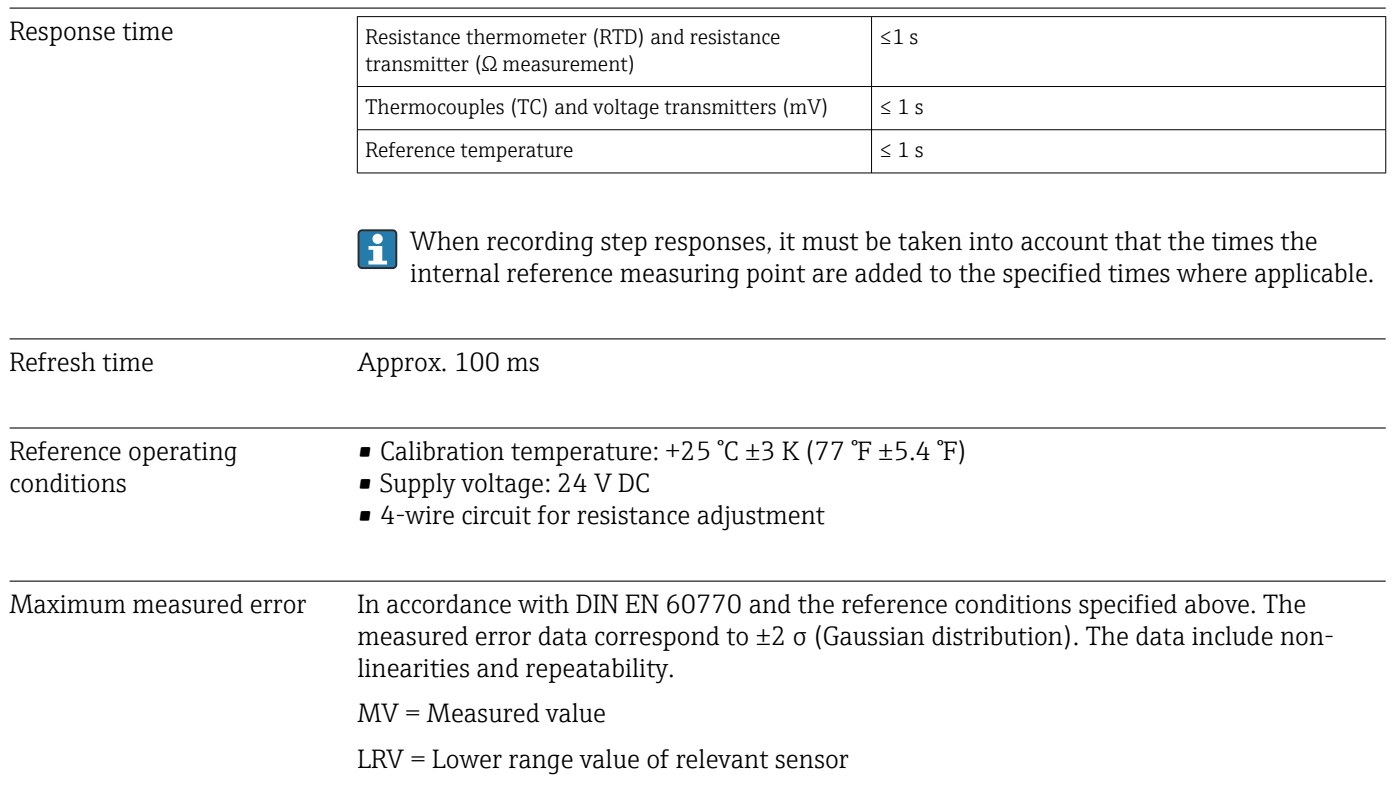

#### *Typical*

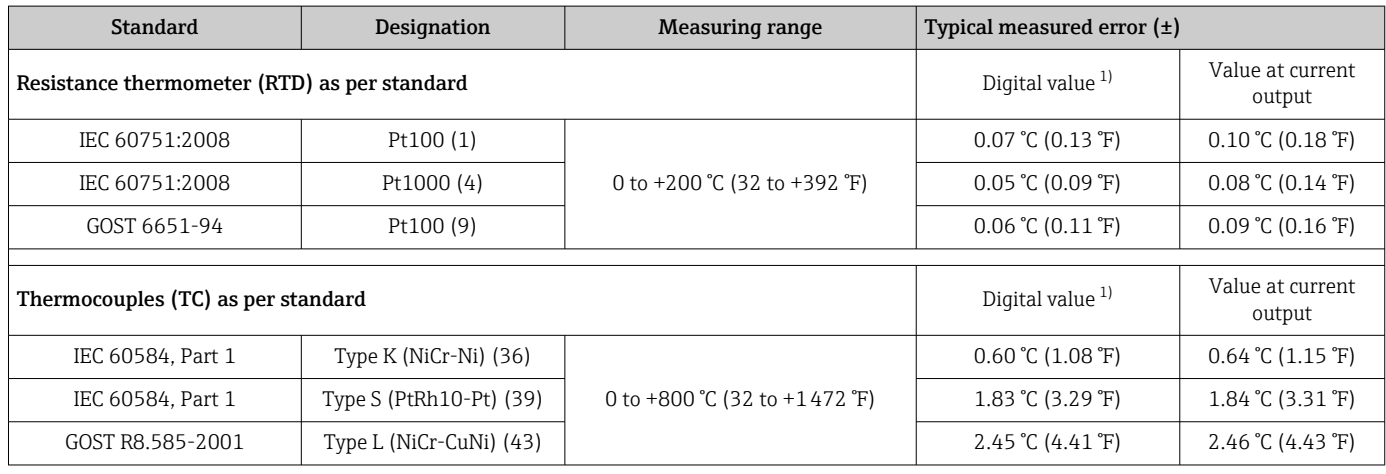

1) Measured value transmitted via HART® .

*Measured error for resistance thermometers (RTD) and resistance transmitters*

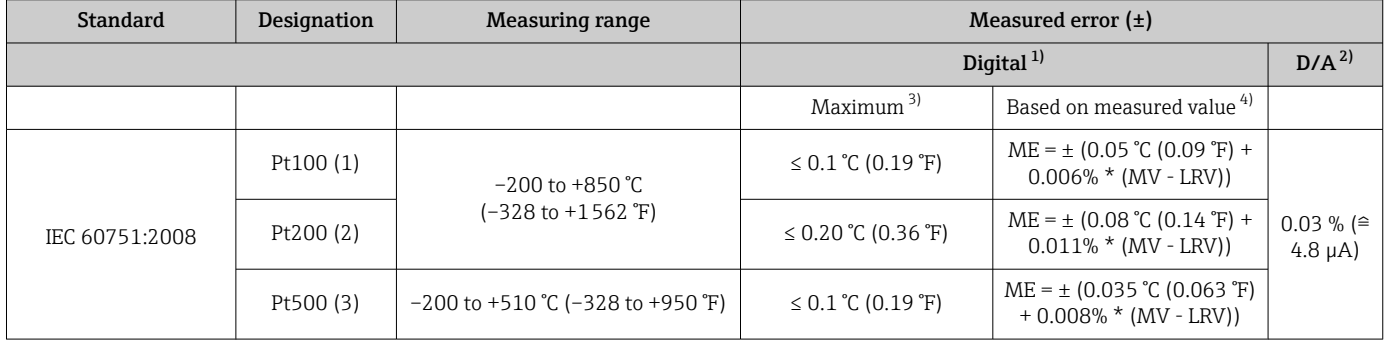

<span id="page-52-0"></span>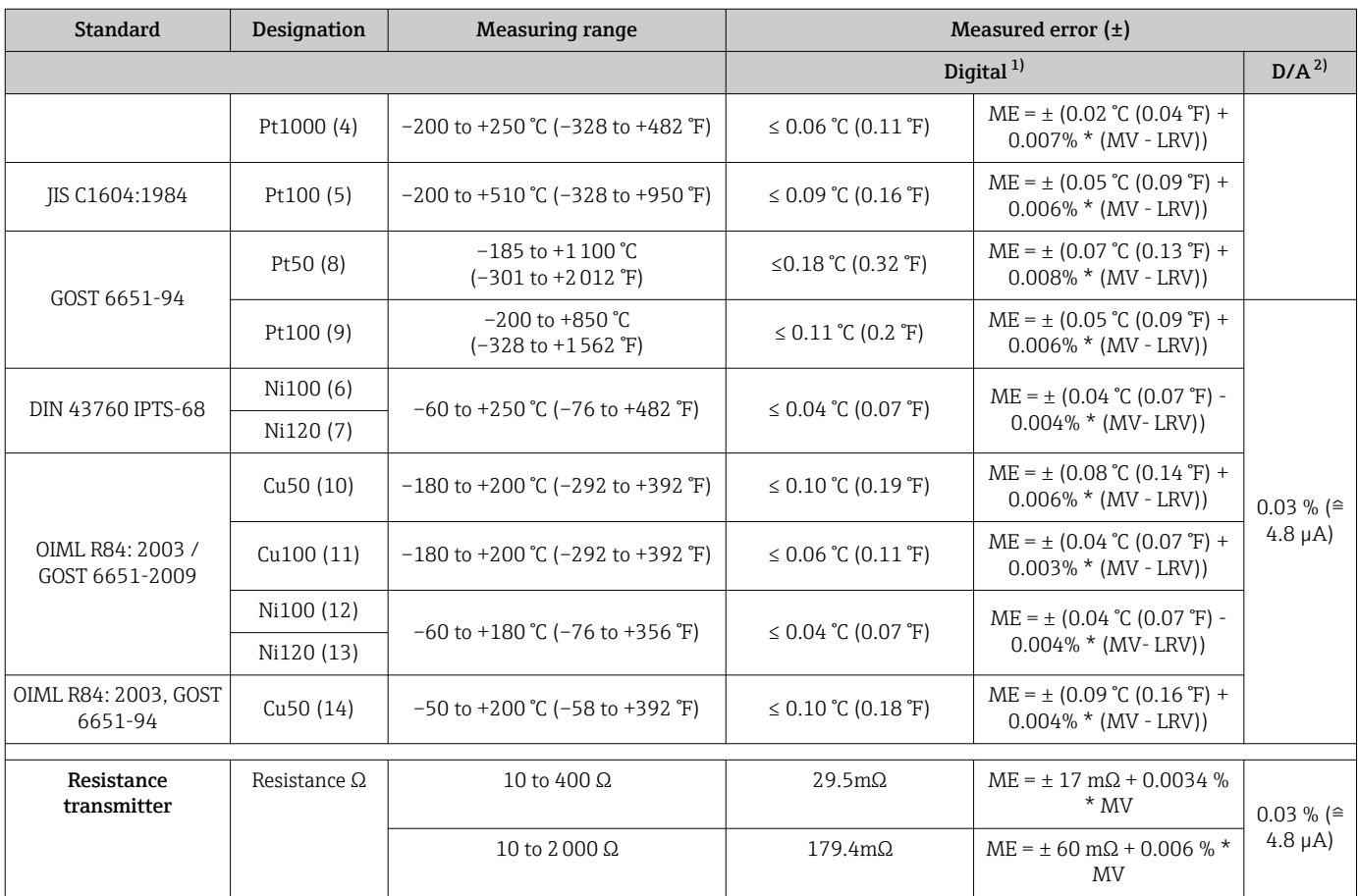

1) Measured value transmitted via HART® .

2) Percentages based on the configured span of the analog output signal.

3) Maximum measured error for the specified measuring range.

4) Deviations from maximum measured error possible due to rounding.

*Measured error for thermocouples (TC) and voltage transmitters*

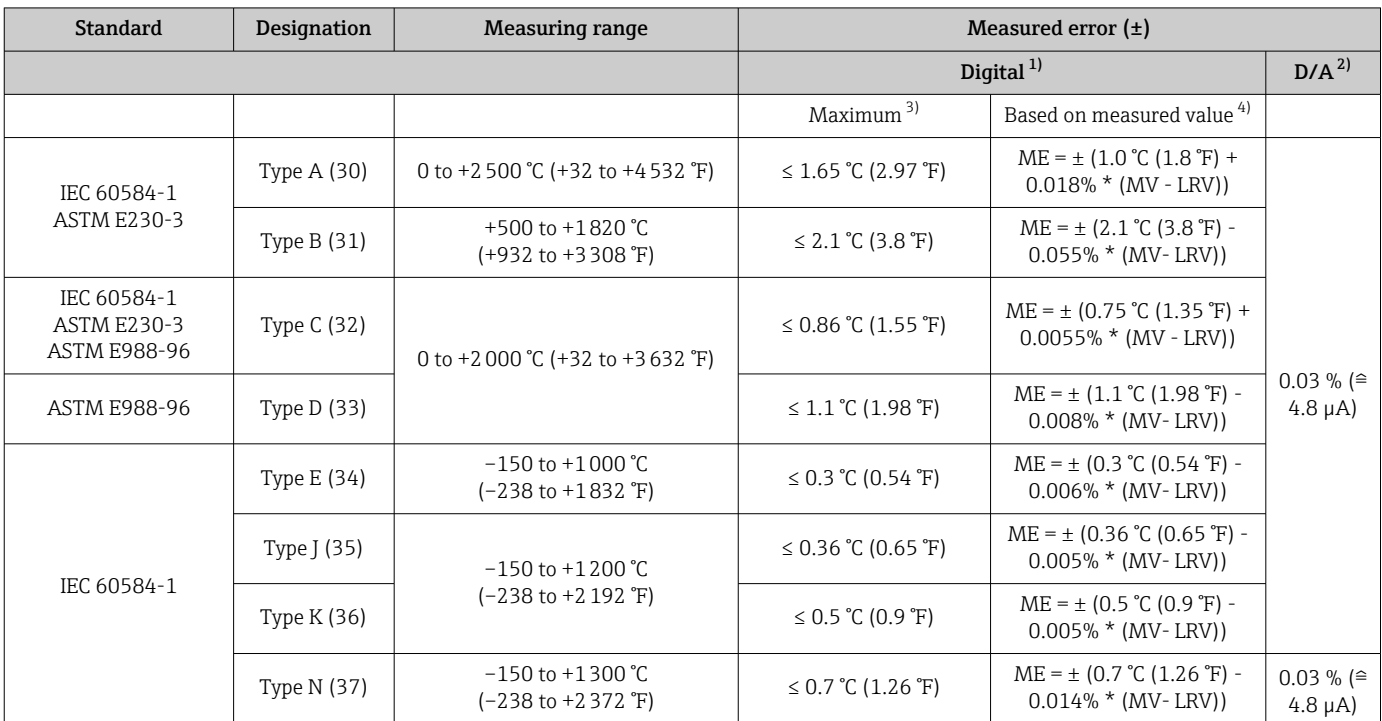

<span id="page-53-0"></span>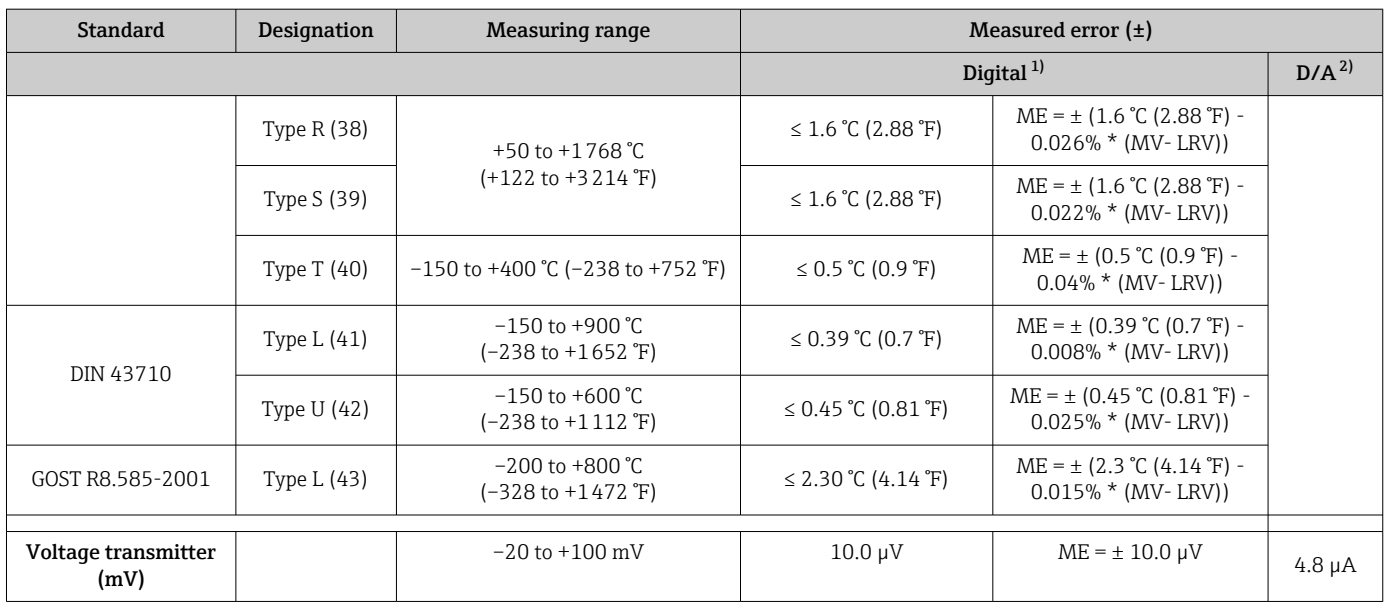

1) Measured value transmitted via HART® .

2) Percentages based on the configured span of the analog output signal.

3) Maximum measured error for the specified measuring range.<br>4) Deviations from maximum measured error possible due to rou

4) Deviations from maximum measured error possible due to rounding.

Total measured error of transmitter at current output =  $\sqrt{(}$ Measured error digital<sup>2</sup> + Measured error D/A²)

*Sample calculation with Pt100, measuring range 0 to +200 °C (+32 to +392 °F), ambient temperature +25 °C (+77 °F), supply voltage 24 V:*

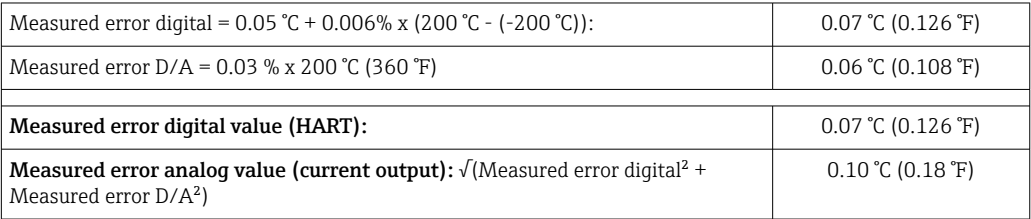

*Sample calculation with Pt100, measuring range 0 to +200 °C (+32 to +392 °F), ambient temperature +35 °C (+95 °F), supply voltage 30 V:*

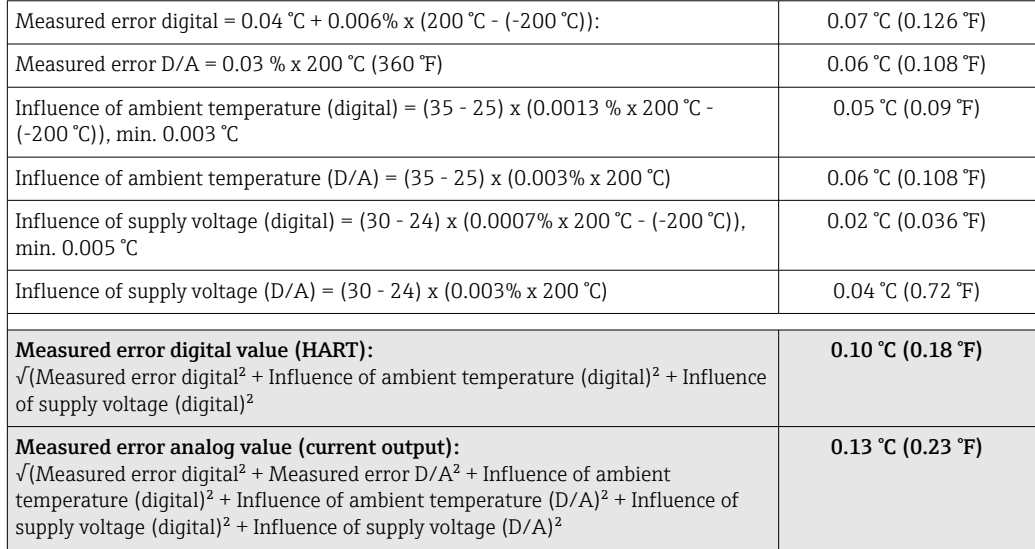

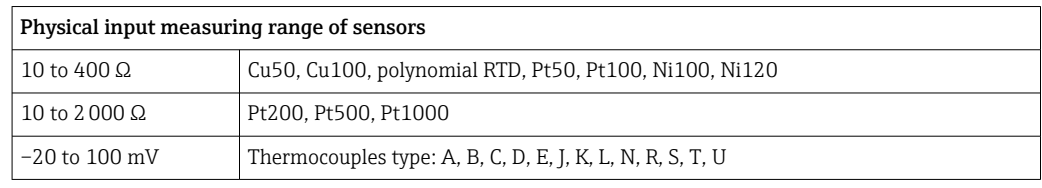

The measured error data correspond to 2 σ (Gaussian distribution).

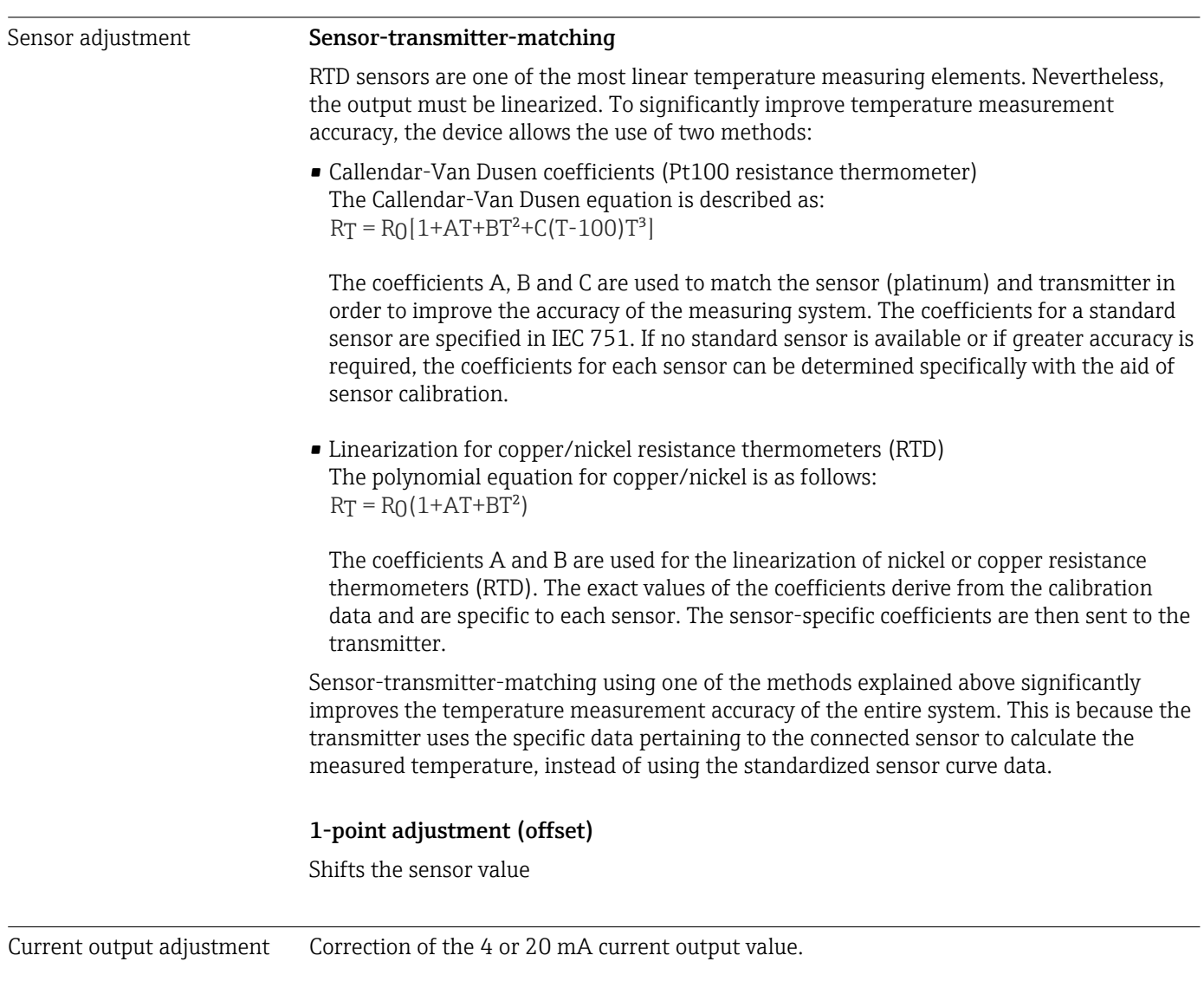

Operating influences The measured error data correspond to 2 σ (Gaussian distribution).

*Influence of ambient temperature and supply voltage on operation for resistance thermometers (RTD) and resistance transmitters*

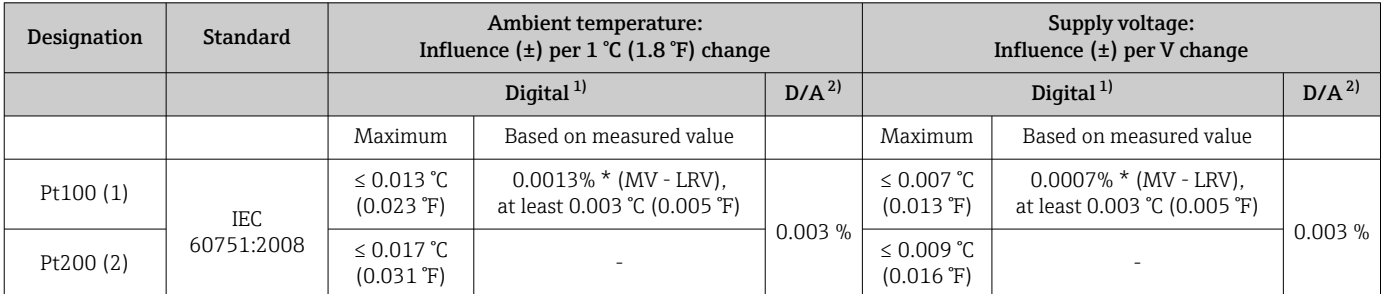

<span id="page-55-0"></span>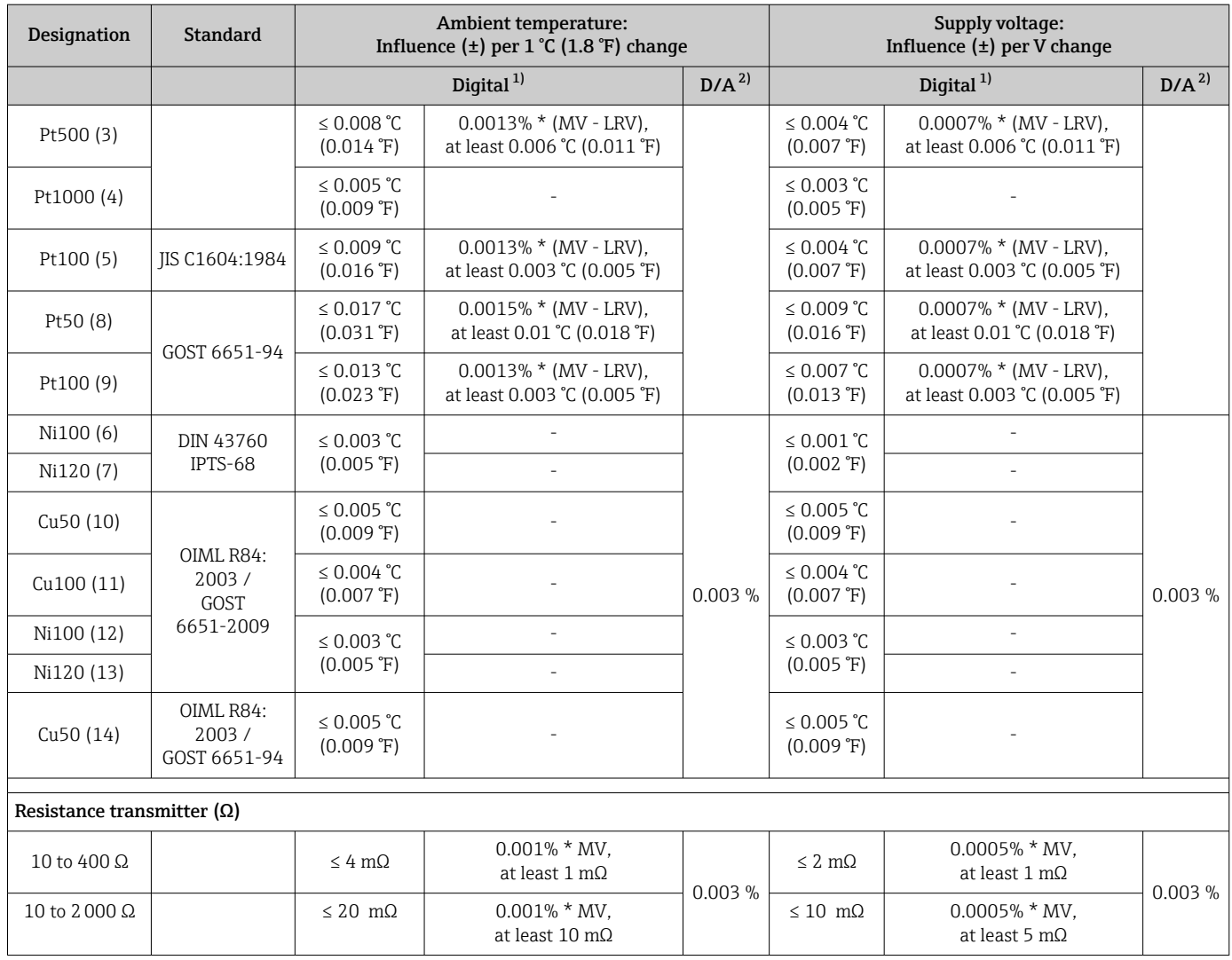

1) Measured value transmitted via HART® .

2) Percentages based on the configured span of the analog output signal

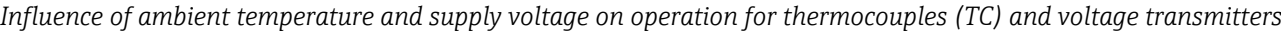

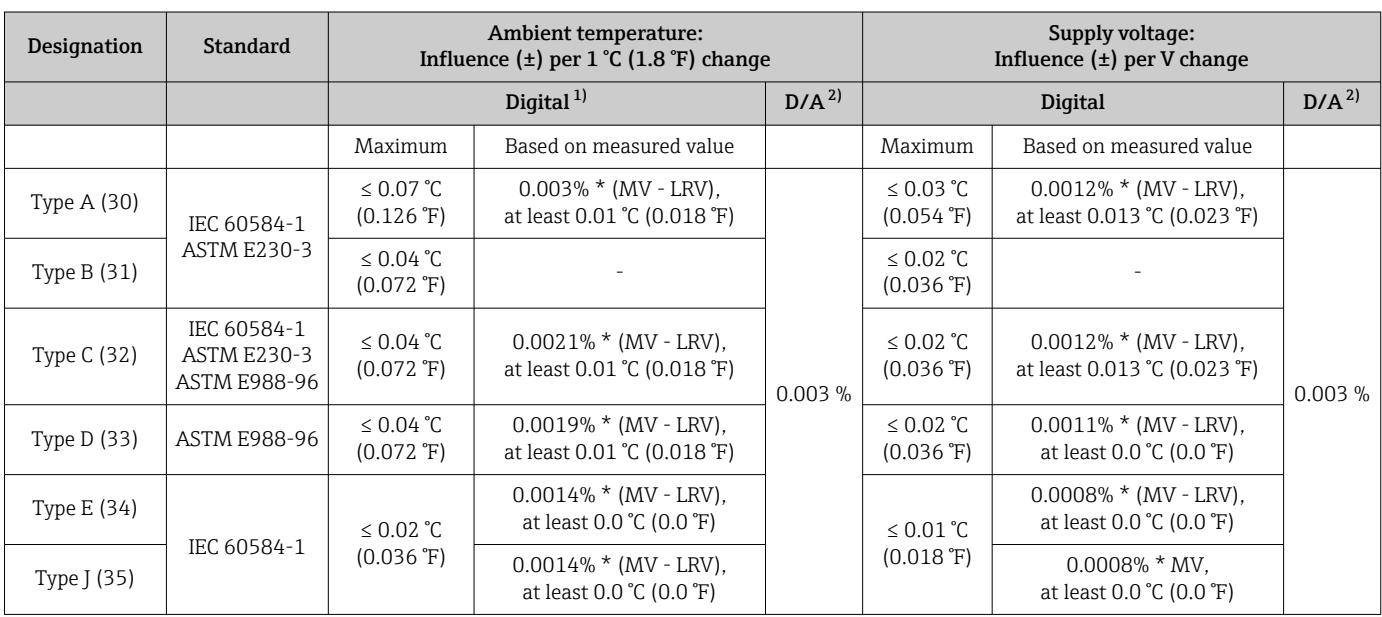

<span id="page-56-0"></span>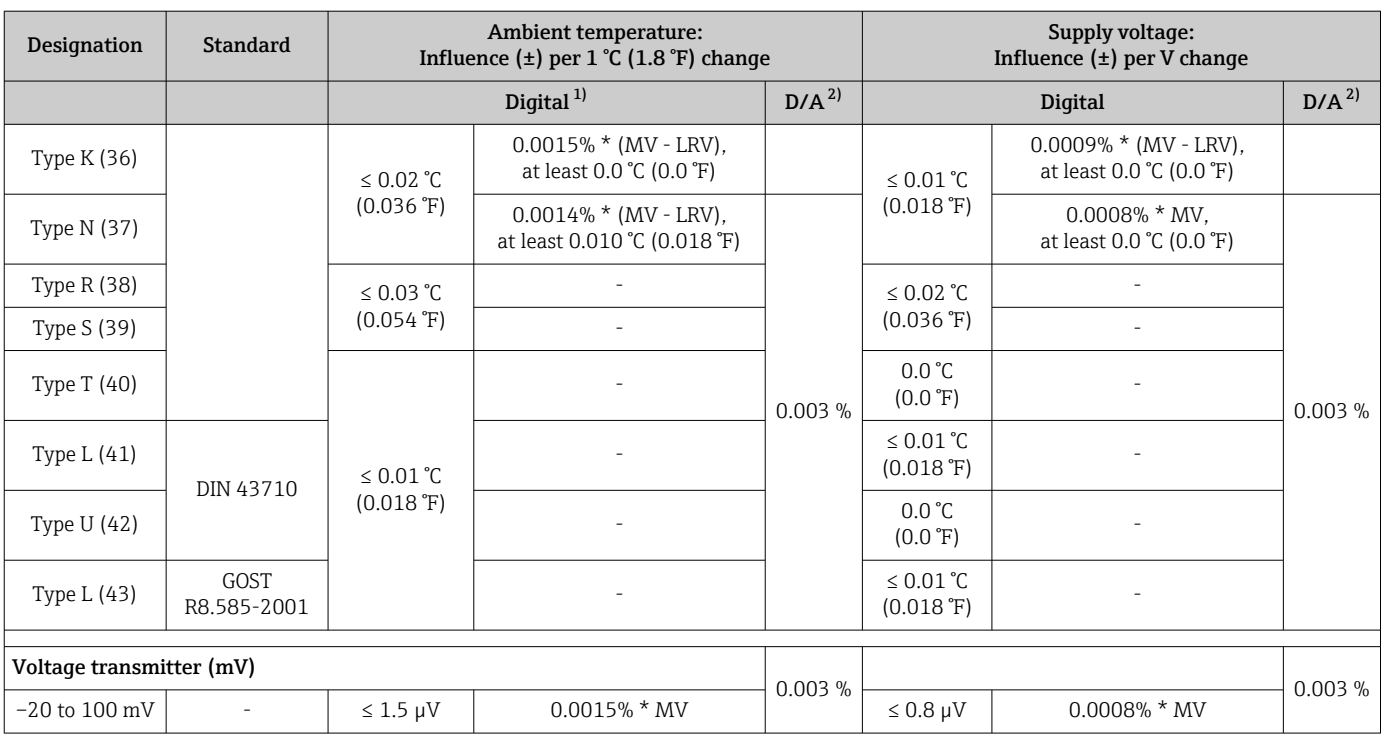

1) Measured value transmitted via HART® .

2) Percentages based on the configured span of the analog output signal

MV = Measured value

LRV = Lower range value of relevant sensor

Total measured error of transmitter at current output =  $\sqrt{(}$ Measured error digital<sup>2</sup> + Measured error D/A²)

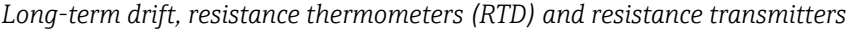

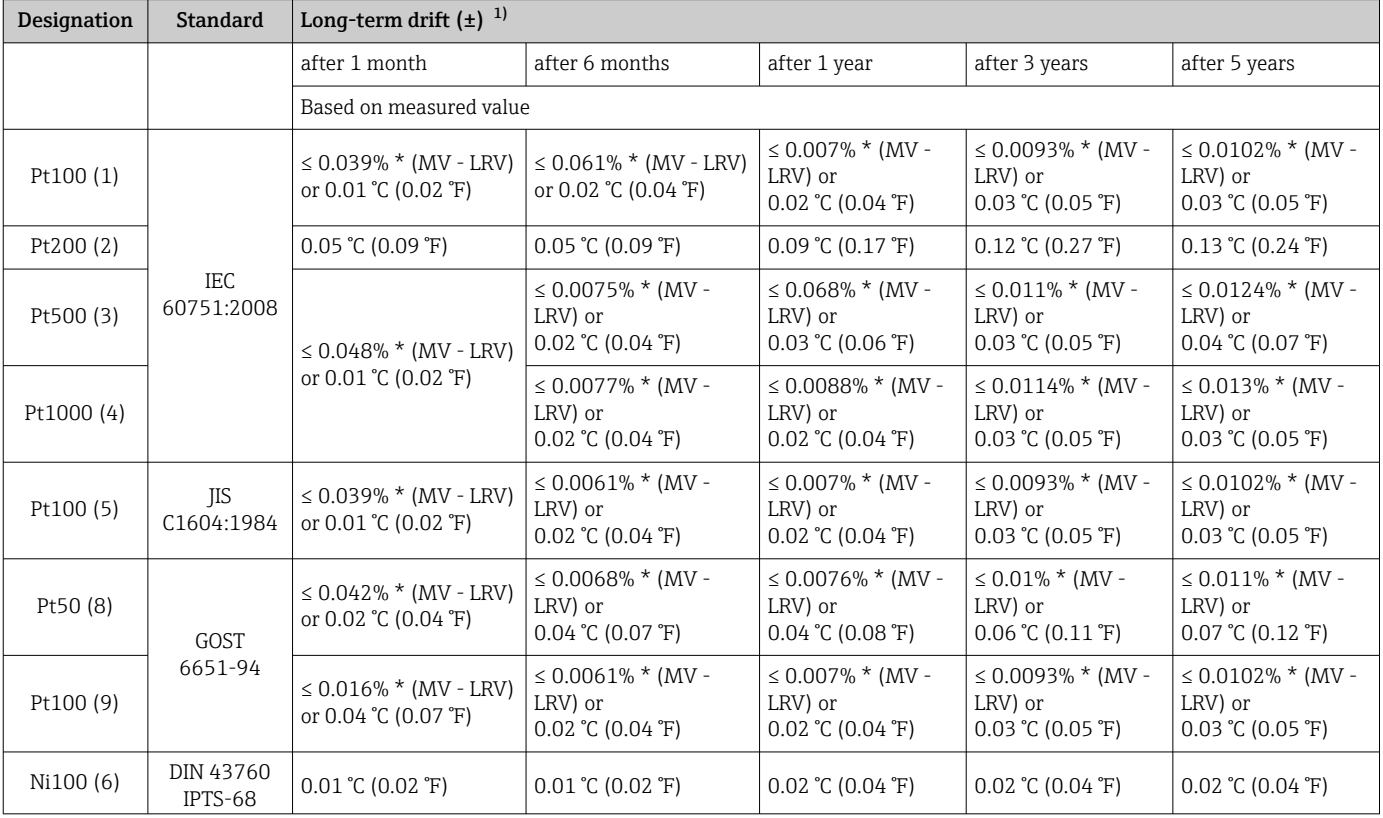

<span id="page-57-0"></span>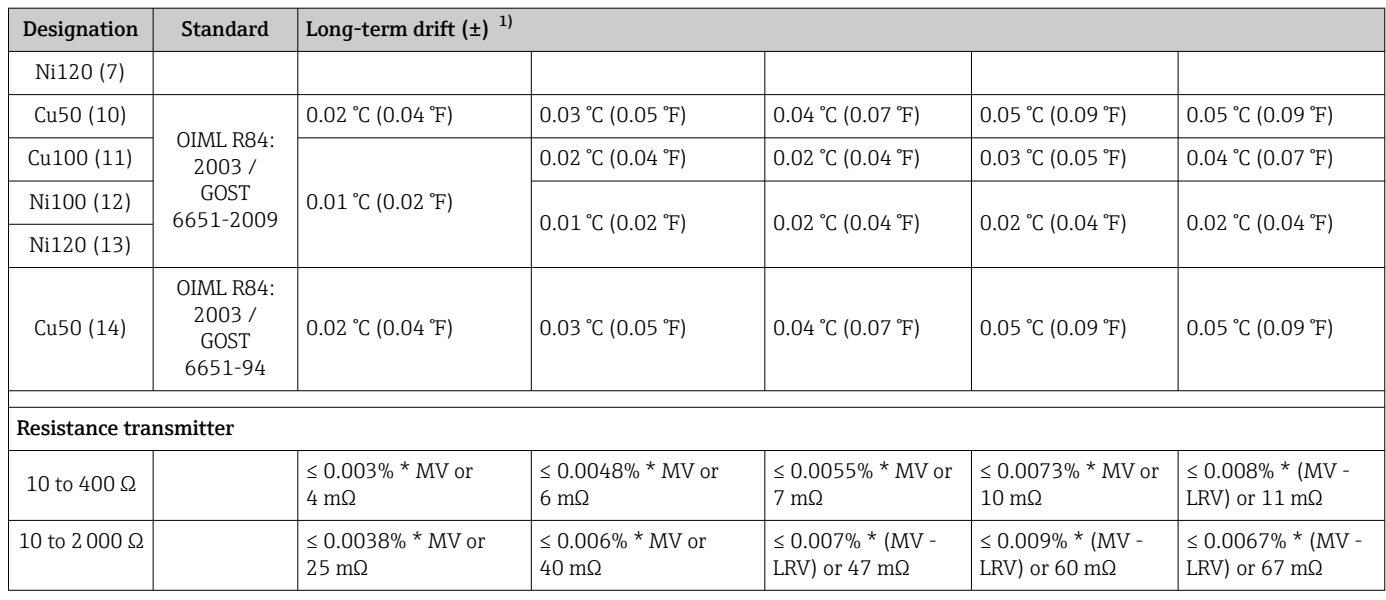

1) Whichever is greater

#### *Long-term drift, thermocouples (TC) and voltage transmitters*

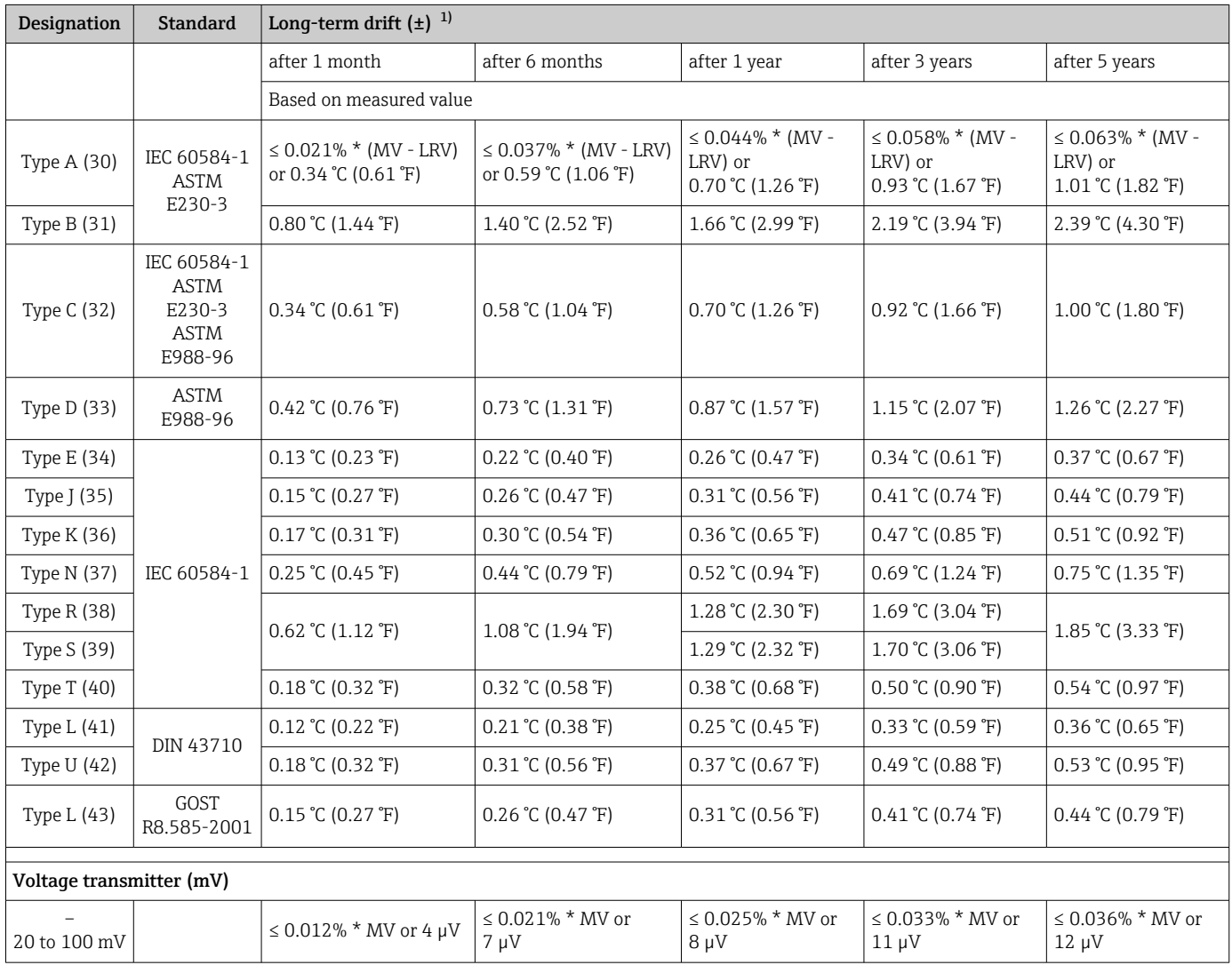

1) Whichever is greater

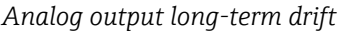

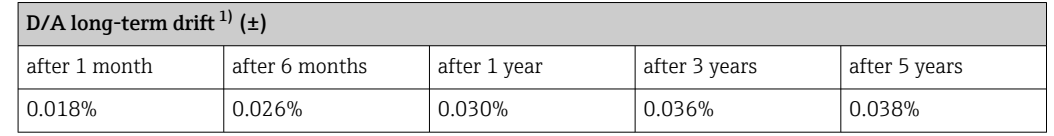

1) Percentages based on the configured span of the analog output signal.

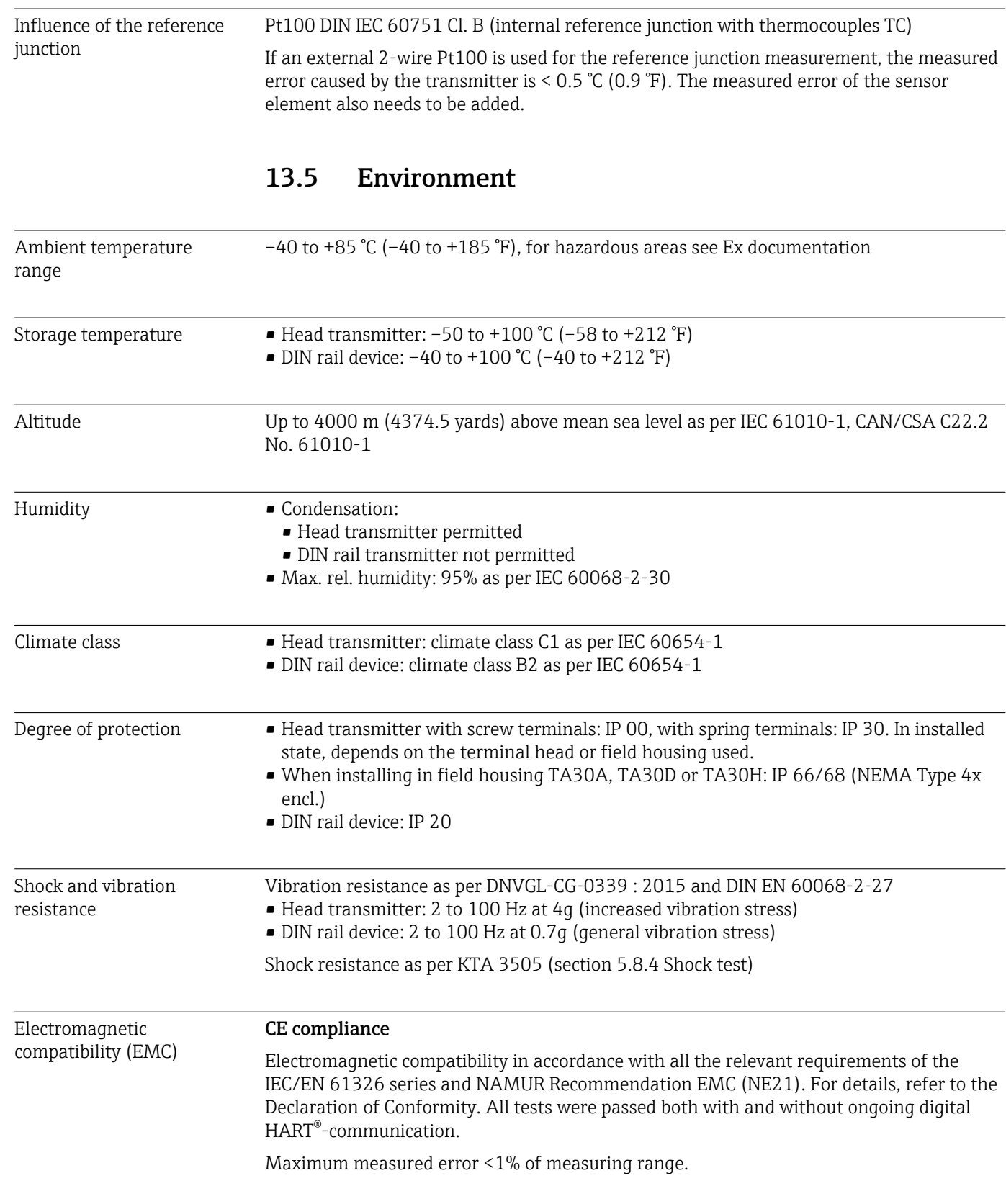

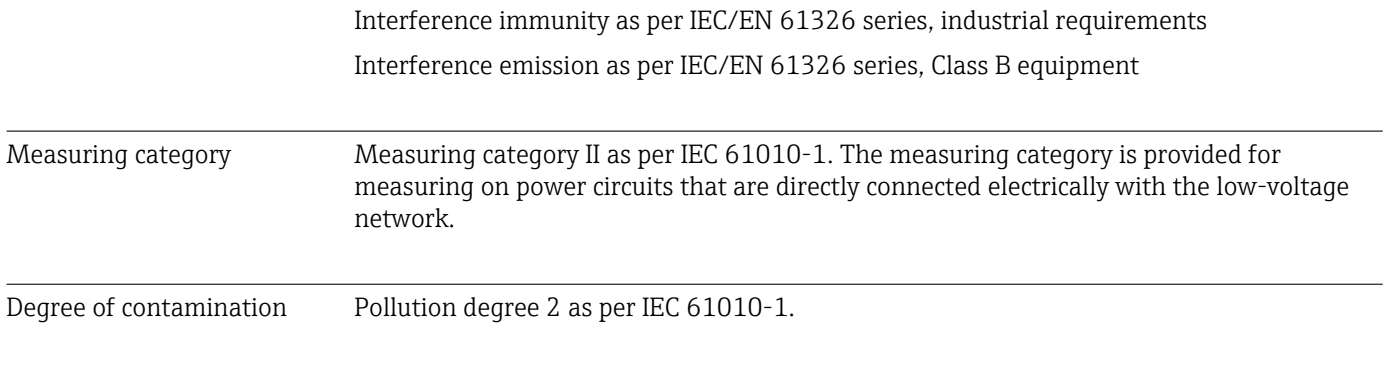

## 13.6 Mechanical construction

Design, dimensions Dimensions in mm (in)

*Head transmitter*

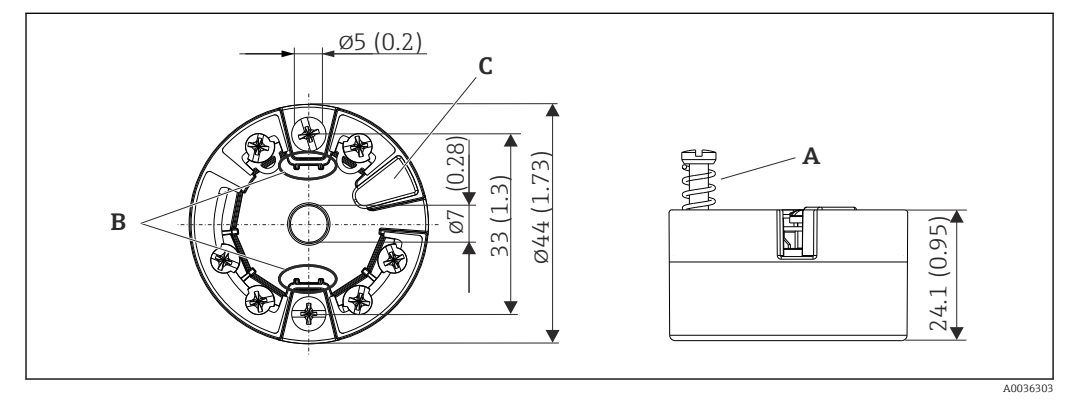

#### *19 Version with screw terminals*

- *A Spring travel L ≥ 5 mm (not for US M4 securing screws)*
- *B Mounting elements for attachable measured value display TID10*
- *C Interface for connecting measured value display or configuration tool*

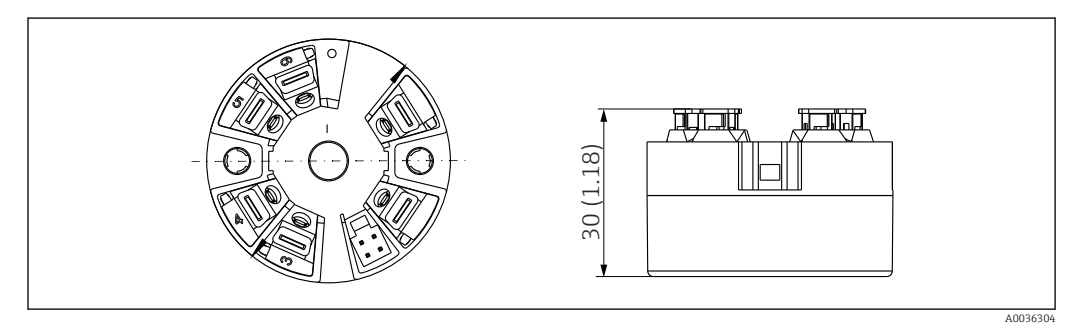

 *20 Version with push-in terminals. Dimensions are identical to the version with screw terminals, apart from housing height.*

#### *DIN rail device*

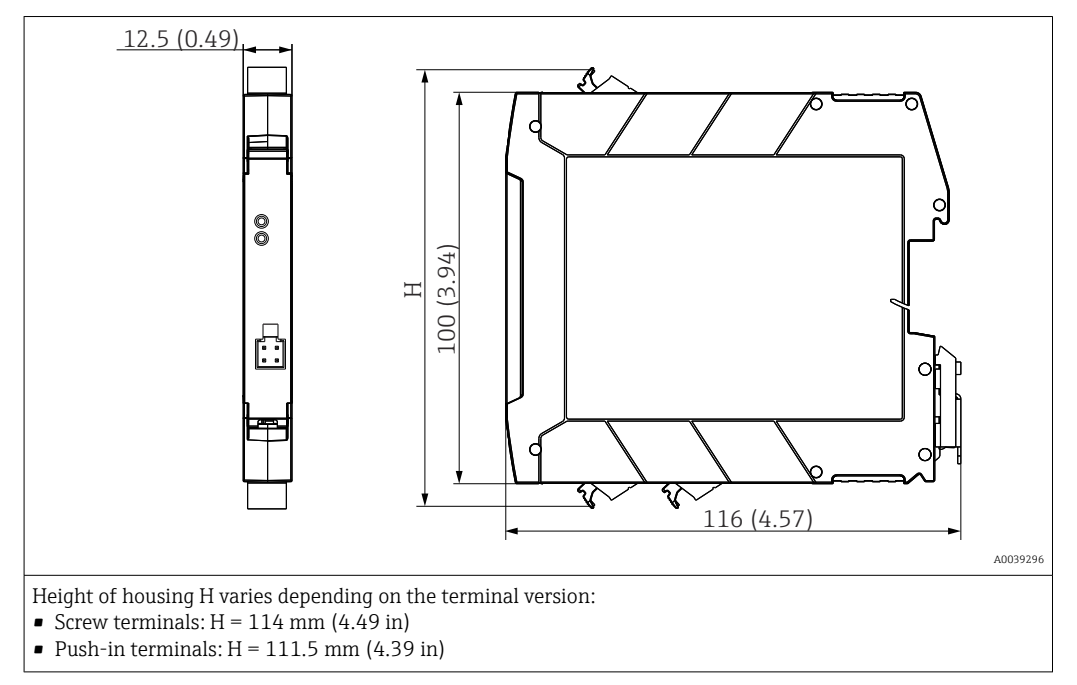

#### Field housing

All field housings have an internal geometry in accordance with DIN EN 50446, form B (flat face). Cable glands in the diagrams: M20x1.5

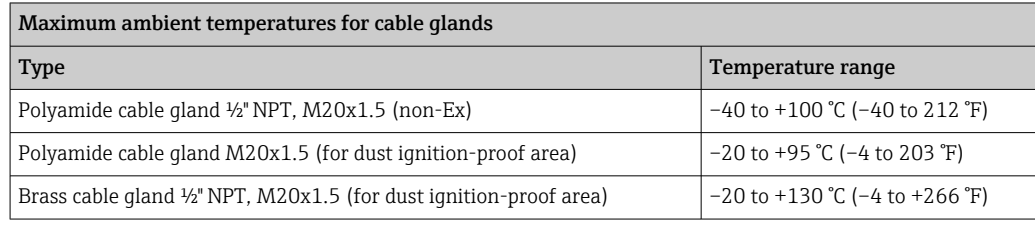

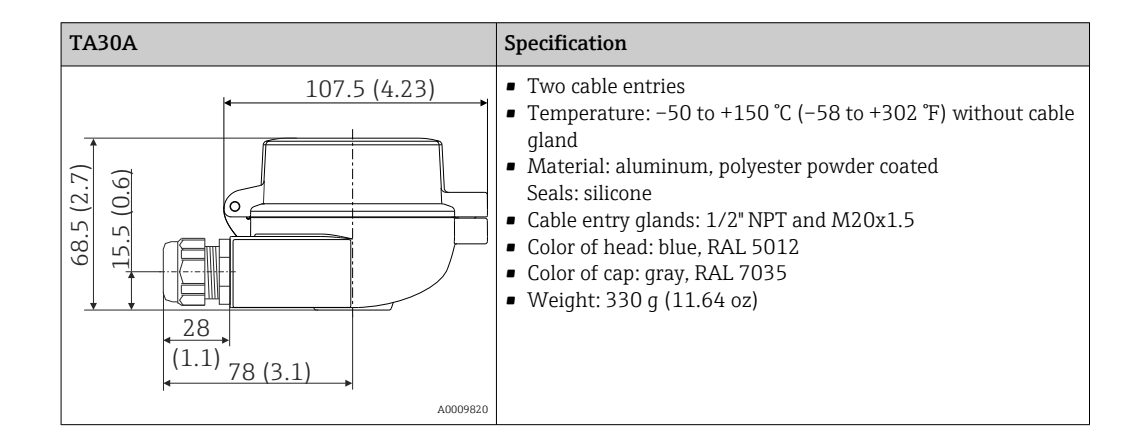

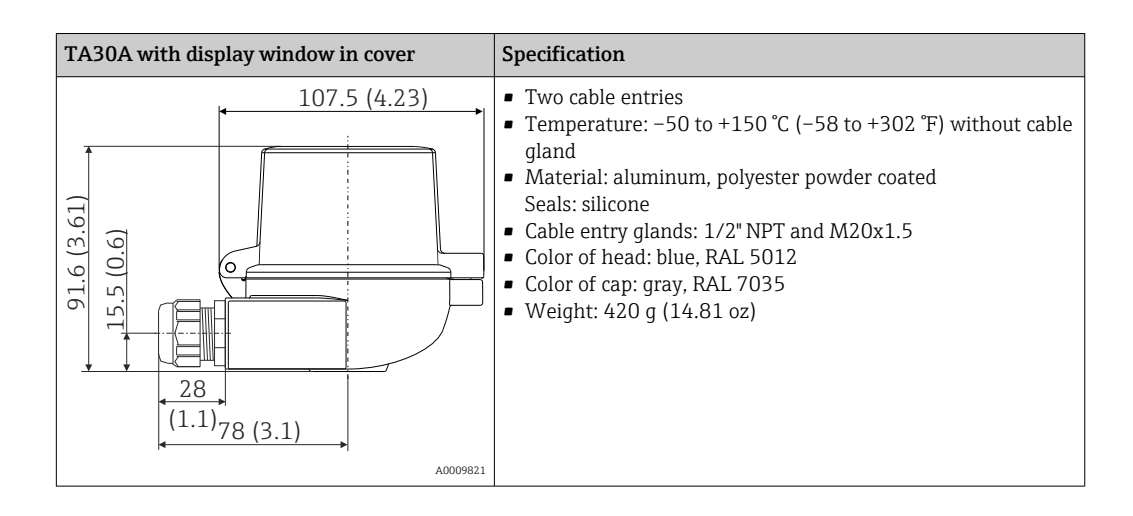

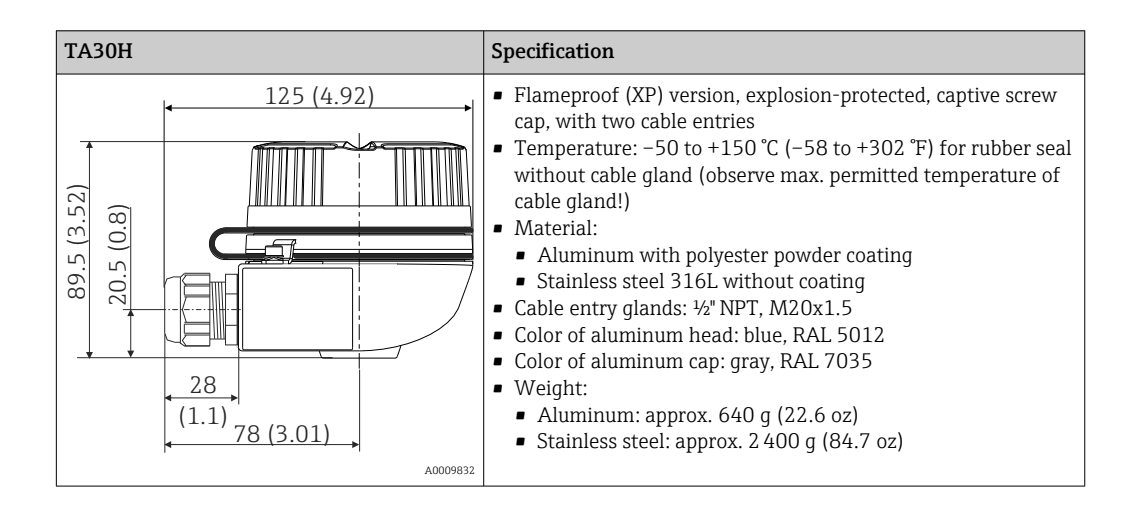

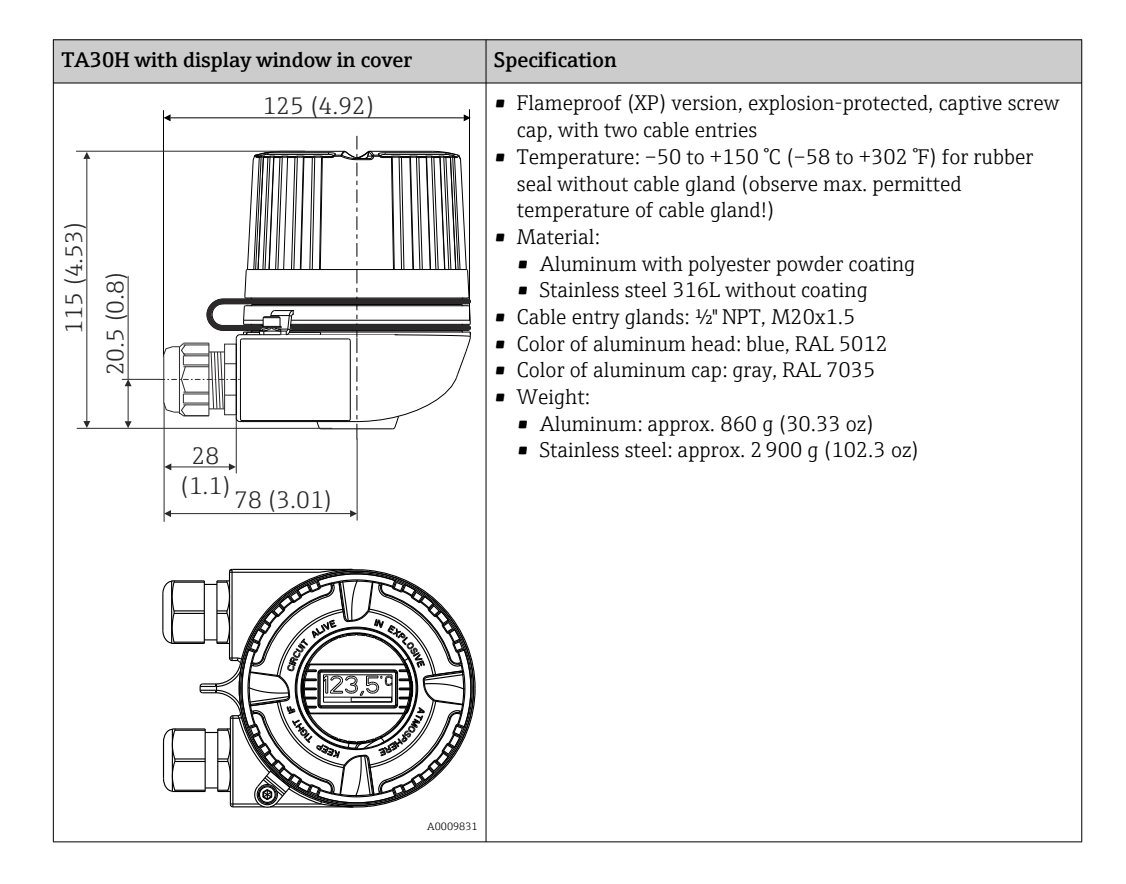

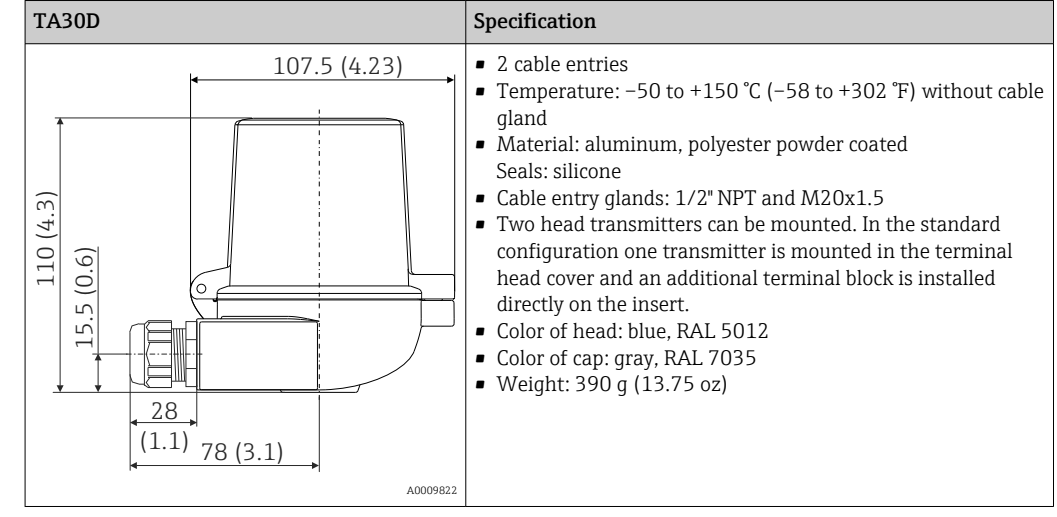

- Weight Head transmitter: approx. 40 to 50 g (1.4 to 1.8 oz)
	- Field housing: see specifications
	- DIN rail device: approx. 100 g (3.53 oz)

- Materials All the materials used are RoHS-compliant.
	- Housing: polycarbonate (PC)
	- **•** Terminals:
		- Screw terminals: nickel-plated brass and gold-plated contacts
		- Push-in terminals: tin-plated brass, contact springs 1.4310, 301 (AISI)
	- Potting compound:
		- Head transmitter: QSIL 553
		- DIN rail housing: Silgel612EH

Field housing: see specifications

### 13.7 Certificates and approvals

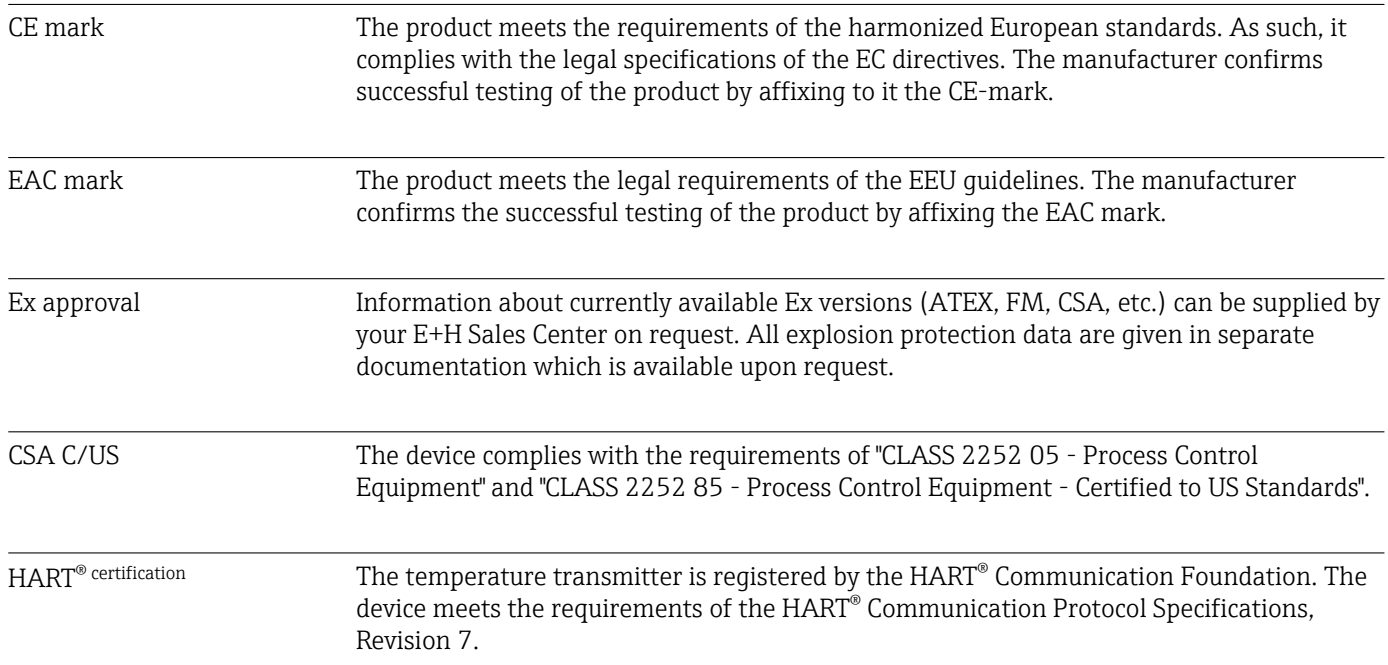

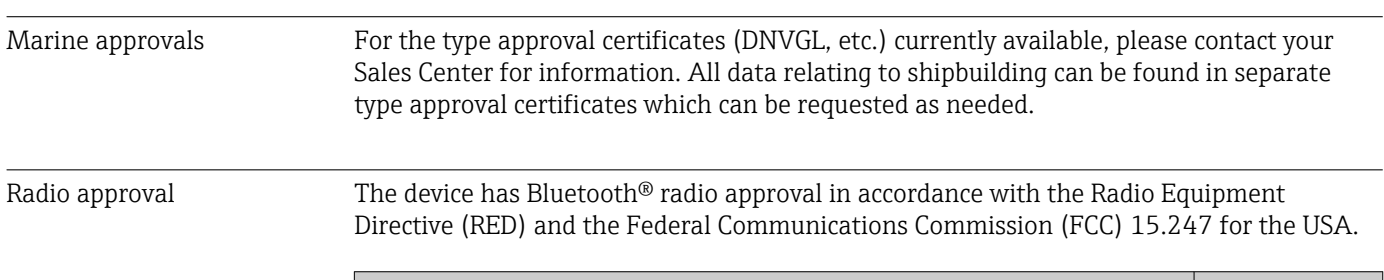

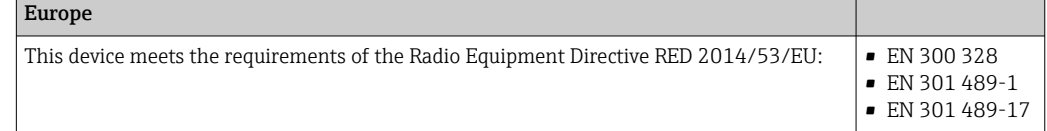

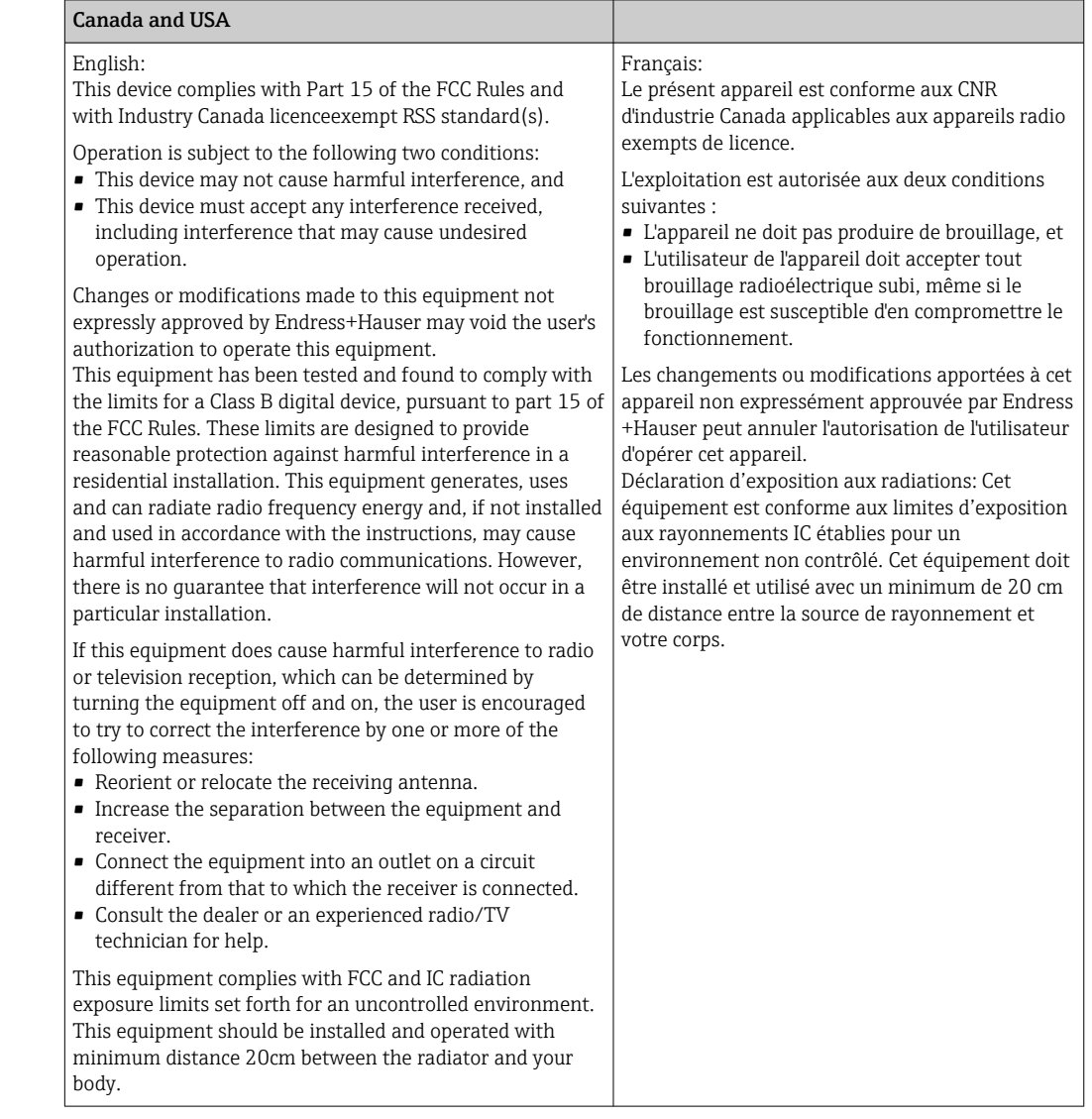

- MTTF Without Bluetooth<sup>®</sup> wireless technology: 168 years
	- With Bluetooth<sup>®</sup> wireless technology: 123 years

The mean time to failure (MTTF) denotes the theoretically expected time until the device fails during normal operation. The term MTTF is used for non-repairable systems such as temperature transmitters.

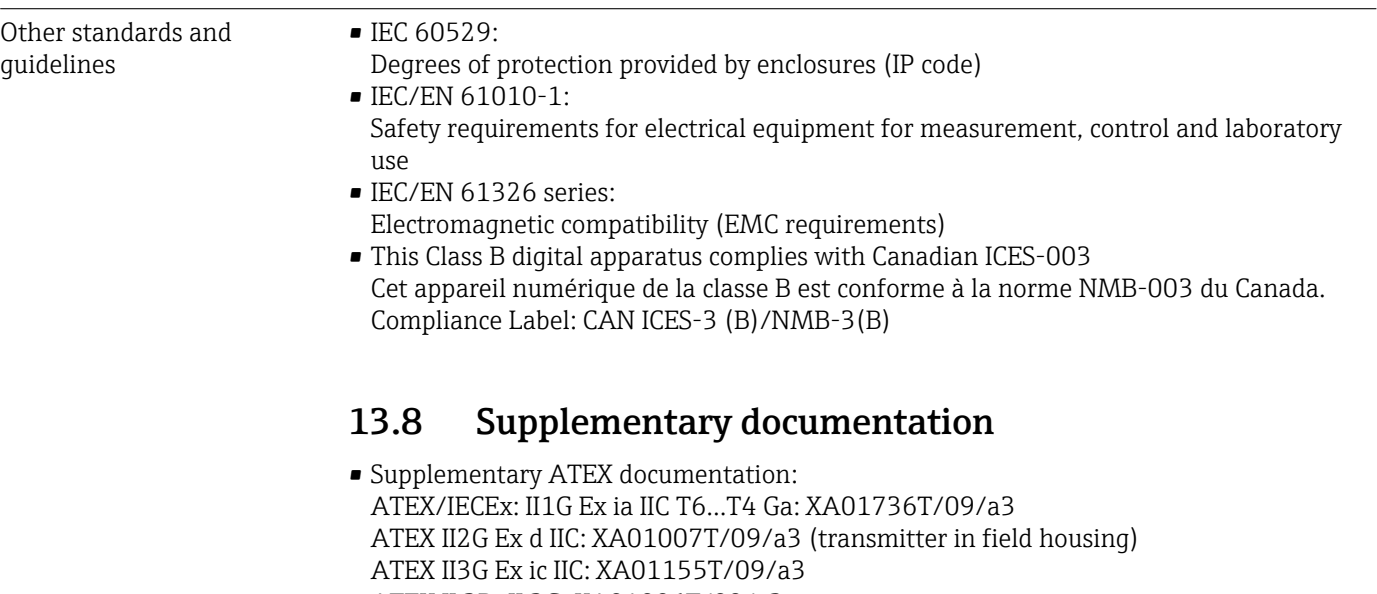

ATEX II 3D, II 3G: XA01006T/09/a3 • Supplementary documentation CSA:

XA01904T/09

## 14 Operating menu and parameter description

The following tables list all the parameters in the "Guidance, Diagnostics, Application and System" operating menus. The page number refers to where a description of the parameter can be found.

Depending on the parameter configuration, not all submenus and parameters are available in every device. Information on this can be found in the parameter description under "Prerequisite".

This symbol  $\textcircled{\texttt{I}}$  indicates how to navigate to the parameter using operating tools (e.g. FieldCare).

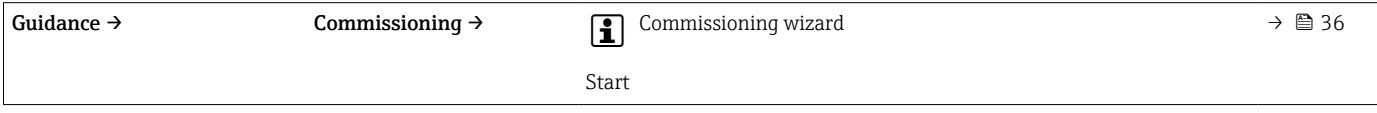

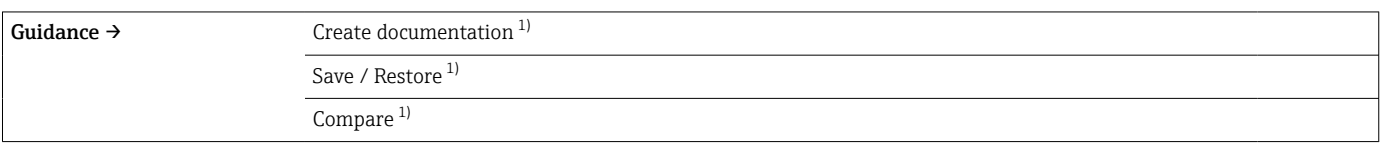

1) These parameters only appear in FDT/DTM-based operating tools, such as Endress+Hauser's FieldCare and DeviceCare

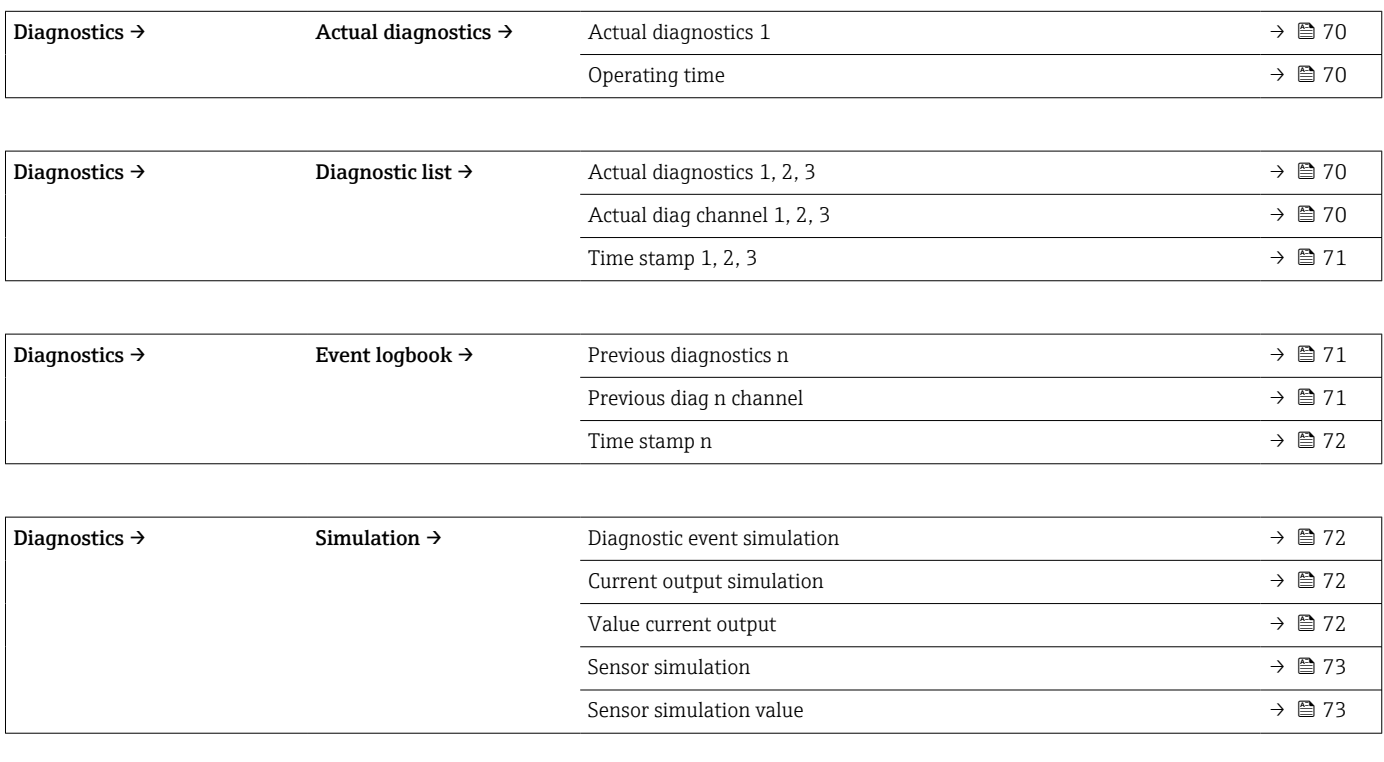

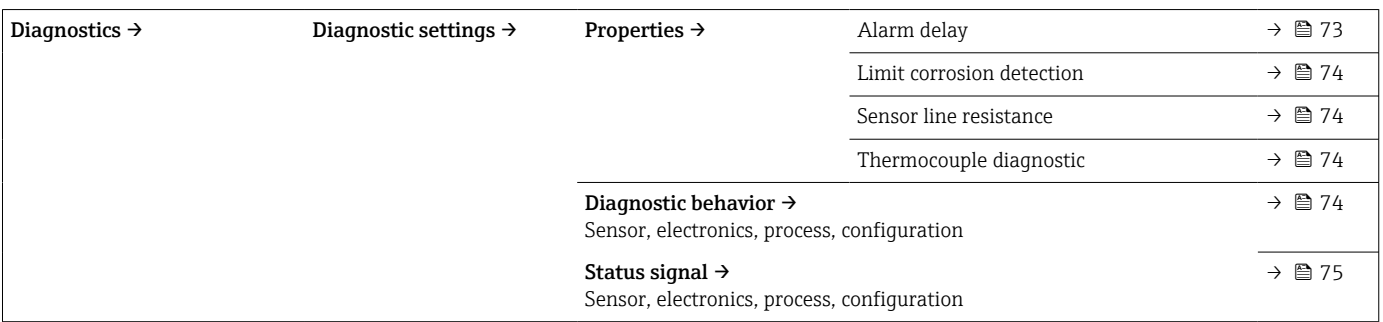

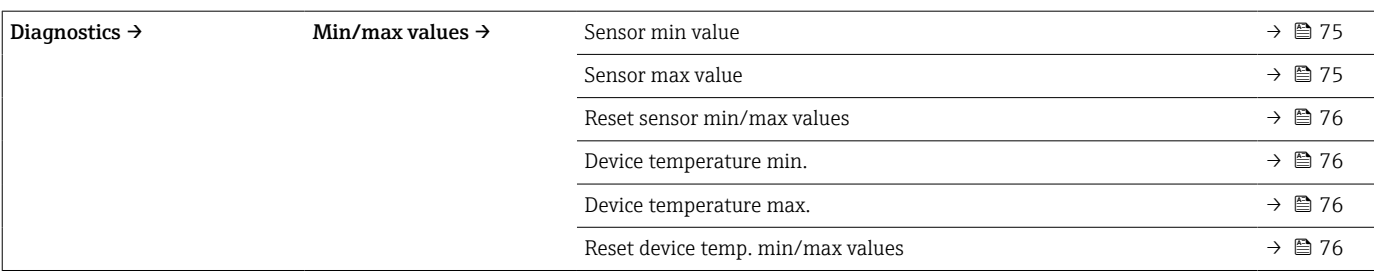

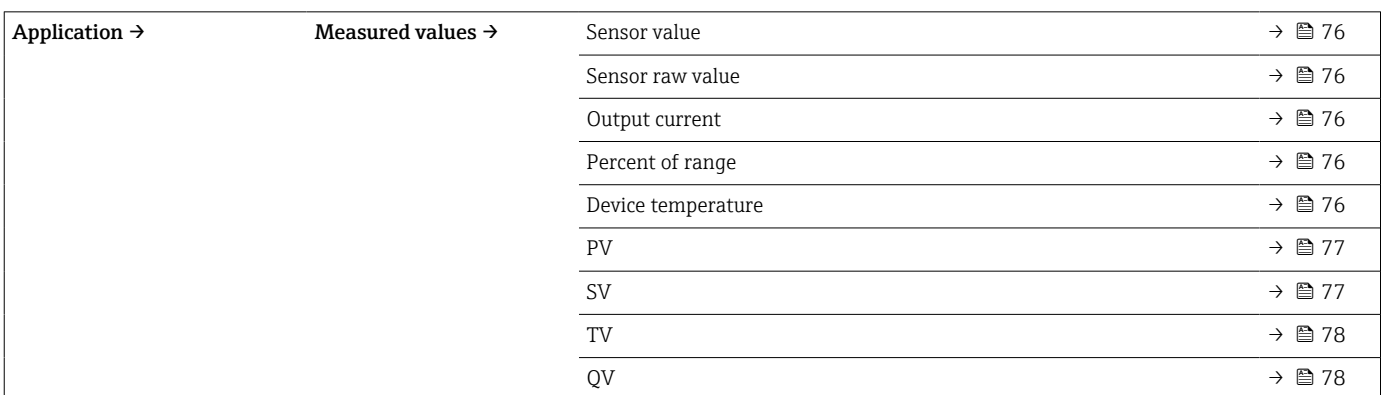

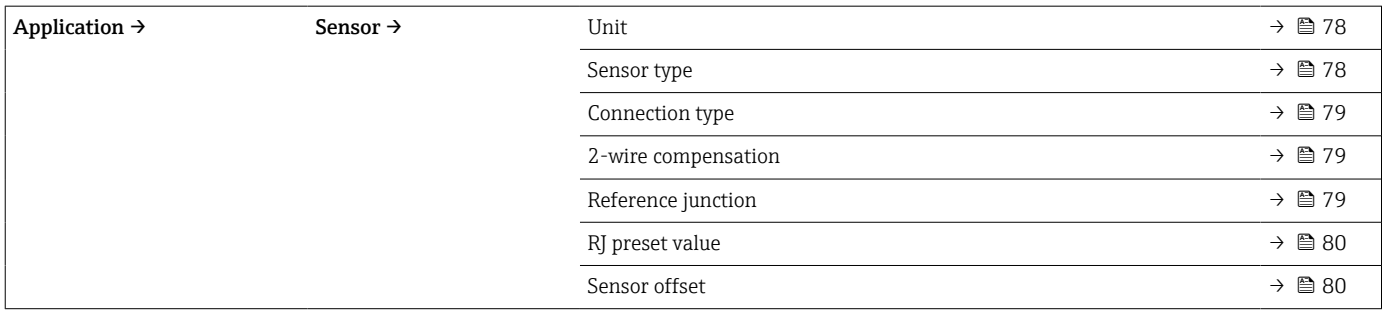

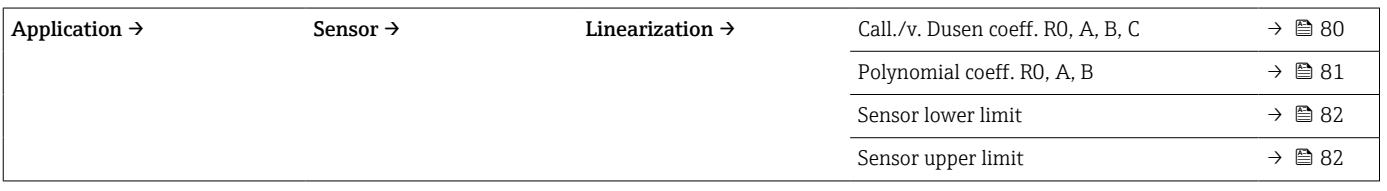

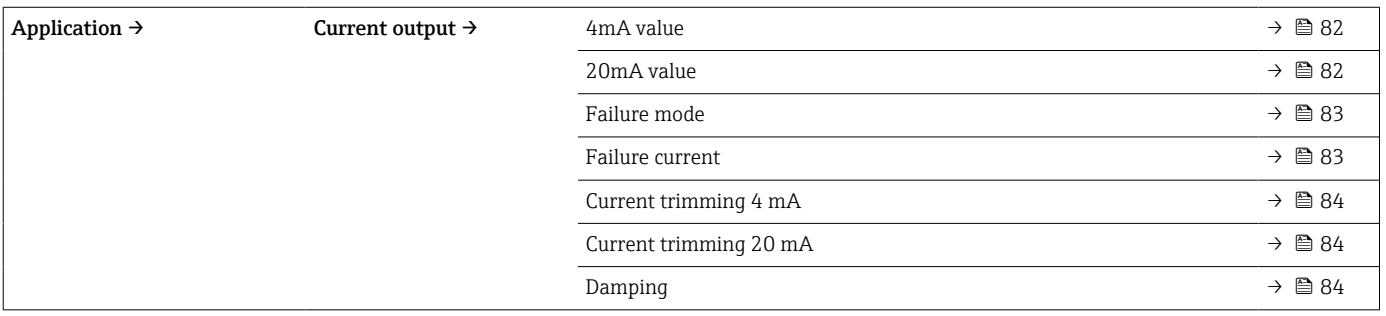

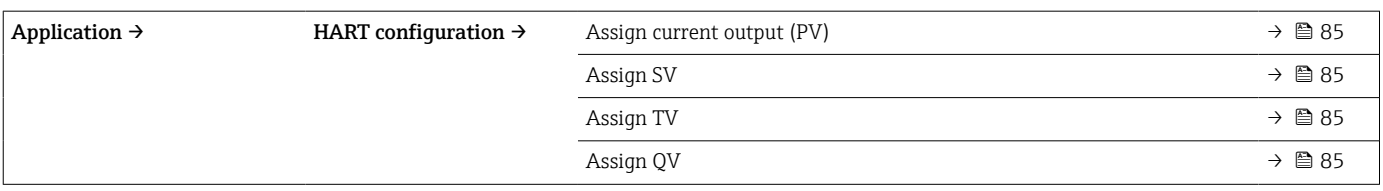

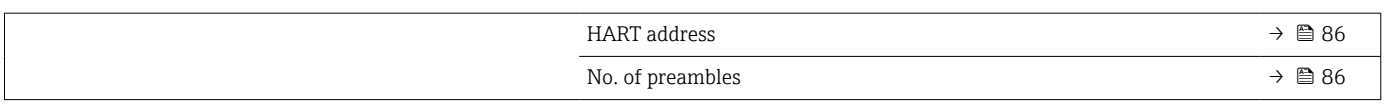

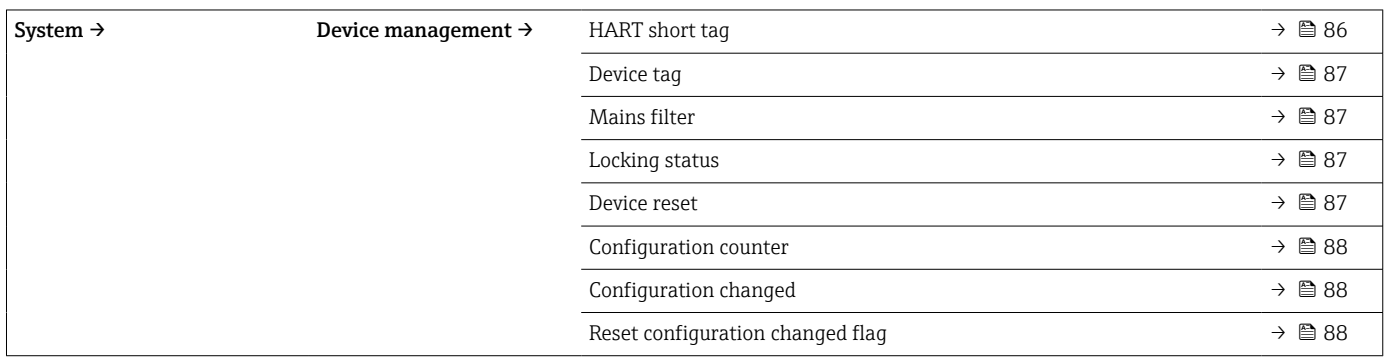

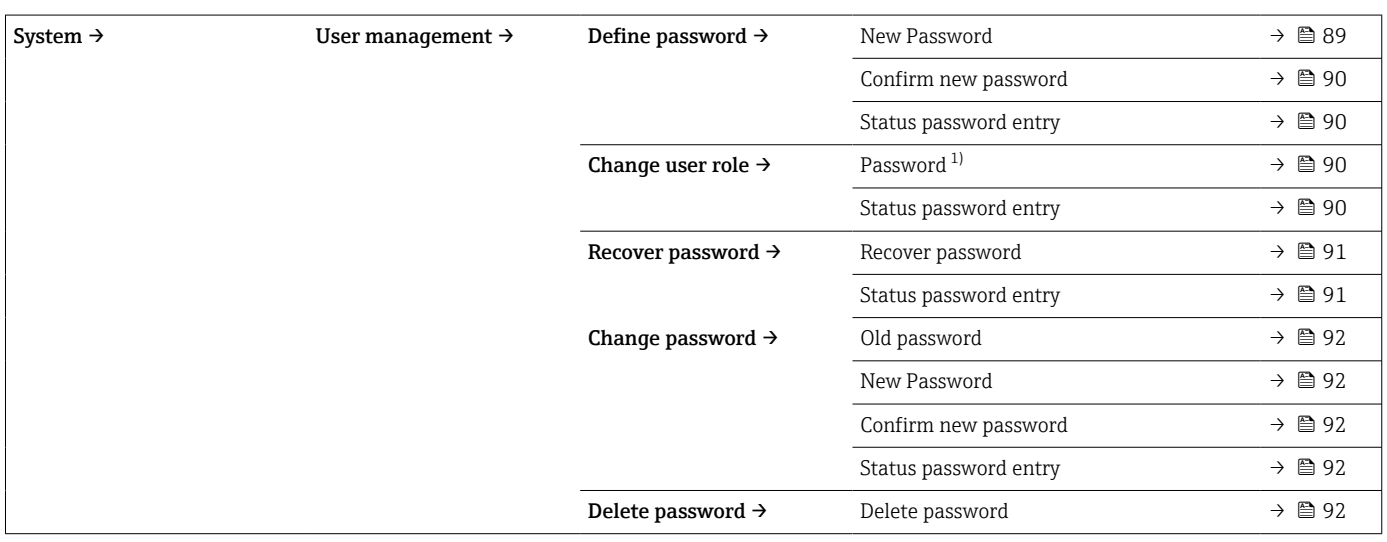

1) The required user role must first be selected here when operating the device via the SmartBlue app.

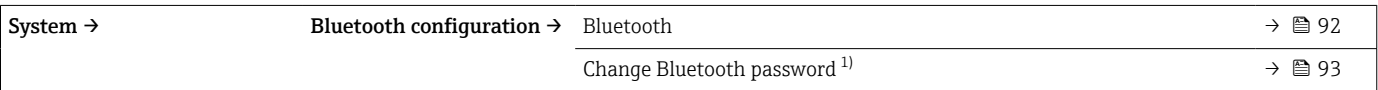

1) Function is only visible in the SmartBlue app

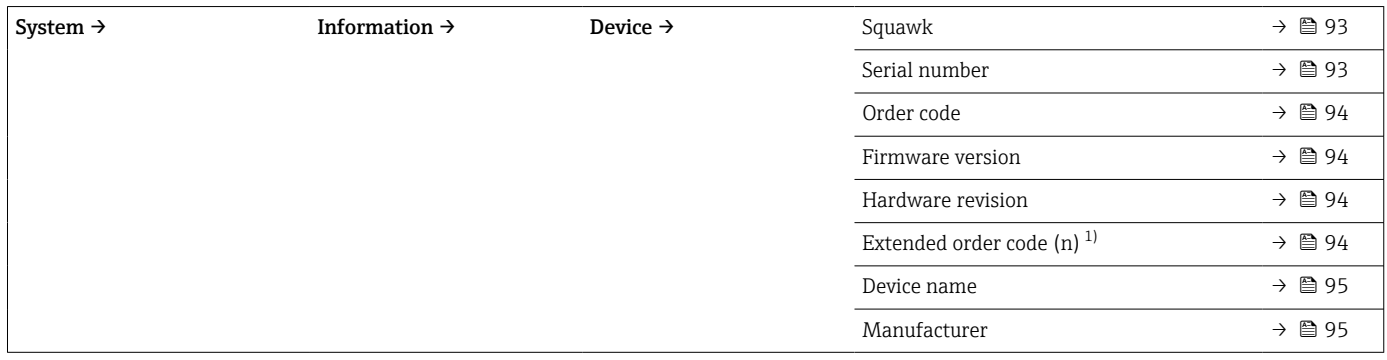

1)  $n = 1, 2, 3$ 

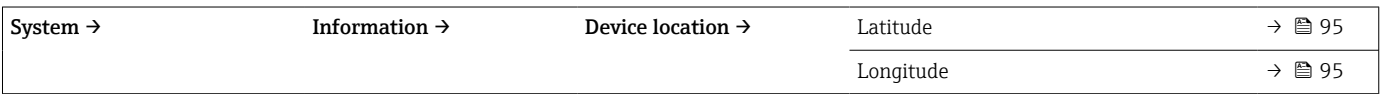

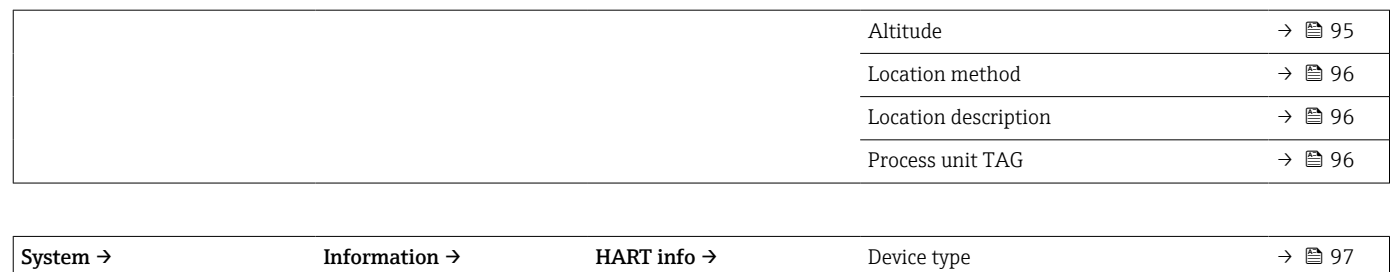

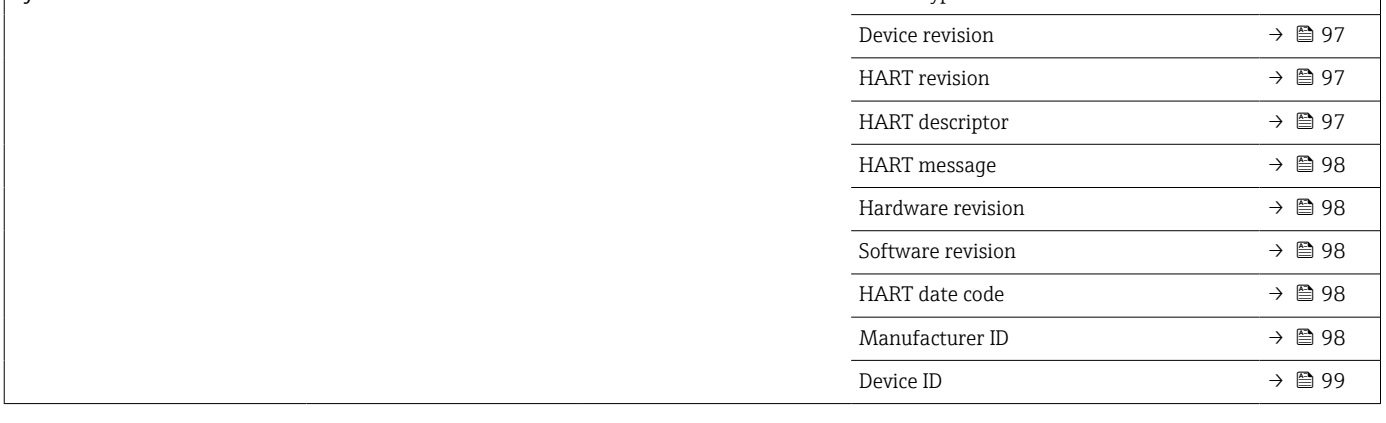

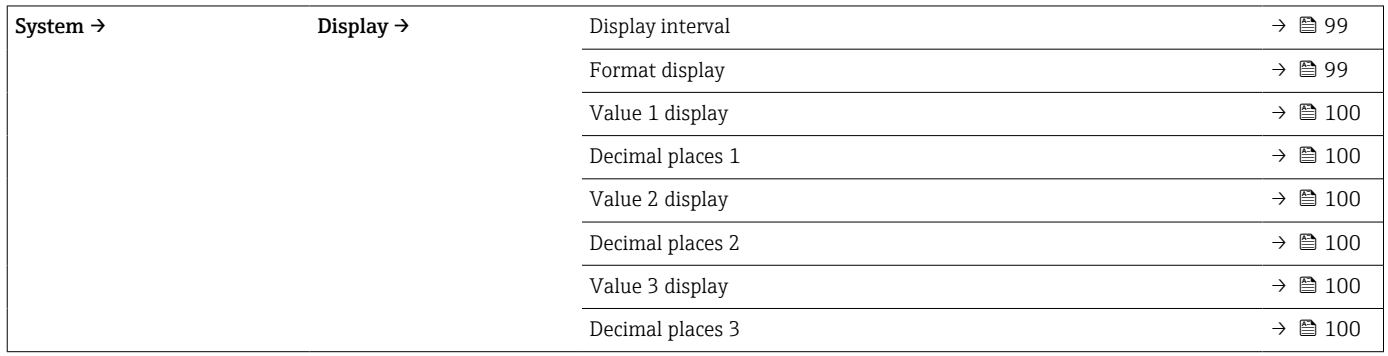

## 14.1 Menu: Diagnostics

## 14.1.1 Submenu: Actual diagnostics

<span id="page-69-0"></span>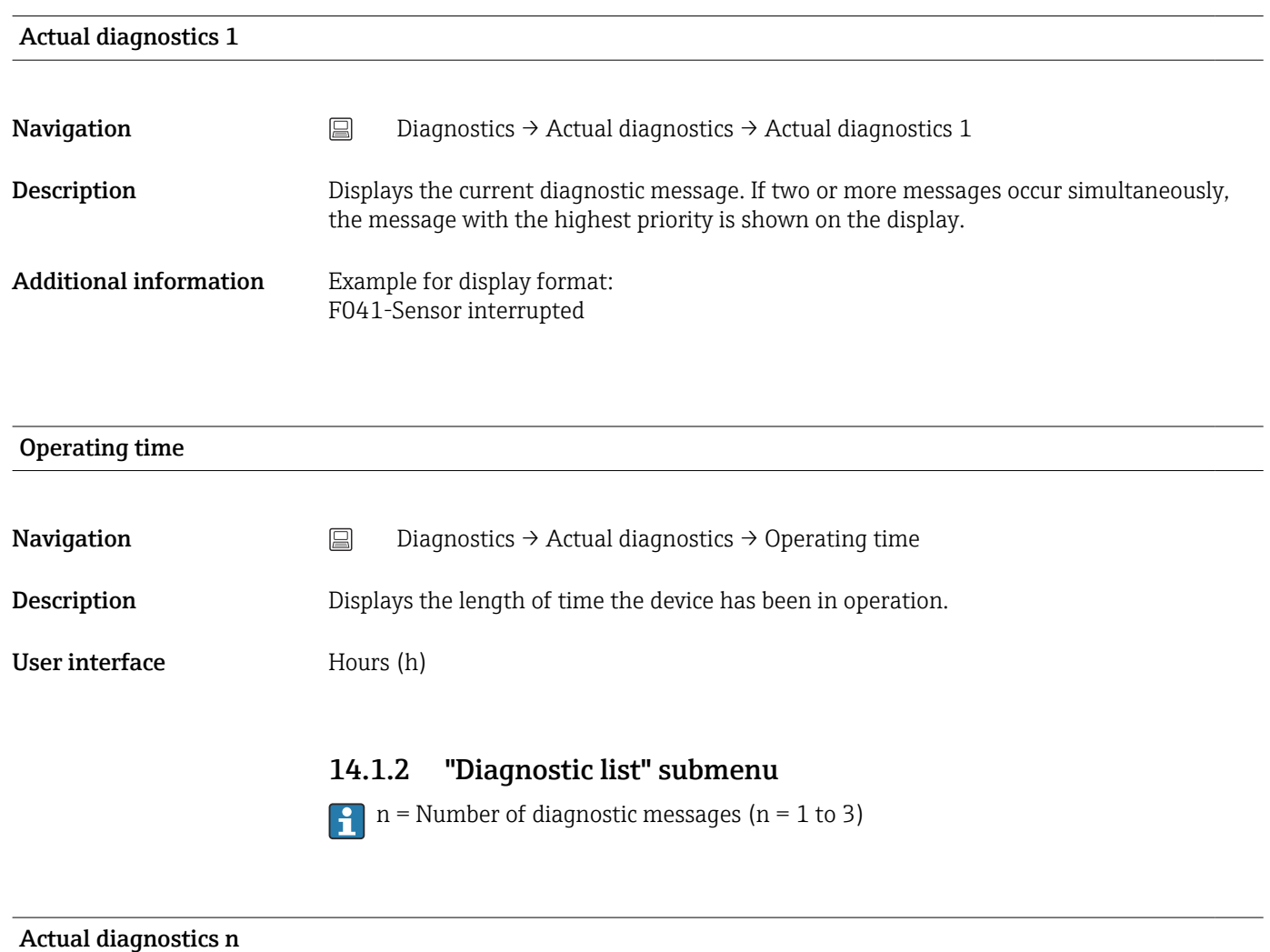

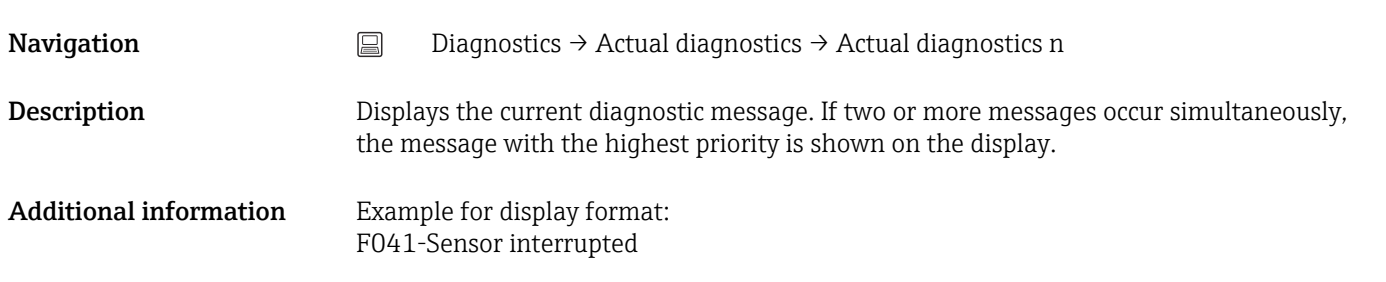

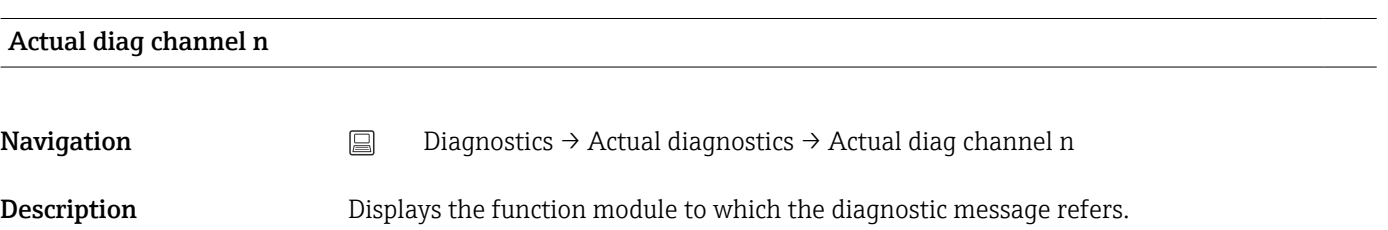

#### <span id="page-70-0"></span>User interface **•** Device

- 
- Sensor
- Device temperature • Current output

chronological order.

- 
- Sensor RJ

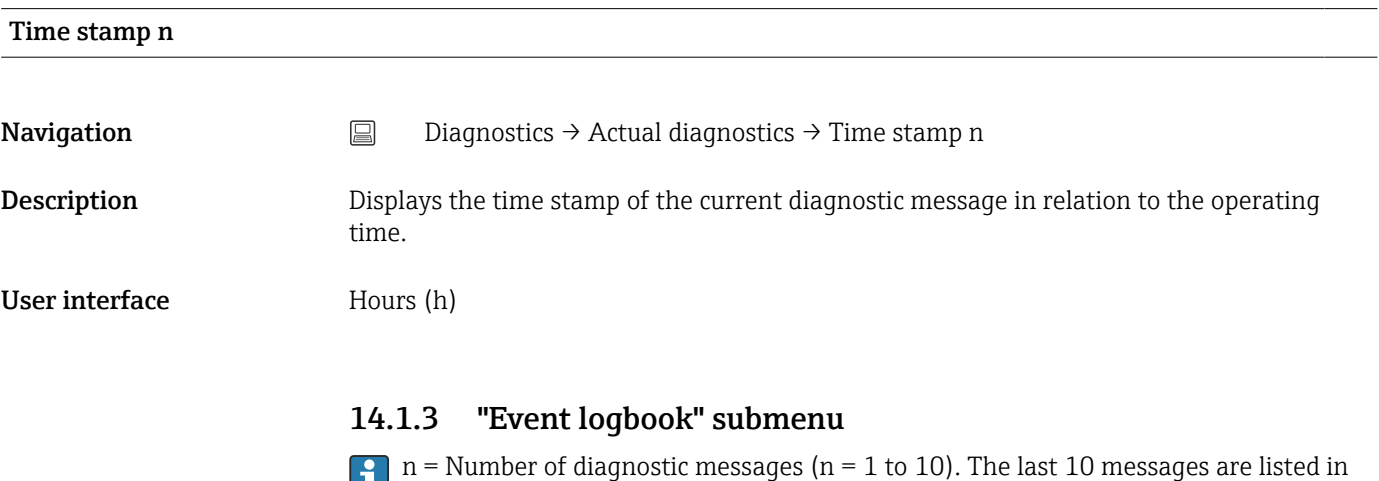

# Previous diagnostics n

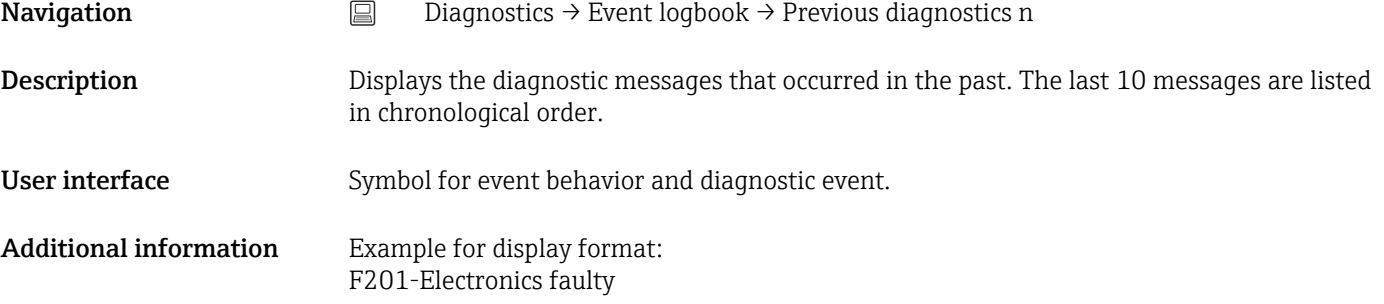

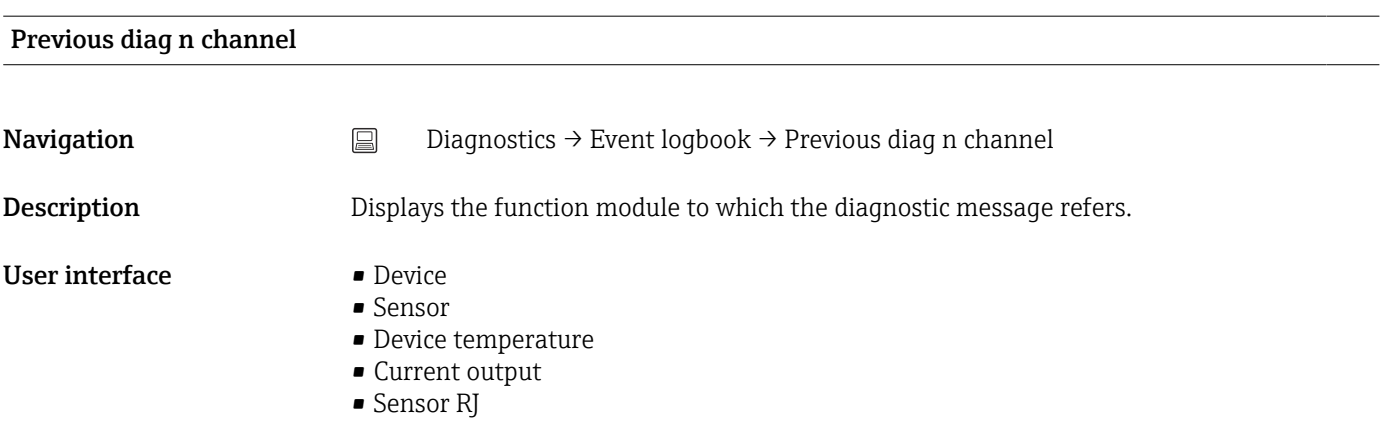

## <span id="page-71-0"></span>Time stamp n **Navigation**  $□$   $□$  Diagnostics → Event logbook → Time stamp n Description Displays the time stamp of the current diagnostic message in relation to the operating time. User interface Hours (h)

#### 14.1.4 "Simulation" submenu

## Diagnostic event simulation **Navigation**  $□$   $□$  Diagnostics → Simulation → Diagnostic event simulation **Description** Switches diagnostic simulation on and off. **Options** Enter one of the diagnostic events using the dropdown menu  $\rightarrow \Box$  42. The assigned status signals and diagnostic behaviors are used in the simulation mode. Select 'Off' to quit the simulation. Example: x043 Short circuit Factory setting **Off**

#### Current output simulation

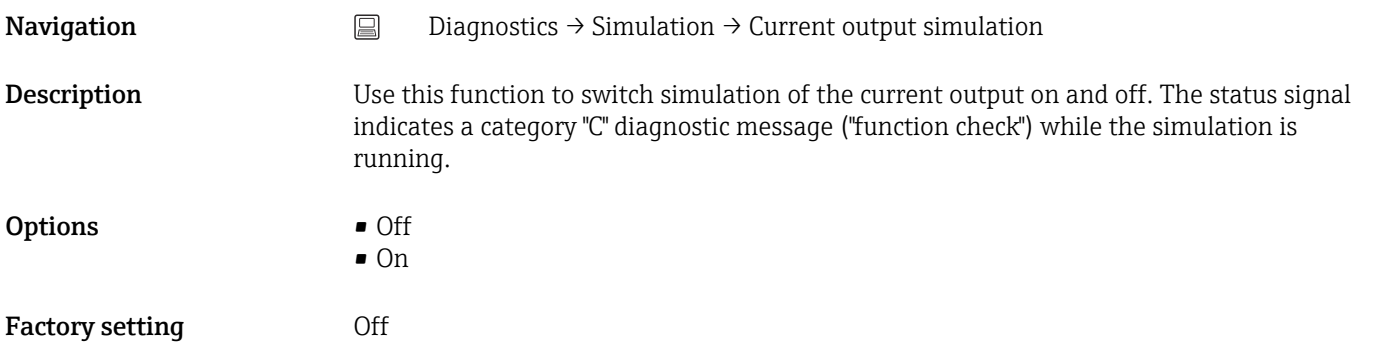

#### Value current output

Navigation Diagnostics → Simulation → Value current output
<span id="page-72-0"></span>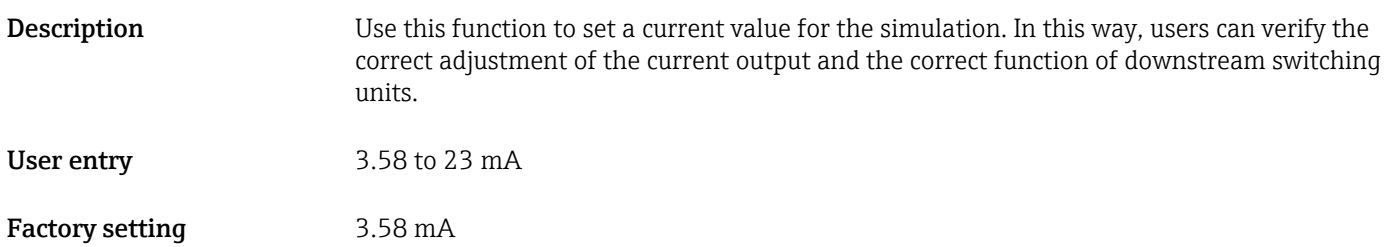

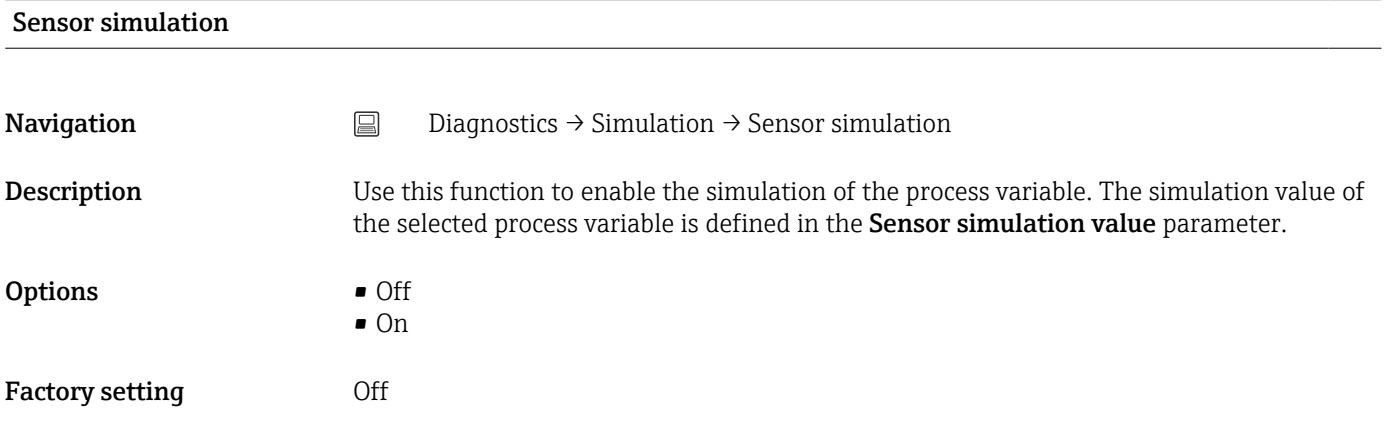

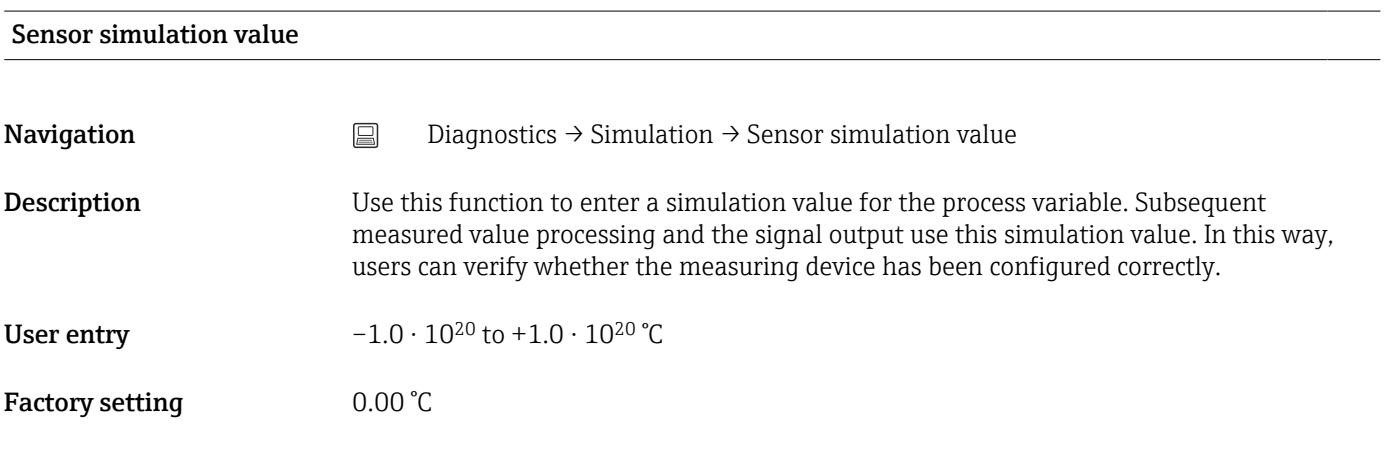

## 14.1.5 "Diagnostic settings" submenu

Submenu: Properties

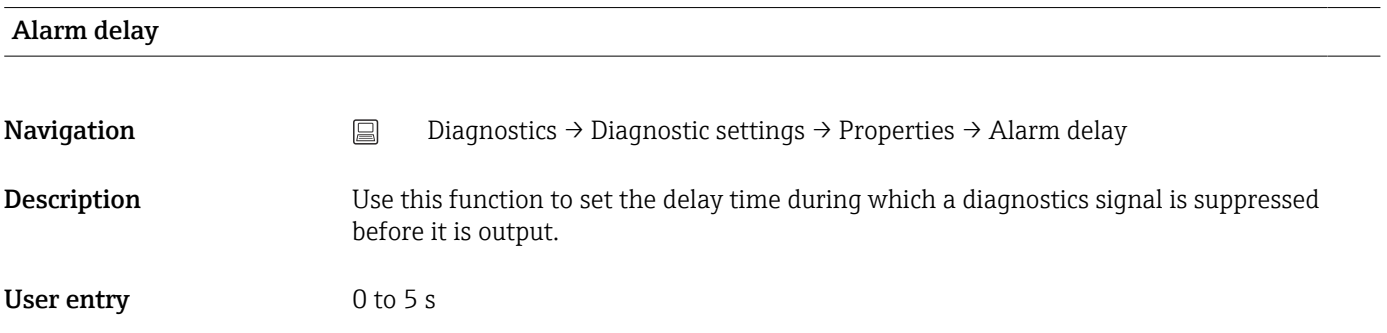

#### <span id="page-73-0"></span>Factory setting 2 s

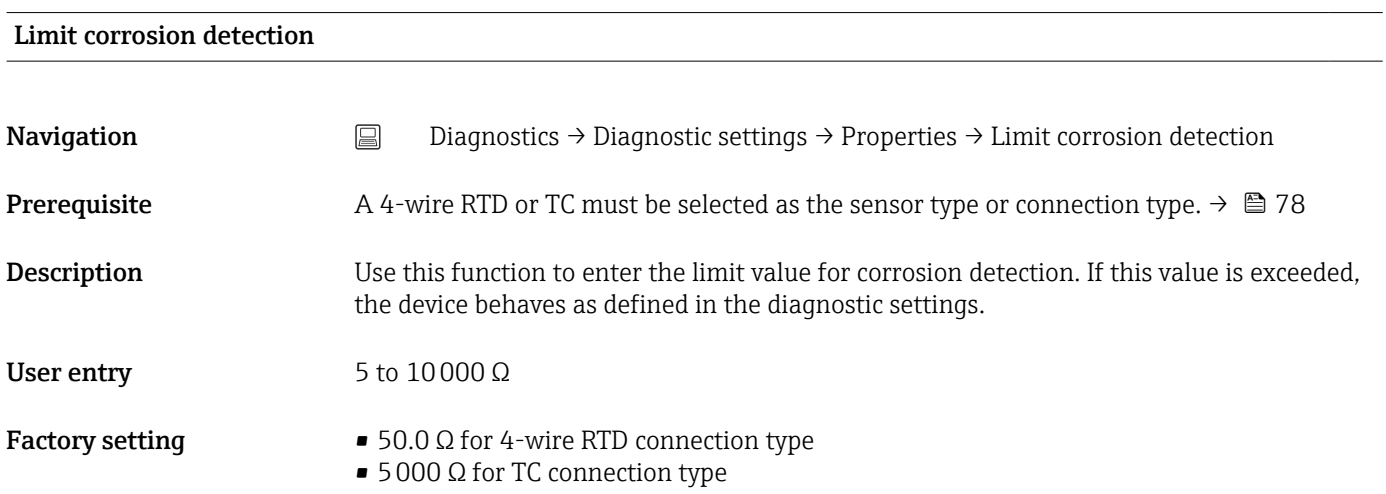

#### Sensor line resistance

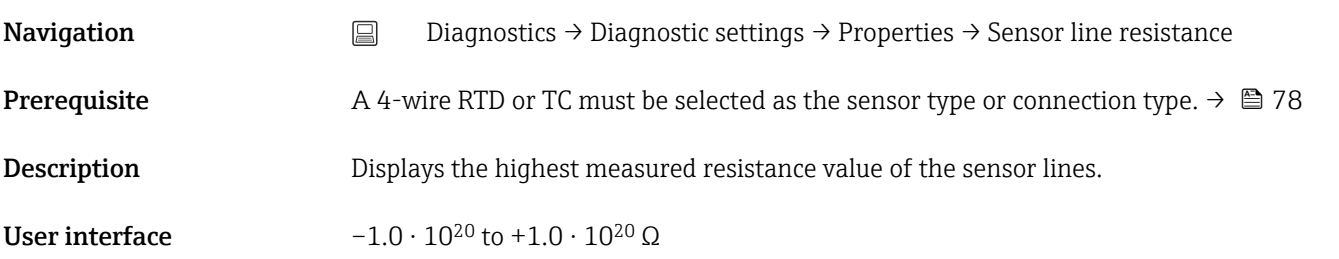

#### Thermocouple diagnostic

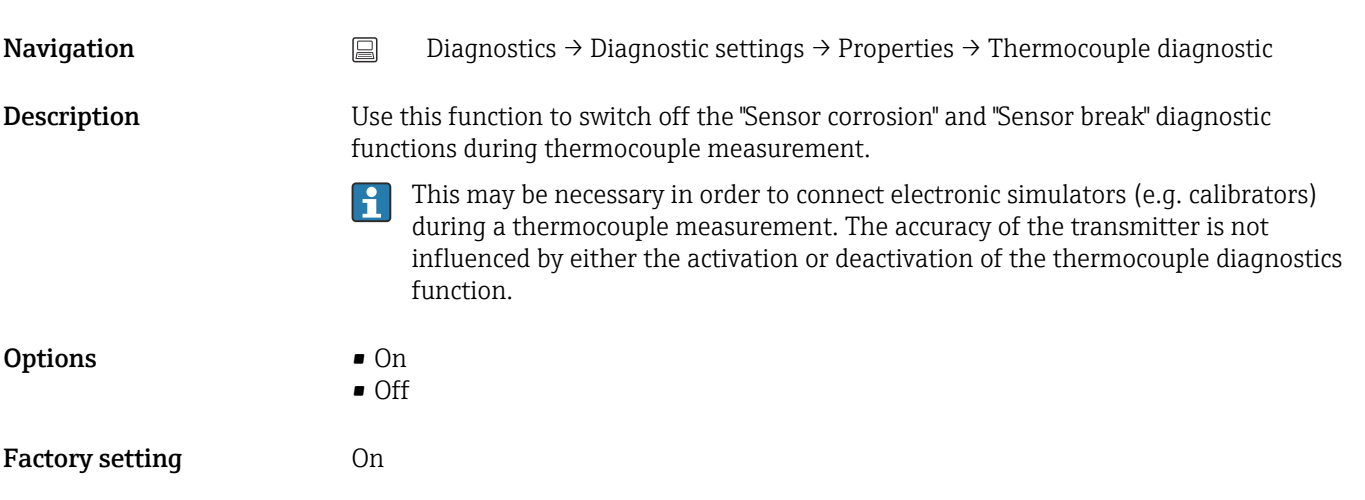

#### Diagnostic behavior

<span id="page-74-0"></span>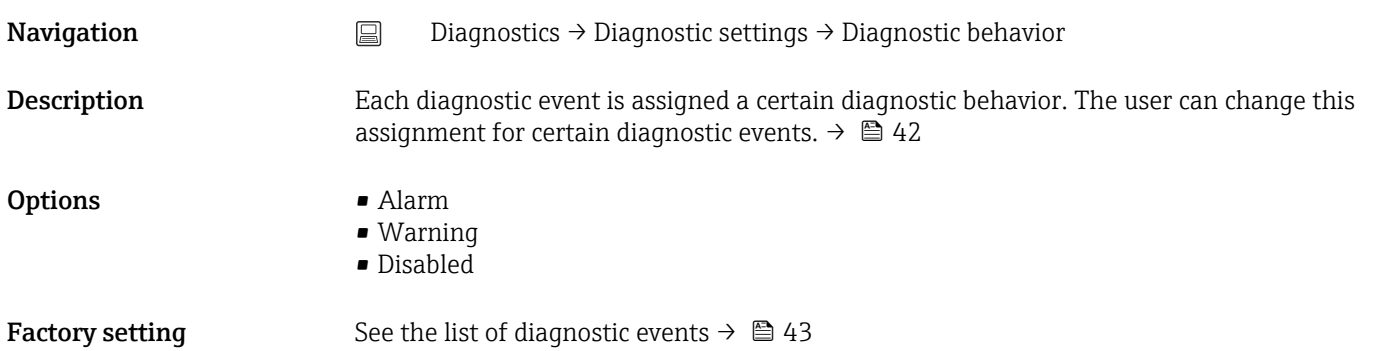

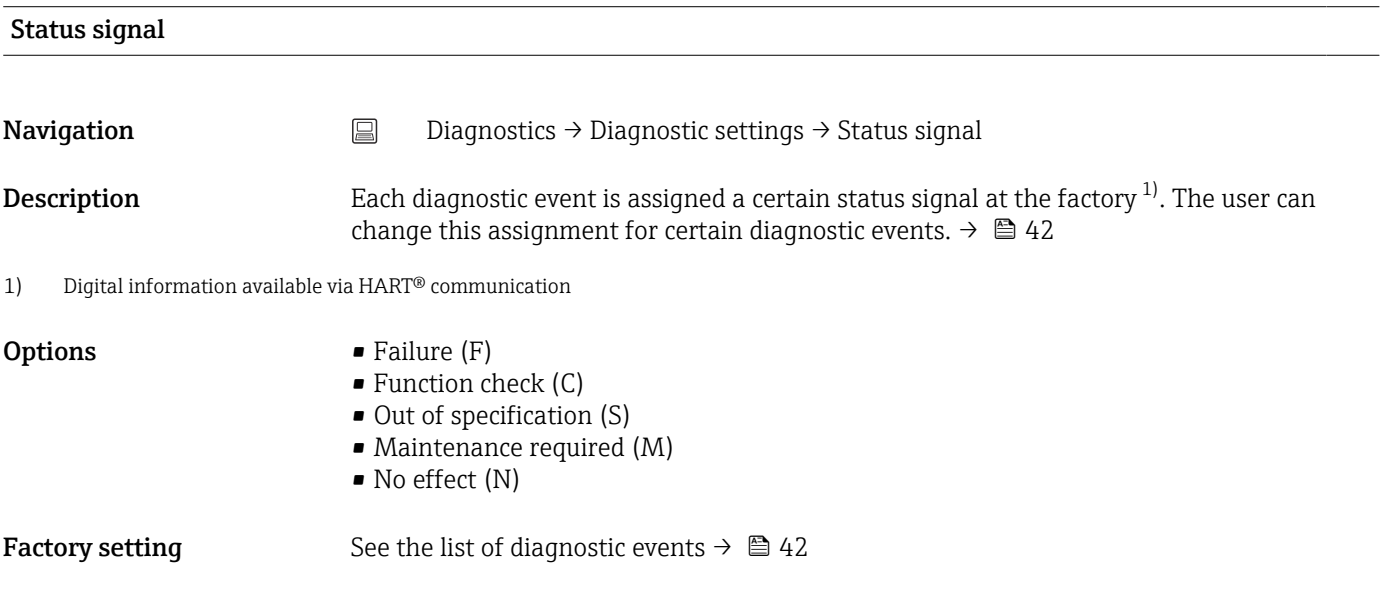

## 14.1.6 "Min/max values" submenu

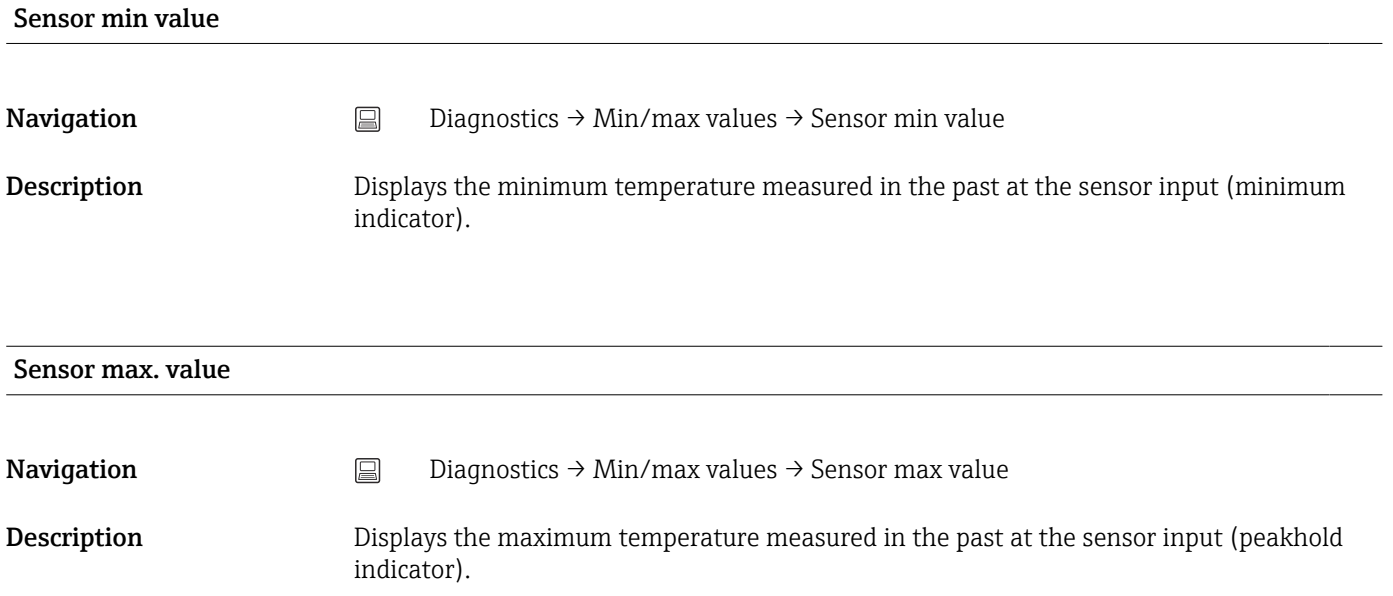

<span id="page-75-0"></span>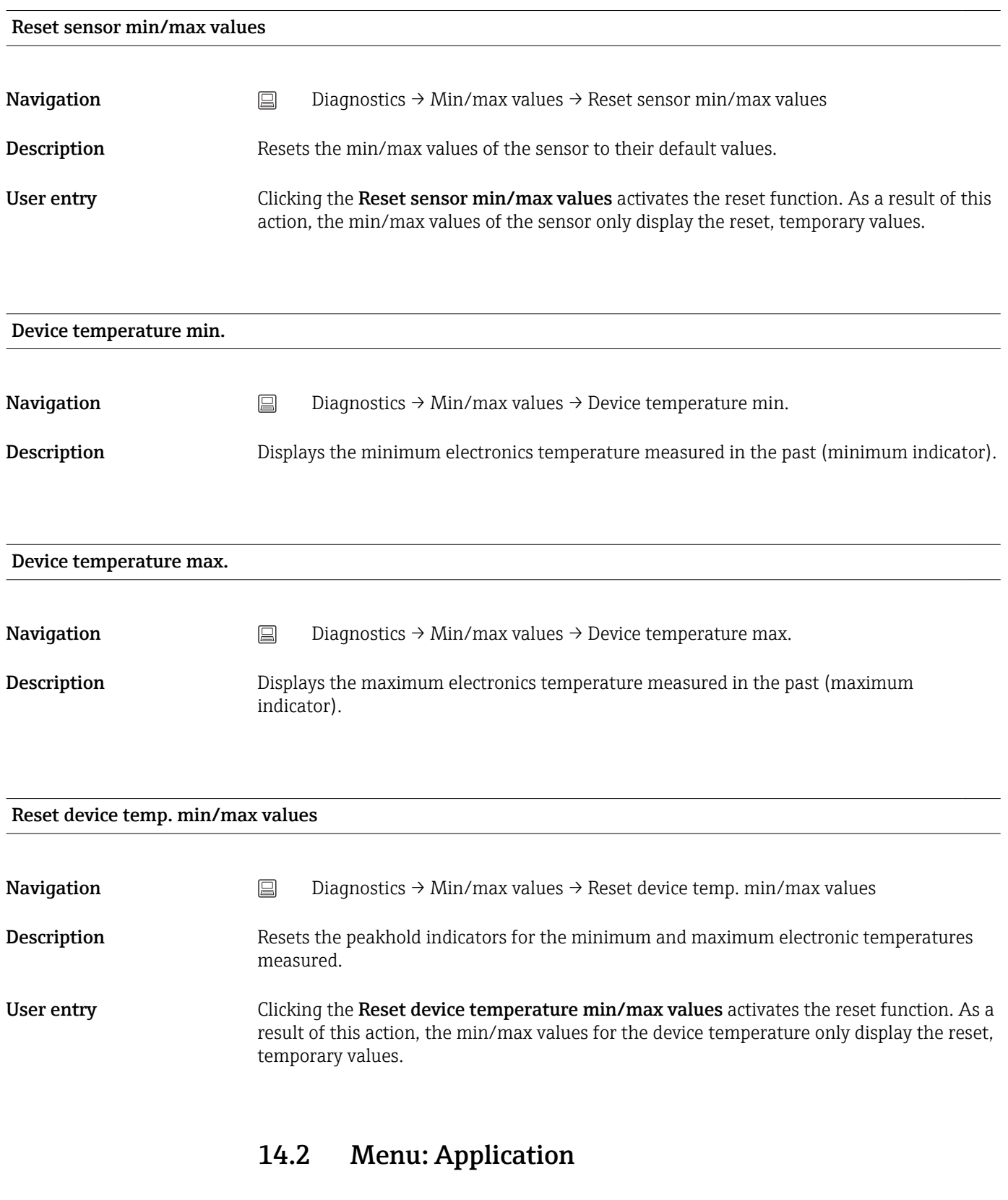

#### 14.2.1 Submenu: Measured values

Sensor value

<span id="page-76-0"></span>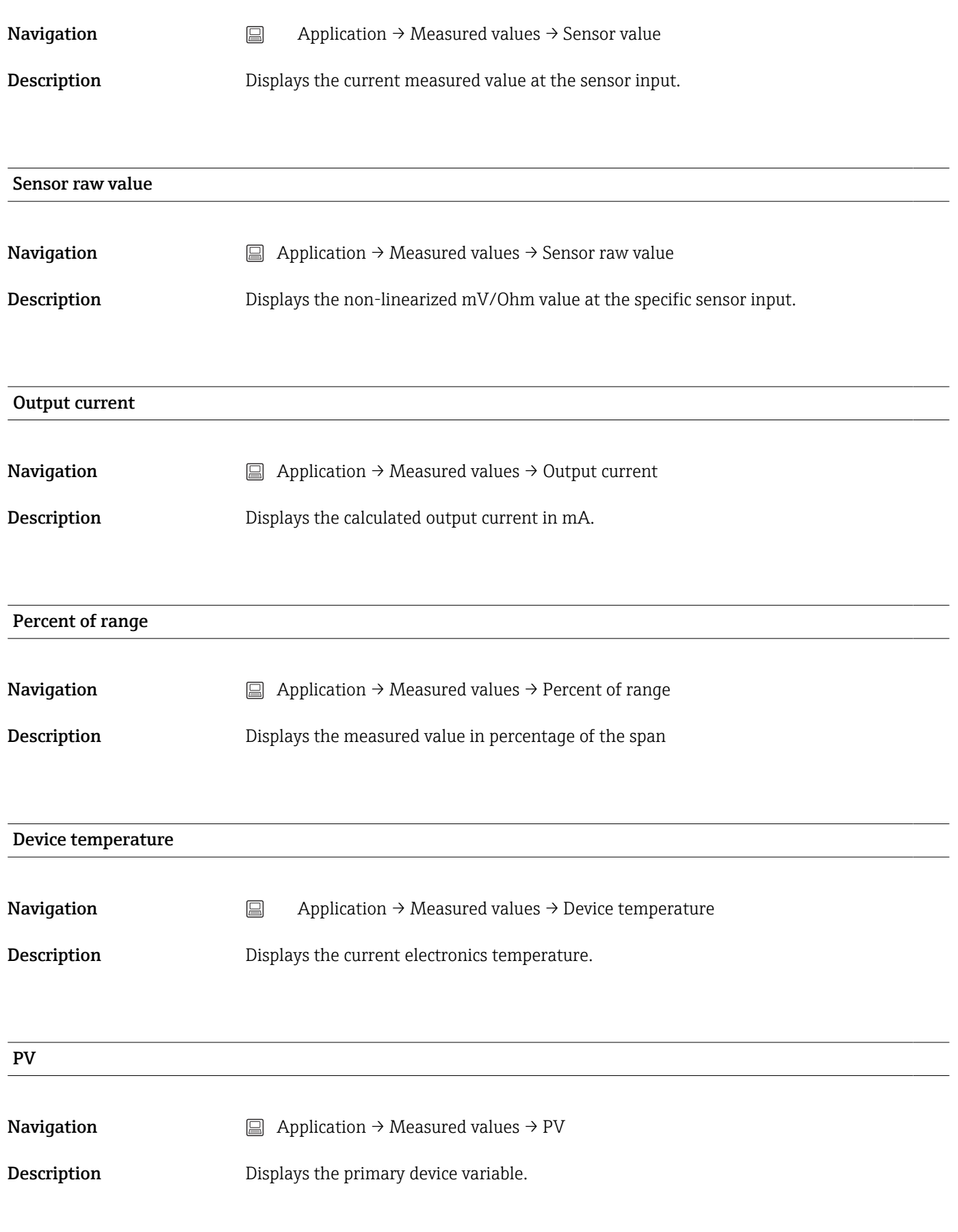

SV

<span id="page-77-0"></span>**Navigation**  $\Box$  Application  $\rightarrow$  Measured values  $\rightarrow$  SV

Description Displays the secondary device variable.

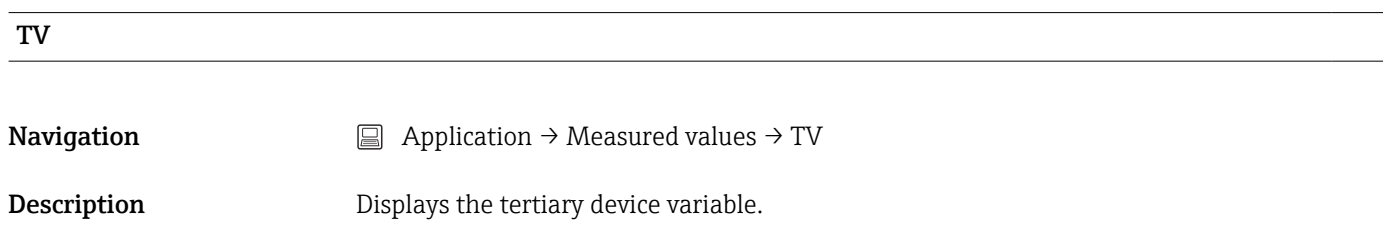

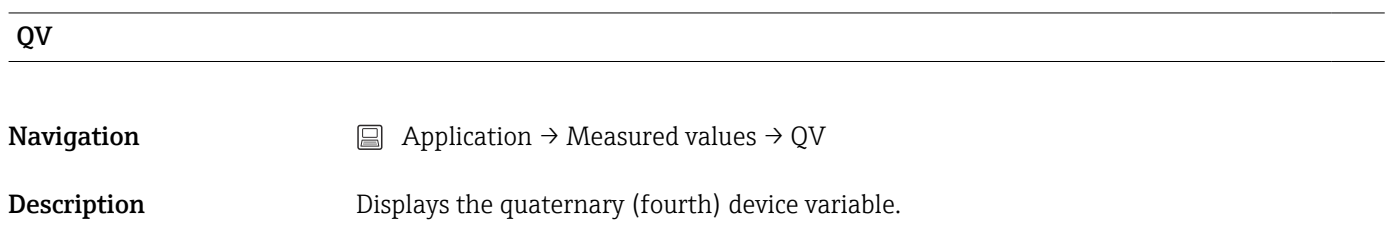

#### 14.2.2 Submenu: Sensor

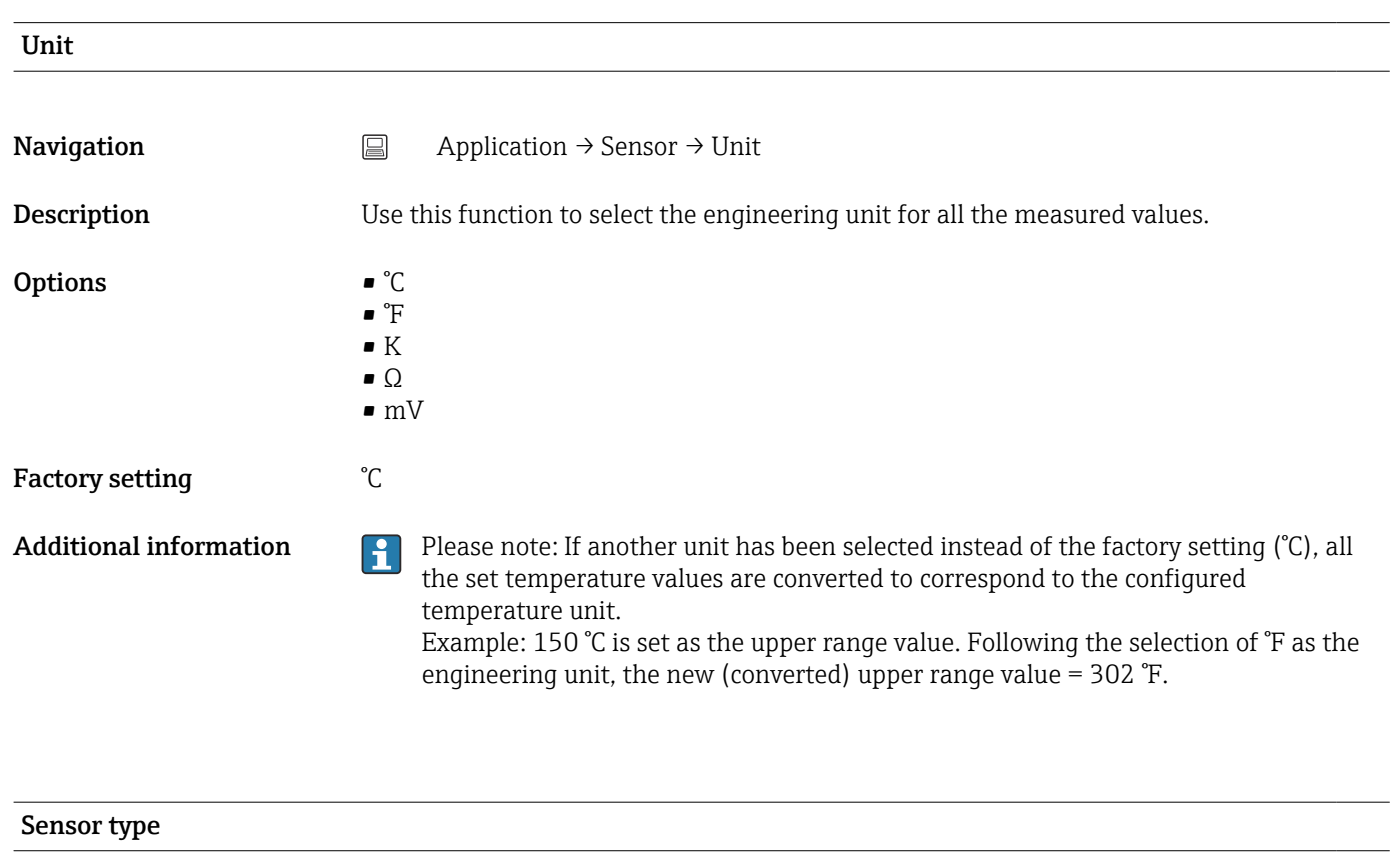

<span id="page-78-0"></span>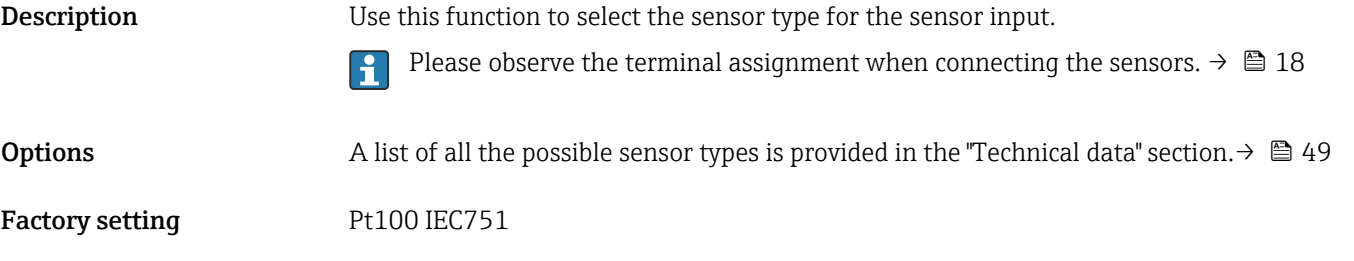

#### Connection type

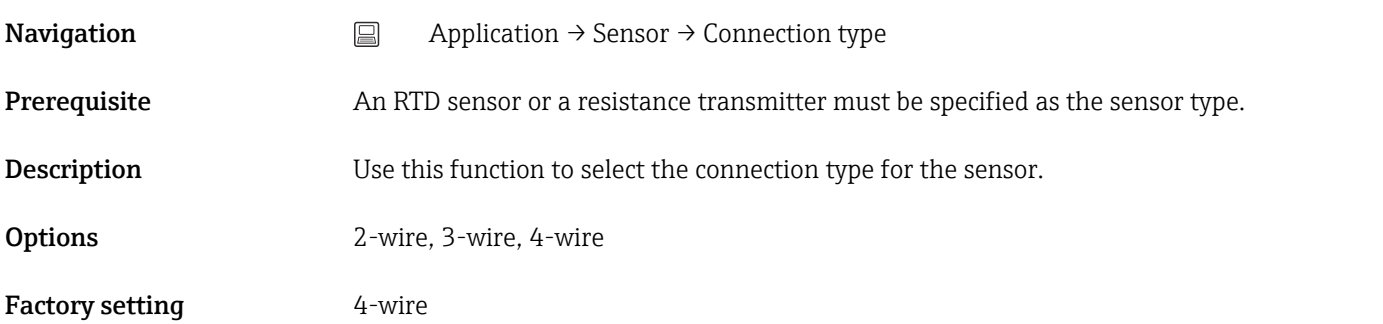

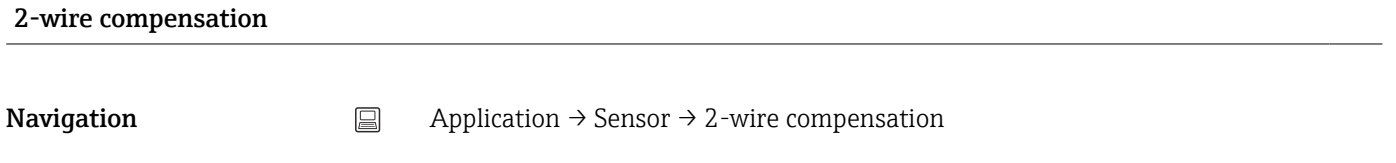

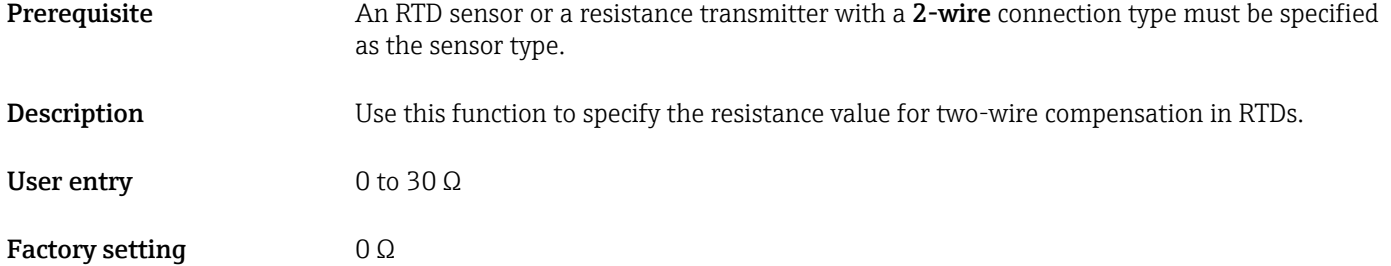

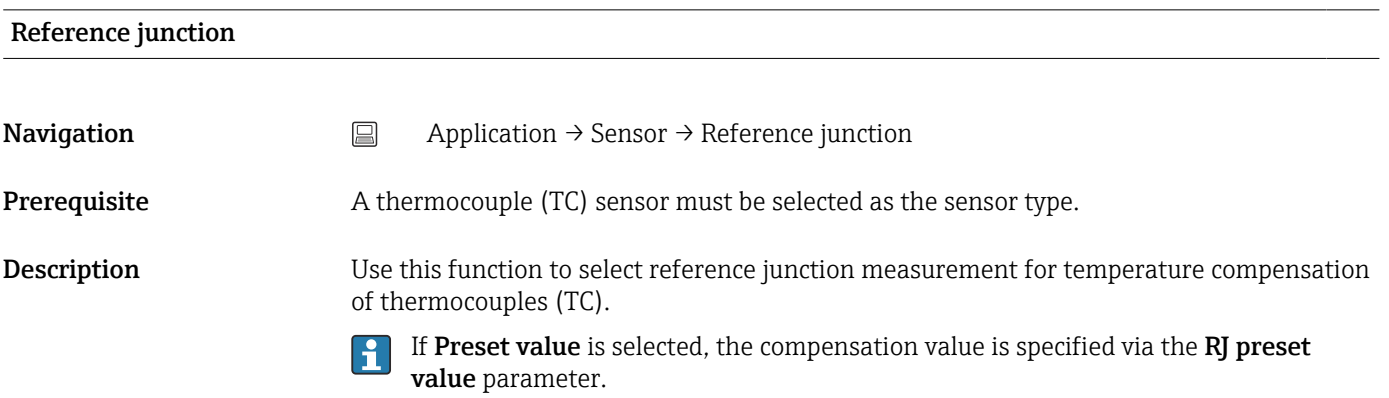

<span id="page-79-0"></span>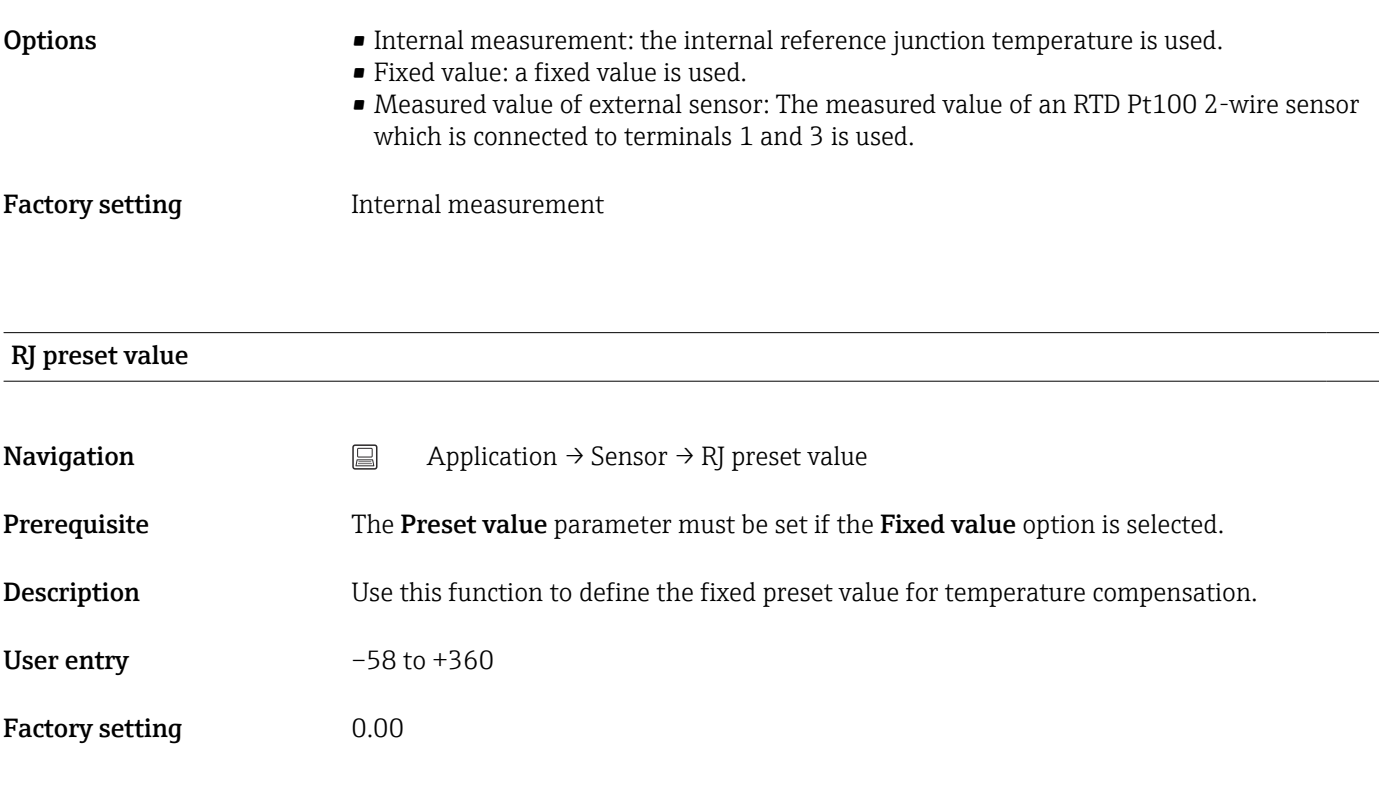

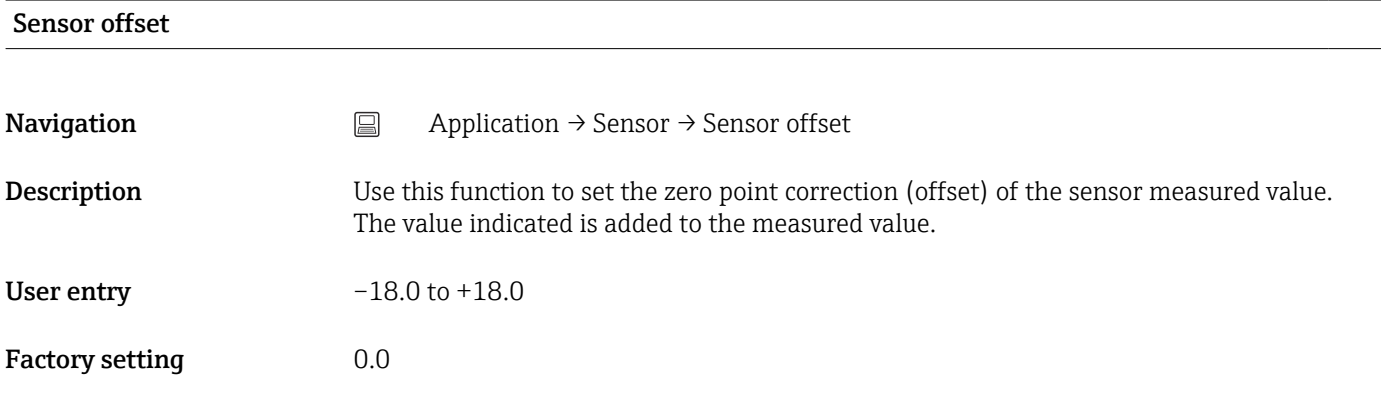

#### 14.2.3 Submenu: Linearization

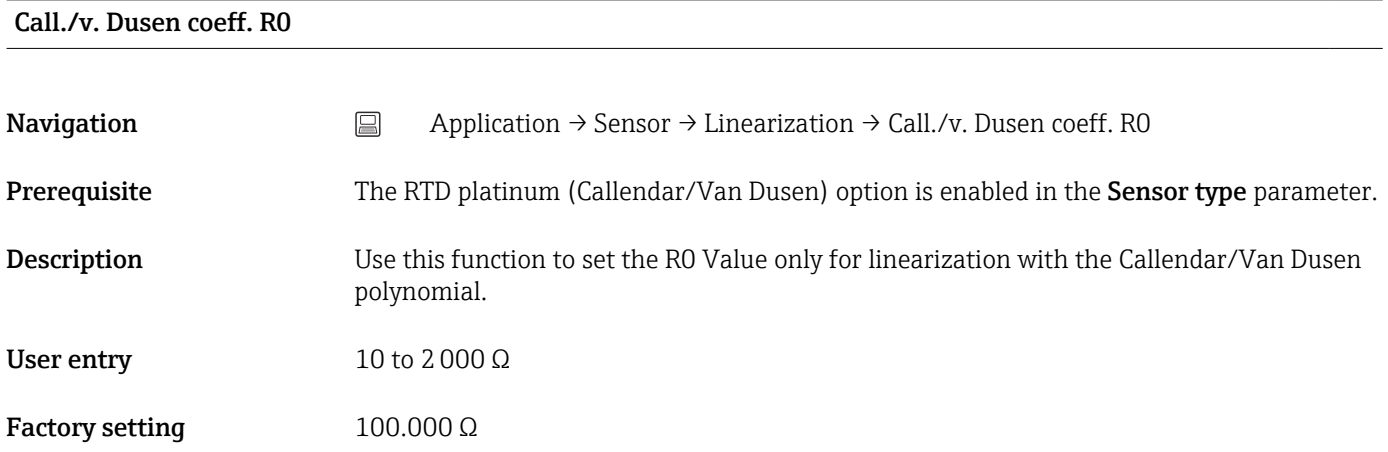

#### <span id="page-80-0"></span>Call./v. Dusen coeff. A, B and C

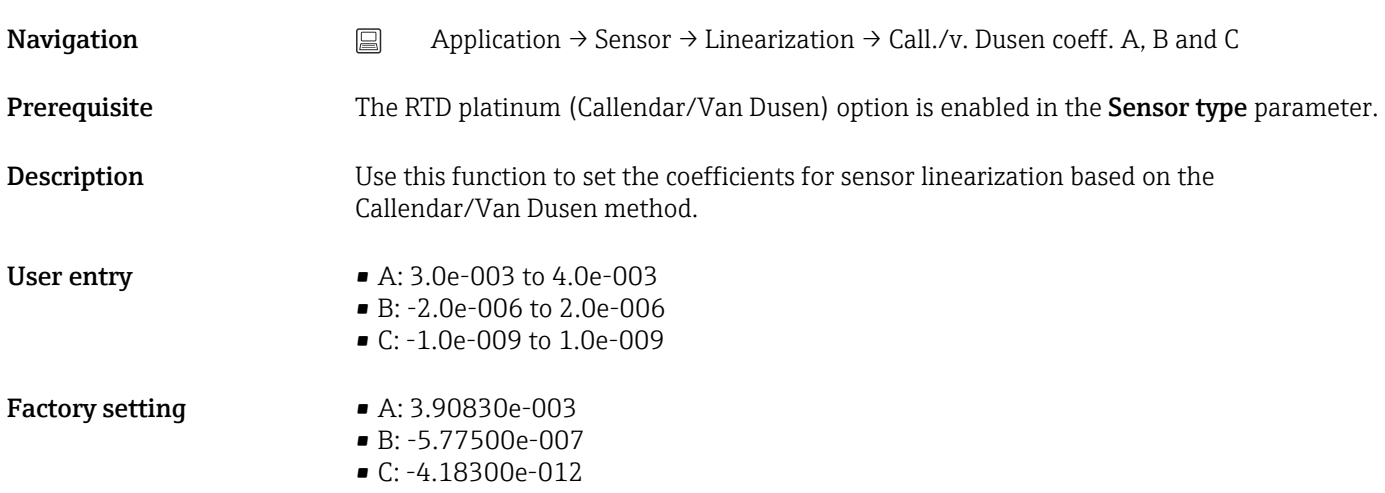

#### Polynomial coeff. R0

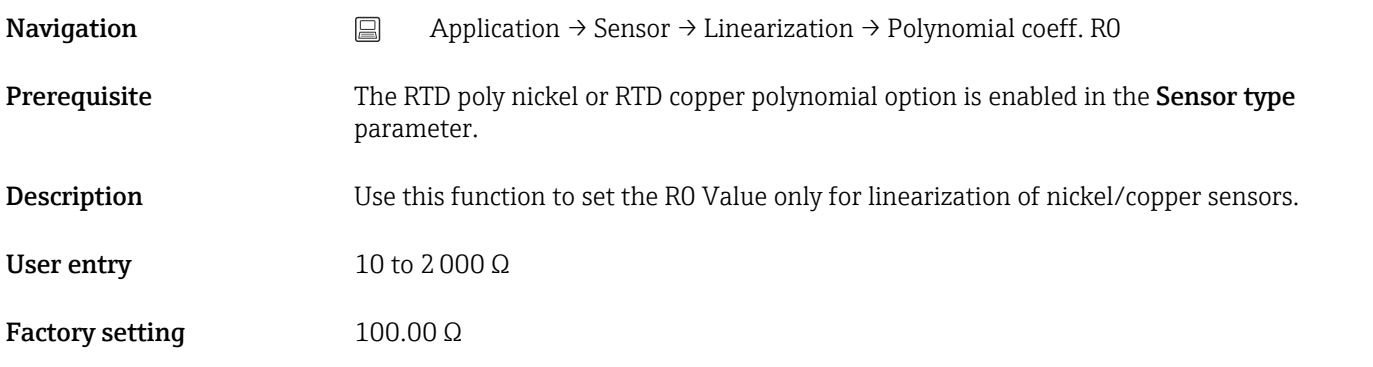

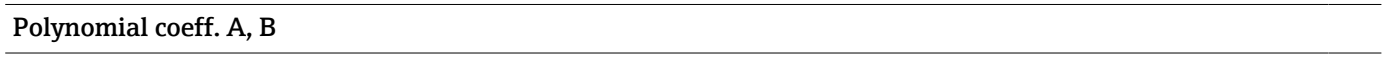

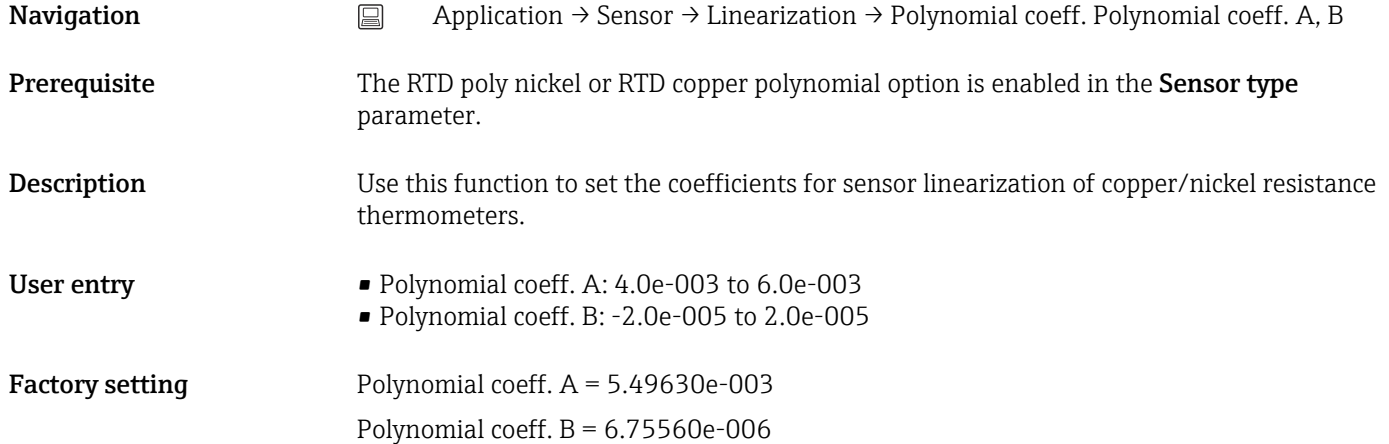

#### <span id="page-81-0"></span>Sensor lower limit

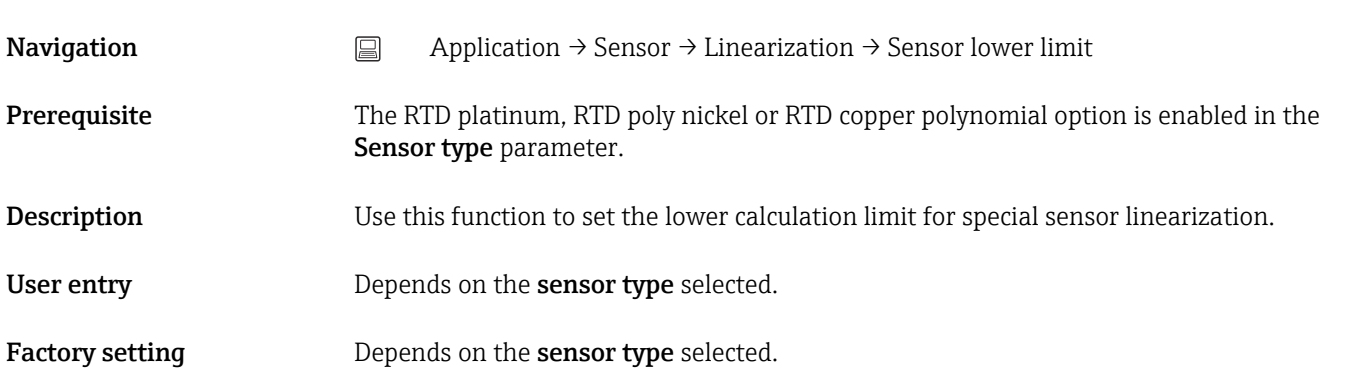

#### Sensor upper limit

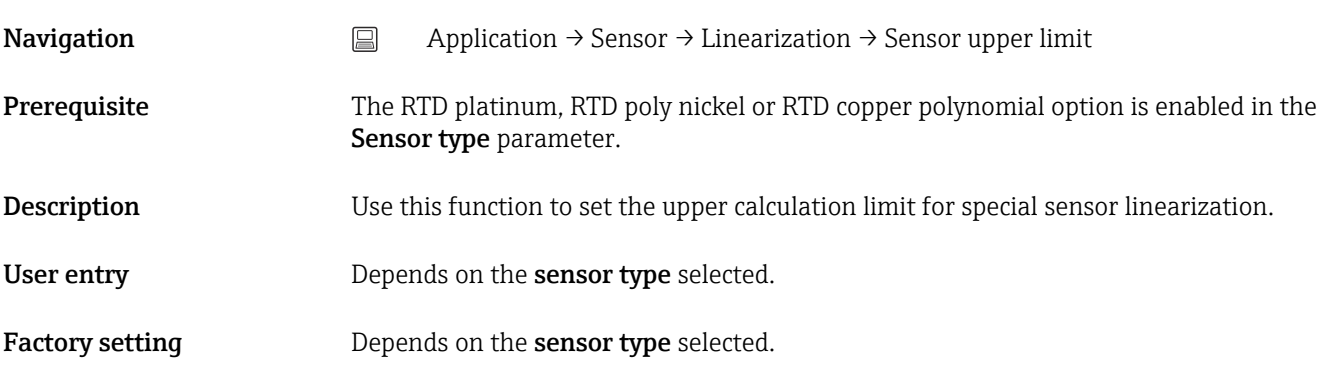

#### 14.2.4 Submenu: Current output

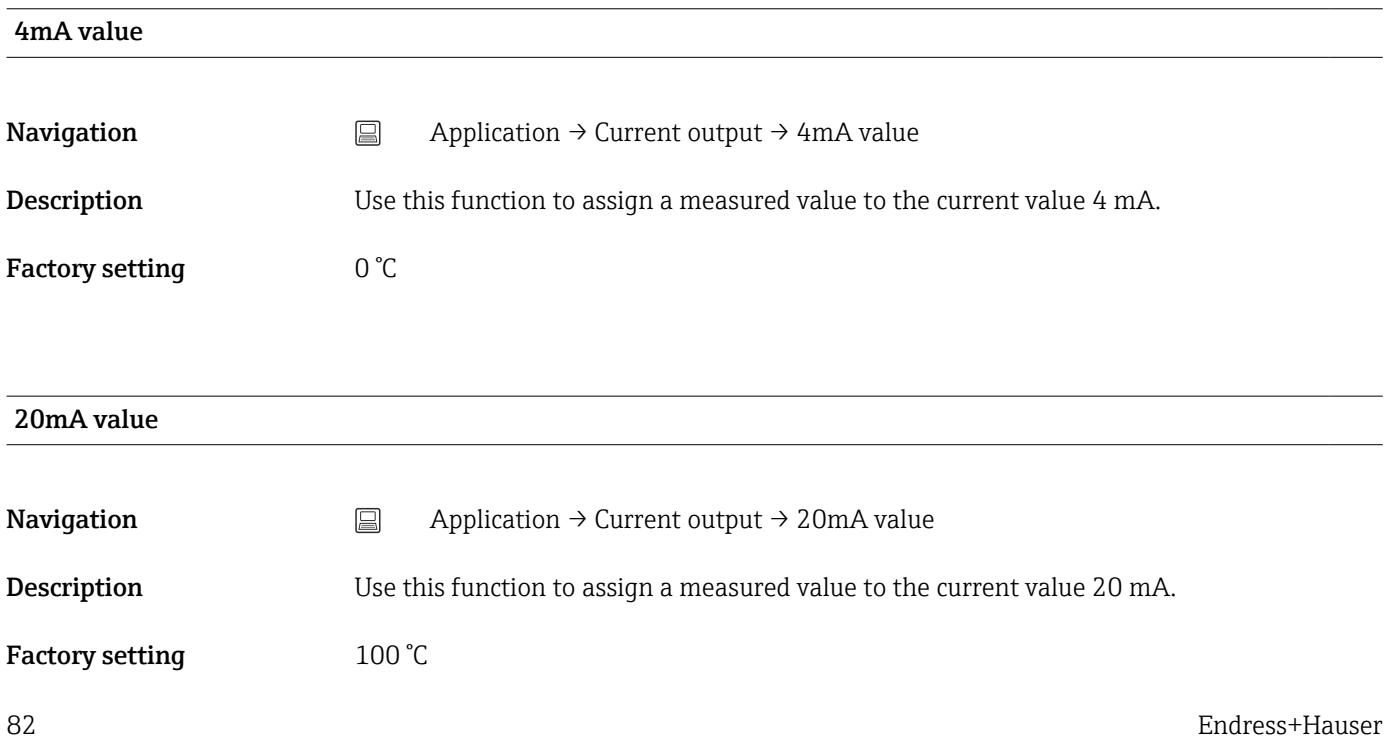

<span id="page-82-0"></span>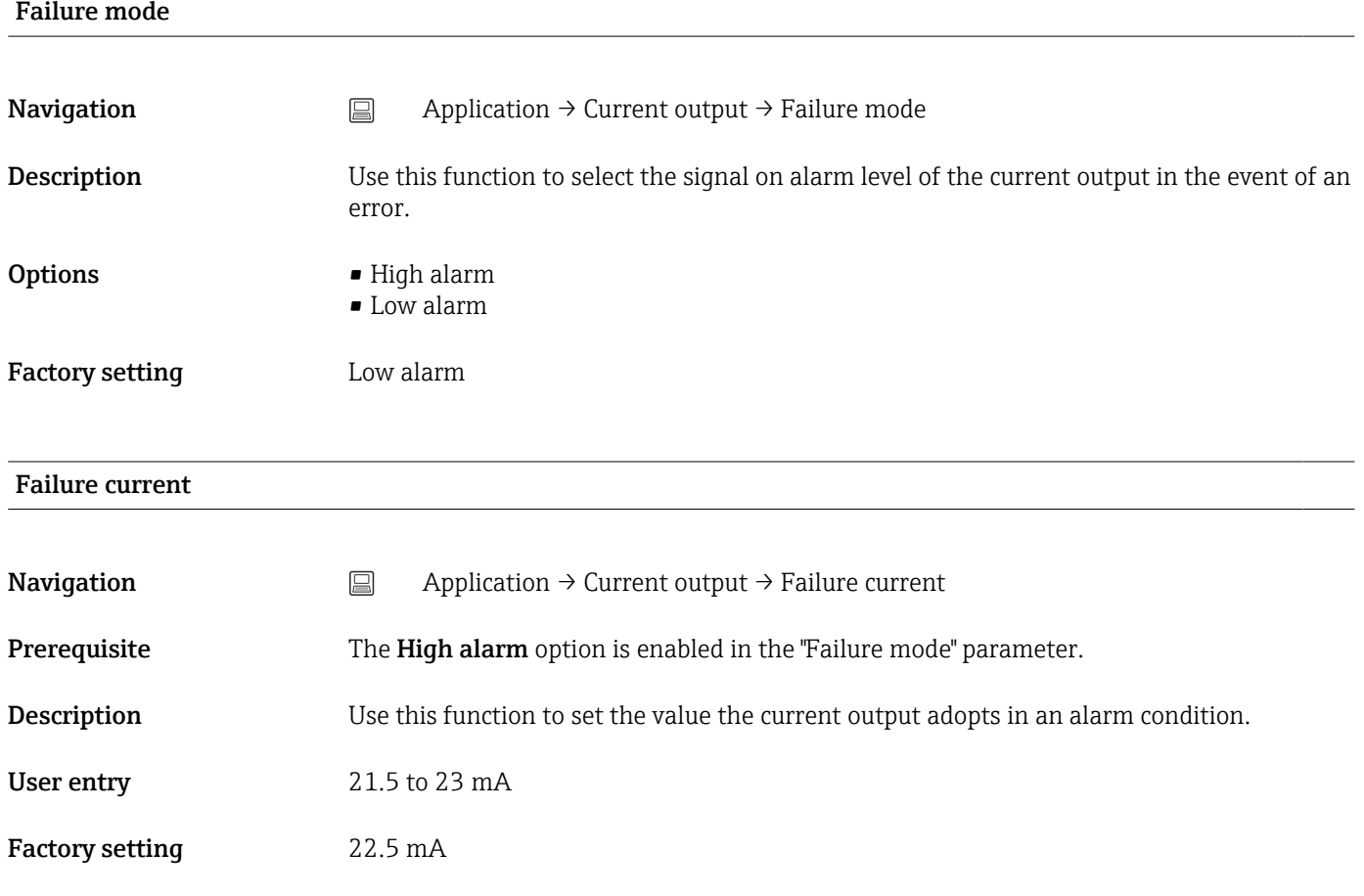

#### Adjustment of the analog output (4 and 20 mA current trimming)

Current trimming is used to compensate the analog output (D/A conversion). Here, the output current of the transmitter must be adapted so that it suits the value expected at the higher-level system.

Current trimming does not affect the digital HART® value. This can cause the measured value shown on the locally installed display to differ marginally from the value displayed in the higher-level system.

#### *Procedure*

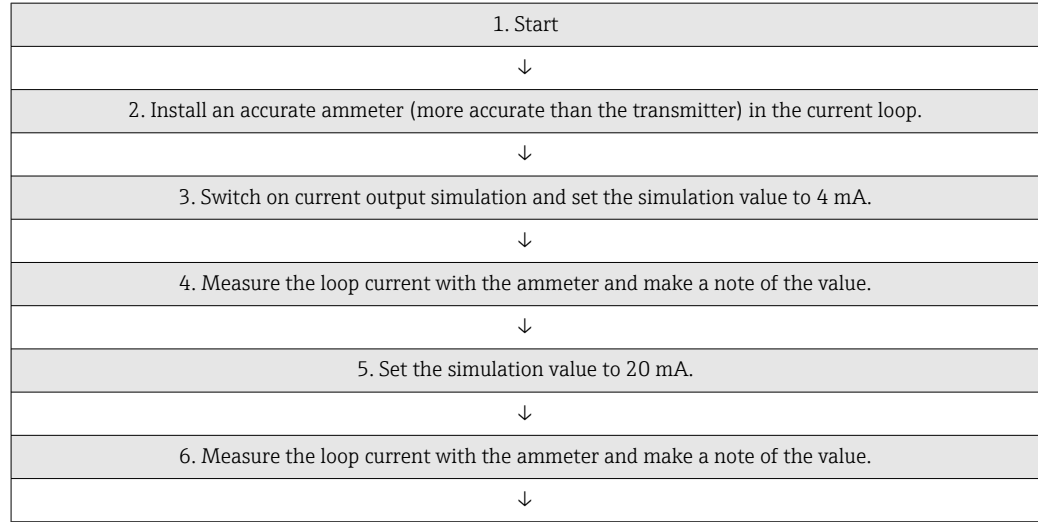

<span id="page-83-0"></span>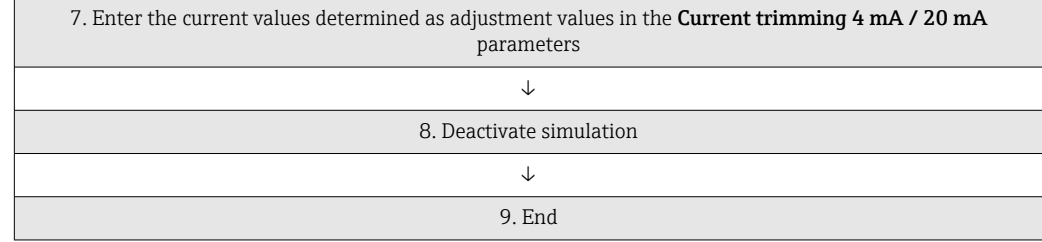

# Current trimming 4 mA

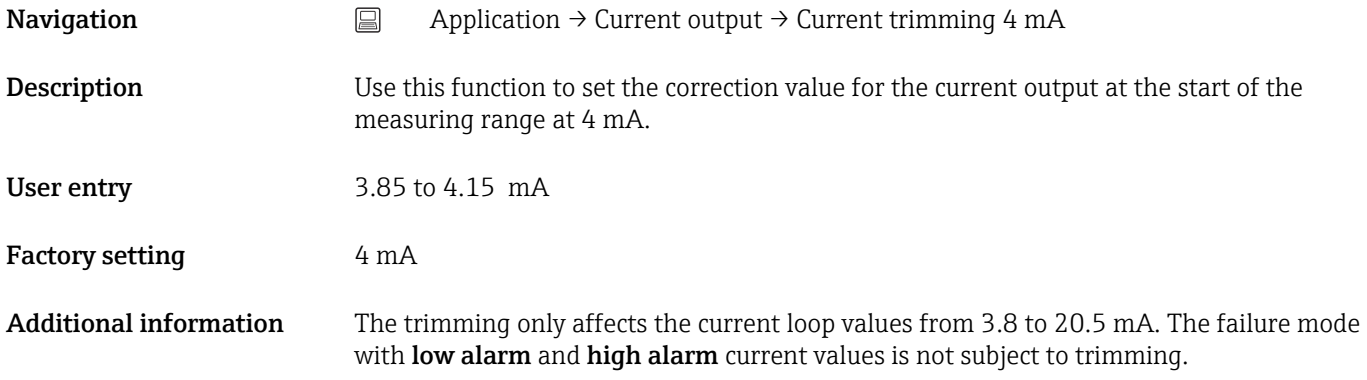

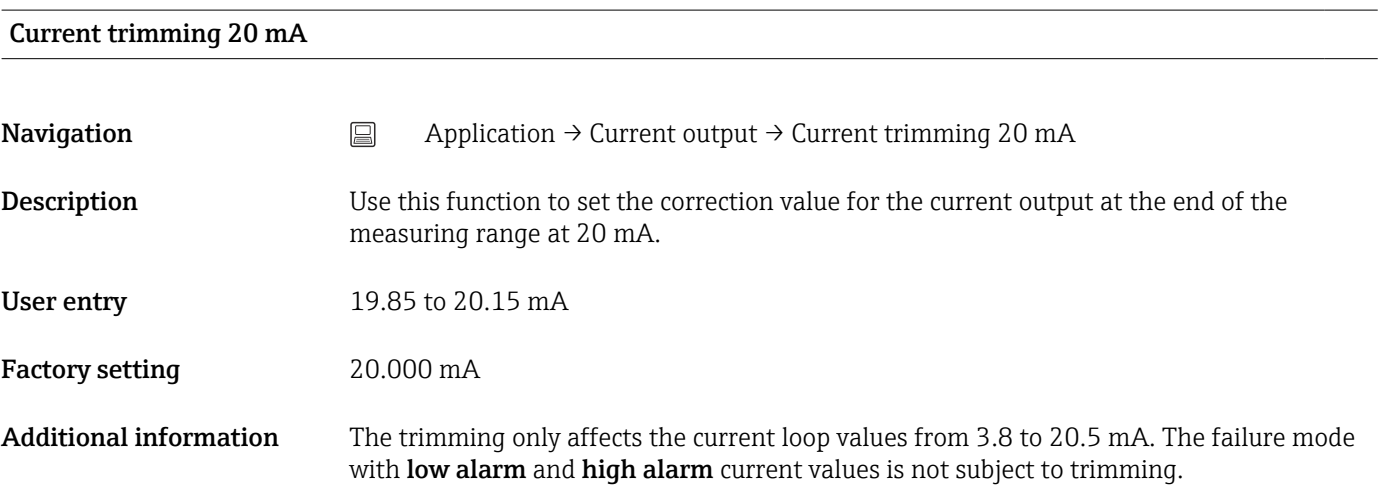

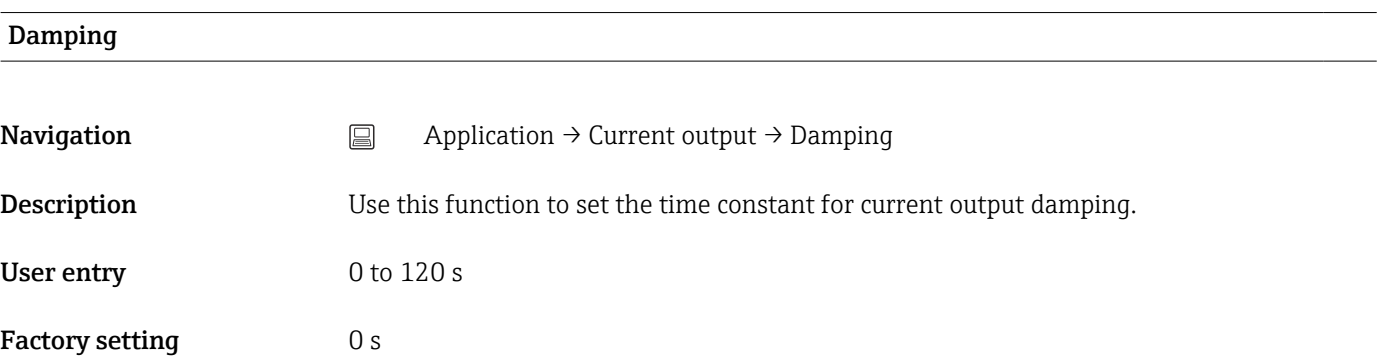

#### <span id="page-84-0"></span>Additional information The current output responds to fluctuations in the measured value with an exponential delay. The time constant of this delay is defined by this parameter. If a low time constant is entered, the current output responds quickly to the measured value. On the other hand, the response of the current output is delayed significantly if a high time constant is entered.

#### 14.2.5 Submenu: HART configuration

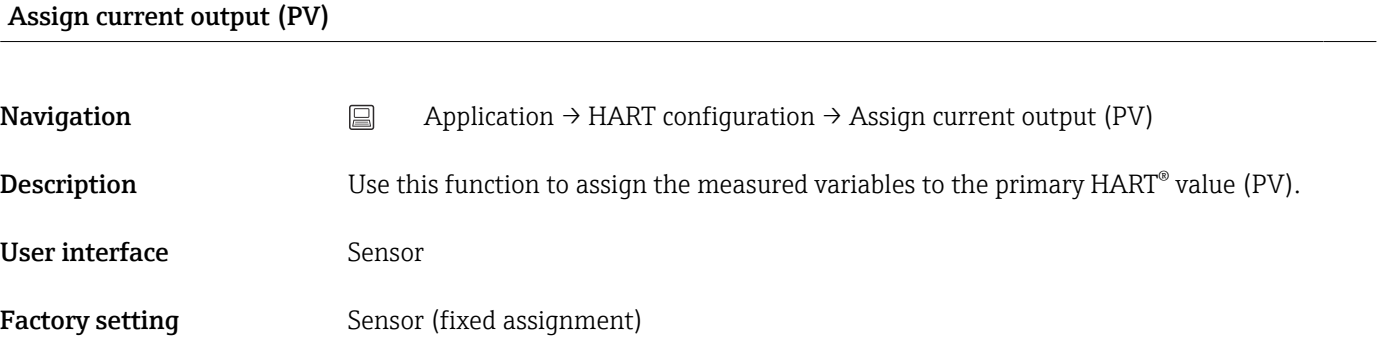

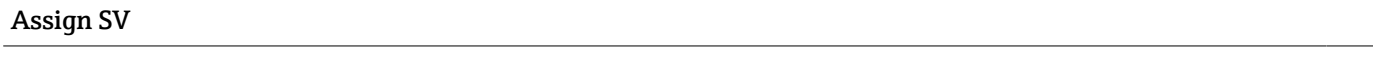

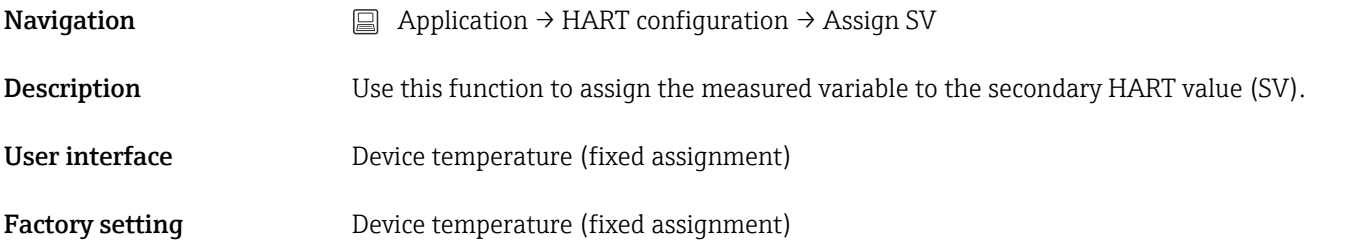

#### Assign TV

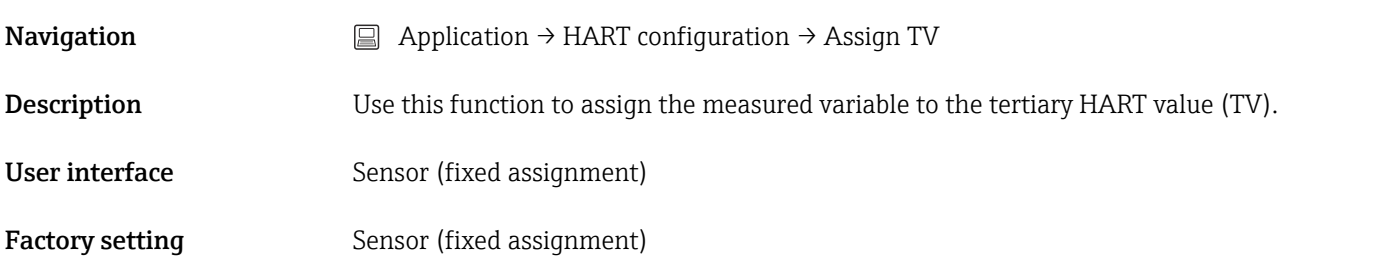

#### Assign QV

Navigation <br>
application → HART configuration → Assign QV

<span id="page-85-0"></span>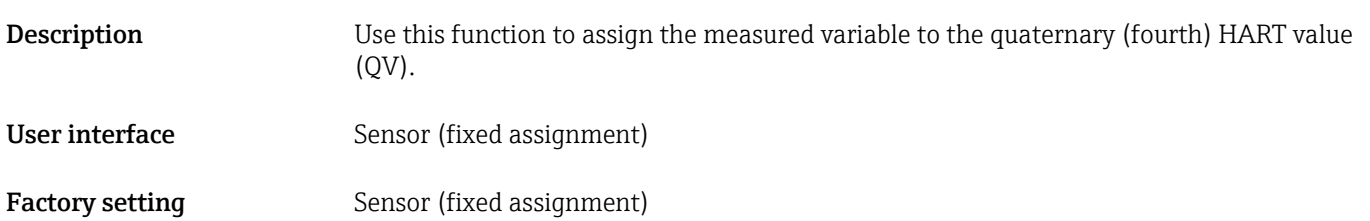

#### HART address

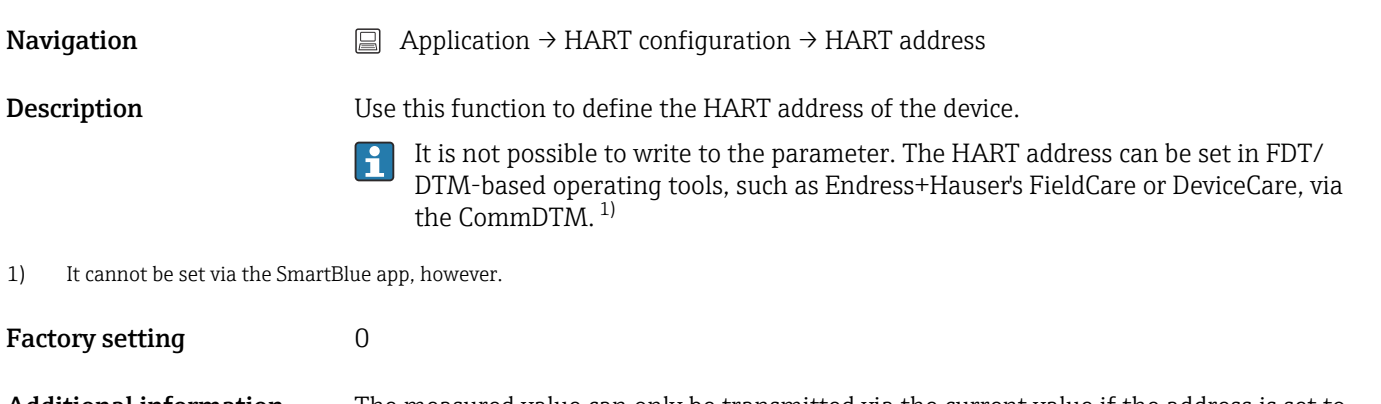

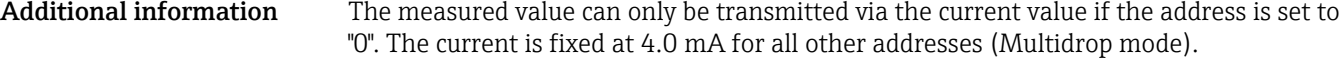

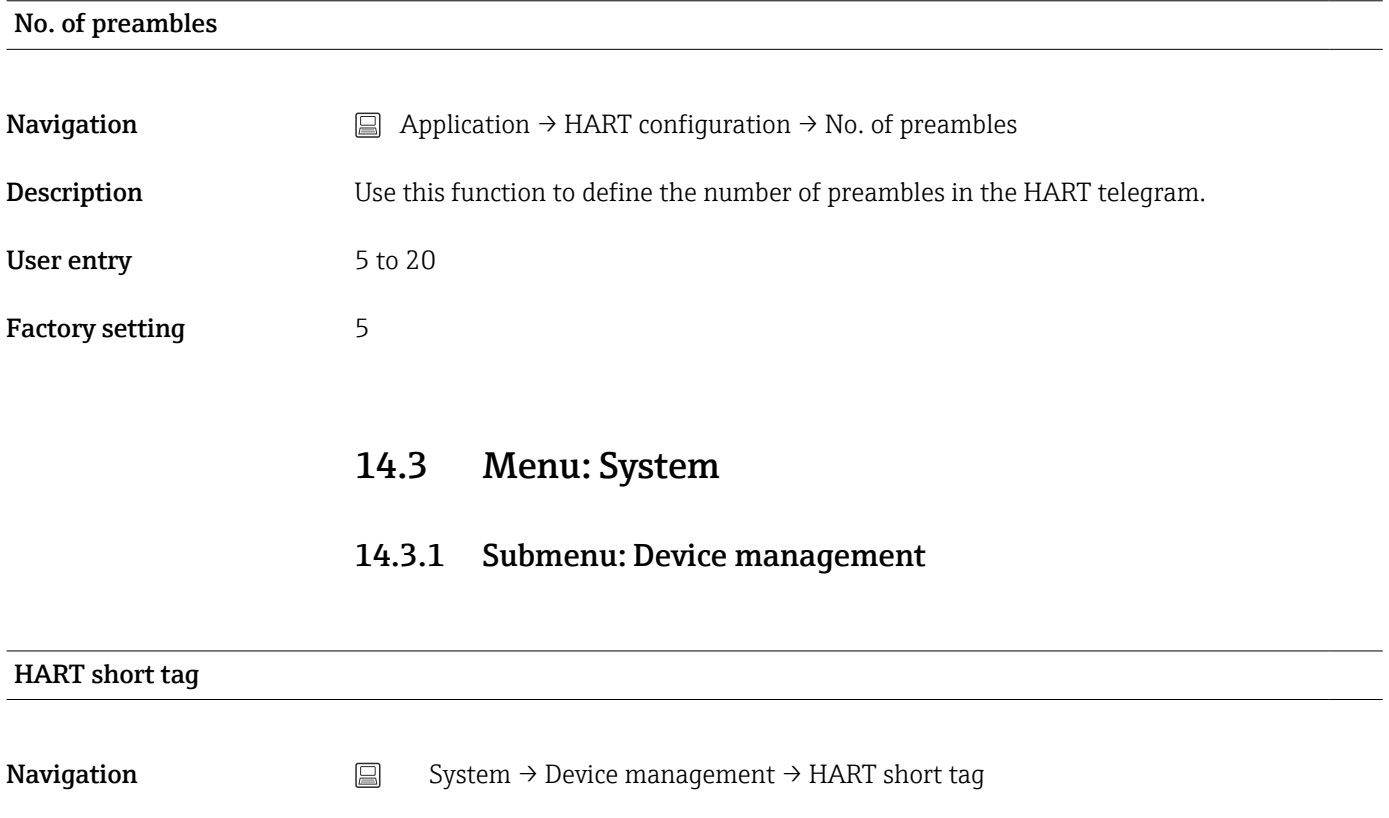

**Description** Use this function to define a short tag for the measuring point.

User entry Up to 8 alphanumeric characters (letters, numbers and special characters).

<span id="page-86-0"></span>**Factory setting**  $8x$  ?'

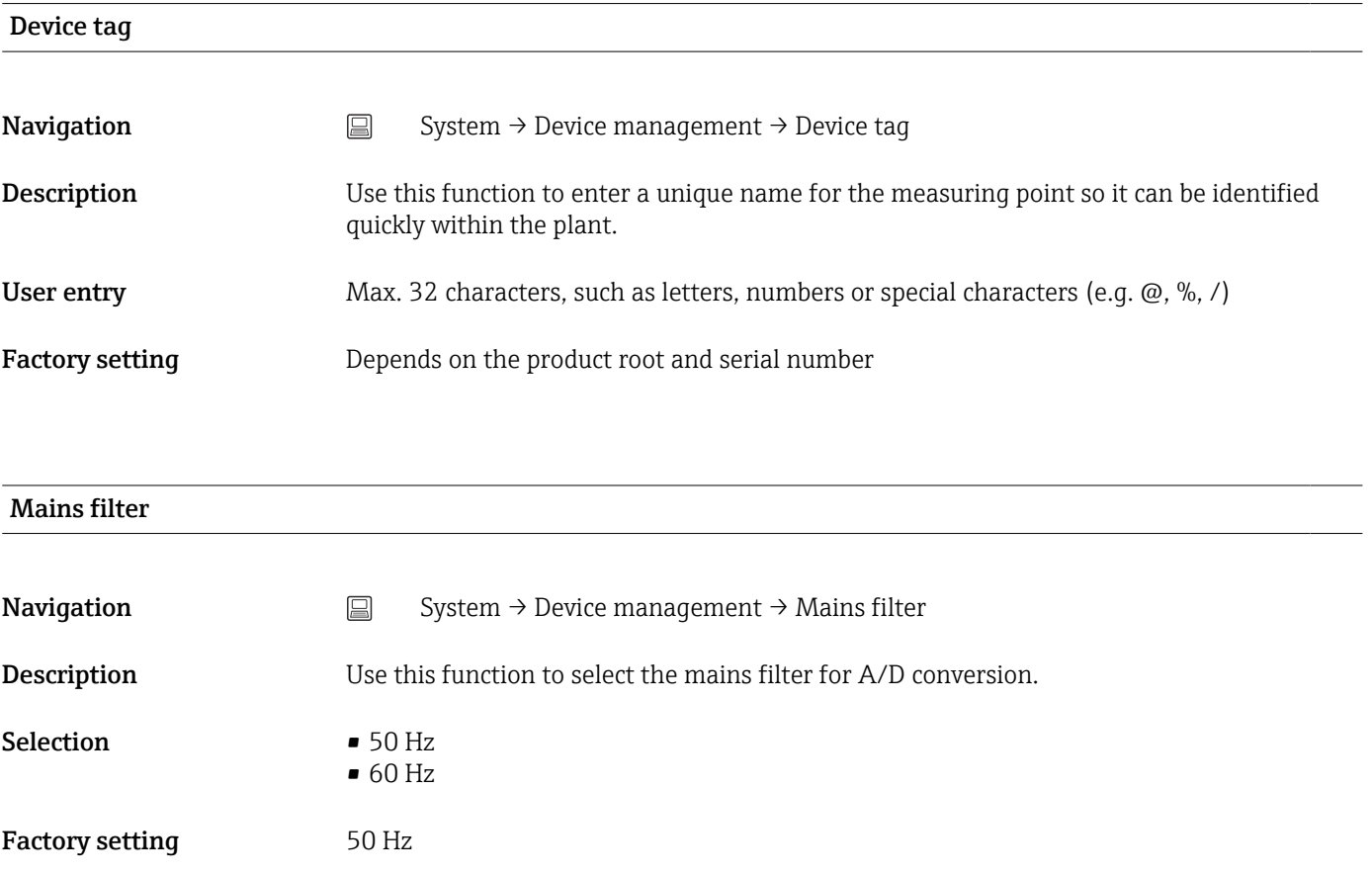

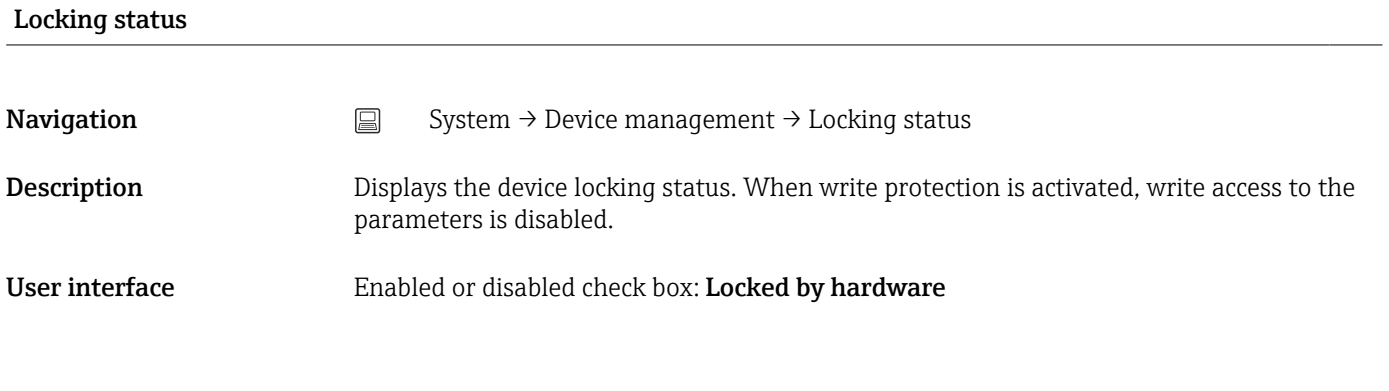

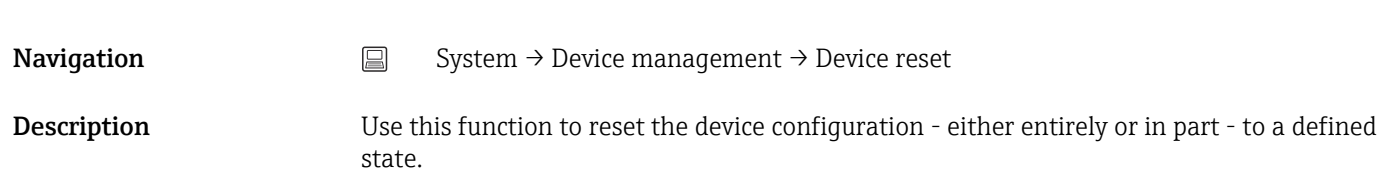

Device reset

<span id="page-87-0"></span>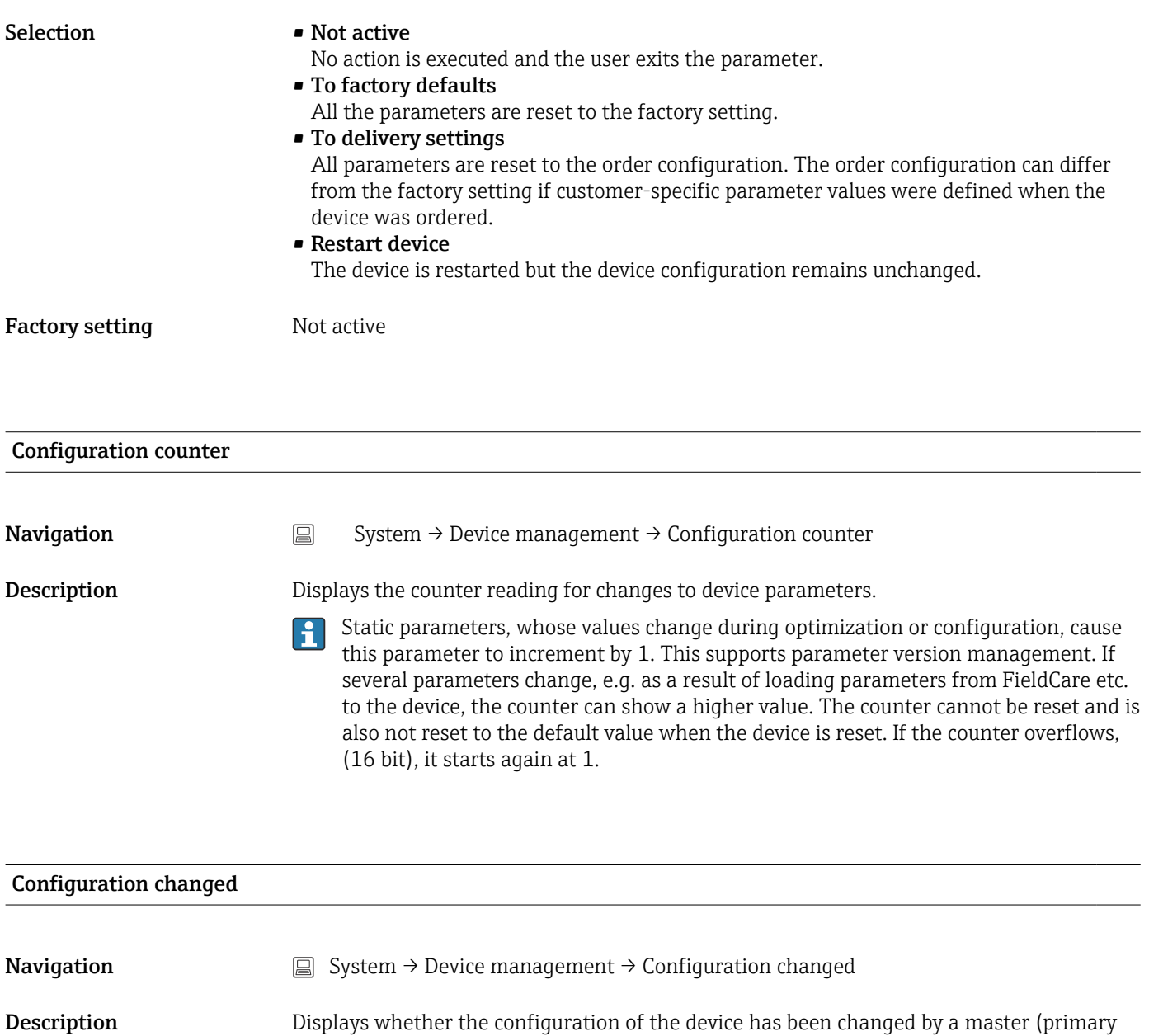

#### Reset configuration changed flag

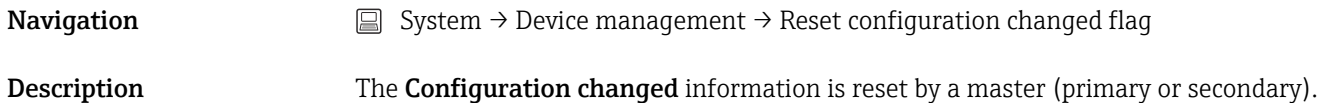

or secondary).

#### 14.3.2 User management submenu

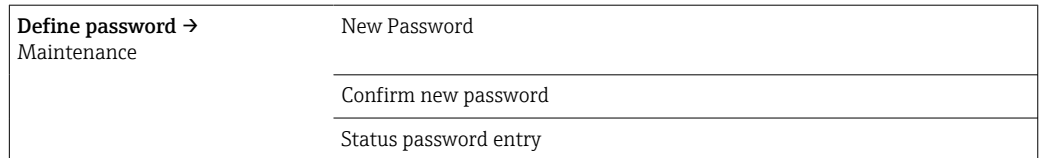

<span id="page-88-0"></span>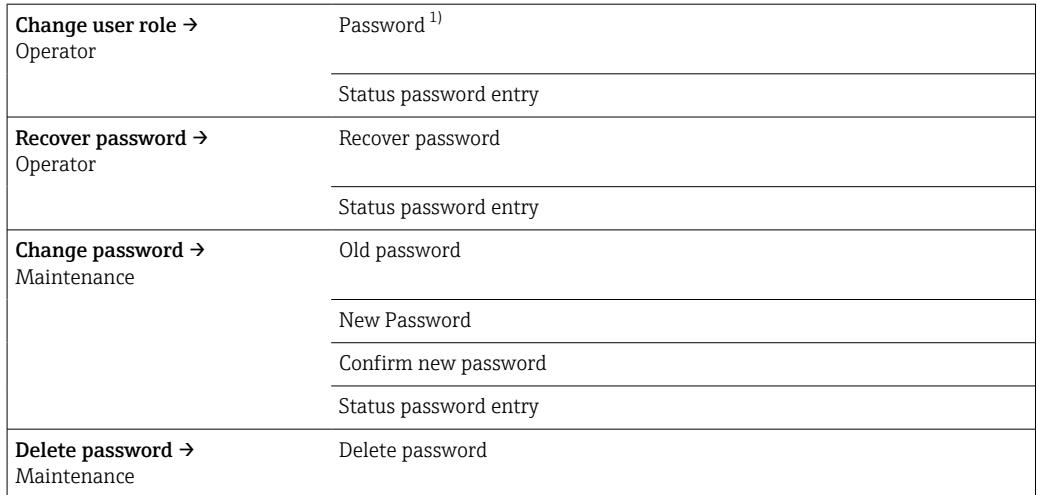

1) The required user role must first be selected here when operating the device via the SmartBlue app.

Navigation in the submenu is supported by the following operating elements:

- Back
	- Return to the previous page
- Cancel

Center.

If Cancel is selected, the status before the submenu was started is restored

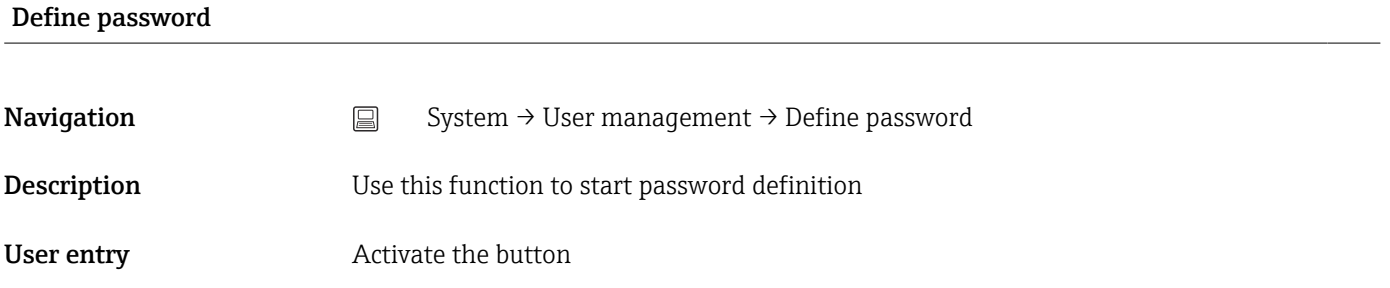

#### New password

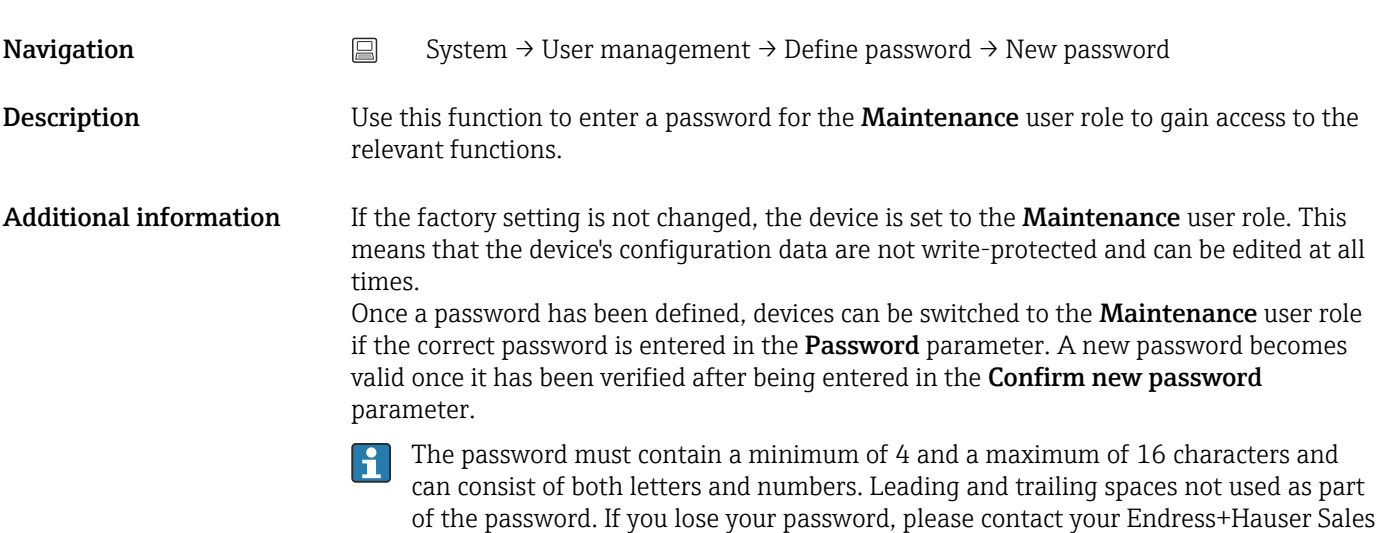

<span id="page-89-0"></span>User entry **Example 2** . . . . . . . . . (enter the password)

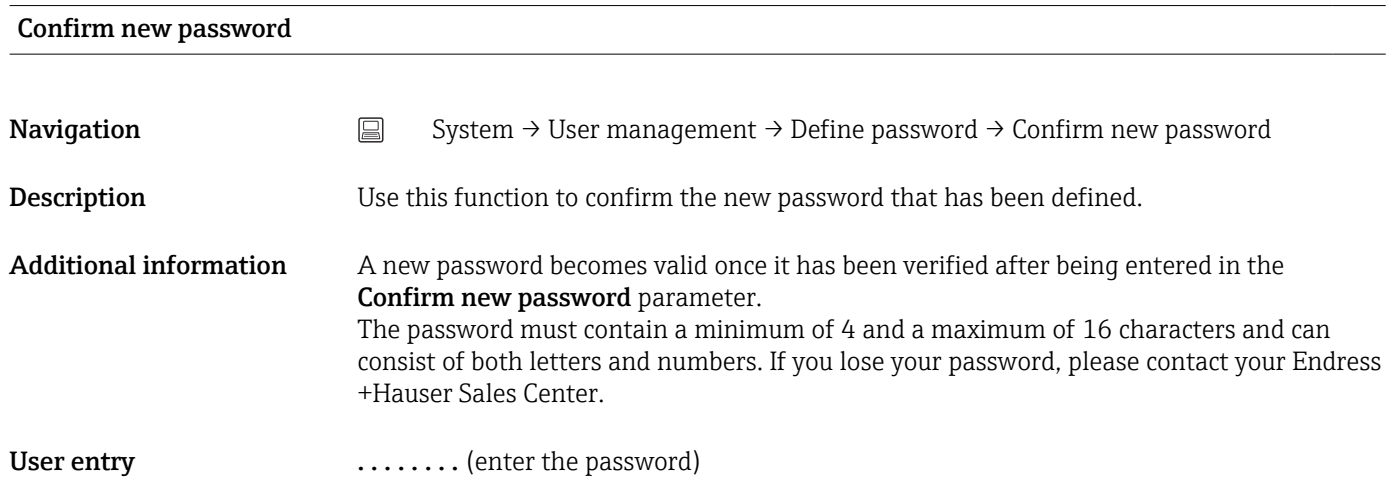

#### Status password entry

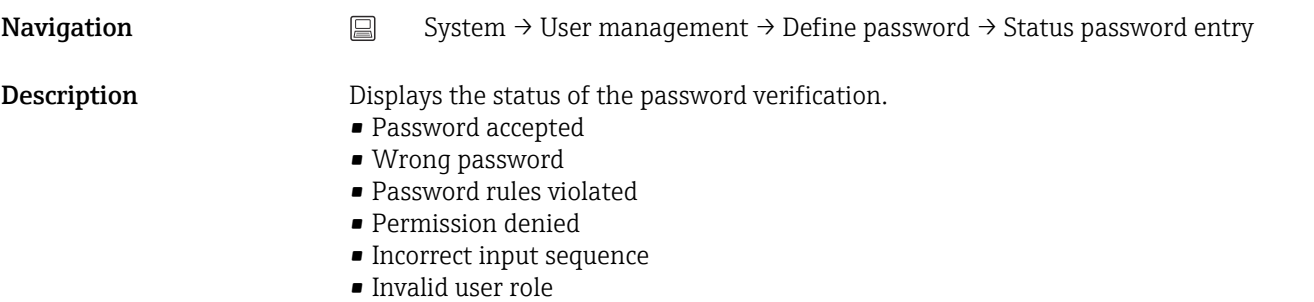

- 
- Confirm PW mismatch
- Reset password accepted

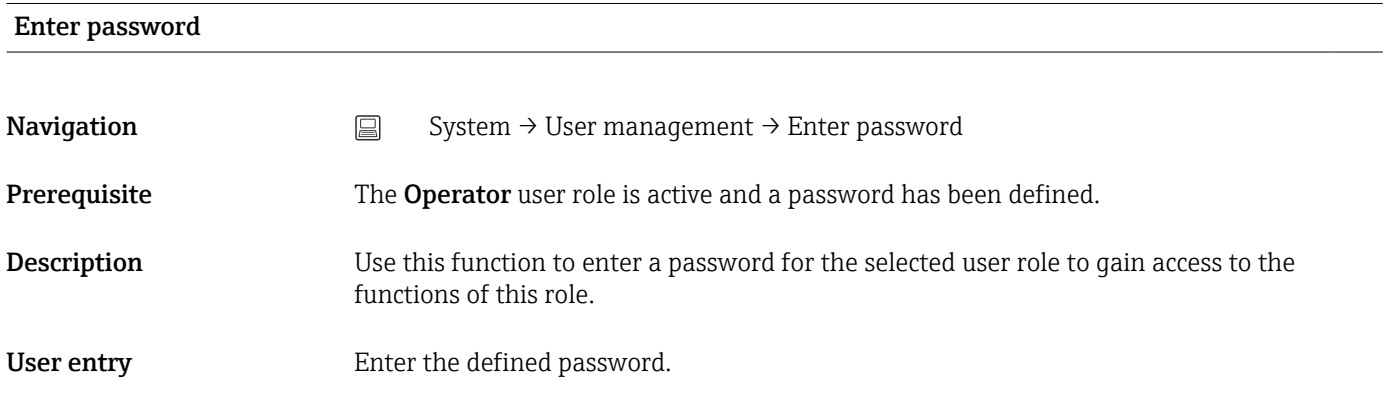

#### Status password entry

<span id="page-90-0"></span>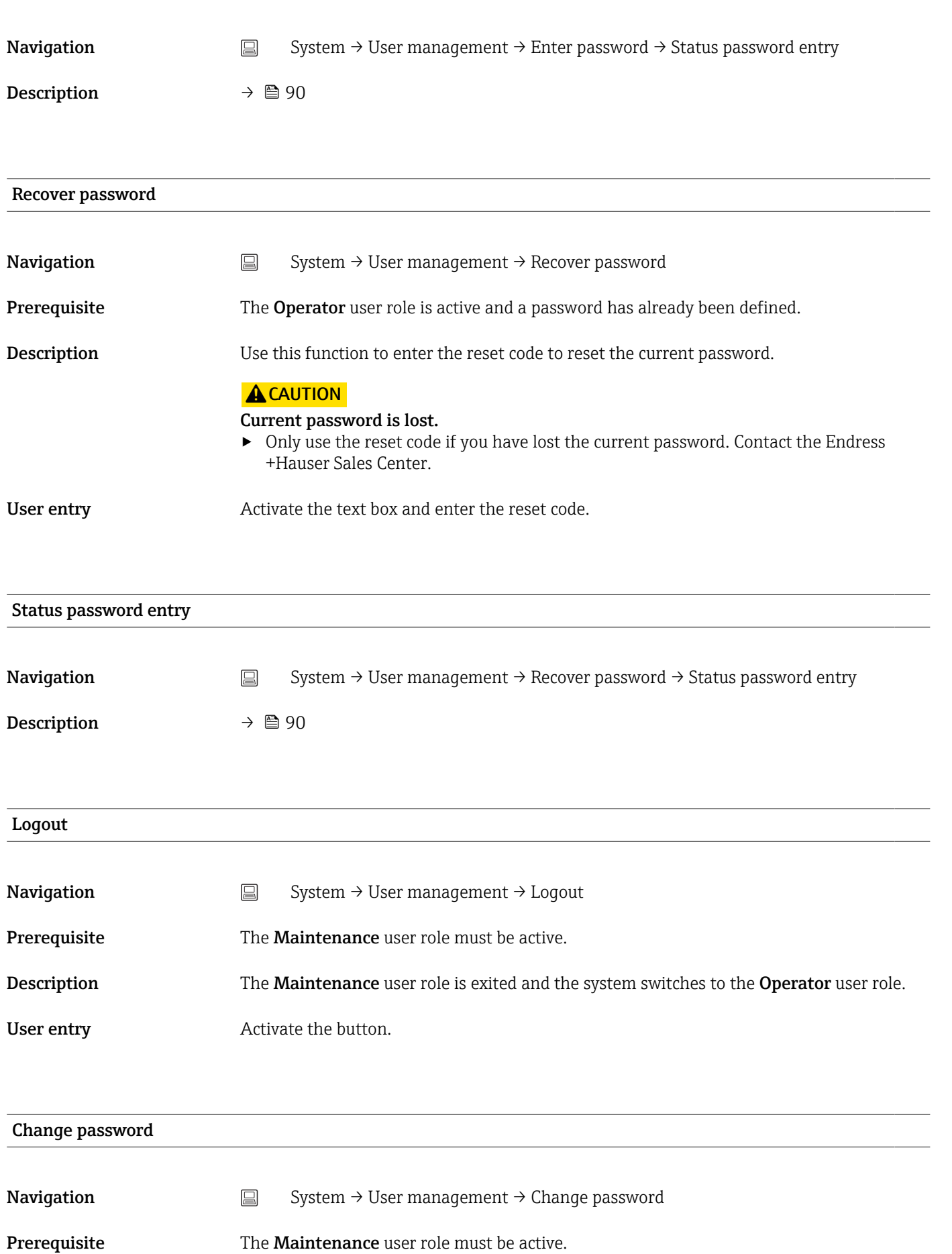

<span id="page-91-0"></span>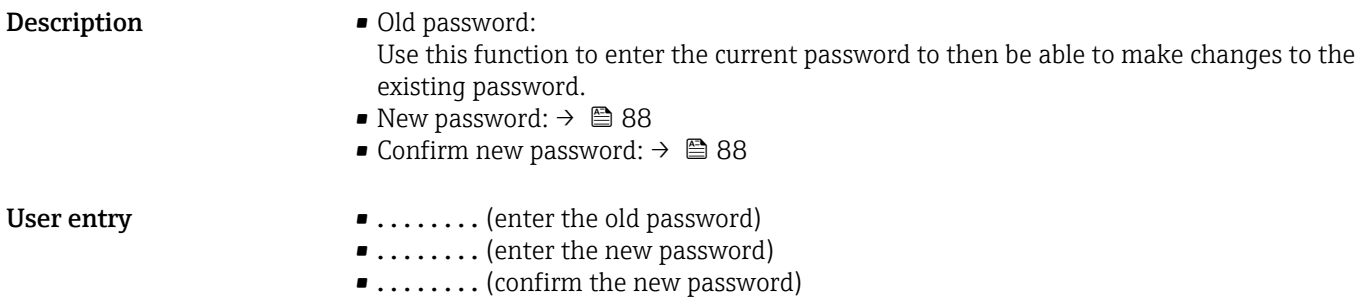

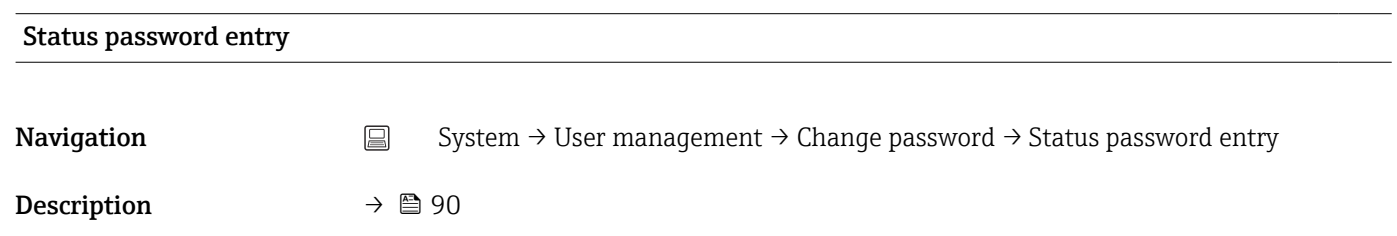

#### Delete password

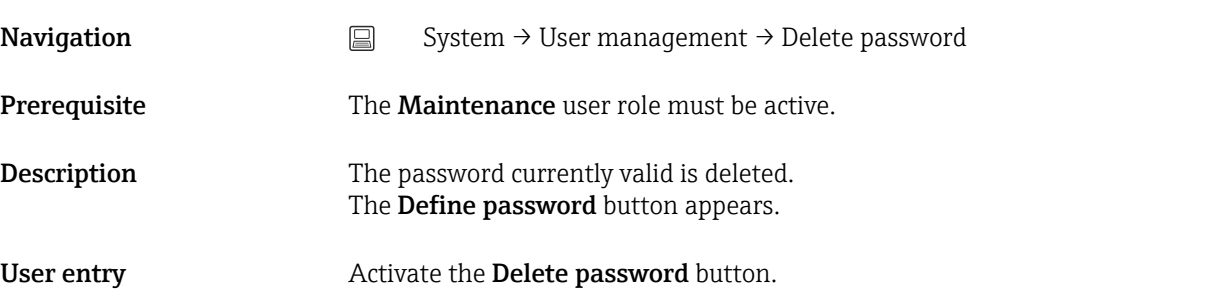

#### 14.3.3 Bluetooth configuration submenu

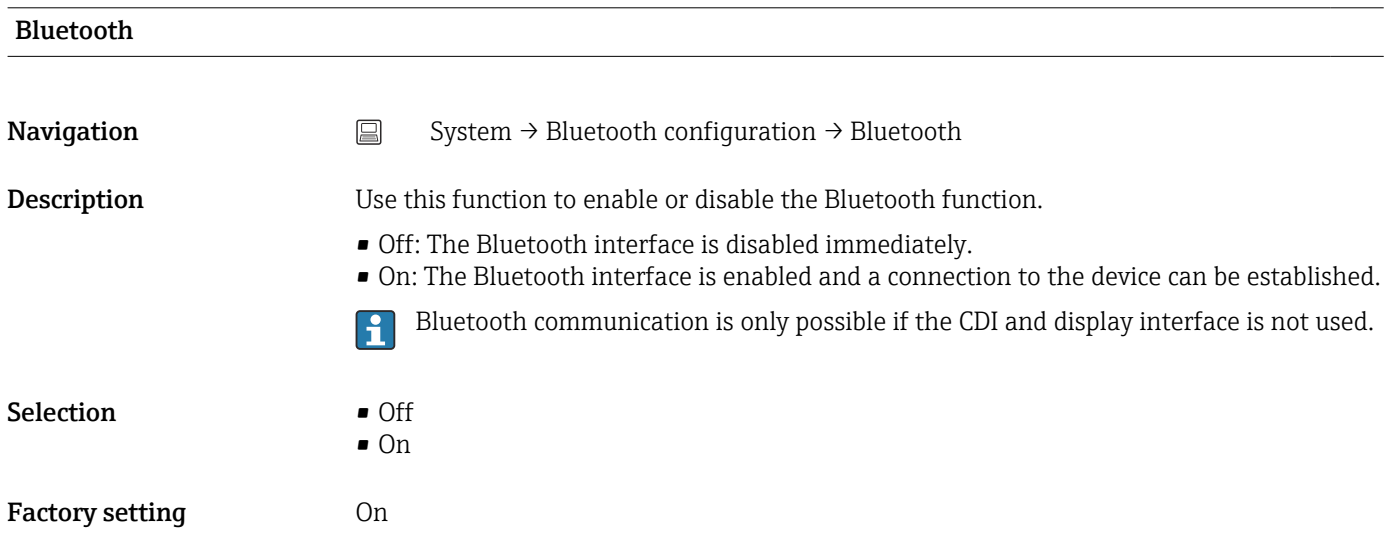

# <span id="page-92-0"></span>Change Bluetooth password  $^{1)}$

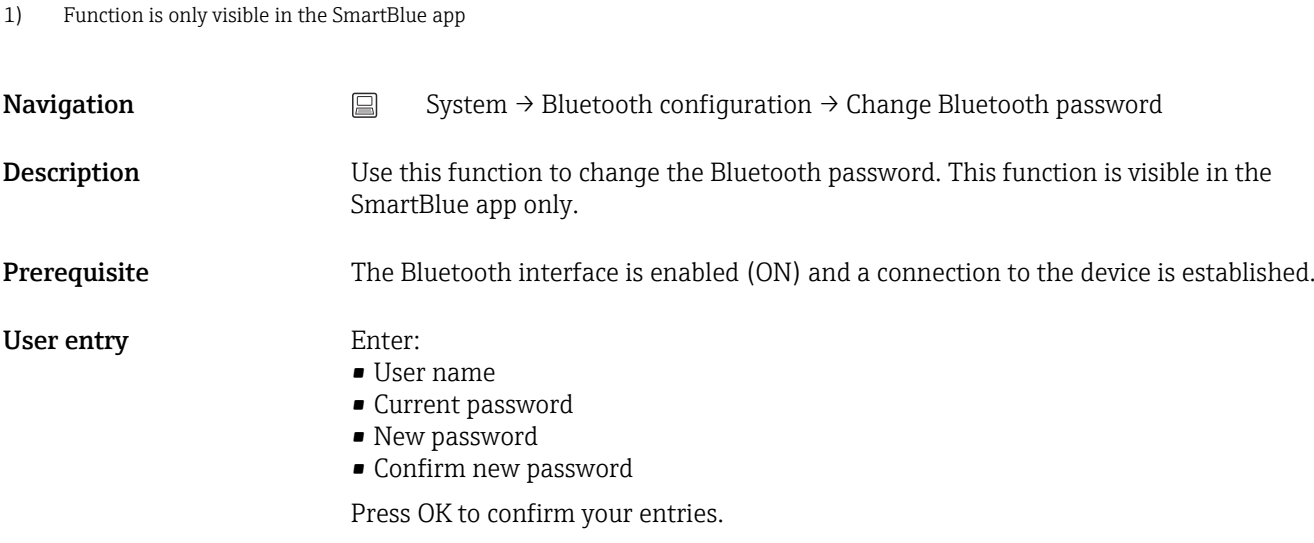

#### 14.3.4 Information submenu

#### Device submenu

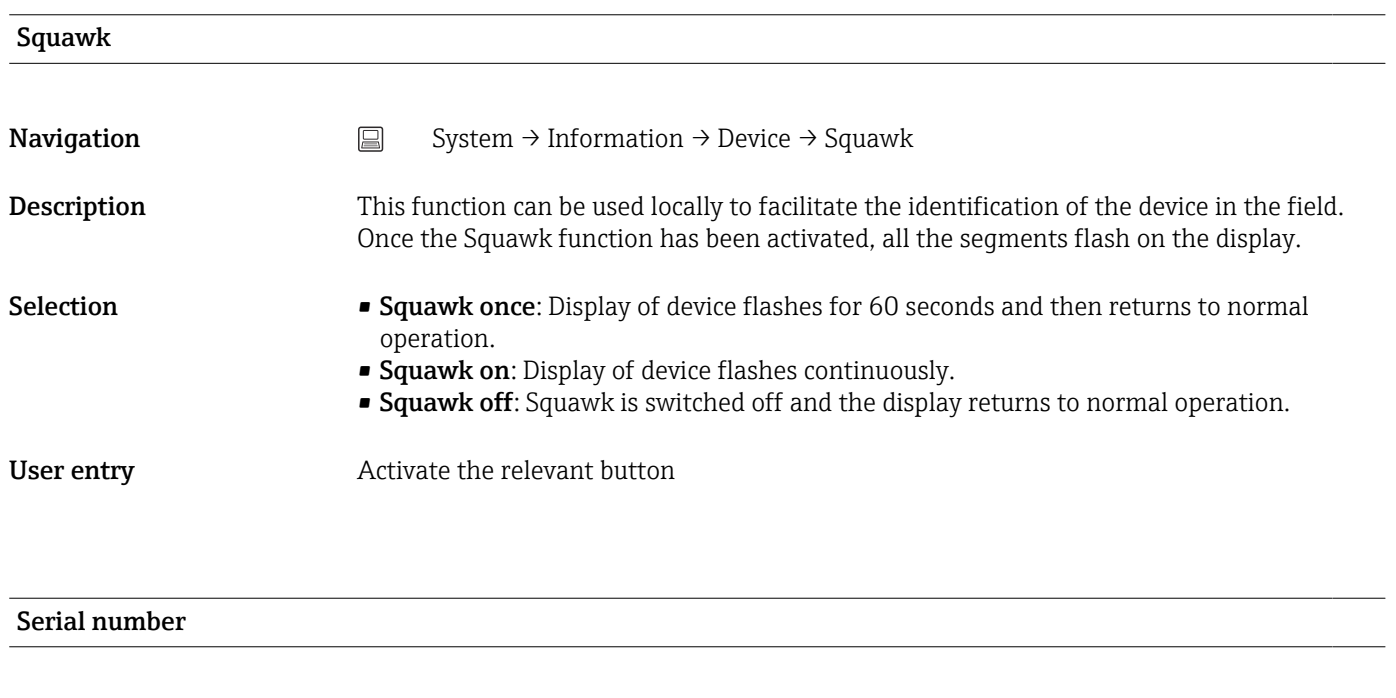

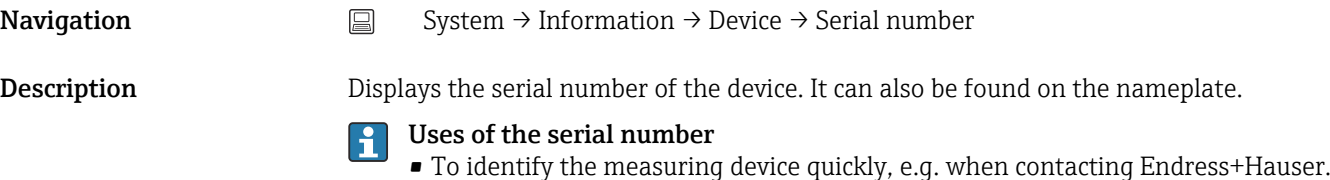

• To obtain specific information on the measuring device using the Device Viewer:

www.endress.com/deviceviewer

<span id="page-93-0"></span>User interface Max. 11-digit character string comprising letters and numbers.

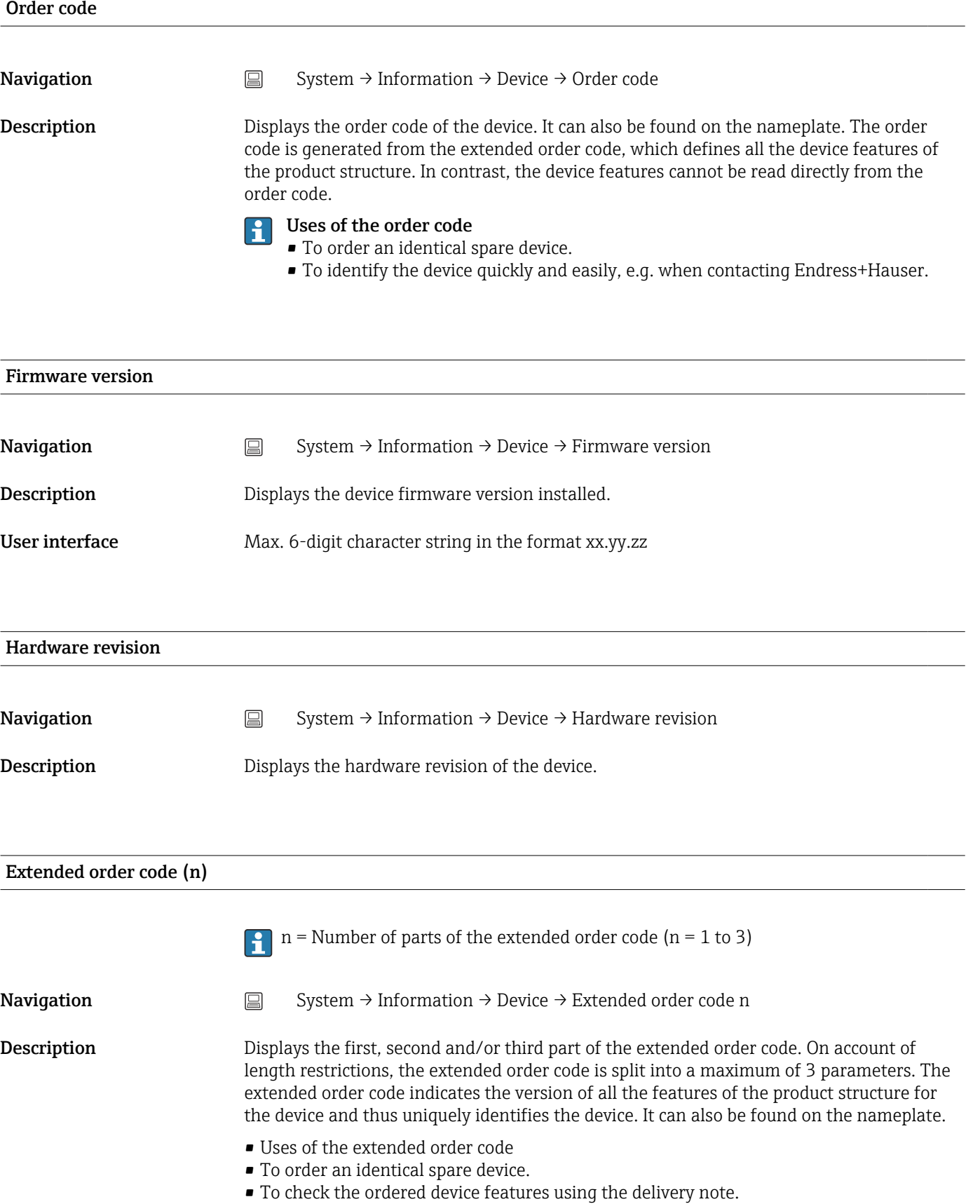

<span id="page-94-0"></span>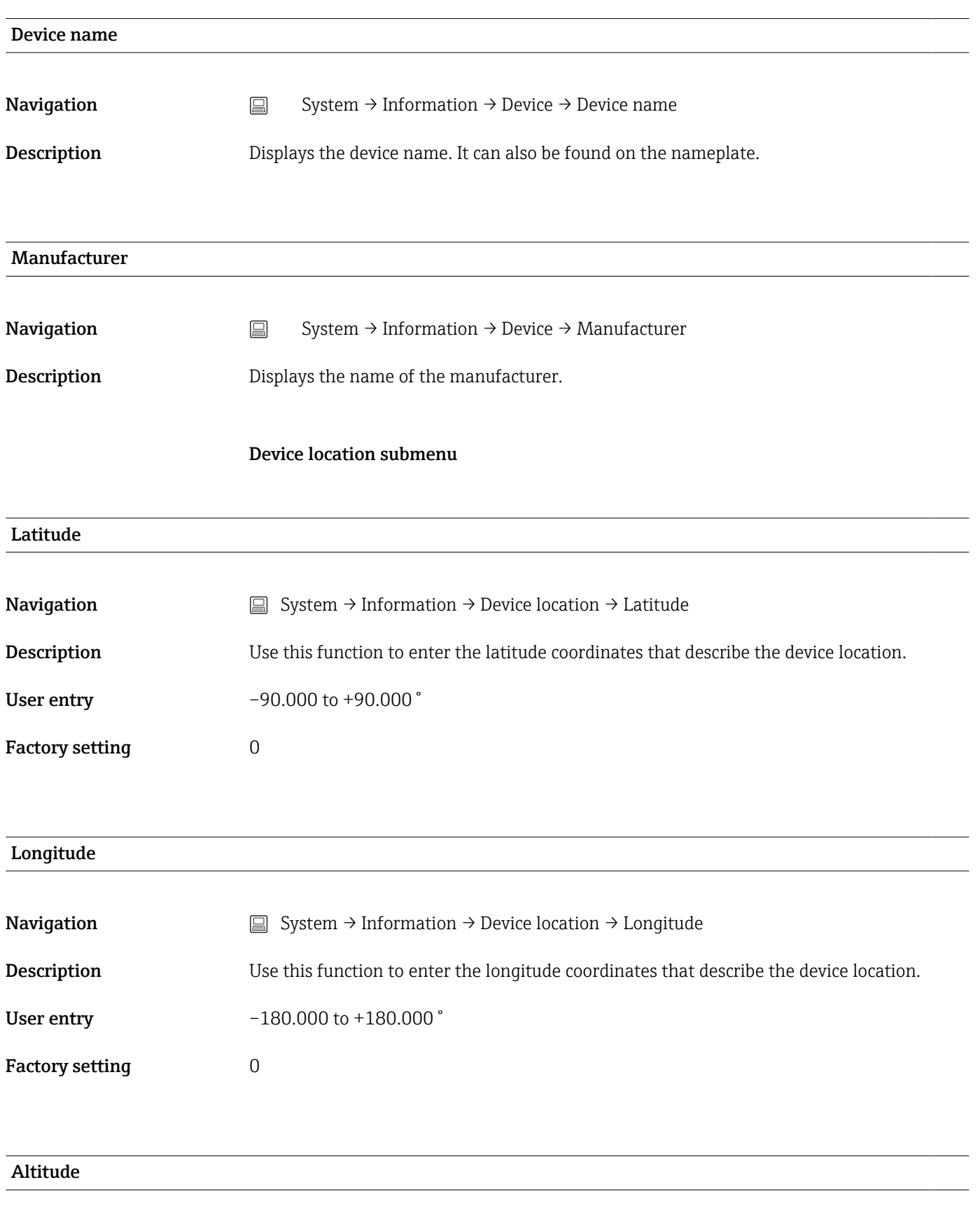

**Navigation**  $□$  System → Information → Device location → Altitude

<span id="page-95-0"></span>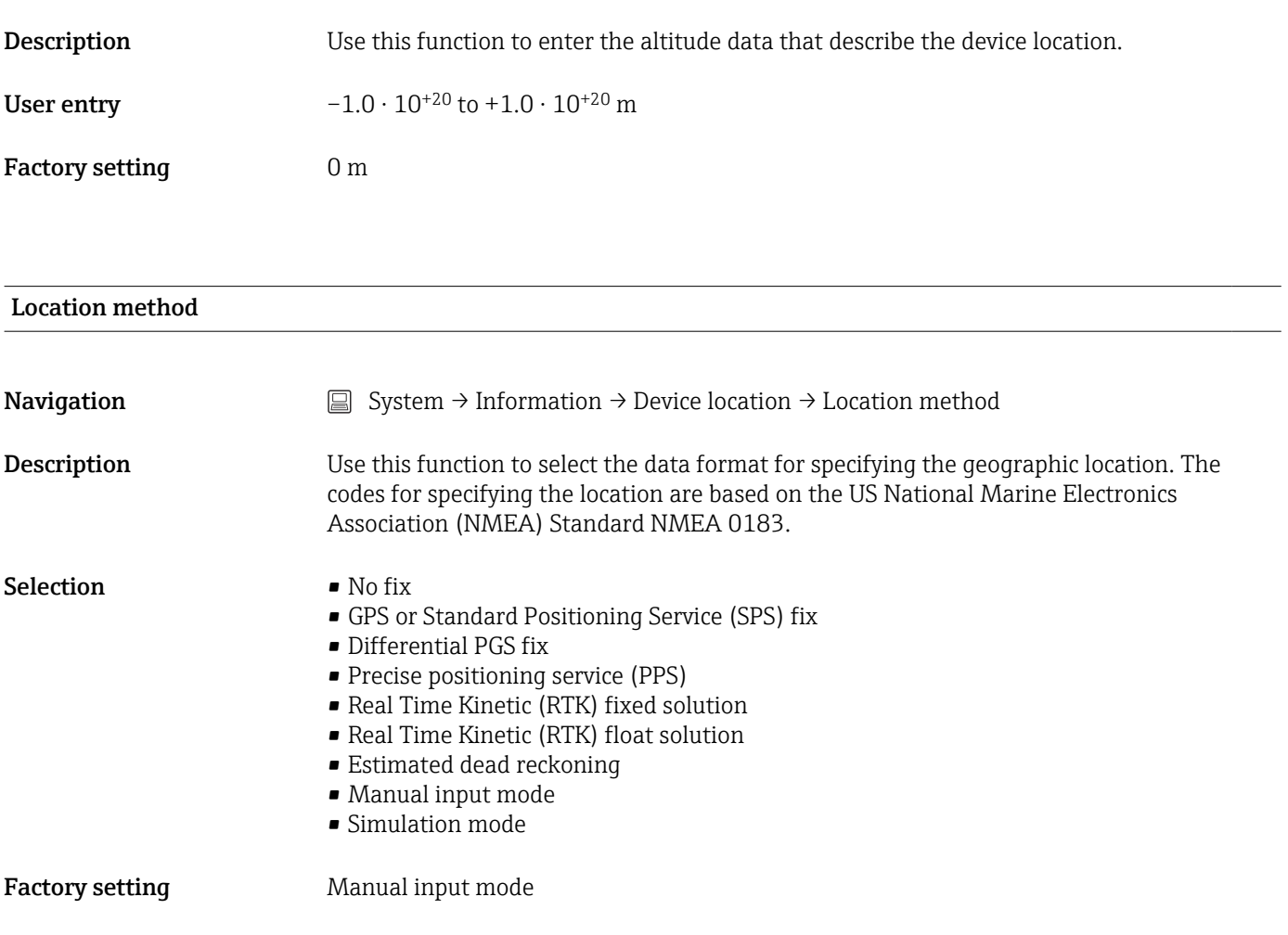

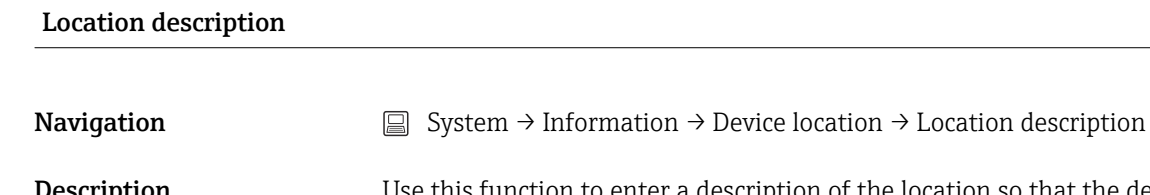

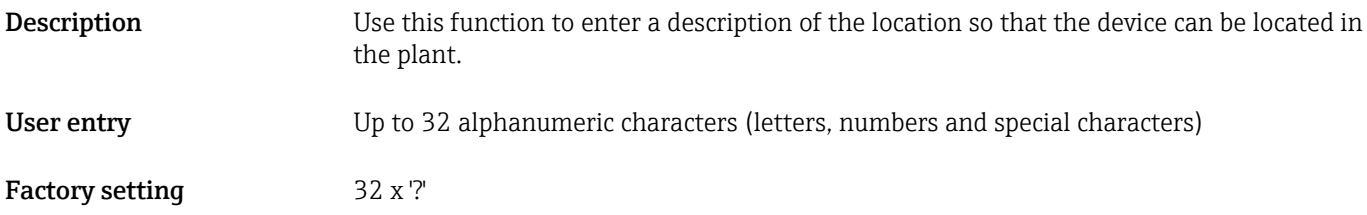

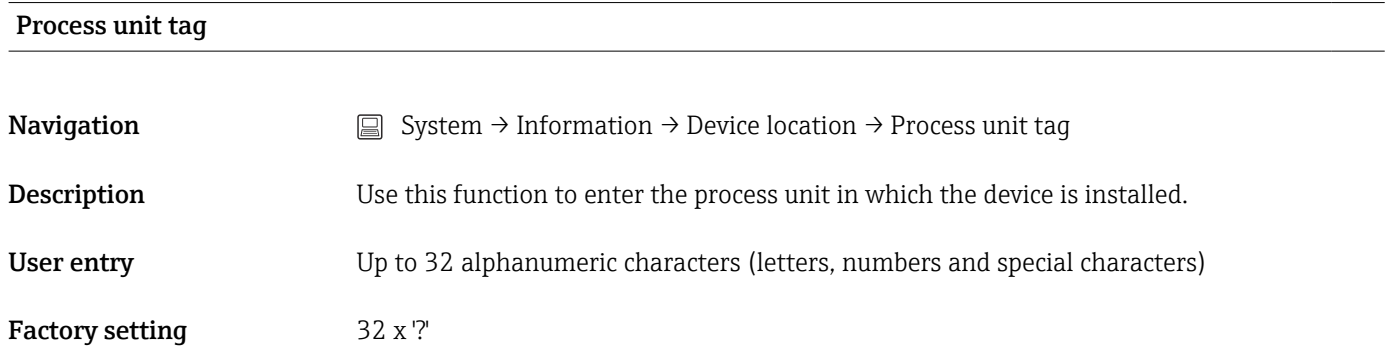

#### HART info submenu

<span id="page-96-0"></span>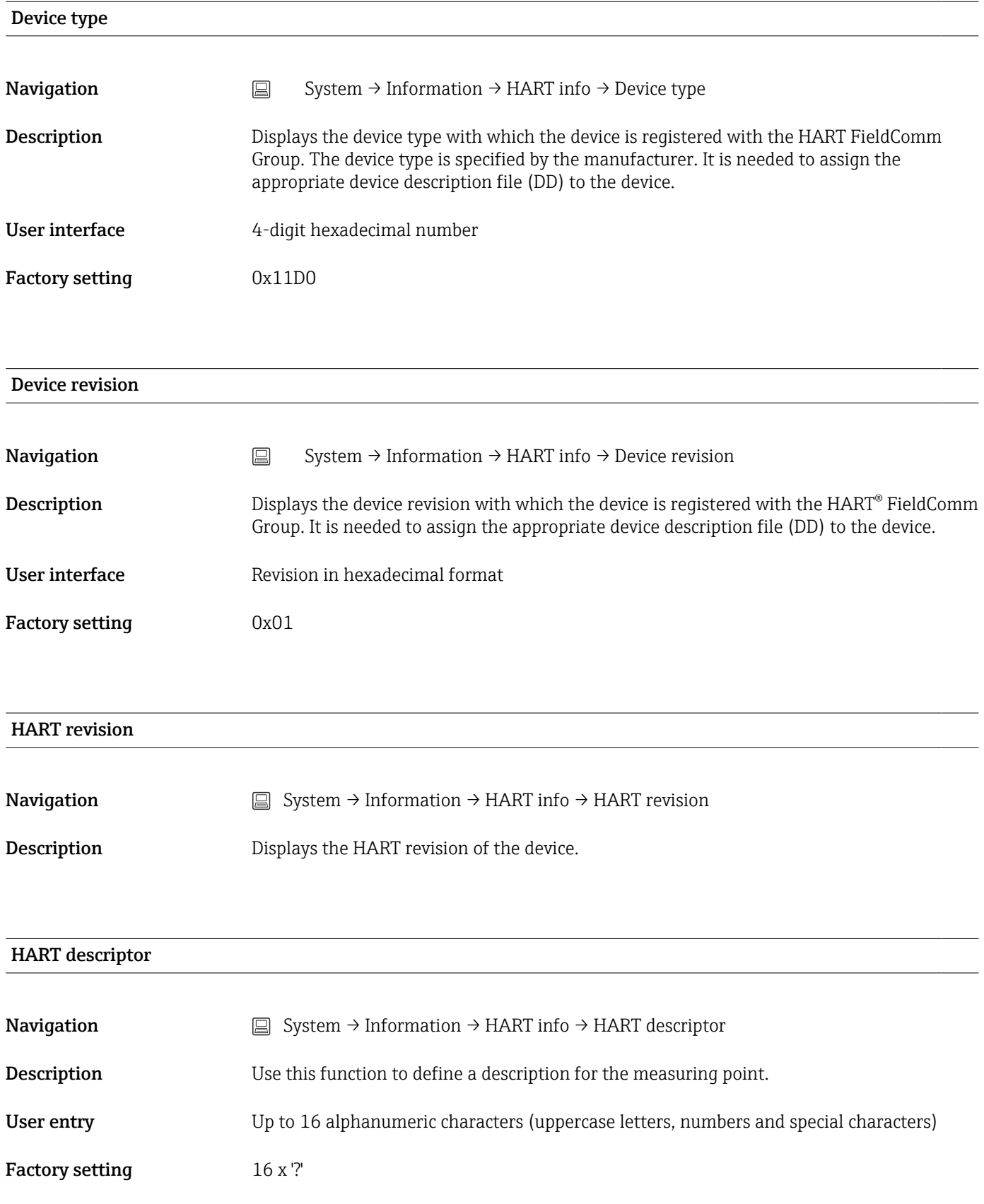

<span id="page-97-0"></span>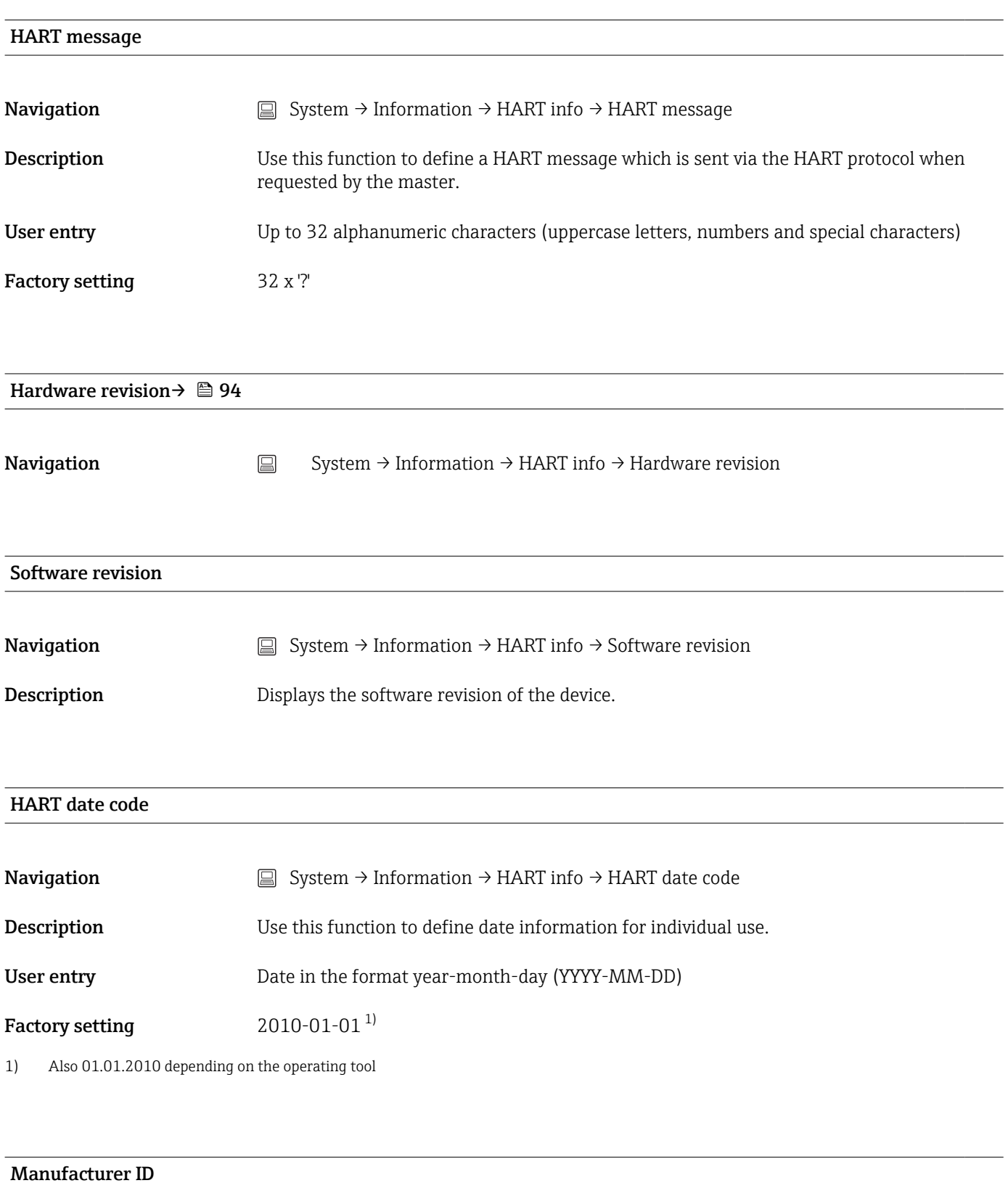

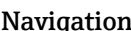

**Igation**  $\Box$  System → Information → HART info → Manufacturer ID

Description Displays the manufacturer ID under which the device is registered with the HART FieldComm Group.

<span id="page-98-0"></span>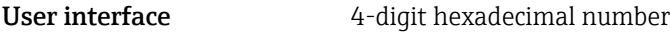

Factory setting 0x0011

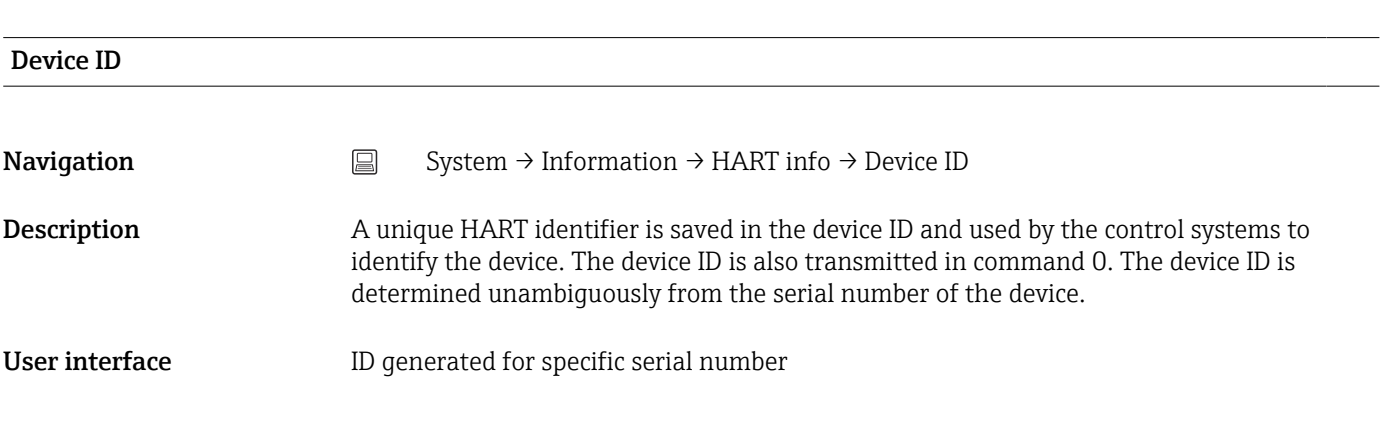

#### 14.3.5 Submenu: Display

Display interval **Navigation**  $\Box$  System  $\rightarrow$  Display  $\rightarrow$  Display interval Description Use this function to set the length of time the measured values are displayed if the values alternate on the local display. This type of change is only generated automatically if several measured values are specified. **• The Value 1 display - Value 3 display** parameters are used to specify which 19 I measured values are shown on the local display. • The display format of the displayed measured values is specified using the Format display parameter. User entry 4 to 20 s Factory setting 4 s Format display **Navigation**  $\Box$  System  $\rightarrow$  Display  $\rightarrow$  Format display **Description** Use this function to select how the measured value is shown on the local display. The display format Measured value or Measured value with bar graph can be configured. Selection **• Value** • Value + bar graph Factory setting **Value** 

#### <span id="page-99-0"></span>Additional information *Value*

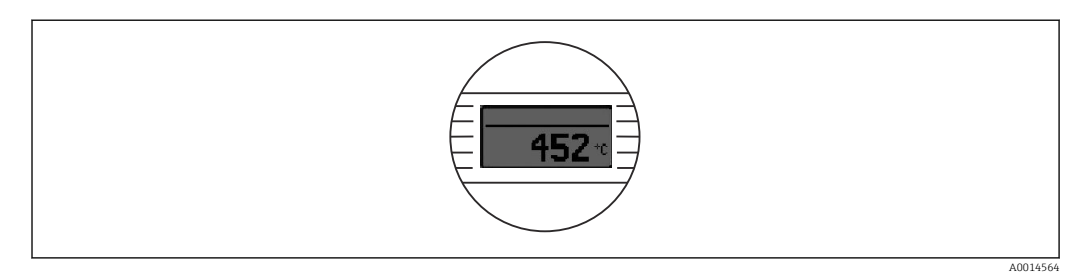

#### *Value + bar graph*

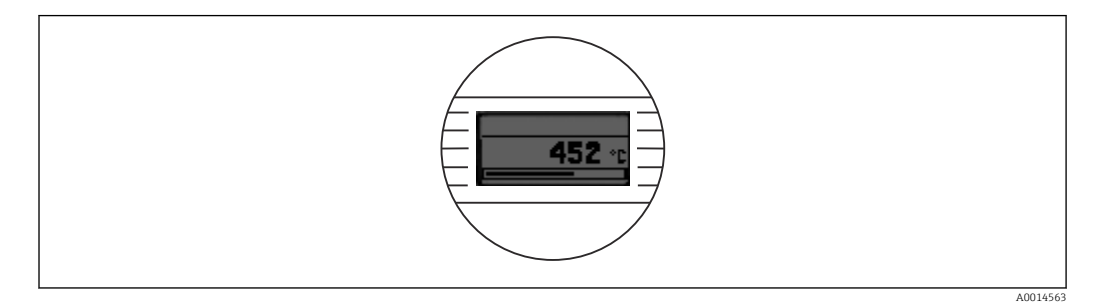

#### Value 1 display (Value 2 or 3 display)

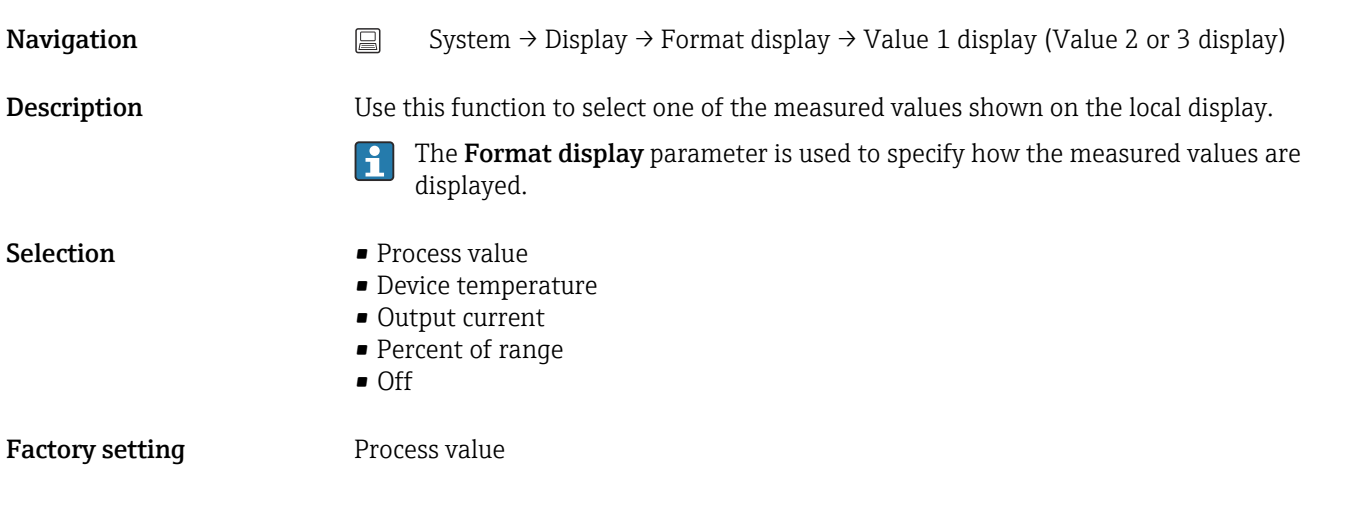

#### Decimal places 1 (decimal places 2 or 3)

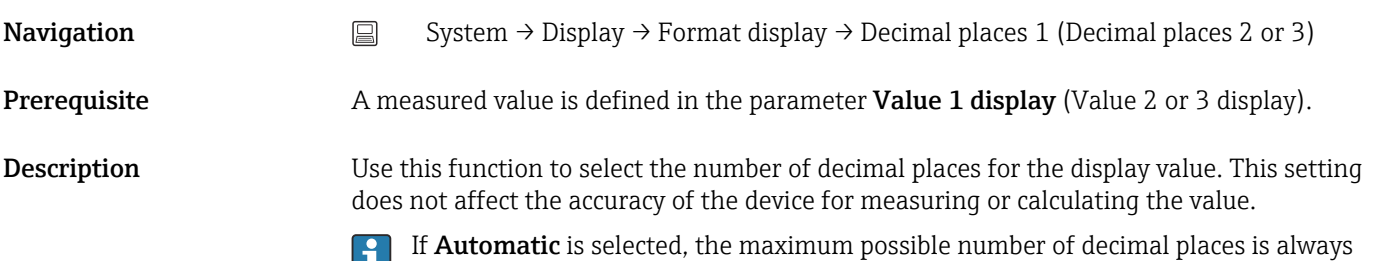

shown on the display.

# Selection  $\blacksquare$  x

• x.xxx  $\bullet$  x.xxxx

 $\blacksquare$  x.x  $\bullet$  x.xx

• Automatic

Factory setting **Automatic** 

# Index

## $0...9$

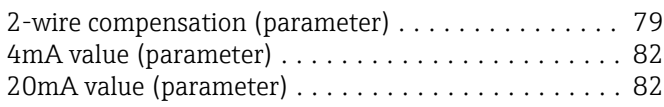

#### A

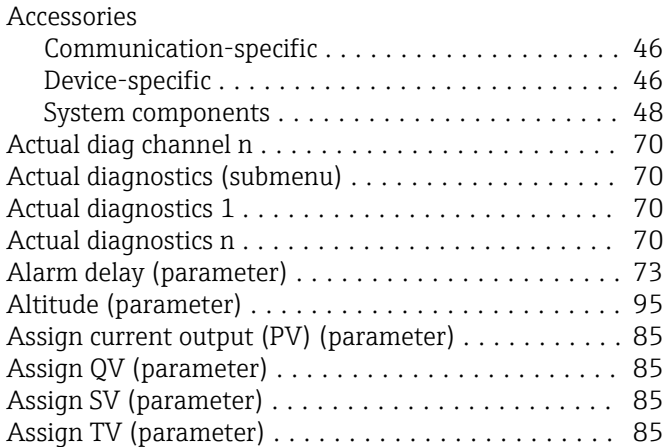

## B

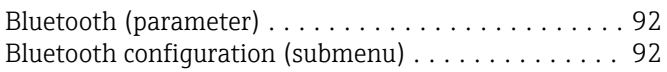

# C

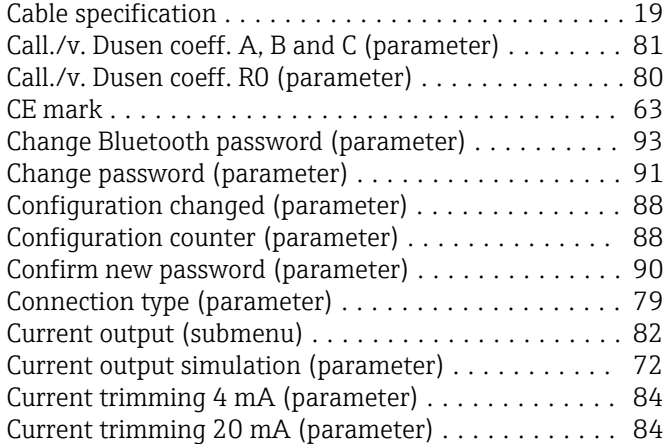

#### D

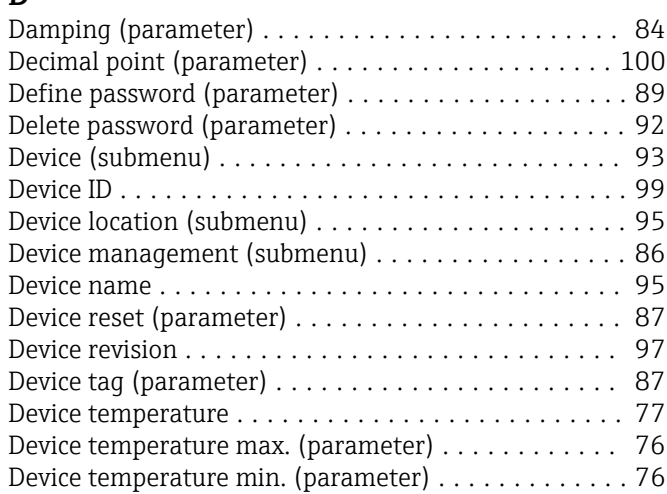

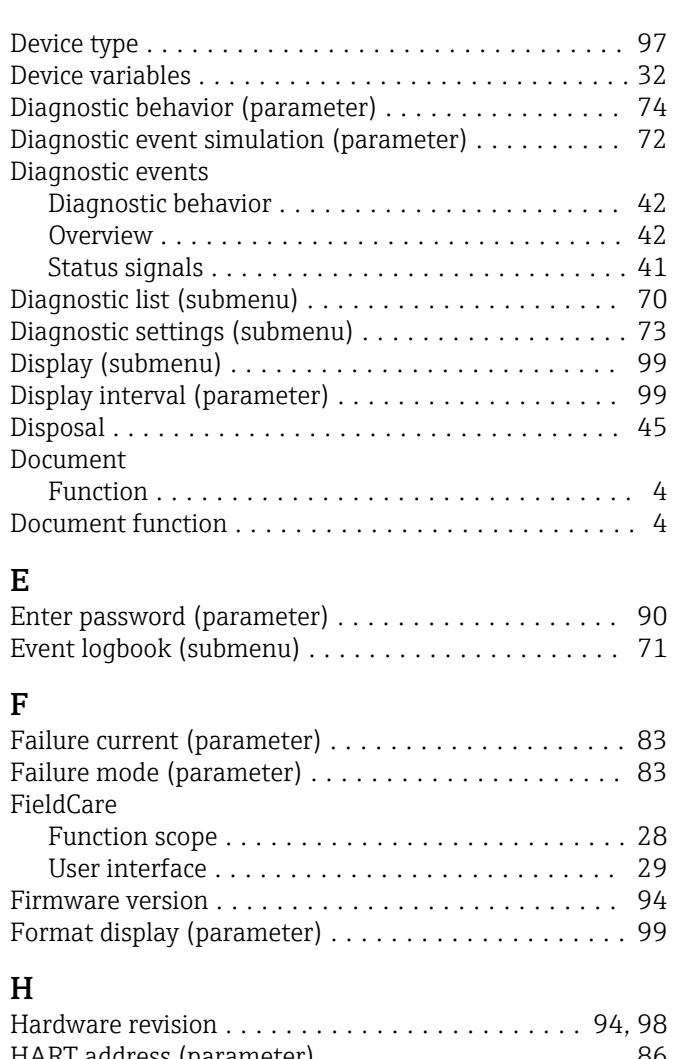

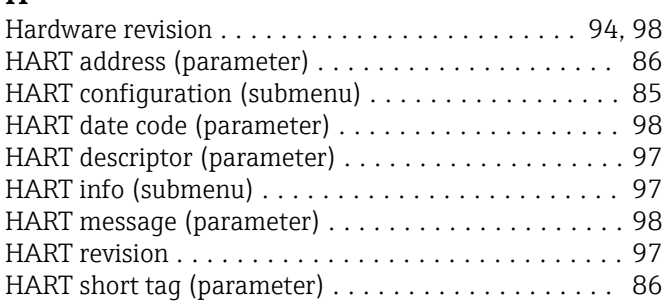

#### I Information (submenu) ....................... [93](#page-92-0) Intended use ................................ [7](#page-6-0)

## L

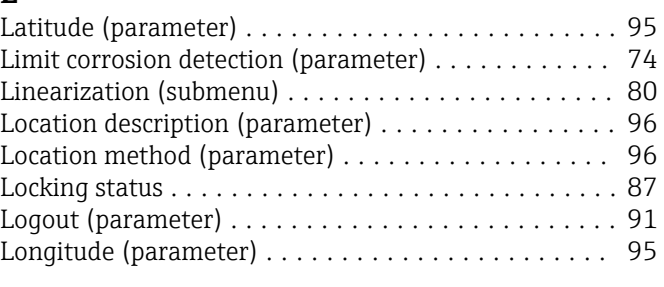

# M

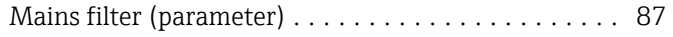

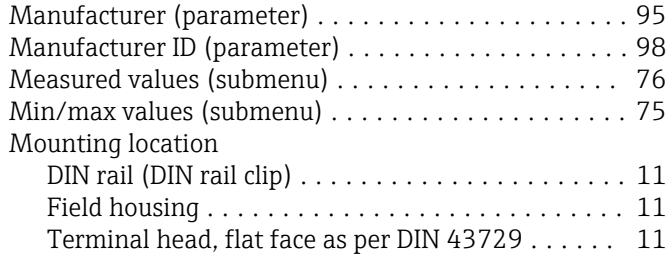

#### N

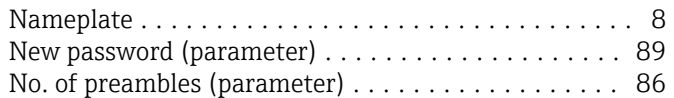

## O

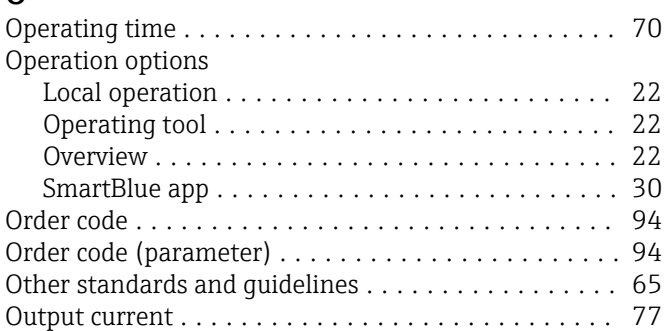

# P

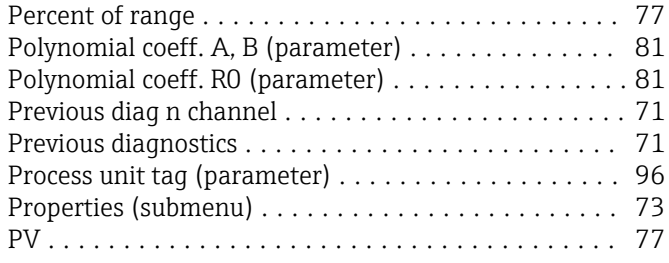

# Q

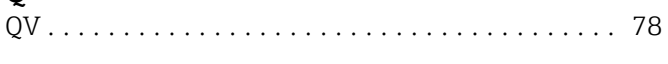

#### R

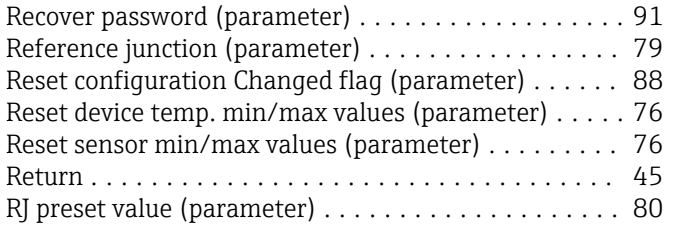

# $\mathbf{c}$

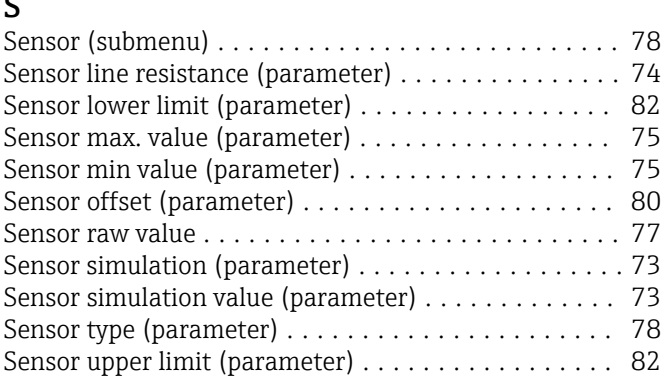

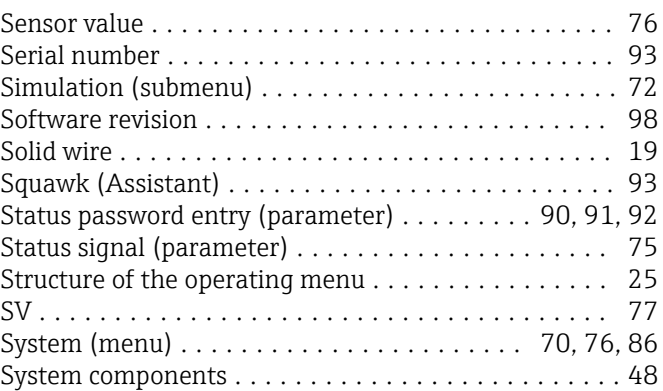

#### T

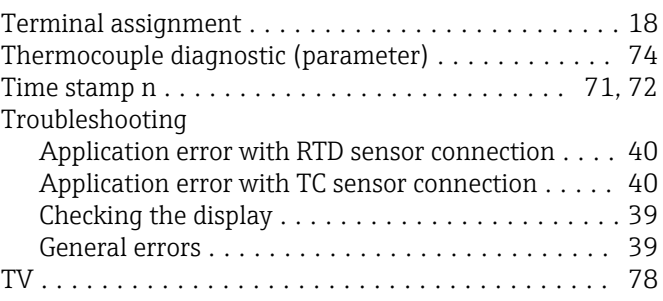

#### U

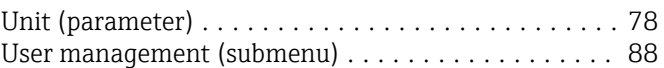

#### V

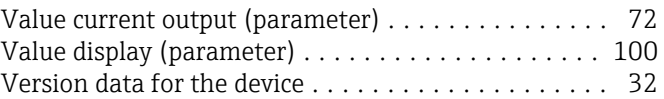

#### W

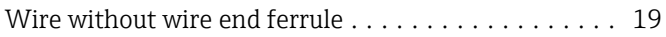

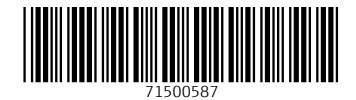

www.addresses.endress.com

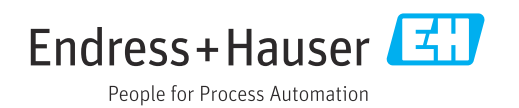